# Modicon M340 **CANopen** Manuel utilisateur

(Traduction du document original anglais)

12/2018

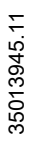

www.schneider-electric.com

**Schneider** 

Le présent document comprend des descriptions générales et/ou des caractéristiques techniques des produits mentionnés. Il ne peut pas être utilisé pour définir ou déterminer l'adéquation ou la fiabilité de ces produits pour des applications utilisateur spécifiques. Il incombe à chaque utilisateur ou intégrateur de réaliser l'analyse de risques complète et appropriée, l'évaluation et le test des produits pour ce qui est de l'application à utiliser et de l'exécution de cette application. Ni la société Schneider Electric ni aucune de ses sociétés affiliées ou filiales ne peuvent être tenues pour responsables de la mauvaise utilisation des informations contenues dans le présent document. Si vous avez des suggestions, des améliorations ou des corrections à apporter à cette publication, veuillez nous en informer.

Vous acceptez de ne pas reproduire, excepté pour votre propre usage à titre non commercial, tout ou partie de ce document et sur quelque support que ce soit sans l'accord écrit de Schneider Electric. Vous acceptez également de ne pas créer de liens hypertextes vers ce document ou son contenu. Schneider Electric ne concède aucun droit ni licence pour l'utilisation personnelle et non commerciale du document ou de son contenu, sinon une licence non exclusive pour une consultation « en l'état », à vos propres risques. Tous les autres droits sont réservés.

Toutes les réglementations locales, régionales et nationales pertinentes doivent être respectées lors de l'installation et de l'utilisation de ce produit. Pour des raisons de sécurité et afin de garantir la conformité aux données système documentées, seul le fabricant est habilité à effectuer des réparations sur les composants.

Lorsque des équipements sont utilisés pour des applications présentant des exigences techniques de sécurité, suivez les instructions appropriées.

La non-utilisation du logiciel Schneider Electric ou d'un logiciel approuvé avec nos produits matériels peut entraîner des blessures, des dommages ou un fonctionnement incorrect.

Le non-respect de cette consigne peut entraîner des lésions corporelles ou des dommages matériels.

© 2018 Schneider Electric. Tous droits réservés.

## Table des matières

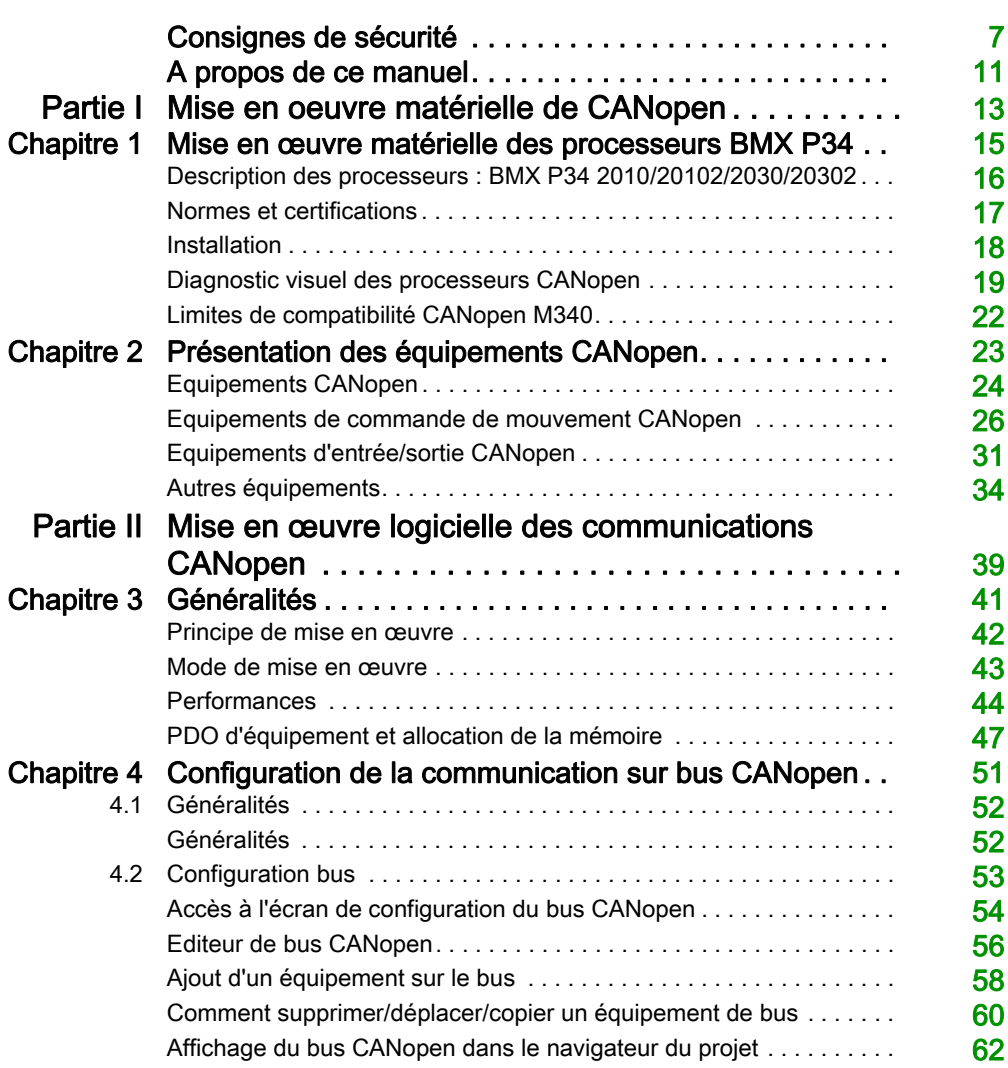

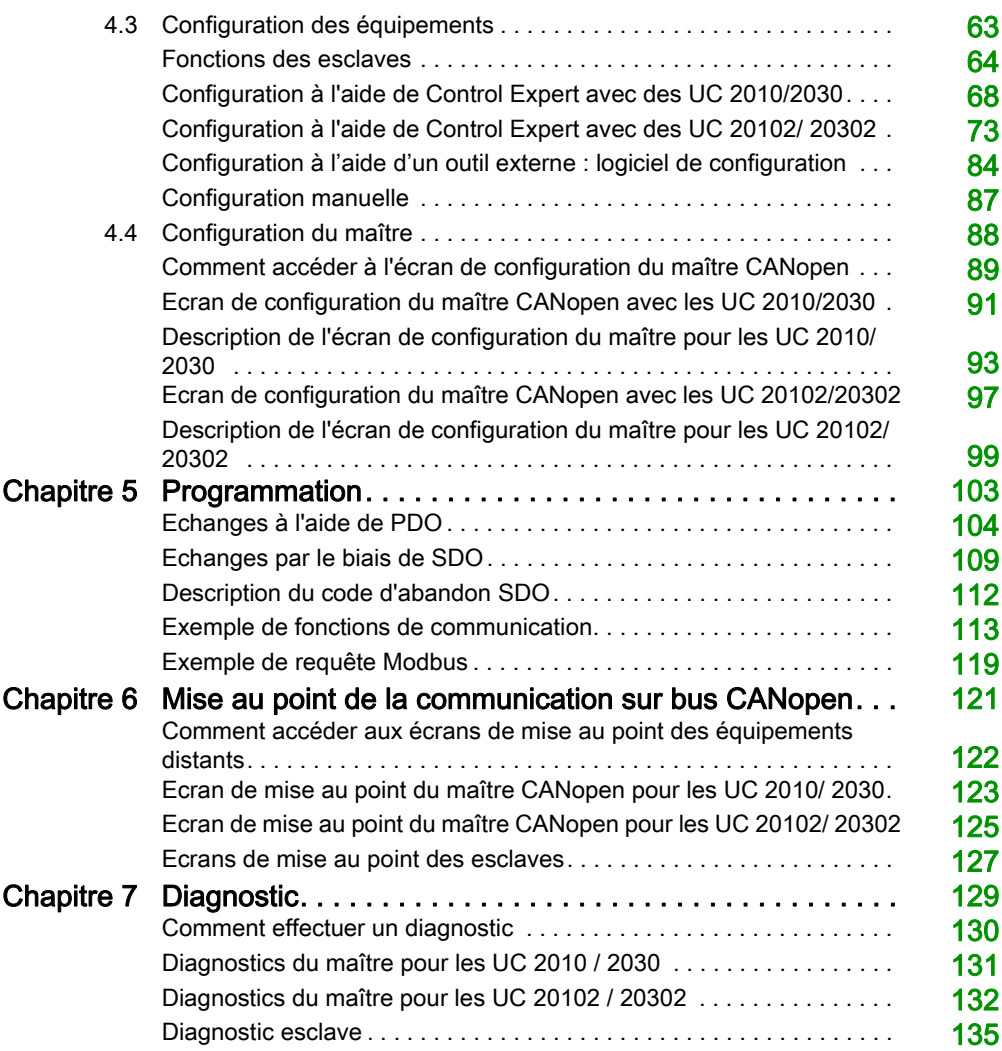

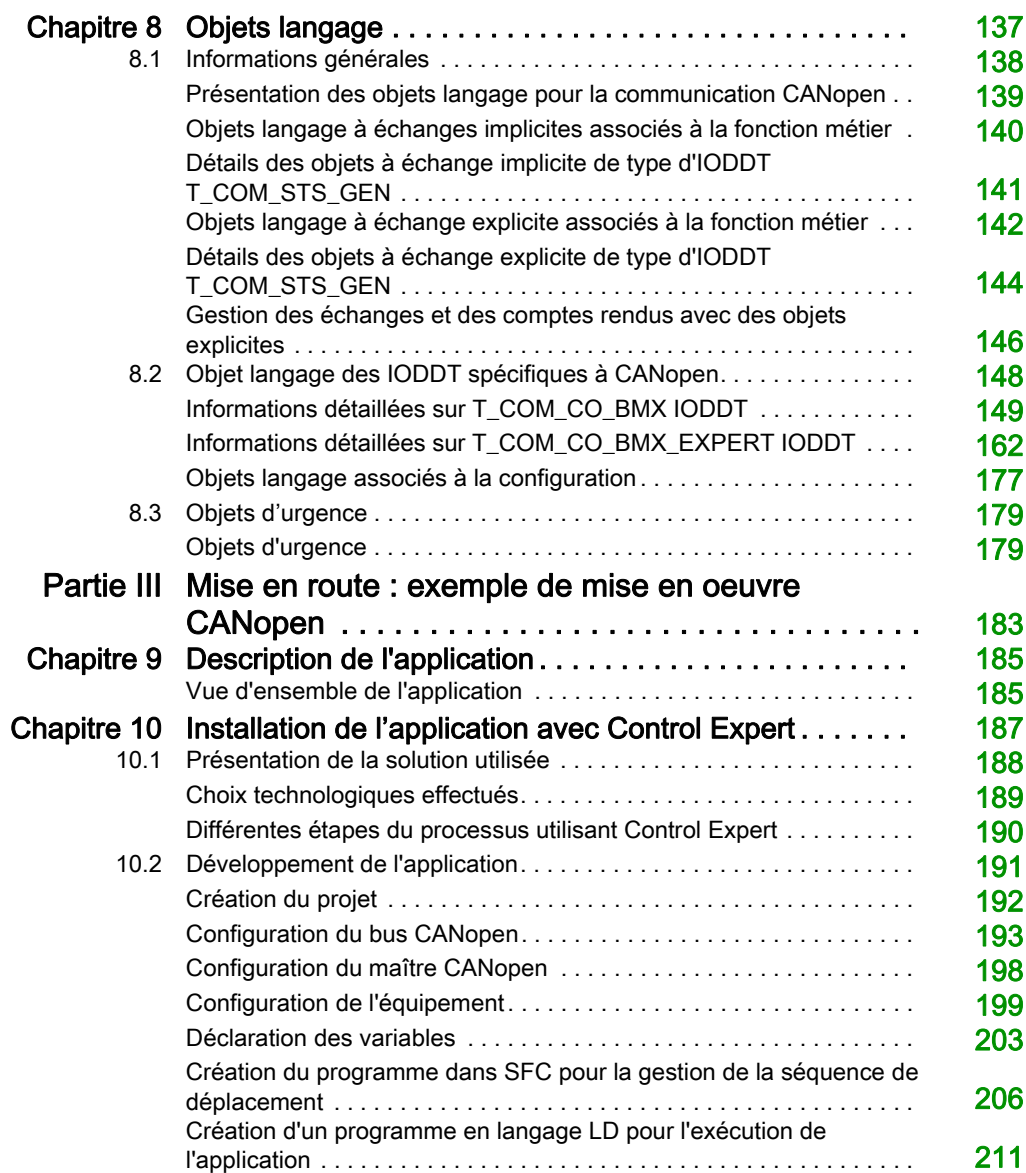

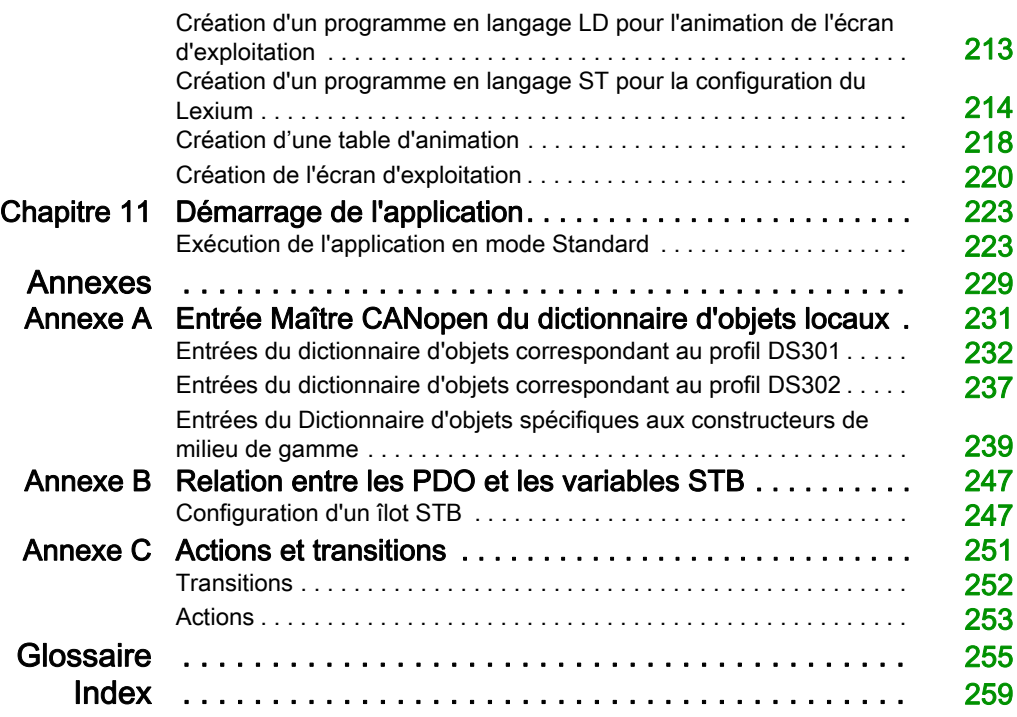

## <span id="page-6-0"></span>Consignes de sécurité

## Informations importantes

## AVIS

Lisez attentivement ces instructions et examinez le matériel pour vous familiariser avec l'appareil avant de tenter de l'installer, de le faire fonctionner, de le réparer ou d'assurer sa maintenance. Les messages spéciaux suivants que vous trouverez dans cette documentation ou sur l'appareil ont pour but de vous mettre en garde contre des risques potentiels ou d'attirer votre attention sur des informations qui clarifient ou simplifient une procédure.

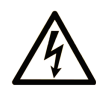

La présence de ce symbole sur une étiquette "Danger" ou "Avertissement" signale un risque d'électrocution qui provoquera des blessures physiques en cas de non-respect des consignes de sécurité.

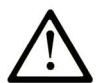

Ce symbole est le symbole d'alerte de sécurité. Il vous avertit d'un risque de blessures corporelles. Respectez scrupuleusement les consignes de sécurité associées à ce symbole pour éviter de vous blesser ou de mettre votre vie en danger.

## **A DANGER**

DANGER signale un risque qui, en cas de non-respect des consignes de sécurité, provoque la mort ou des blessures graves.

## A AVERTISSEMENT

AVERTISSEMENT signale un risque qui, en cas de non-respect des consignes de sécurité, peut provoquer la mort ou des blessures graves.

## **ATTENTION**

ATTENTION signale un risque qui, en cas de non-respect des consignes de sécurité, peut provoquer des blessures légères ou moyennement graves.

## **AVIS**

AVIS indique des pratiques n'entraînant pas de risques corporels.

## REMARQUE IMPORTANTE

L'installation, l'utilisation, la réparation et la maintenance des équipements électriques doivent être assurées par du personnel qualifié uniquement. Schneider Electric décline toute responsabilité quant aux conséquences de l'utilisation de ce matériel.

Une personne qualifiée est une personne disposant de compétences et de connaissances dans le domaine de la construction, du fonctionnement et de l'installation des équipements électriques, et ayant suivi une formation en sécurité leur permettant d'identifier et d'éviter les risques encourus.

### AVANT DE COMMENCER

N'utilisez pas ce produit sur les machines non pourvues de protection efficace du point de fonctionnement. L'absence de ce type de protection sur une machine présente un risque de blessures graves pour l'opérateur.

## A AVERTISSEMENT

## EQUIPEMENT NON PROTEGE

- N'utilisez pas ce logiciel ni les automatismes associés sur des appareils non équipés de protection du point de fonctionnement.
- N'accédez pas aux machines pendant leur fonctionnement.

#### Le non-respect de ces instructions peut provoquer la mort, des blessures graves ou des dommages matériels.

Cet automatisme et le logiciel associé permettent de commander des processus industriels divers. Le type ou le modèle d'automatisme approprié pour chaque application dépendra de facteurs tels que la fonction de commande requise, le degré de protection exigé, les méthodes de production, des conditions inhabituelles, la législation, etc. Dans certaines applications, plusieurs processeurs seront nécessaires, notamment lorsque la redondance de sauvegarde est requise.

Vous seul, en tant que constructeur de machine ou intégrateur de système, pouvez connaître toutes les conditions et facteurs présents lors de la configuration, de l'exploitation et de la maintenance de la machine, et êtes donc en mesure de déterminer les équipements automatisés, ainsi que les sécurités et verrouillages associés qui peuvent être utilisés correctement. Lors du choix de l'automatisme et du système de commande, ainsi que du logiciel associé pour une application particulière, vous devez respecter les normes et réglementations locales et nationales en vigueur. Le document National Safety Council's Accident Prevention Manual (reconnu aux Etats-Unis) fournit également de nombreuses informations utiles.

Dans certaines applications, telles que les machines d'emballage, une protection supplémentaire, comme celle du point de fonctionnement, doit être fournie pour l'opérateur. Elle est nécessaire si les mains ou d'autres parties du corps de l'opérateur peuvent entrer dans la zone de point de pincement ou d'autres zones dangereuses, risquant ainsi de provoquer des blessures graves. Les produits logiciels seuls, ne peuvent en aucun cas protéger les opérateurs contre d'éventuelles blessures. C'est pourquoi le logiciel ne doit pas remplacer la protection de point de fonctionnement ou s'y substituer.

Avant de mettre l'équipement en service, assurez-vous que les dispositifs de sécurité et de verrouillage mécaniques et/ou électriques appropriés liés à la protection du point de fonctionnement ont été installés et sont opérationnels. Tous les dispositifs de sécurité et de verrouillage liés à la protection du point de fonctionnement doivent être coordonnés avec la programmation des équipements et logiciels d'automatisation associés.

NOTE : La coordination des dispositifs de sécurité et de verrouillage mécaniques/électriques du point de fonctionnement n'entre pas dans le cadre de cette bibliothèque de blocs fonction, du Guide utilisateur système ou de toute autre mise en œuvre référencée dans la documentation.

## DEMARRAGE ET TEST

Avant toute utilisation de l'équipement de commande électrique et des automatismes en vue d'un fonctionnement normal après installation, un technicien qualifié doit procéder à un test de démarrage afin de vérifier que l'équipement fonctionne correctement. Il est essentiel de planifier une telle vérification et d'accorder suffisamment de temps pour la réalisation de ce test dans sa totalité.

## A AVERTISSEMENT

## RISQUES INHERENTS AU FONCTIONNEMENT DE L'EQUIPEMENT

- Assurez-vous que toutes les procédures d'installation et de configuration ont été respectées.
- Avant de réaliser les tests de fonctionnement, retirez tous les blocs ou autres cales temporaires utilisés pour le transport de tous les dispositifs composant le système.
- Enlevez les outils, les instruments de mesure et les débris éventuels présents sur l'équipement.

Le non-respect de ces instructions peut provoquer la mort, des blessures graves ou des dommages matériels.

Effectuez tous les tests de démarrage recommandés dans la documentation de l'équipement. Conservez toute la documentation de l'équipement pour référence ultérieure.

### Les tests logiciels doivent être réalisés à la fois en environnement simulé et réel.

Vérifiez que le système entier est exempt de tout court-circuit et mise à la terre temporaire non installée conformément aux réglementations locales (conformément au National Electrical Code des Etats-Unis, par exemple). Si des tests diélectriques sont nécessaires, suivez les recommandations figurant dans la documentation de l'équipement afin d'éviter de l'endommager accidentellement.

Avant de mettre l'équipement sous tension :

- Enlevez les outils, les instruments de mesure et les débris éventuels présents sur l'équipement.
- Fermez le capot du boîtier de l'équipement.
- Retirez toutes les mises à la terre temporaires des câbles d'alimentation entrants.
- Effectuez tous les tests de démarrage recommandés par le fabricant.

## FONCTIONNEMENT ET REGLAGES

Les précautions suivantes sont extraites du document NEMA Standards Publication ICS 7.1-1995 (la version anglaise prévaut) :

- Malgré le soin apporté à la conception et à la fabrication de l'équipement ou au choix et à l'évaluation des composants, des risques subsistent en cas d'utilisation inappropriée de l'équipement.
- Il arrive parfois que l'équipement soit déréglé accidentellement, entraînant ainsi un fonctionnement non satisfaisant ou non sécurisé. Respectez toujours les instructions du fabricant pour effectuer les réglages fonctionnels. Les personnes ayant accès à ces réglages doivent connaître les instructions du fabricant de l'équipement et les machines utilisées avec l'équipement électrique.
- Seuls ces réglages fonctionnels, requis par l'opérateur, doivent lui être accessibles. L'accès aux autres commandes doit être limité afin d'empêcher les changements non autorisés des caractéristiques de fonctionnement.

## <span id="page-10-0"></span>A propos de ce manuel

## Présentation

### Objectif du document

Ce manuel décrit la mise en œuvre d'un réseau CANopen sur des automates de la gamme Modicon M340.

NOTE : s'agissant des questions de sécurité, les termes « Objets d'urgence » et « Erreur irrécupérable » sont employés dans ce manuel conformément à la définition donnée par le document DS301 de l'association CiA (CAN in Automation).

#### Champ d'application

Cette documentation est applicable à EcoStruxure™ Control Expert 14.0 ou version ultérieure.

## Documents à consulter

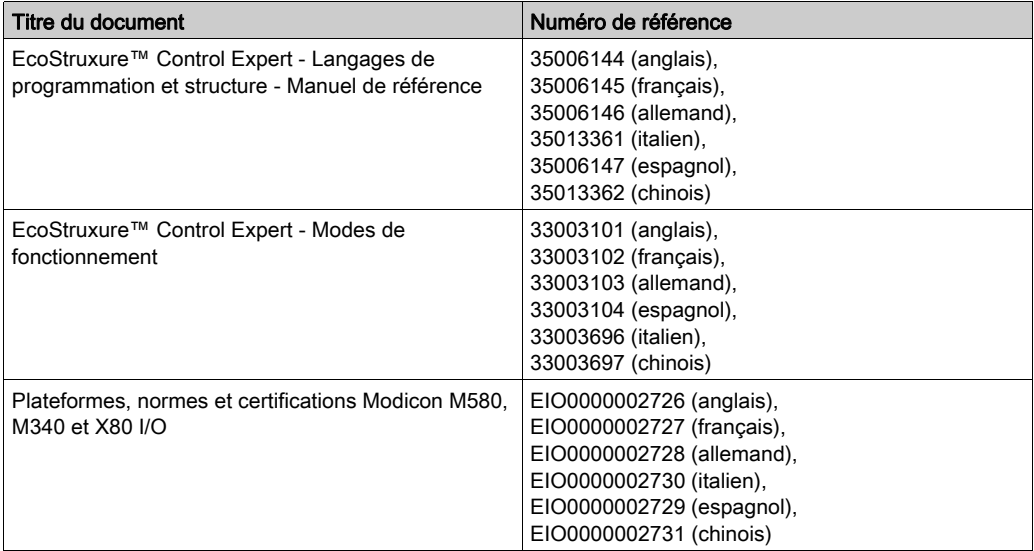

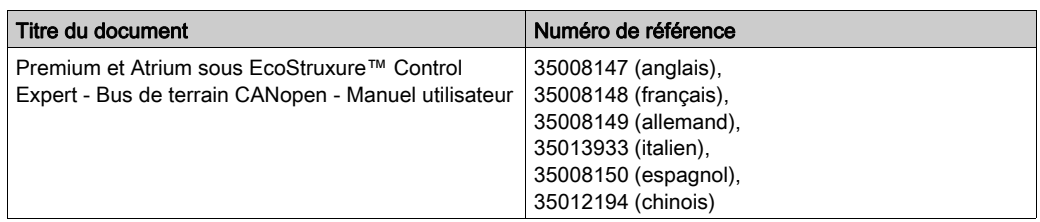

Vous pouvez télécharger ces publications ainsi que d'autres informations techniques sur notre site Web: [www.schneider-electric.com/en/download](https://www.schneider-electric.com/en/download).

### Information spécifique au produit

## A AVERTISSEMENT

## FONCTIONNEMENT IMPREVU DE L'EQUIPEMENT

L'utilisation de ce produit requiert une expertise dans la conception et la programmation des systèmes d'automatisme. Seules les personnes avec l'expertise adéquate sont autorisées à programmer, installer, modifier et utiliser ce produit.

Respectez toutes les réglementations et normes de sécurité locales et nationales.

Le non-respect de ces instructions peut provoquer la mort, des blessures graves ou des dommages matériels.

## <span id="page-12-0"></span>Partie I Mise en oeuvre matérielle de CANopen

## Objet de cette partie

Cette partie décrit les différentes possibilités de configuration matérielle d'une architecture de bus CANopen.

## Contenu de cette partie

Cette partie contient les chapitres suivants :

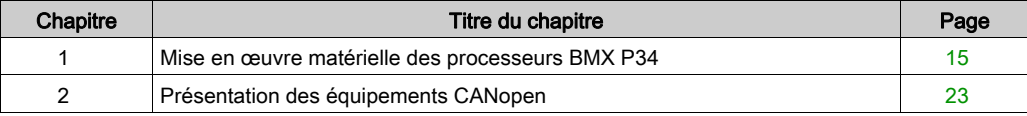

## <span id="page-14-0"></span>**Chapitre 1** Mise en œuvre matérielle des processeurs BMX P34

## Objet de ce chapitre

Ce chapitre présente les processeurs BMX P34 équipés d'un port CANopen, ainsi que leur mise en œuvre.

Pour une explication des différences entre les UC P34 201/2030 et 20102/20302, consultez le chapitre Restrictions de compatibilité CANopen [\(voir](#page-21-1) page 22).

### Contenu de ce chapitre

Ce chapitre contient les sujets suivants :

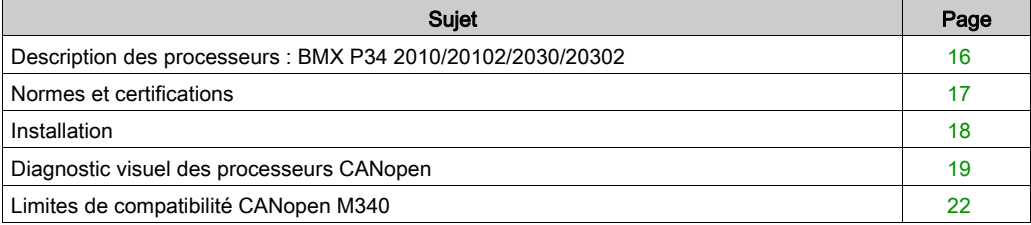

## <span id="page-15-1"></span><span id="page-15-0"></span>Description des processeurs : BMX P34 2010/20102/2030/20302

#### Présentation

Chaque station automate est équipée d'un processeur BMX P34 •••••.

Il existe cinq processeurs de la gamme Modicon M340 disposant d'un port CANopen :

- le BMX P34 2010/20102, qui possède également un port USB et un port série,
- le BMX P34 2030/20302/20302H, qui comporte également un port USB et un port Ethernet.

Les processeurs BMX P34 ••••• ont un aspect simple et possèdent un emplacement de carte mémoire.

Les figures ci-après présentent les processeurs BMX P34 2010 et BMX P34 2030 vus de l'avant :

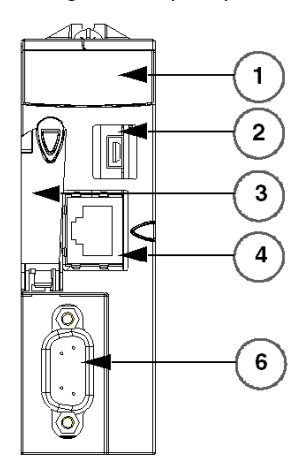

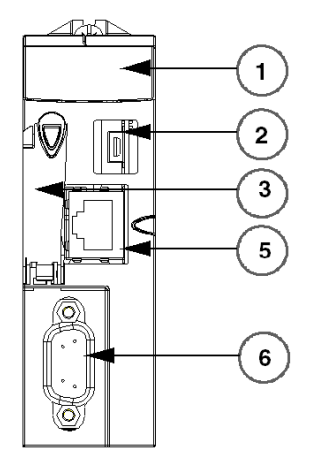

BMX P34 2010

BMX P34 2030

| <b>Numéro</b> | Désignation                |
|---------------|----------------------------|
|               | Bloc de visualisation      |
| 2             | Port USB.                  |
| 3             | <b>Emplacement SD-Card</b> |
| 4             | Port série                 |
| 5             | Port Ethernet              |
| 6             | Port CANopen               |

Ces processeurs sont des maîtres de bus, ils ne peuvent pas fonctionner comme esclaves. Ils sont reliés par des connecteurs SUB D 9 points et permettent la connexion d'équipements esclaves prenant en charge le protocole CANopen.

NOTE : il ne peut exister qu'un processeur BMX P34 ••••• maître par bus.

## <span id="page-16-1"></span><span id="page-16-0"></span>Normes et certifications

## Aide en ligne

L'aide en ligne de Control Expert vous permet d'accéder aux normes et aux certifications qui s'appliquent aux modules de cette gamme de produits via le guide Plateformes, normes et certifications Modicon M580, M340 et X80 I/O.

## **Télécharger**

Cliquez sur le lien correspondant à votre langue favorite pour télécharger les normes et les certifications (format PDF) qui s'appliquent aux modules de cette gamme de produits :

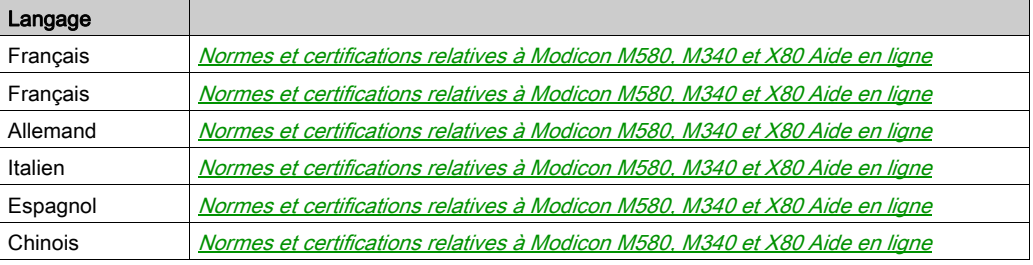

## <span id="page-17-1"></span><span id="page-17-0"></span>**Installation**

### Présentation

Les processeurs BMX P34 2010/20102 2030/20302 équipés d'un port CANopen sont montés dans des racks alimentés par des modules d'alimentation.

NOTE : l'extraction/insertion sous tension du processeur interrompt le fonctionnement du bus. Pour redémarrer le bus, vous devez réinitialiser l'alimentation.

## Connecteurs CANopen

Le port CANopen des processeurs est équipé d'une connexion SUB-D9.

La figure ci-après représente le connecteur CANopen des modules (mâle) et des câbles (femelle).

Connecteur mâle

Connecteur femelle

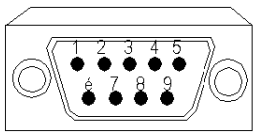

Broche Signal

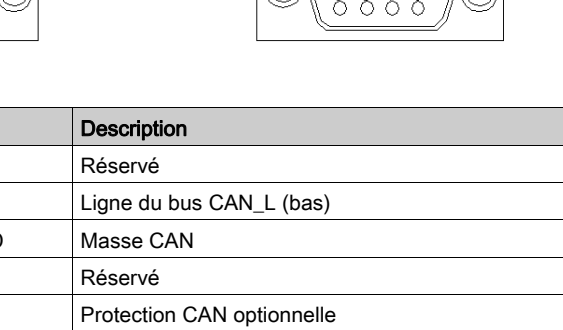

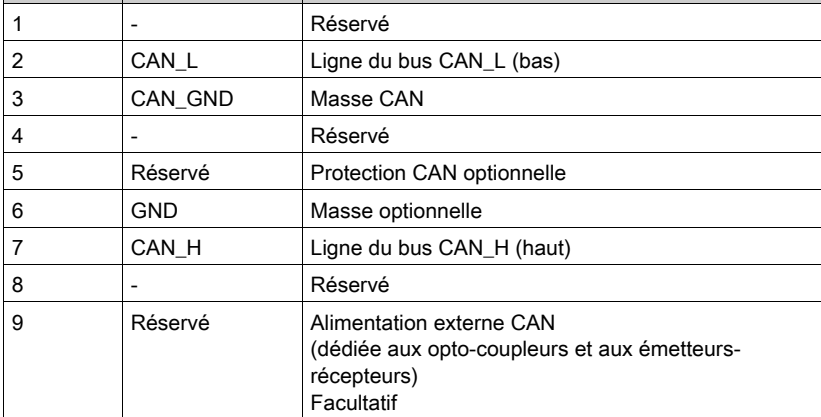

NOTE : CAN\_SHLD et CAN\_V+ ne sont pas installés sur les processeurs de la gamme Modicon M340. Il s'agit de connexions réservées.

## <span id="page-18-1"></span><span id="page-18-0"></span>Diagnostic visuel des processeurs CANopen

### Vue d'ensemble

Les processeurs BMX P34 ••••• de la gamme Modicon M340 sont équipés de plusieurs voyants de visualisation de l'état du module.

Les processeurs BMX P34 2010/20102/2030/20302 équipés d'un port CANopen ont en façade deux voyants qui indiquent l'état du bus :

- un voyant CAN RUN vert,
- un voyant CAN ERR rouge.

En fonctionnement normal, le voyant CAN ERR est éteint et le voyant CAN RUN est allumé.

Les figures suivantes présentent les voyants en façade des modules :

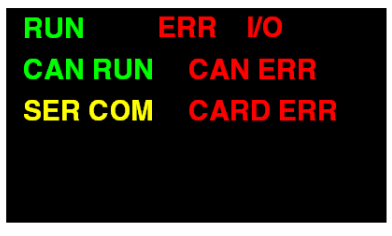

Ecran de visualisation du BMX P34 2010

| <b>RUN ERR VO</b>      |                 |
|------------------------|-----------------|
| <b>CAN RUN CAN ERR</b> |                 |
|                        | <b>CARD ERR</b> |
| <b>ETH ACT ETH STS</b> |                 |
|                        | <b>ETH 100</b>  |
|                        |                 |

Ecran de visualisation du BMX P34 2030

## Etat des voyants

Le chronogramme suivant représente les états possibles des voyants :

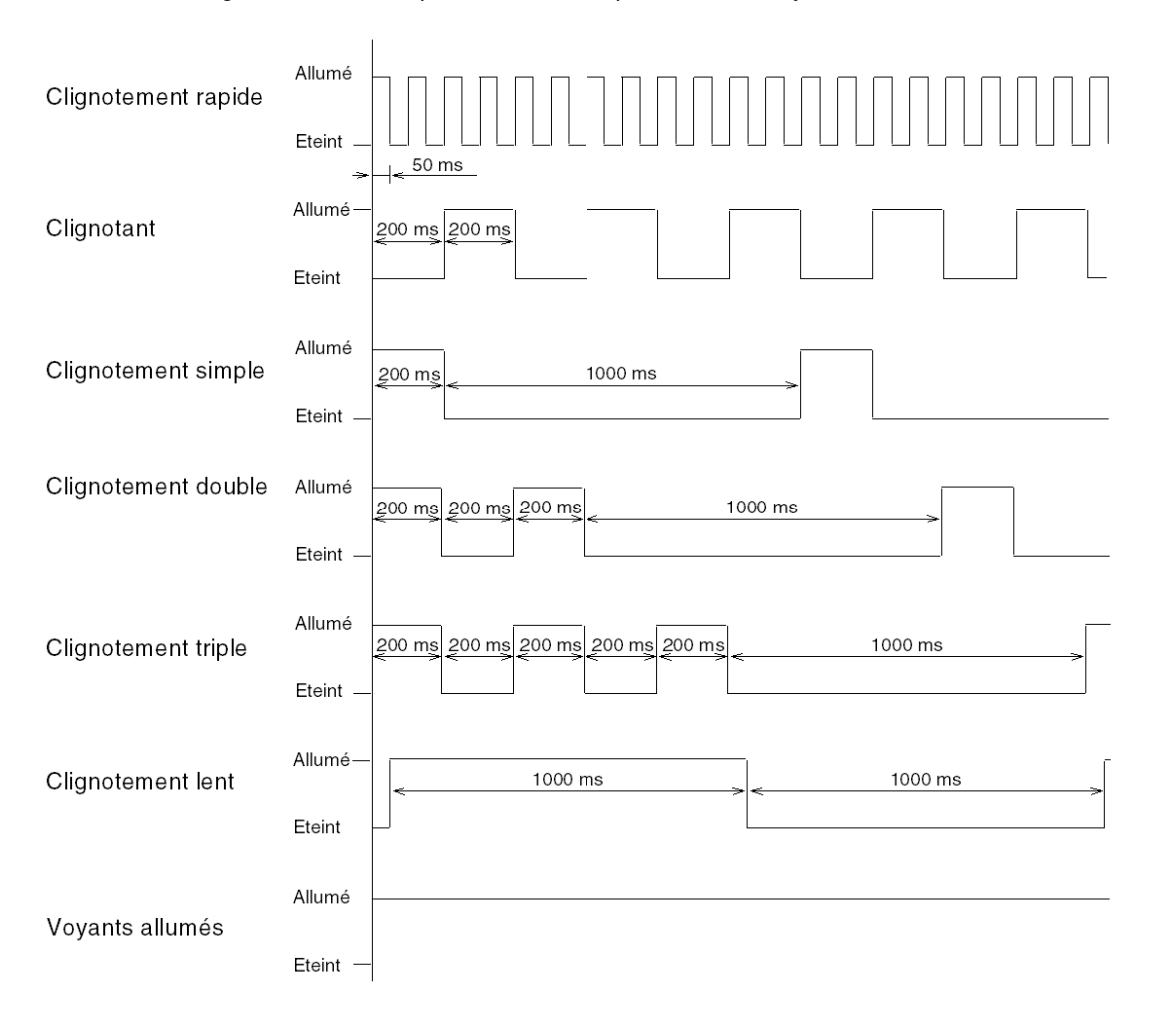

## **Description**

Le tableau suivant décrit le rôle des voyants CAN RUN et ERR :

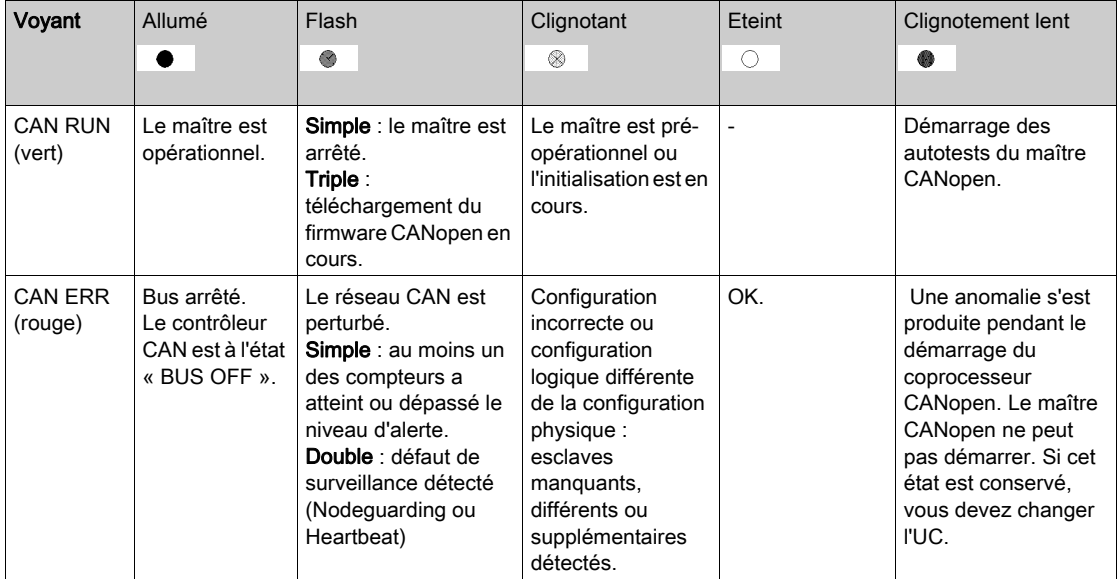

## <span id="page-21-1"></span><span id="page-21-0"></span>Limites de compatibilité CANopen M340

## Tableau de compatibilité

Les UC 2010/2030 offrent les mêmes caractéristiques de compatibilité CANopen. Veuillez noter que la compatibilité ascendante n'est pas assurée entre une application développée avec une UC 2010/2030 et une UC 20102/20302/20302H. Avant de lancer votre application, consultez le tableau ci-dessous pour vérifier sa compatibilité avec votre configuration :

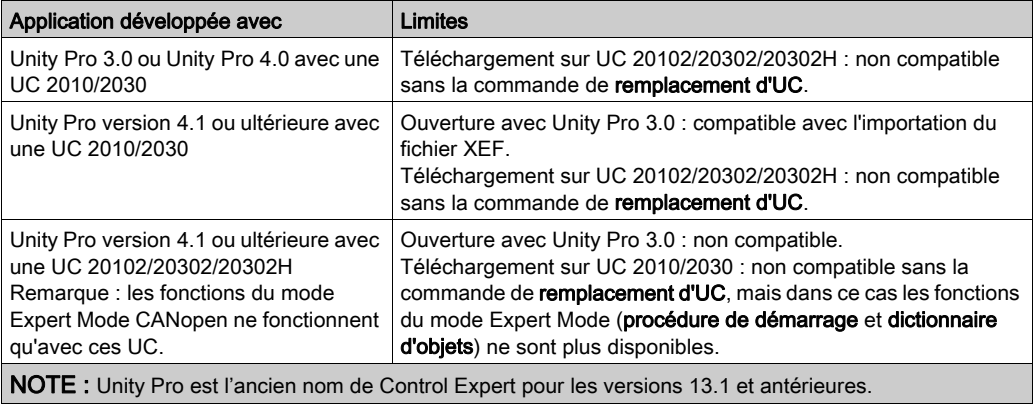

## <span id="page-22-0"></span>**Chapitre 2** Présentation des équipements CANopen

## Objet de cette section

Cette section présente les différents équipements CANopen.

## Contenu de ce chapitre

Ce chapitre contient les sujets suivants :

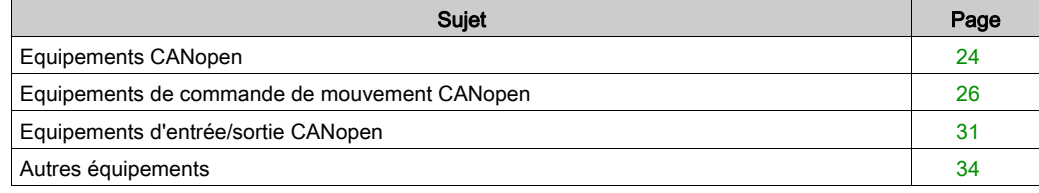

## <span id="page-23-1"></span><span id="page-23-0"></span>Equipements CANopen

### Présentation

Les équipements que vous pouvez connecter à un bus CANopen et configurer dans Control Expert sont regroupés par fonction :

- équipements de commande de mouvement,
- équipements d'entrée/sortie,
- autres équipements.

NOTE : seuls les équipements du Catalogue matériel peuvent être utilisés avec Control Expert. Les nouveaux équipements doivent être importés dans le Cataloque matériel à partir de Hardware Catalog Manager.

NOTE : Une présentation de Hardware Catalog Manager en lecture seule est disponible dans Control Expert via le Catalogue matériel.

#### Equipements de commande de mouvement

Les équipements de commande de mouvement vous permettent de contrôler les moteurs.

Il s'agit des équipements suivants :

- Altivar,
- Lexium.
- $\bullet$  IcLA.
- Osicoder.
- Telsys T,
- SD328A Stepper Drive.

#### Equipements d'entrée/sortie

Les modules d'entrée/sortie fonctionnent comme des modules distants. Il s'agit des équipements suivants :

- Tego Power,
- Advantys FTB,
- Advantys OTB,
- Advantys FTM,
- **•** Preventa.

## Autres équipements

Il s'agit des équipements suivants :

- îlots Advantys STB,
- $\bullet$  Tesys U,
- terminaux de distributeurs Festo,
- Parker Moduflex.

Les îlots STB permettent également de surveiller les entrées/sorties.

## <span id="page-25-1"></span><span id="page-25-0"></span>Equipements de commande de mouvement CANopen

### Vue d'ensemble

Les équipements de commande de mouvement permettent de piloter des moteurs.

Ces équipements sont les suivants :

- Altivar
- Lexium
- $\bullet$  Icl A
- **•** Osicoder
- Tesys T
- Moteur pas à pas SD328A

### Equipements Altivar

Un équipement Altivar permet de contrôler la vitesse d'un moteur par un contrôle vectoriel de flux. La figure suivante présente un exemple d'équipement Altivar :

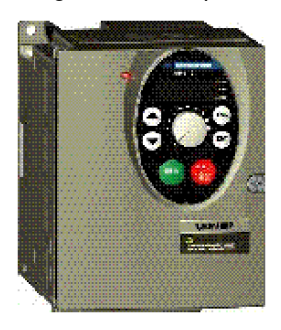

NOTE : la version minimale du micrologiciel recommandée pour l'équipement ATV31 T est V 1.3.

NOTE : la version minimale du micrologiciel recommandée pour l'ATV31, l'ATV61 et l'ATV71 est V 1.1.

NOTE : l'ATV31 V 1.7 n'est pas pris en charge. Il peut néanmoins être utilisé en le configurant avec un profil ATV31 1.2. Dans ce cas, seules les fonctions ATV31 V 1.2 seront disponibles.

NOTE : ATV71 : si vous devez le déconnecter du bus CANopen, mettez l'équipement hors tension. Si vous ne mettez pas l'équipement hors tension, une erreur fatale de bus surviendra lors de la reconnexion au bus. Ce problème est corrigé dans les versions V 1.2 et ultérieures du micrologiciel ATV71.

NOTE : ATV61 : si vous devez le déconnecter du bus CANopen, mettez l'équipement hors tension. Si vous ne mettez pas l'équipement hors tension, une erreur fatale de bus surviendra lors de la reconnexion au bus. Ce problème est corrigé dans les versions V 1.4 et ultérieures du micrologiciel ATV61.

## Equipements Lexium

Les variateurs Lexium 05 compatibles avec les servomoteurs BSH forment une gamme compacte et dynamique pour des machines de différentes classes de puissance (0,4 à 6 kW) et de tensions d'alimentation.

La conception compacte du variateur Lexium 05 et l'utilisation de composants intégrés (filtre de ligne, résistance de freinage et fonction de sécurité) réduit au minimum l'espace requis dans les armoires de commande. Le variateur intègre la fonction de sécurité de coupure d'alimentation (Power Removal) qui empêche le démarrage intempestif du moteur.

Les options d'application d'usage général sont un autre avantage du variateur Lexium 05 :

- contrôleur de couple ou variateur de vitesse via les entrées analogiques,
- boîte de vitesse électronique via l'interface RS422,
- automate de positionnement ou variateur de vitesse via l'interface de bus de terrain.

Le variateur est proposé pour quatre types de tension :

- 115 VCA monophasé.
- 230 VCA monophasé et triphasé,
- 400/480 VCA triphasé.

La figure suivante donne un exemple d'équipement Lexium :

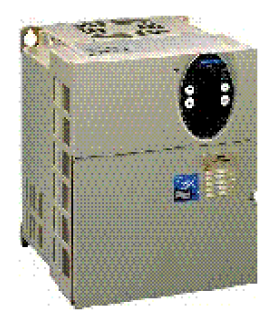

NOTE : la version minimale du micrologiciel recommandée pour l'équipement Lexium 15 MFB est V 1.003.

NOTE : la version minimale du micrologiciel recommandée pour l'équipement Lexium 05 est V 1.120.

NOTE : la version minimale du micrologiciel recommandée pour l'équipement Lexium 15 LP est V 1.45.

NOTE : la version minimale du micrologiciel recommandée pour l'équipement Lexium 15 MH est V 6.64.

## Equipements IcLA

Les équipements IcLA sont des variateurs compacts intelligents. Ils intègrent tous les éléments nécessaires aux tâches de mouvement : automate de positionnement, électronique de puissance et servocommande, commande moteur pas à pas.

La figure suivante donne un exemple d'équipement IcLA :

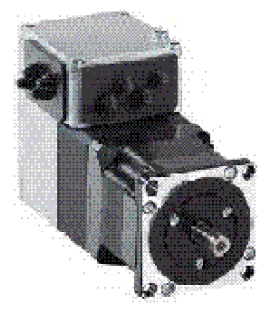

## A AVERTISSEMENT

## FONCTIONNEMENT D'EQUIPEMENT NON INTENTIONNEL

Utilisez les équipements ICLA IFA avec la version 1.105 du micrologiciel ou une version ultérieure.

Utilisez les équipements ICLA IFE avec la version 1.104 du micrologiciel ou une version ultérieure.

Utilisez les équipements ICLA IFS avec la version 1.107 du micrologiciel ou une version ultérieure.

Le non-respect de ces instructions peut provoquer la mort, des blessures graves ou des dommages matériels.

### Equipements Osicoder

L'équipement Osicoder est un capteur de position angulaire.

Son axe, lié mécaniquement à l'arbre de la machine qui l'entraîne, fait tourner un disque qui comporte une succession de zones opaques et transparentes. La lumière émise par des diodes électroluminescentes est détectée par des photodiodes chaque fois qu'elle traverse les zones transparentes du disque. Les photodiodes génèrent alors un signal électrique qui est amplifié et converti en signal numérique avant d'être transmis vers une unité de traitement ou un variateur de vitesse électronique. La sortie électrique du codeur représente ainsi, sous forme numérique, la position angulaire de l'axe d'entrée.

La figure suivante donne un exemple d'équipement Osicoder :

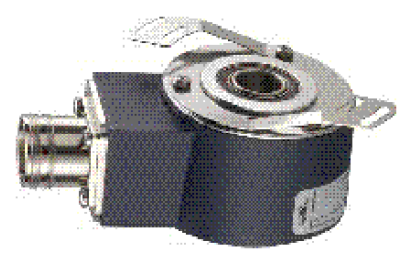

NOTE : la version minimale du micrologiciel pour les équipements Osicoder est V 1.0.

## Système de gestion de moteur Tesys T

Le système de gestion de moteur Tesys T propose des fonctions de détection des surcharges, de mesure et de surveillance pour les moteurs CA monophasés et triphasés à vitesse constante jusqu'à 810 A.

Son utilisation dans les panneaux de commande moteur permet :

- d'accroître la disponibilité opérationnelle des installations,
- d'améliorer la flexibilité, de la conception du projet à sa mise en œuvre,
- d'augmenter la productivité en rendant accessibles toutes les informations nécessaires au fonctionnement du système.

La figure suivante donne un exemple d'équipement Tesys T :

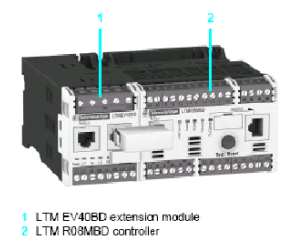

## Moteur pas à pas SD328A

Le SD328A est un moteur pas à pas universel.

Il présente un entraînement puissant et compact associé à certains moteurs pas à pas proposés par Schneider Electric Motion.

L'équipement comprend une sortie pour la connexion directe d'un frein d'arrêt facultatif.

La figure suivante donne un exemple de moteur pas à pas SD328A :

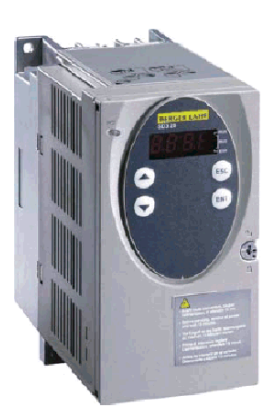

## <span id="page-30-1"></span><span id="page-30-0"></span>Equipements d'entrée/sortie CANopen

## Présentation

Les modules d'entrée/sortie fonctionnent en tant que modules distants.

Il s'agit des équipements suivants :

- Tego Power,
- Advantys FTB,
- Advantys OTB,
- Advantys FTM,
- **•** Preventa.

## Tego Power

Tego Power est un système modulaire qui standardise et simplifie la mise en œuvre des départsmoteurs avec ses circuits de contrôle et d'alimentation précâblés. De plus, ce système permet de personnaliser le départ-moteur ultérieurement, de réduire le temps de maintenance et d'optimiser l'espace du panneau en réduisant le nombre de bornes et d'interfaces intermédiaires ainsi que la propagation.

La figure suivante donne un exemple d'équipement Tego Power :

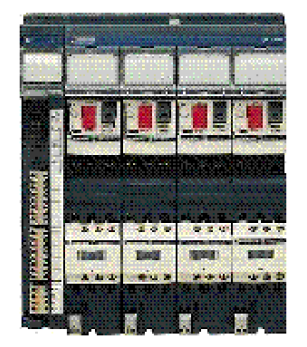

NOTE : la version minimale pour TegoPower APP\_1CCO0 et TegoPower APP\_1CCO2 est 1.0.

#### Equipements Advantys FTB

Le distributeur Advantys FTB se compose de plusieurs entrées/sorties qui permettent aux capteurs et aux actionneurs d'être reliés.

NOTE : la version minimale du micrologiciel pour le FTB est 1.5.

La figure suivante donne un exemple d'équipement Advantys FTB :

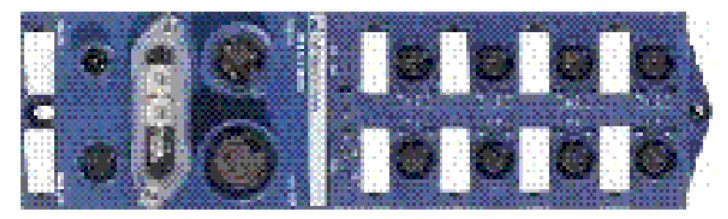

#### Equipements Advantys OTB

Un équipement Advantys OTB permet de réaliser des îlots d'entrée/sortie TOR (132 voies max. dans les limites) ou analogique (48 voies max.) IP20 et de les brancher à proximité des capteurs actifs.

La figure suivante donne un exemple d'équipement Advantys OTB :

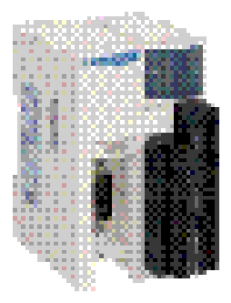

NOTE : la version minimale du micrologiciel pour l'OTB est 2.0.

## A AVERTISSEMENT

## FONCTIONNEMENT INATTENDU DE L'EQUIPEMENT

Utilisez les équipements Advantys OTB avec la version 2.0 du micrologiciel ou une version ultérieure.

Le non-respect de ces instructions peut provoquer la mort, des blessures graves ou des dommages matériels.

### Advantys FTM CANopen

Le système modulaire Advantys FTM permet de relier un nombre variable de

boîtiers de répartition d'entrées/sorties, à l'aide d'une interface de communication unique (module de bus de terrain).

Ces boîtiers de répartition sont reliés au module à l'aide d'un câble hybride qui comprend le bus interne et l'alimentation (interne, capteur et actionneur).

Les boîtiers de répartition d'entrées/sorties ne dépendent pas du type de bus de terrain. Cela permet de réduire le nombre de références de boîtiers. Le système est prêt à l'emploi une fois installé.

La figure suivante donne un exemple d'équipement Advantys FTM CANopen :

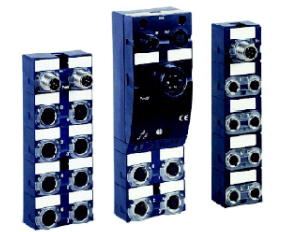

### Preventa

Les équipements Preventa sont des automates électroniques pour la surveillance des fonctions de sécurité.

La figure suivante donne un exemple d'équipement Preventa :

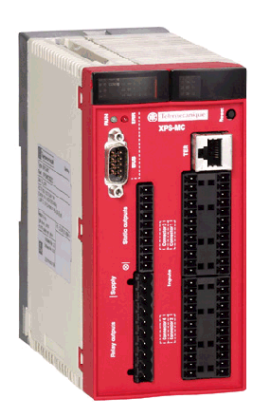

## <span id="page-33-1"></span><span id="page-33-0"></span>Autres équipements

### Vue d'ensemble

Ces équipements sont les suivants :

- Ilot STB
- Tesys U
- Vanne terminale Festo
- **•** Parker Moduflex

## Ilot STB

Un îlot Advantys STB est composé de plusieurs modules d'entrée/sortie.

Les éléments modulaires de l'îlot sont branchés sur un bus local CANopen à l'aide d'un module d'interface réseau NIM.

Les modules STB sont utilisables uniquement dans un îlot STB.

La figure suivante présente un exemple d'îlot :

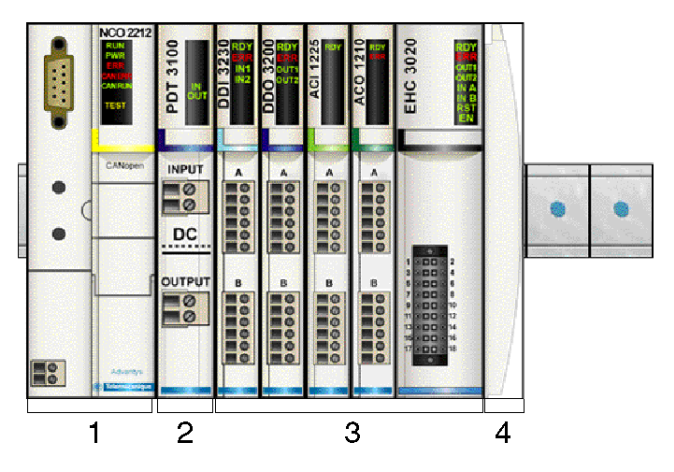

Description :

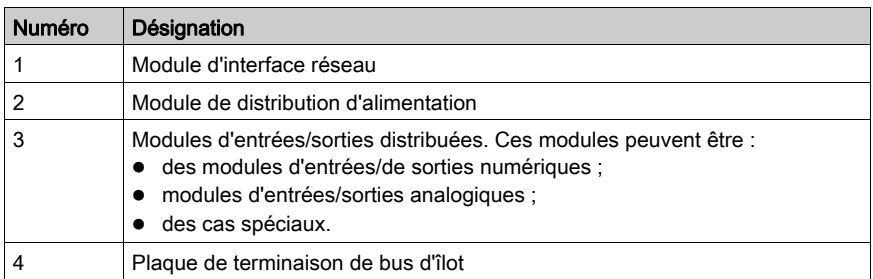

### Equipements Tesys U

Les départs-moteurs TeSys U-Line permettent de contrôler le moteur, qu'il s'agisse d'un départmoteur de base avec une protection contre les surcharges thermiques à composants solides ou d'un régulateur de moteur sophistiqué qui communique sur des réseaux et inclut une protection des moteurs programmable.

Cet équipement exécute les fonctions suivantes :

- Protection et contrôle des moteurs monophasés ou triphasés :
	- $\circ$  fonction de rupture d'isolation,
	- o protection contre les courts-circuits électroniques,
	- o protection contre les surcharges électroniques,
	- commutation.
- Contrôle de l'application :
	- état (fonctions de protection, par exemple surcharge en attente),
	- o surveillance d'état (exécution en cours, prêt, ...),
	- surveillance d'application (temps d'exécution, nombre d'anomalies, valeurs de courant moteur),
	- consignation des erreurs détectées (5 dernières erreurs enregistrées, avec les valeurs des paramètres moteur).

La figure suivante donne un exemple d'équipement Tesys U :

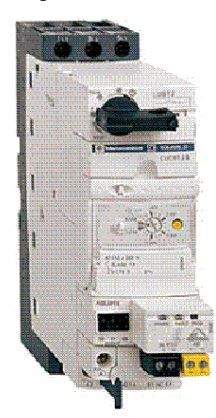

#### Vanne terminale Festo

#### CPV Direct :

 Les vannes CPV sont des robinets d'intercommunication série, qui en sus de leur fonction de vanne contiennent toutes les gaines pneumatiques nécessaires à l'alimentation, l'évacuation, ainsi que les conduites de travail.

 Les gaines d'alimentation sont un composant central des sections de vanne et permettent le passage d'un débit d'air direct dans les sections. Cela permet d'atteindre des débits maximums. Toutes les vannes sont équipées d'un contrôleur de pilotage pneumatique afin d'optimiser les performances.

 Le nœud de bus de terrain est directement intégré à l'interface électrique de la vanne terminale. Par conséquent, celui-ci occupe un minimum d'espace.

 L'extension de chaîne facultative permet de relier une vanne terminale additionnelle et des modules d'E/S au nœud du bus de terrain Fieldbus Direct.

La vanne terminale CPV est disponible en trois tailles :

- $\bullet$  CPV10
- $\bullet$  CPV14
- $\bullet$  CPV18

La figure suivante donne un exemple de vanne terminale Festo :

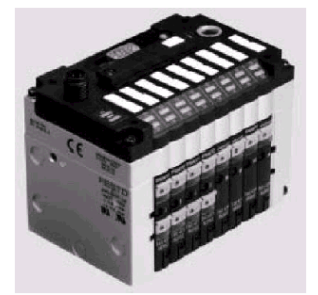

### Terminal CPX :

Le terminal électrique CPX est un système périphérique modulaire pour vannes terminales. Ce système est spécialement conçu pour que la vanne terminale s'adapte à différentes applications.

Options de connexion variables pour les composants pneumatiques de la vanne terminale (MPA/CPA/VTSA)

Connexion électrique flexible pour capteurs et actionneurs

Le terminal CPX peut également être utilisé sans vanne comme un système d'E/S distantes.
La figure suivante donne un exemple d'équipement terminal CPX :

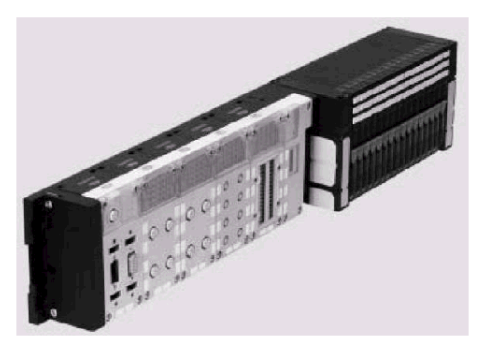

## Parker Moduflex

Le système à vanne Parker Moduflex est un système d'automatisation pneumatique flexible.

 Selon le type d'application, vous pouvez assembler des îlots courts ou longs (jusqu'à 16 sorties). L'indice de protection IP 65-67 (étanchéité à l'eau et à la poussière) permet d'installer la vanne près des cylindres pour obtenir un temps de réponse plus court et une consommation d'air plus faible. Le module CANopen de système à vanne Parker Moduflex (P2M2HBVC11600) peut être utilisé comme un équipement CANopen amélioré dans une configuration Modicon M340.

Le module P2M2HBVC11600 doit être équipé de la version 1.4 ou supérieure du micrologiciel.

 Pour plus d'informations sur le câblage, les modèles de voyant, les procédures de configuration et la fonctionnalité du module P2M2HBVC11600, reportez-vous à la documentation utilisateur fournie par Parker.

### Vannes autonomes de la série « S » :

Pour les cylindres isolés sur une machine, il est préférable d'installer la vanne à portée de main. L'utilisation d'un module autonome est idéale dans ce type de configuration ; le temps de réponse et la consommation d'air sont réduits au maximum. Les modules périphériques peuvent être installés directement sur la vanne.

La figure suivante donne un exemple d'électrovanne unique de la série « S » :

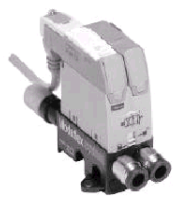

La figure suivante donne un exemple d'équipement pilote d'air de la série « S » :

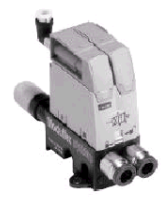

## Modules d'îlot à vanne de la série « T »

Conçu pour les petits groupes de cylindres nécessitant des îlots à vannes courts localisés.

Les modules possédant différents passages et différentes fonctions peuvent être combinés dans le même robinet d'intercommunication d'îlot, ce qui leur permet de s'adapter à toutes les exigences d'équipement d'une machine.

La figure suivante donne un exemple de module d'îlot à vanne de la série « T » :

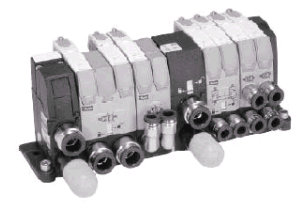

# Partie II Mise en œuvre logicielle des communications CANopen

### Objet de cette partie

Cette partie décrit les différentes possibilités de configuration logicielle, de programmation et de diagnostic d'une application CANopen.

#### Contenu de cette partie

Cette partie contient les chapitres suivants :

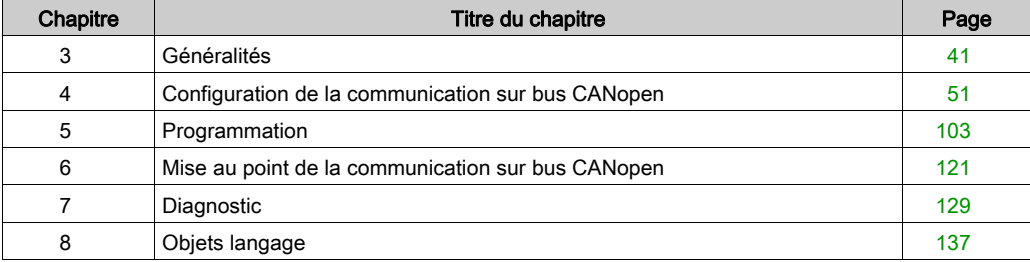

# <span id="page-40-0"></span>**Chapitre 3** Généralités

# Objet de ce chapitre

Ce chapitre décrit les principes de mise en œuvre logicielle de CANopen sur le bus Modicon M340.

## Contenu de ce chapitre

Ce chapitre contient les sujets suivants :

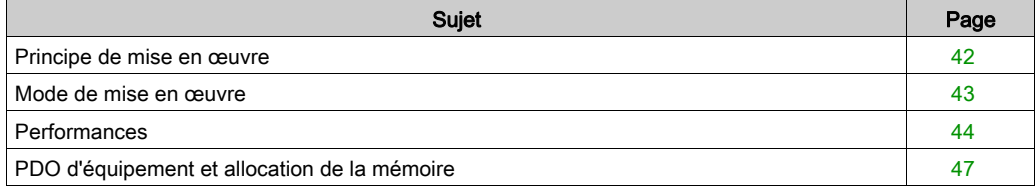

# <span id="page-41-0"></span>Principe de mise en œuvre

#### Présentation

Pour mettre en œuvre d'un bus CANopen, il est nécessaire de définir le contexte physique de l'application dans laquelle le bus est intégré (rack, alimentation, processeur, modules), puis d'en assurer la mise en œuvre logicielle.

La mise en œuvre logicielle s'effectue de deux manières avec Control Expert :

- en mode local ;
- en mode connecté.

#### Principe de mise en œuvre

Le tableau ci-après présente les différentes phases de mise en œuvre :

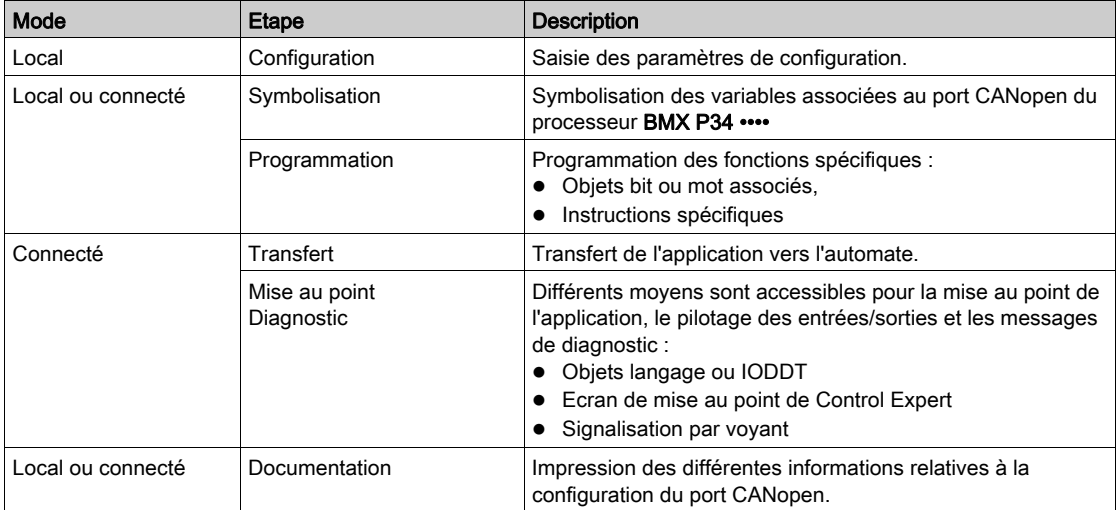

NOTE : L'ordre défini ci-dessus est donné à titre indicatif. Le logiciel Control Expert permet d'utiliser les éditeurs dans l'ordre souhaité de manière interactive.

# A AVERTISSEMENT

## FONCTIONNEMENT INATTENDU DE L'EQUIPEMENT

Utilisez les informations système de diagnostic et surveillez le temps de réponse de la communication. Lorsque la communication est perturbée, le temps de réponse peut se révéler trop important.

Le non-respect de ces instructions peut provoquer la mort, des blessures graves ou des dommages matériels.

# <span id="page-42-0"></span>Mode de mise en œuvre

#### Présentation

Le logigramme suivant présente le mode de mise en œuvre du port CANopen pour les processeurs BMX P34 •••• :

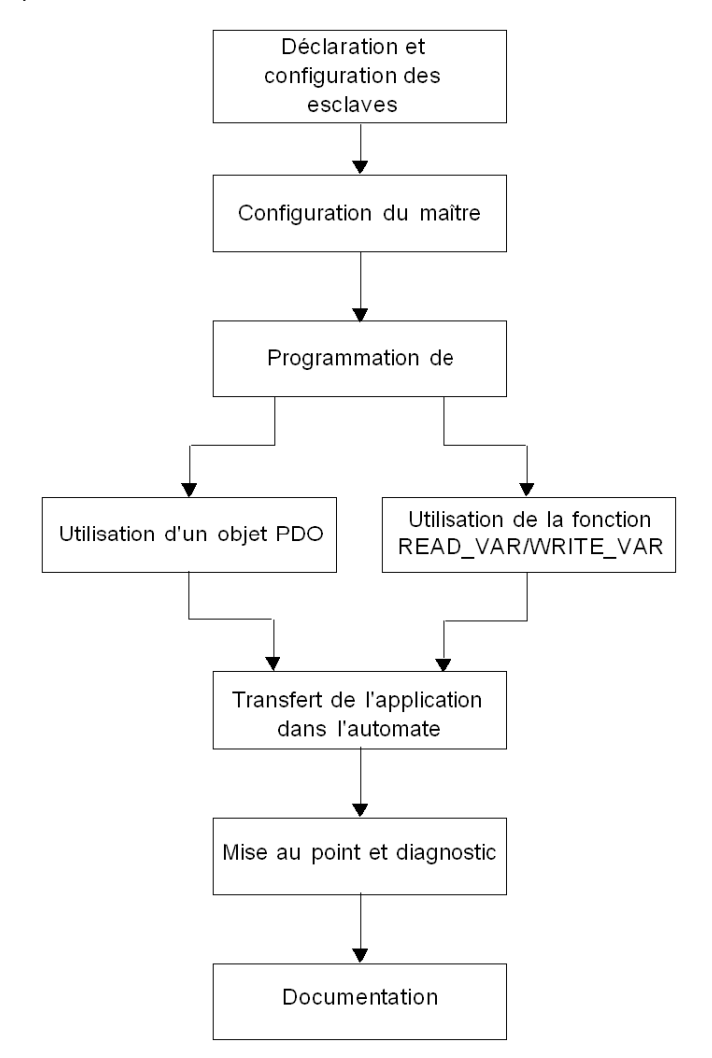

# <span id="page-43-0"></span>**Performances**

### **Introduction**

Les diverses performances de CANopen sont présentées ci-après.

# Impact sur le temps de cycle de tâche

Le temps consacré à chaque cycle de tâche est le suivant :

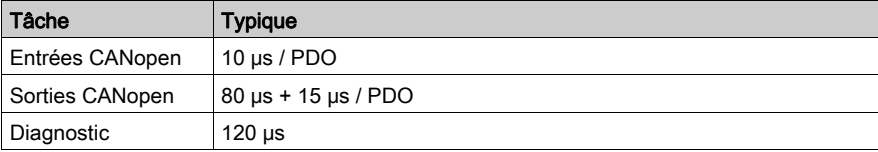

# Communication par SDO

L'illustration suivante donne une vue d'ensemble de la gestion des SDO :

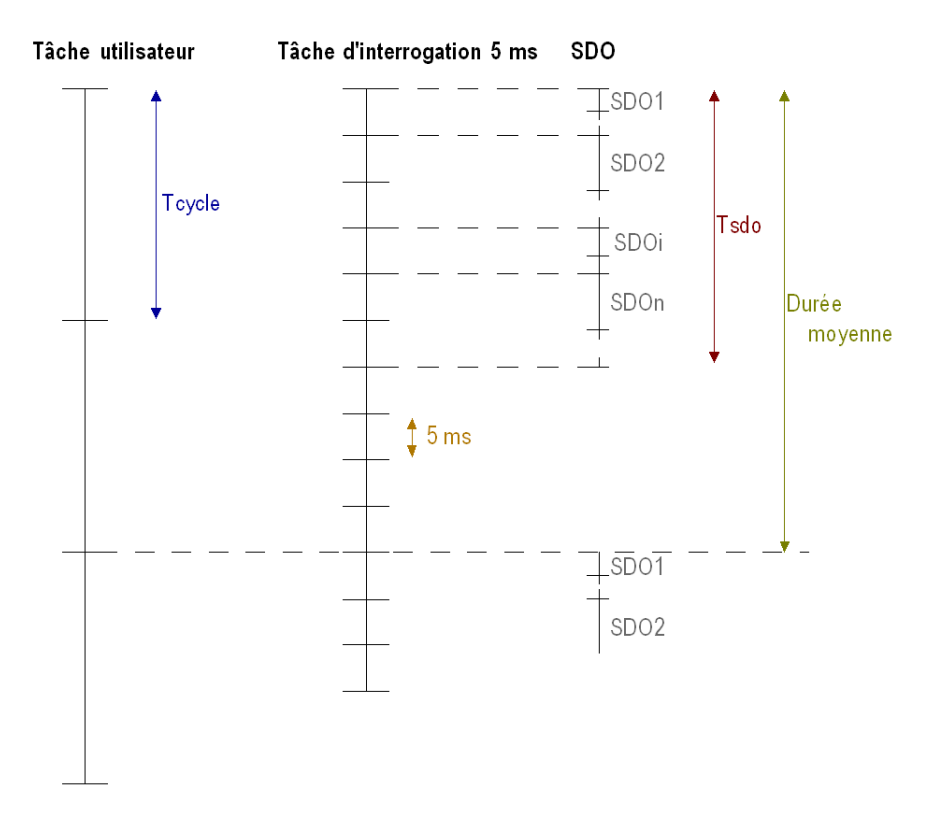

Le tableau suivant définit les termes utilisés pour décrire le schéma des communications par SDO :

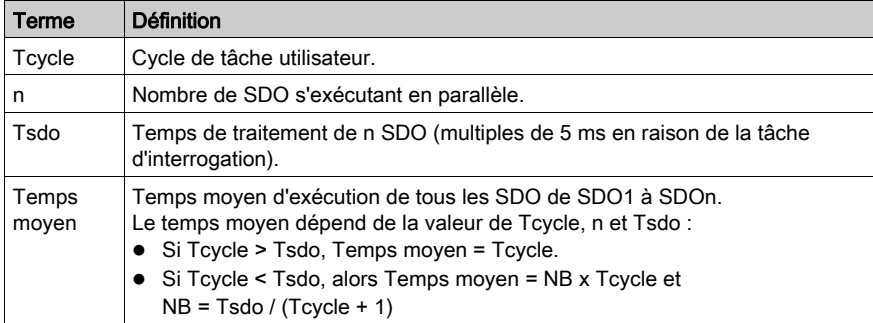

NOTE : une tâche d'interrogation s'exécute toutes les 5 ms et à chaque cycle de tâche pour vérifier la fin de l'échange. Cela est utile si l'utilisateur exécute de nombreux SDO.

Exemple : pour un cycle de tâche de 50 ms, un nombre de 10 SDO/cycle Mast et un temps d'échange SDO de 3 ms.

Avec la tâche d'interrogation, vous pouvez traiter 2 SDO/5 ms. Pour ce faire, vous devez adresser ces SDO à deux équipements différents.

Nous pouvons donc lancer 10 SDO/cycle de tâche.

#### Démarrage du bus

Le temps de démarrage du bus CANopen est fonction du nombre d'équipements.

Le temps minimum nécessaire au démarrage d'un bus CANopen est 7 secondes.

Le temps de configuration d'un équipement est d'environ 0,8 seconde.

Le temps de démarrage d'un bus CANopen avec 64 équipements est d'environ 1 minute.

#### Déconnexion/reconnexion d'un équipement

#### Déconnexion :

Le temps nécessaire à la détection de la déconnexion d'un équipement dépend du contrôle d'erreur :

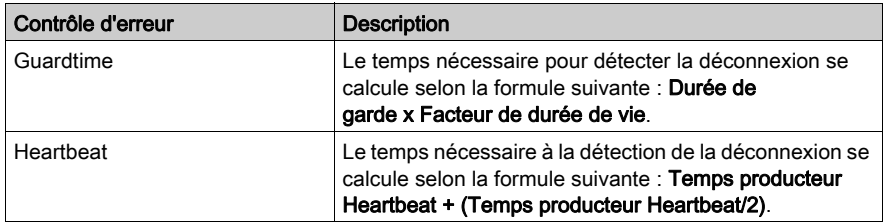

#### Reconnexion :

Toutes les secondes, le maître interroge l'équipement pour s'assurer de la reconnexion de ce dernier. Le temps de reconnexion de l'équipement est d'environ 1 seconde s'il n'est pas seul sur le bus.

Si l'équipement est le seul sur le bus, sa déconnexion définit le maître comme en cas de déconnexion totale du bus. Ensuite, le maître redémarre le bus ; le temps de reconnexion de l'équipement est alors d'environ 7 secondes.

# <span id="page-46-0"></span>PDO d'équipement et allocation de la mémoire

### Présentation

Le tableau ci-après décrit les limites de chaque équipement. Il indique par conséquent la configuration maximum de l'application :

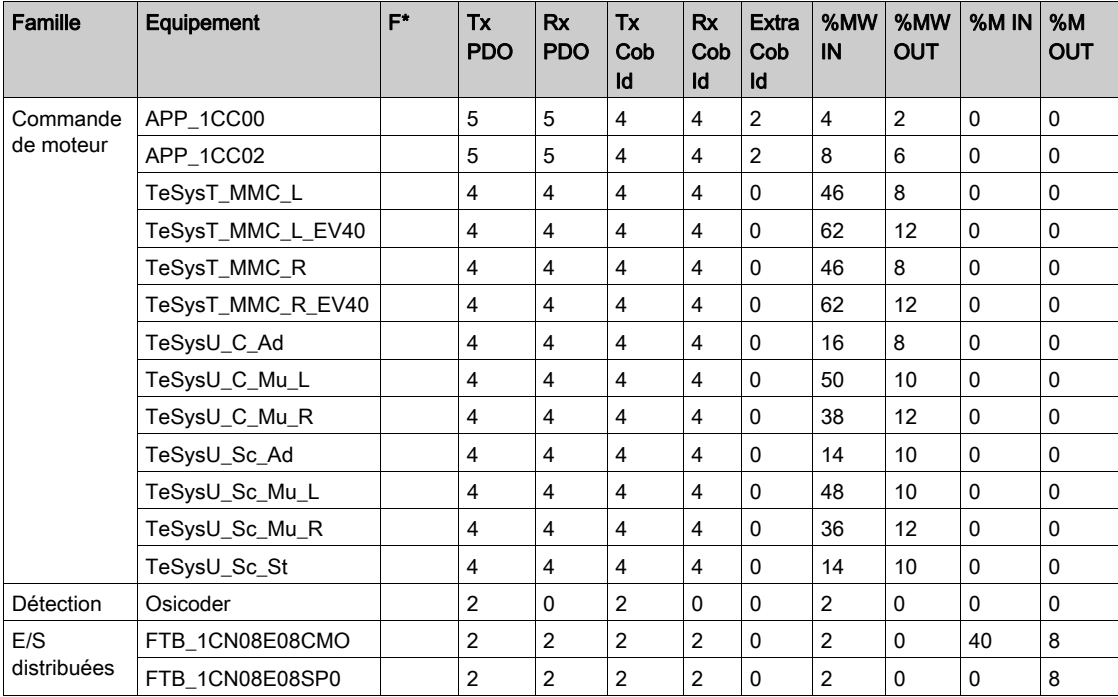

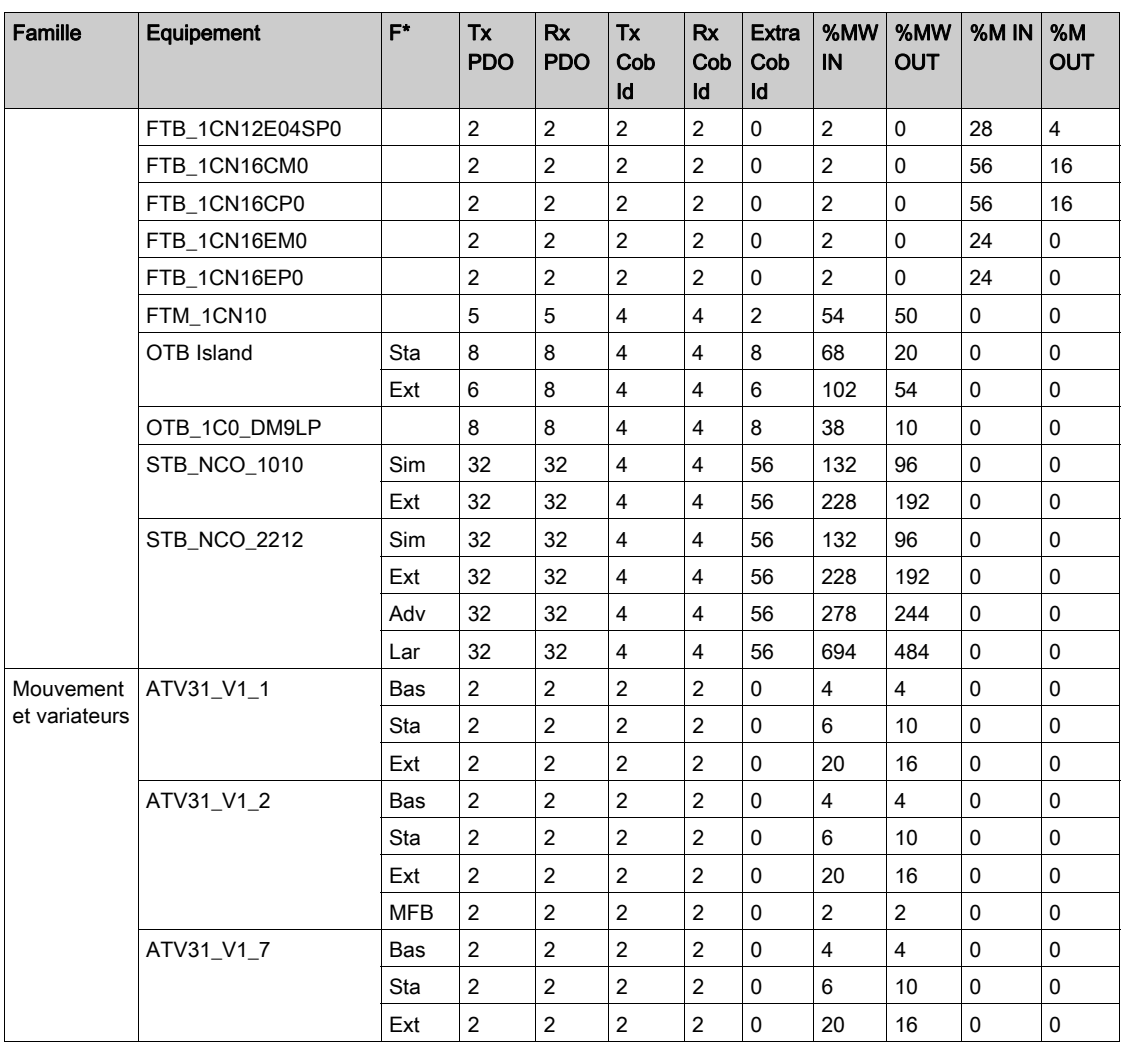

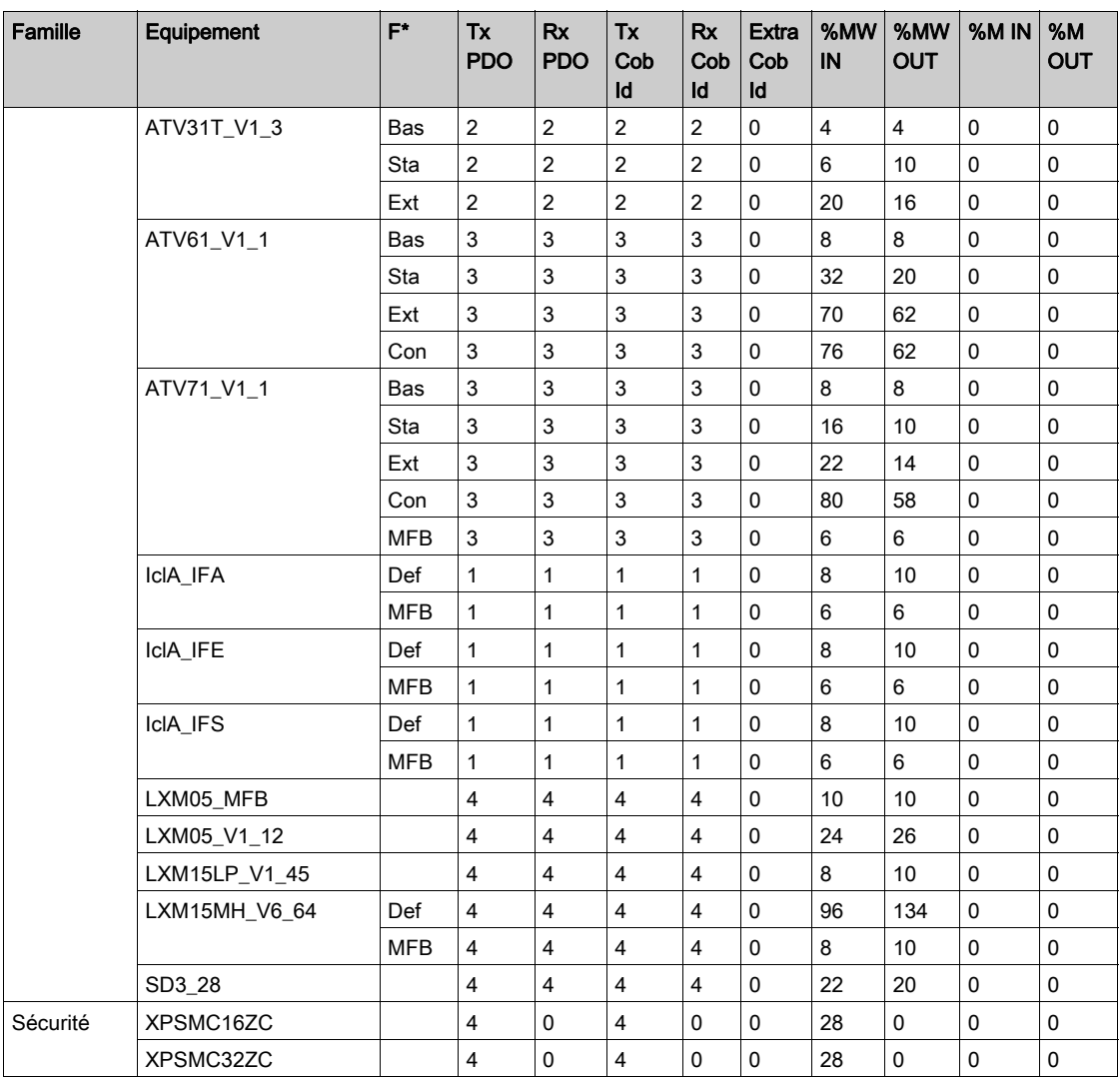

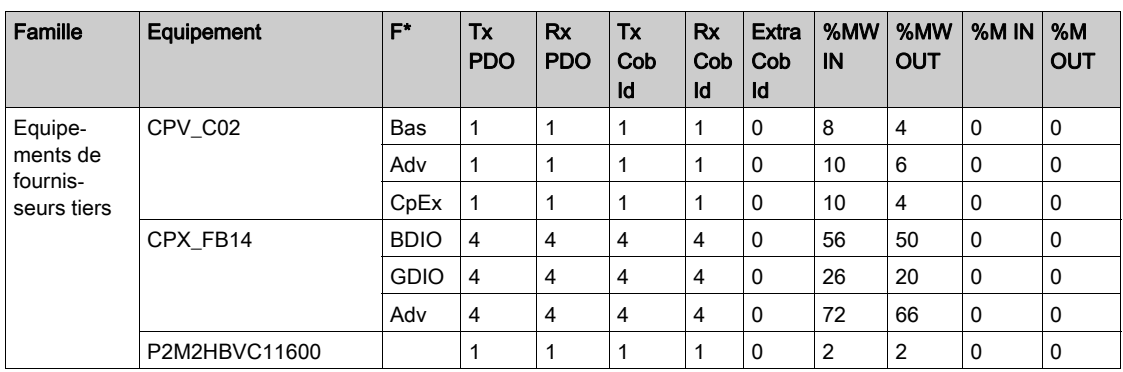

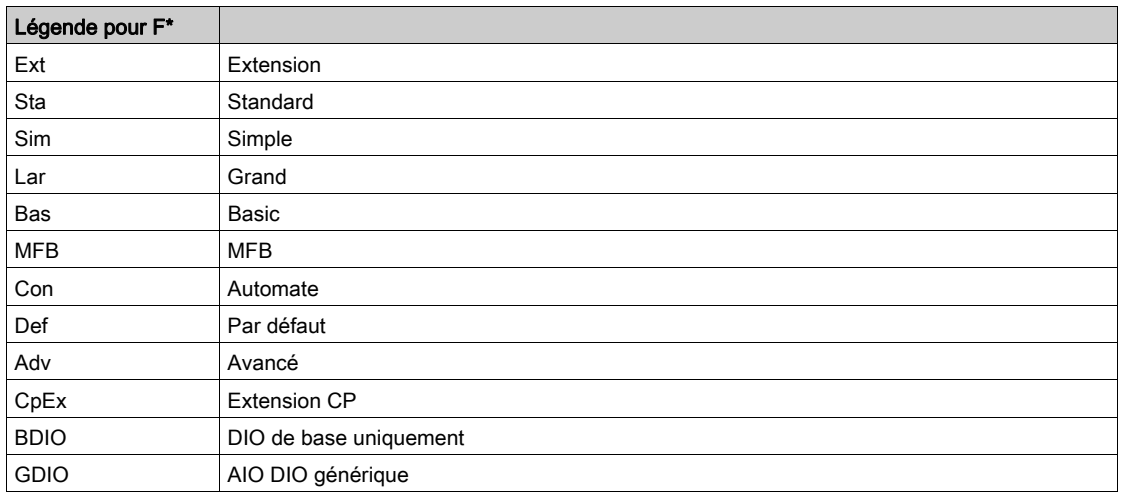

F\* : fonction

# <span id="page-50-0"></span>**Chapitre 4** Configuration de la communication sur bus CANopen

## Objet de ce chapitre

Ce chapitre présente la configuration d'un bus de terrain CANopen, du maître du bus et des esclaves.

### Contenu de ce chapitre

Ce chapitre contient les sous-chapitres suivants :

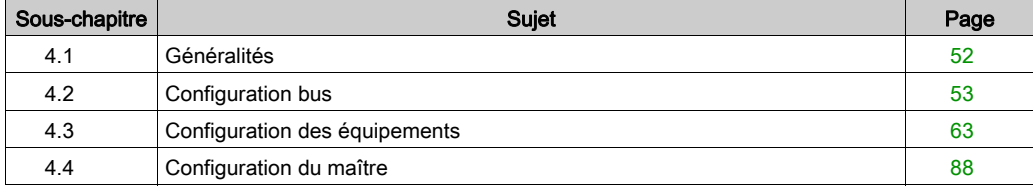

# <span id="page-51-0"></span>Sous-chapitre 4.1 Généralités

# Généralités

#### Présentation

La configuration d'une architecture CANopen est intégrée dans Control Expert.

Lorsque la voie du maître CANopen a été configurée, un nœud est automatiquement créé dans le navigateur du projet. Il est alors possible de lancer l'éditeur du bus depuis ce nœud, afin de définir la topologie du bus et configurer les éléments CANopen.

NOTE : il n'est pas possible de modifier la configuration du bus CANopen en mode connecté.

# <span id="page-52-0"></span>Sous-chapitre 4.2 Configuration bus

## Objet de cette section

Cette section présente la configuration du bus CANopen.

## Contenu de ce sous-chapitre

Ce sous-chapitre contient les sujets suivants :

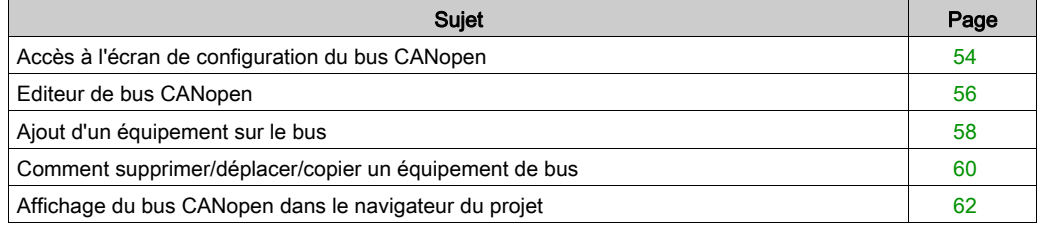

# <span id="page-53-0"></span>Accès à l'écran de configuration du bus CANopen

### **Présentation**

Cette section décrit comment accéder à l'écran de configuration du bus CANopen pour un automate Modicon M340 muni d'une liaison CANopen intégrée.

#### Procédure

Pour accéder au bus de terrain CANopen, procédez comme suit :

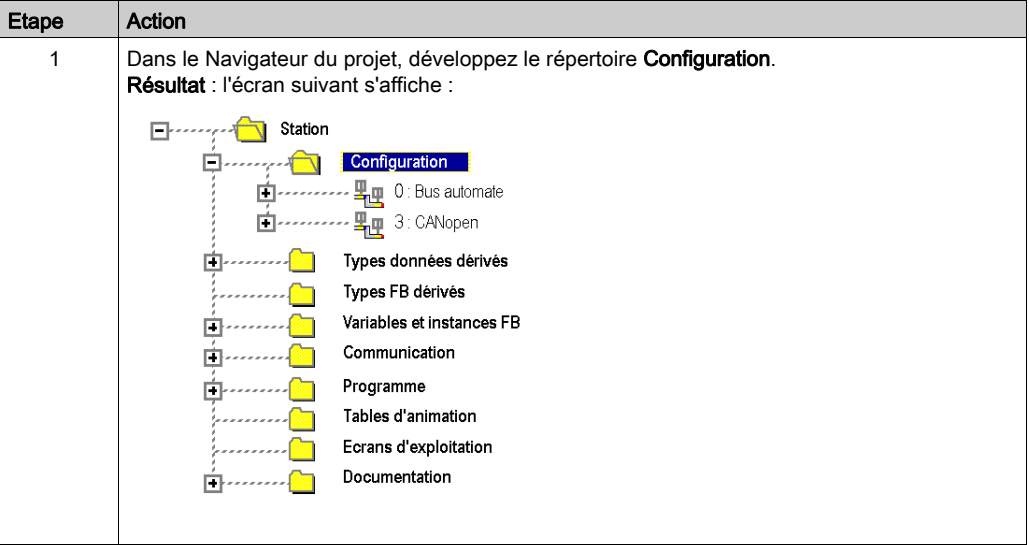

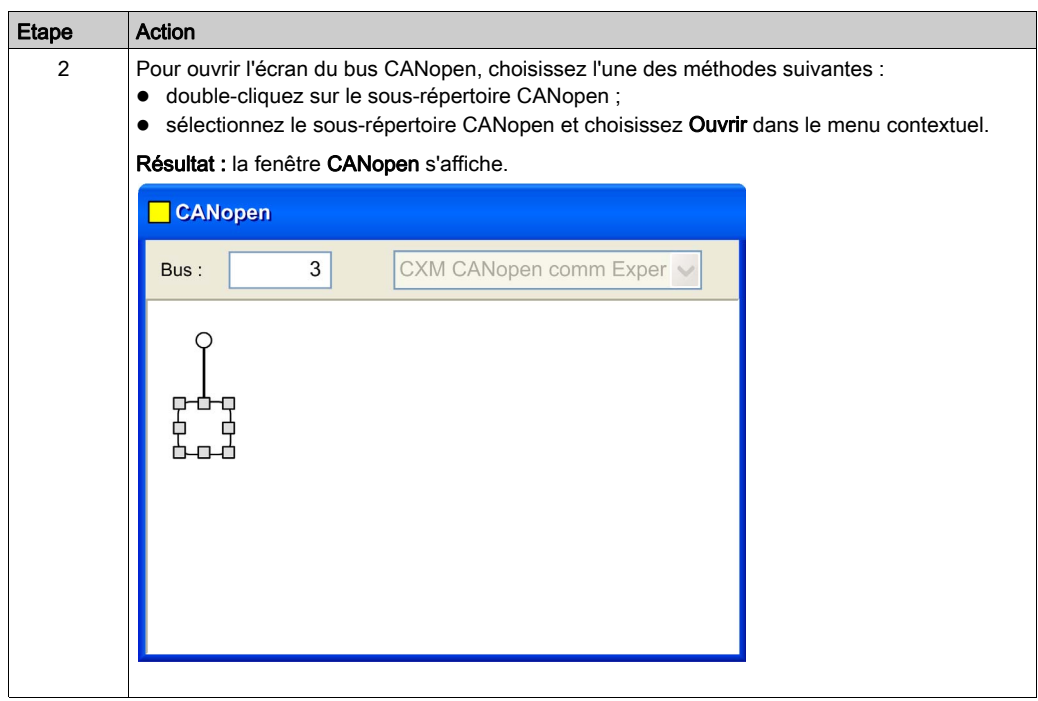

# <span id="page-55-0"></span>Editeur de bus CANopen

## Présentation

Cet écran permet de déclarer les équipements connectés au bus.

## **Illustration**

L'éditeur de bus CANopen se présente comme suit :

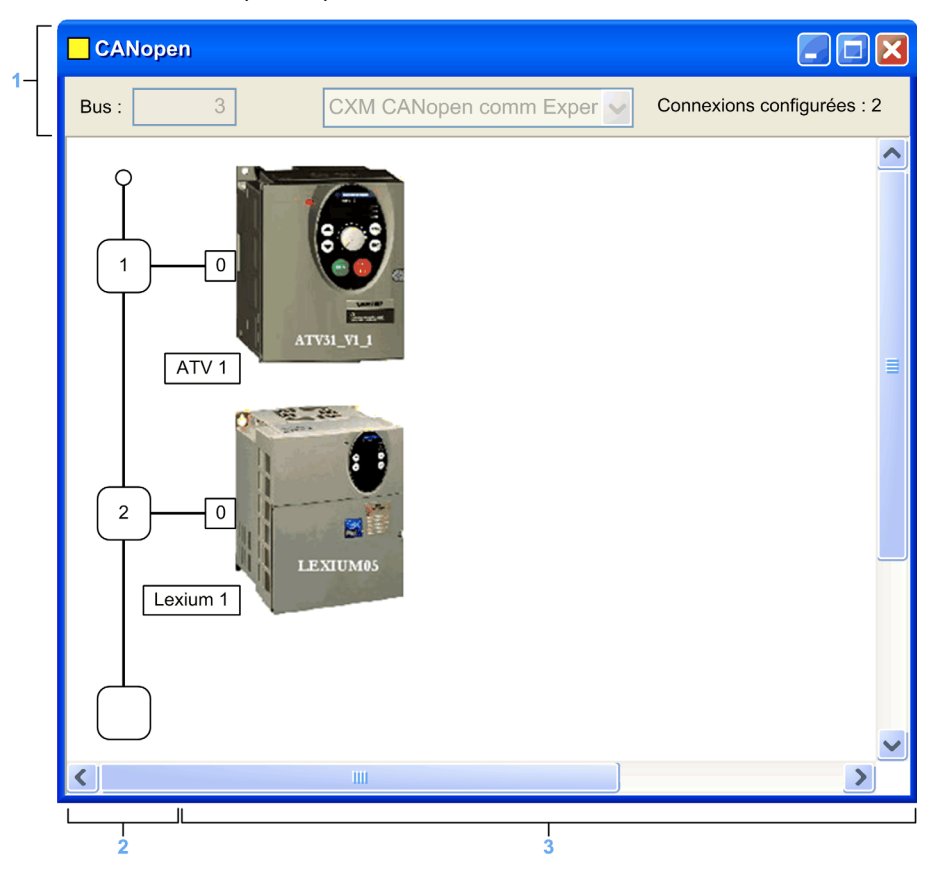

# Eléments et fonctions

Ce tableau décrit les différentes zones constituant l'écran de configuration :

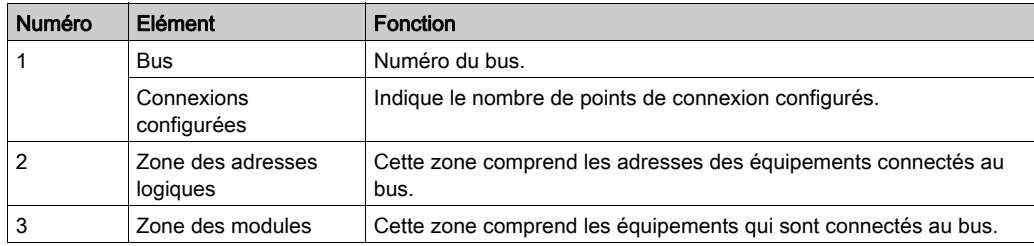

les points de connexion disponibles sont identifiés par un carré blanc vide.

# <span id="page-57-0"></span>Ajout d'un équipement sur le bus

## Procédure

Cette opération permet d'ajouter, via le logiciel, un équipement connecté au bus CANopen :

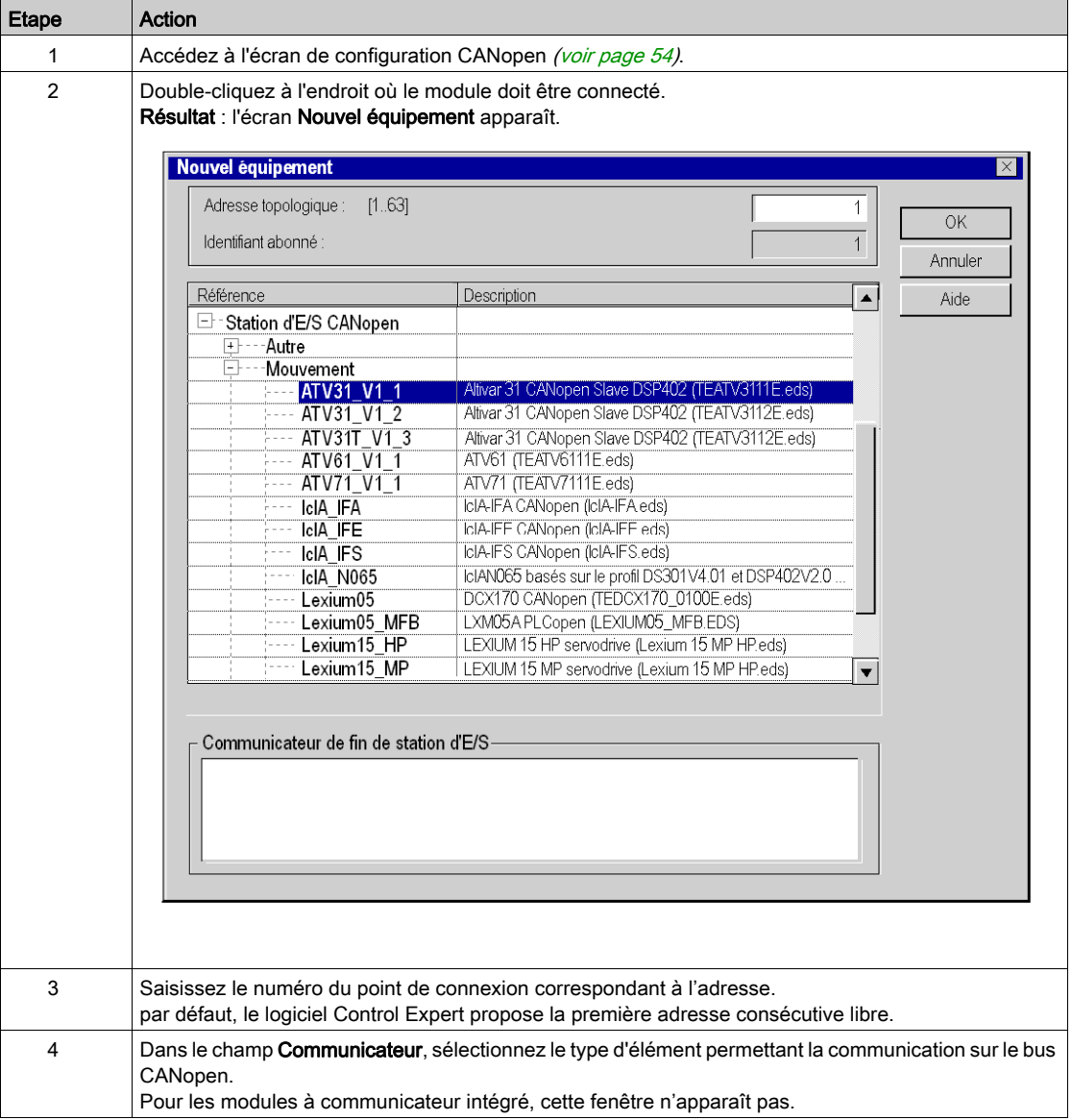

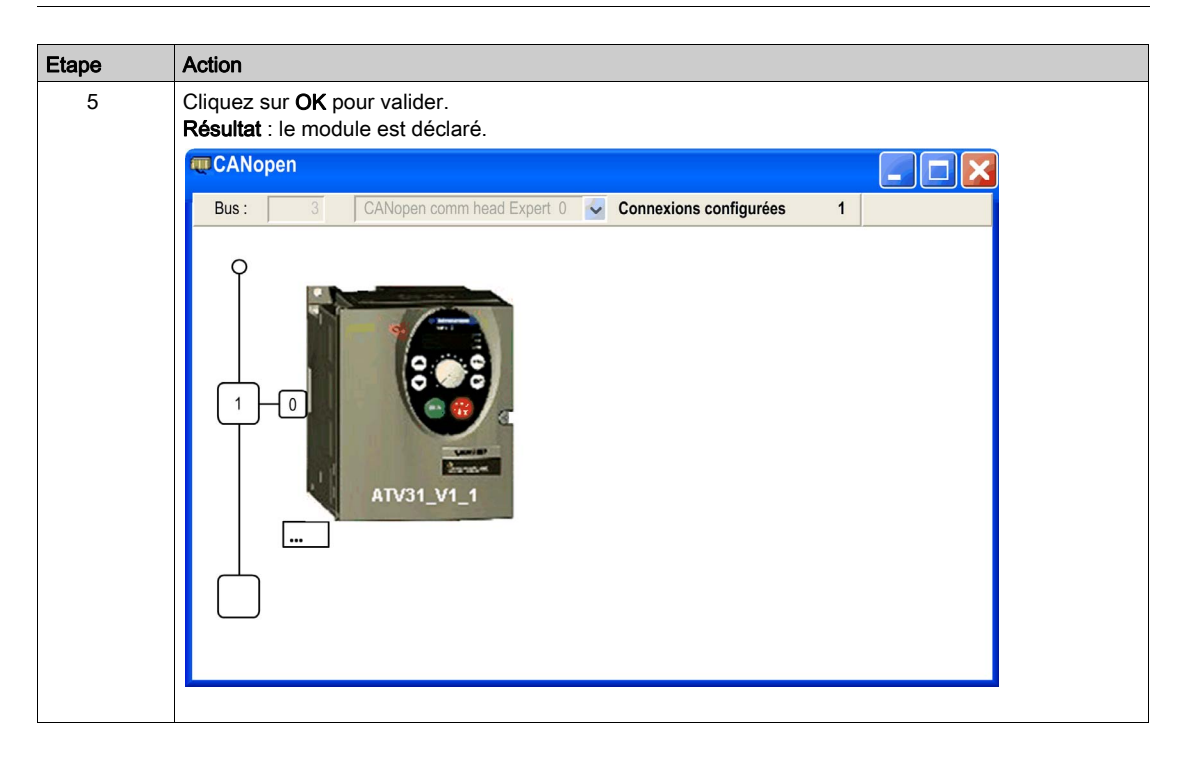

# <span id="page-59-0"></span>Comment supprimer/déplacer/copier un équipement de bus

### Procédure de suppression d'un équipement

Cette opération permet de supprimer, via le logiciel, un équipement connecté au bus CANopen :

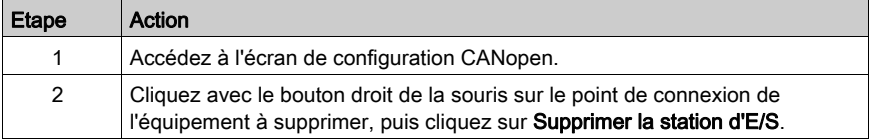

#### Procédure de déplacement d'un équipement

Le déplacement d'un équipement ne correspond pas à un déplacement physique sur le bus mais à un changement logique de l'adresse de l'équipement. Cette opération entraîne donc la modification de l'adresse des objets d'E/S dans le programme et un déplacement des variables associées à ces objets.

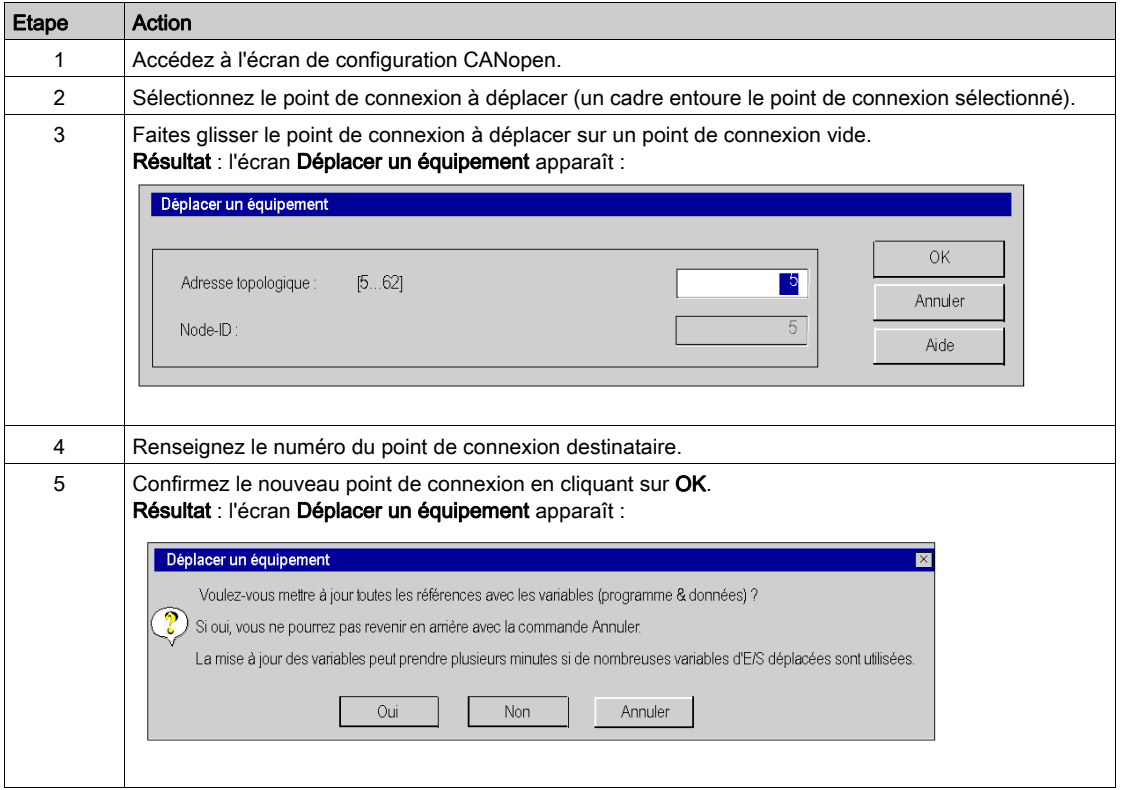

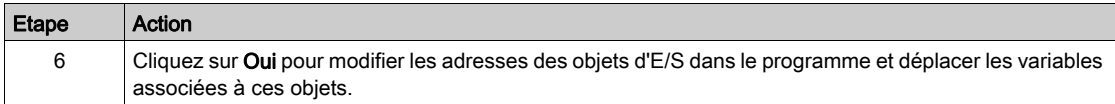

# Procédure de copie d'un équipement

Cette fonction est similaire à la fonction de déplacement d'un équipement :

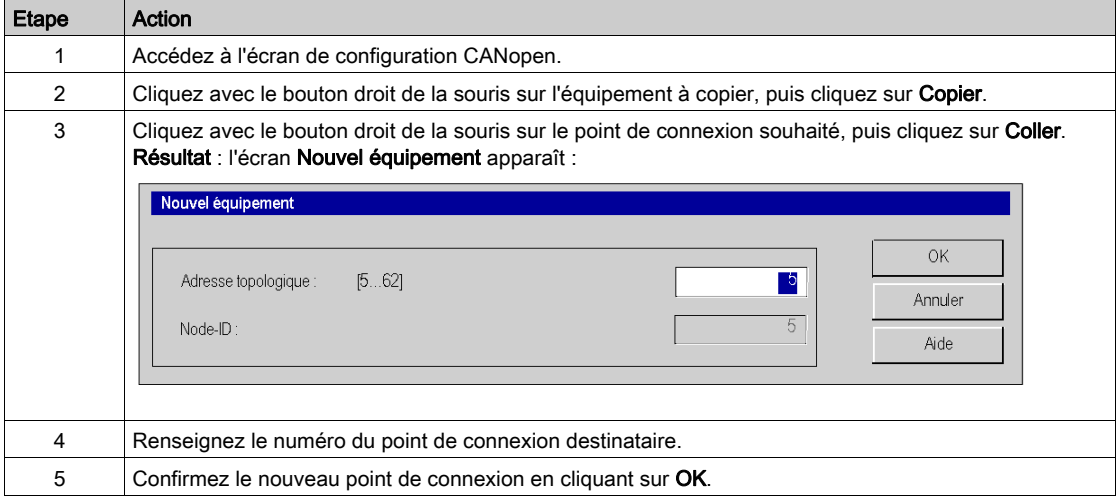

# <span id="page-61-0"></span>Affichage du bus CANopen dans le navigateur du projet

#### **Présentation**

Le bus CANopen est représenté dans le répertoire de configuration du navigateur du projet. Le numéro du bus est calculé automatiquement par Control Expert.

NOTE : le numéro du bus n'est pas modifiable.

La figure suivante présente le bus CANopen avec ses esclaves dans le navigateur du projet :

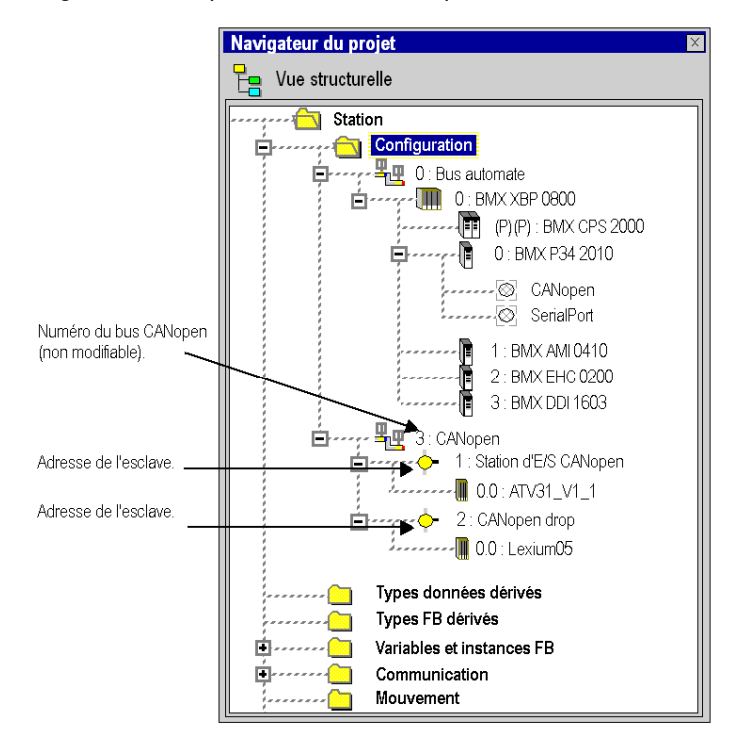

# <span id="page-62-0"></span>Sous-chapitre 4.3 Configuration des équipements

## Objet de cette section

Cette section présente la configuration des paramètres initiaux des équipements CANopen.

Il existe trois méthodes de configuration des paramètres initiaux :

- configuration à l'aide de Control Expert,
- configuration à l'aide d'un outil externe,
- configuration manuelle.

NOTE : Avant de configurer un équipement, il est vivement recommandé de sélectionner sa fonction (si disponible).

#### Contenu de ce sous-chapitre

Ce sous-chapitre contient les sujets suivants :

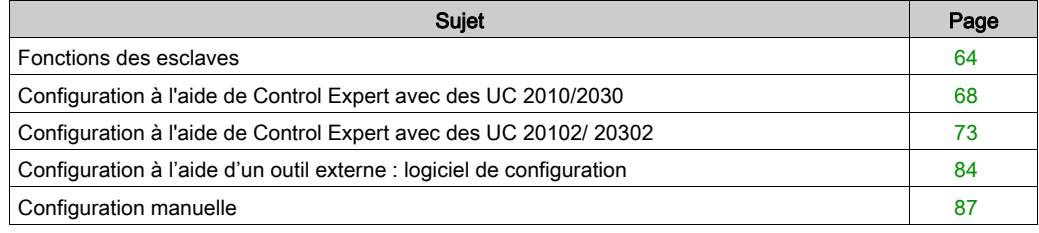

# <span id="page-63-0"></span>Fonctions des esclaves

#### Vue d'ensemble

Afin de faciliter leur configuration, certains équipements CANopen sont représentés au travers de fonctions.

Chaque fonction définit des PDO préaffectés, ainsi qu'un certain nombre de variables de mise au point pouvant être affectées (onglet PDO de l'écran de configuration de l'esclave).

NOTE : vous devez sélectionner la fonction avant de configurer l'esclave.

#### Fonctions disponibles

Les fonctions disponibles sont les suivantes :

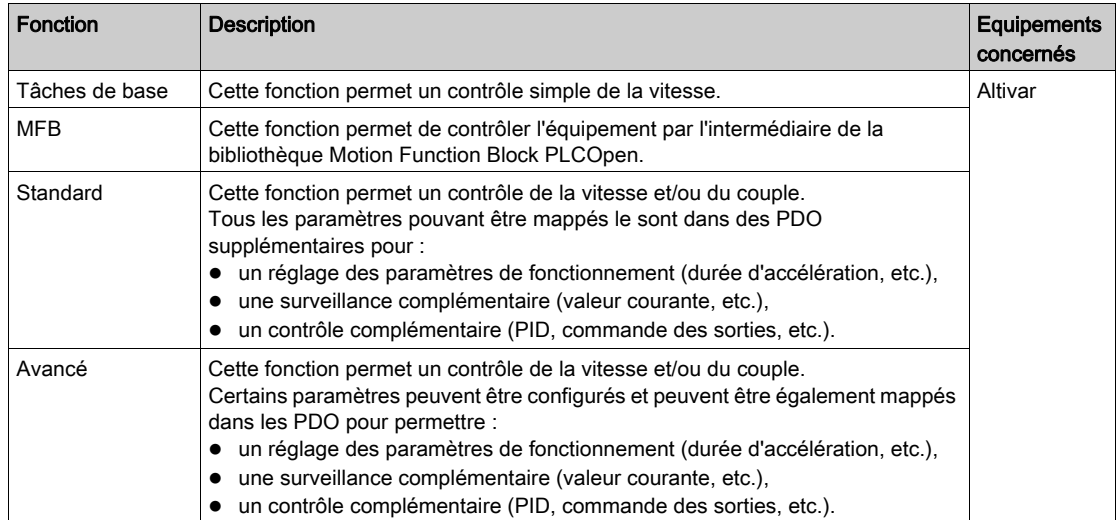

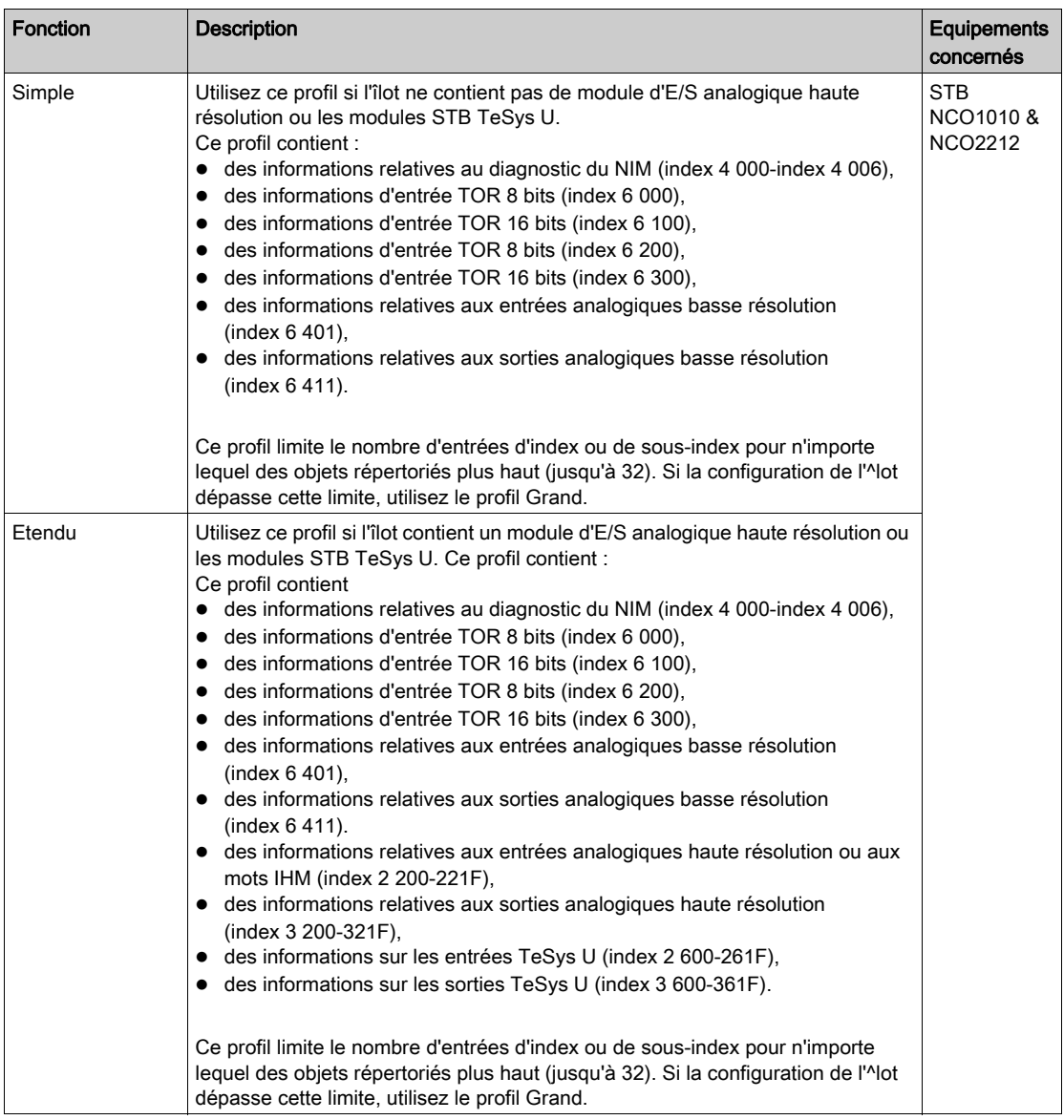

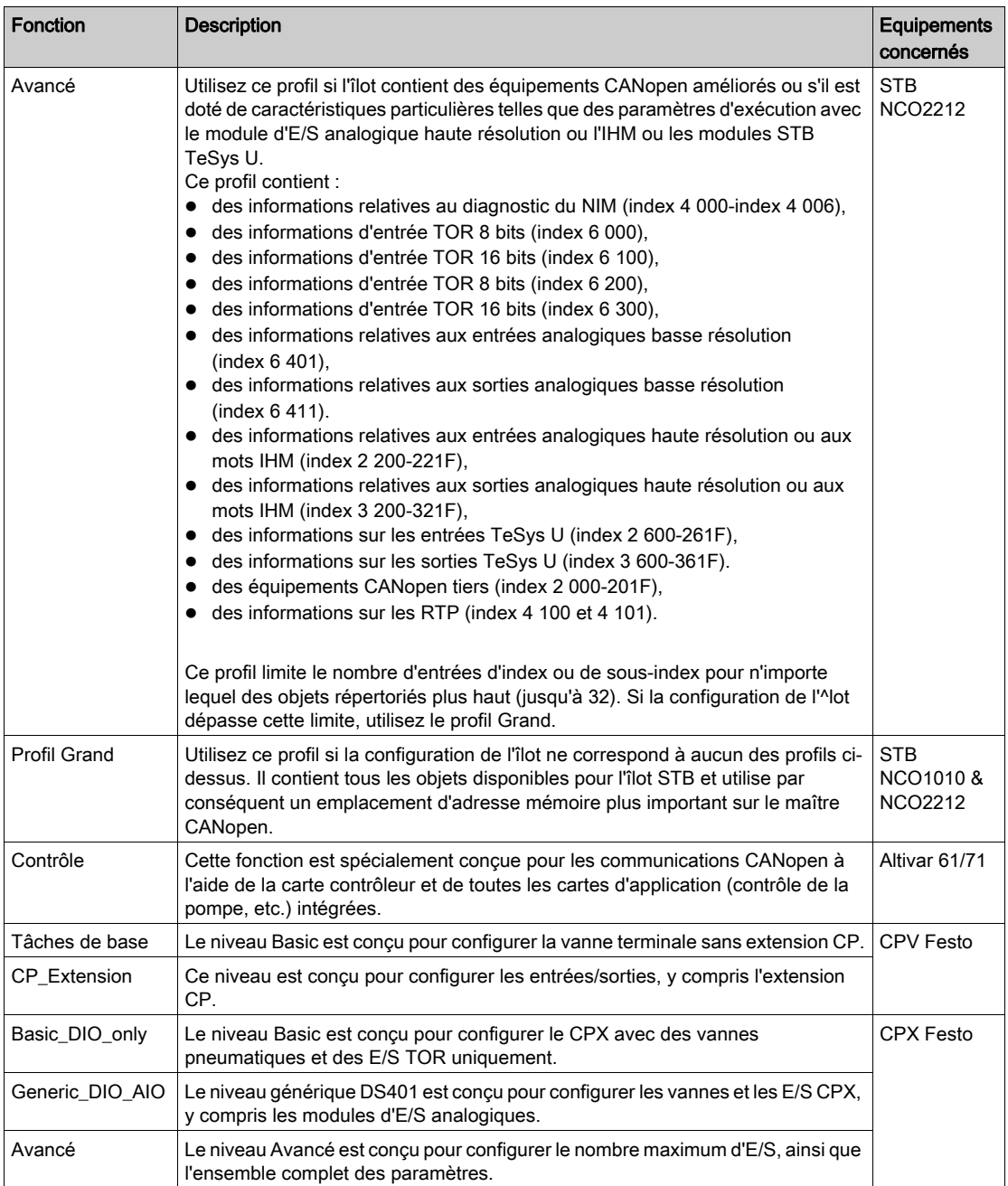

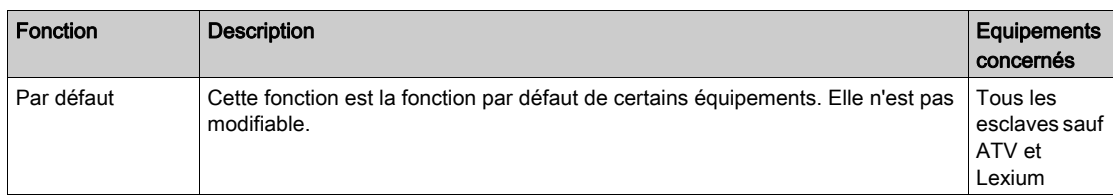

NOTE : certains équipements ne peuvent gérer qu'une fonction. Dans ce cas, la fonction est grisée et n'est pas modifiable.

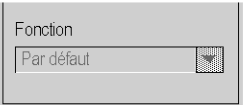

# <span id="page-67-0"></span>Configuration à l'aide de Control Expert avec des UC 2010/2030

#### **Présentation**

Les équipements qu'il est possible de configurer à l'aide de Control Expert sont indiqués dans le catalogue matériel :

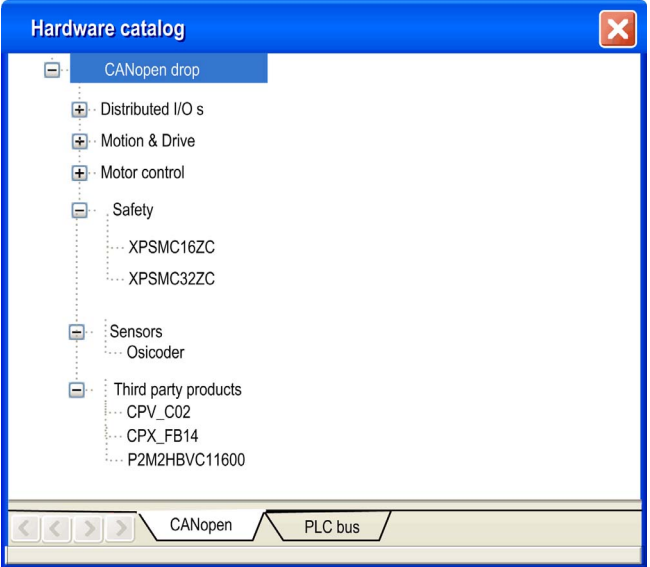

## Procédure

Pour configurer un esclave, procédez comme suit :

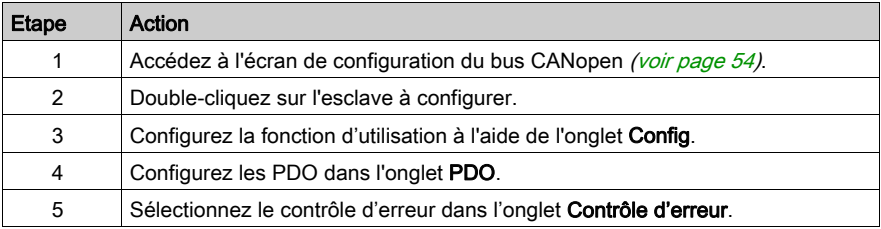

### Onglet Config

La figure ci-après représente un écran de configuration d'esclave :

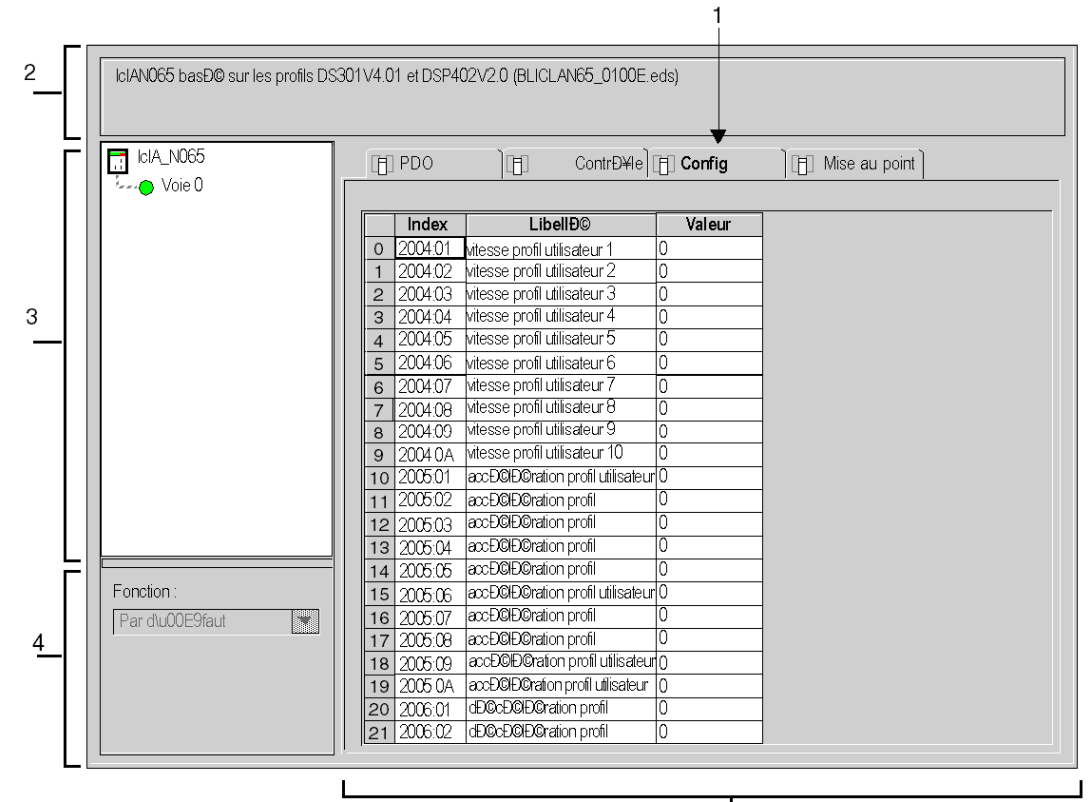

 $\frac{1}{5}$ 

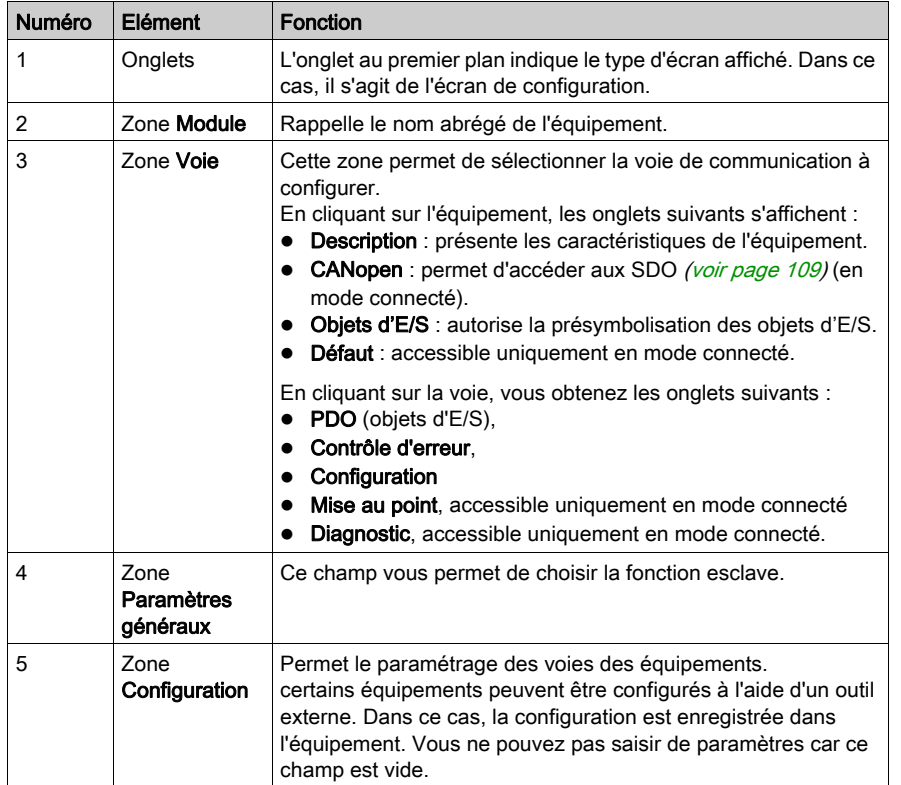

Le tableau suivant décrit les différents éléments de l'écran de configuration et leurs fonctions:

NOTE : pour plus d'informations sur les paramètres généraux, de configuration, de réglage et de mise au point, reportez-vous à la documentation de chaque équipement.

NOTE : certains paramètres ne sont pas transmis lorsque la configuration de l'équipement est appliquée. L'UC transmet uniquement les paramètres qui diffèrent des valeurs par défaut.

### Onglet PDO

Les PDO permettent de gérer le flux de communication entre le maître CANopen et les esclaves. L'onglet PDO vous permet de configurer un PDO.

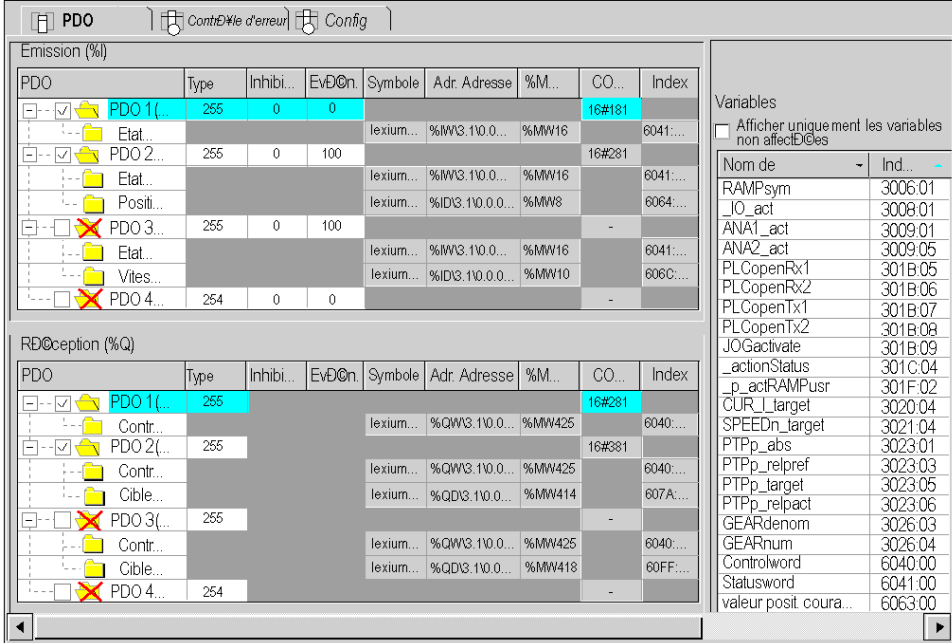

L'écran est divisé en trois parties :

- Transmit PDOs : informations transmises par l'esclave au maître,
- Receive PDOs : informations reçues du maître par l'esclave,
- Variables : variables pouvant être affectées aux PDO. Pour affecter une variable à un PDO, faites un glisser/déposer de la variable vers le PDO souhaité. Il est impossible d'affecter une variable à un PDO statique.

NOTE : pour configurer le STB NCO 1010, il faut identifier les objets valides pour cet équipement et les configurer manuellement dans les PDO.

Pour plus d'informations sur la liste des objets associés, reportez-vous au manuel de mise en œuvre du STB.

Pour plus d'informations sur l'utilisation des PDO, voir [...].

### Onglet Contrôle d'erreur

L'onglet Contrôle d'erreur des modules esclaves permet de configurer la surveillance.

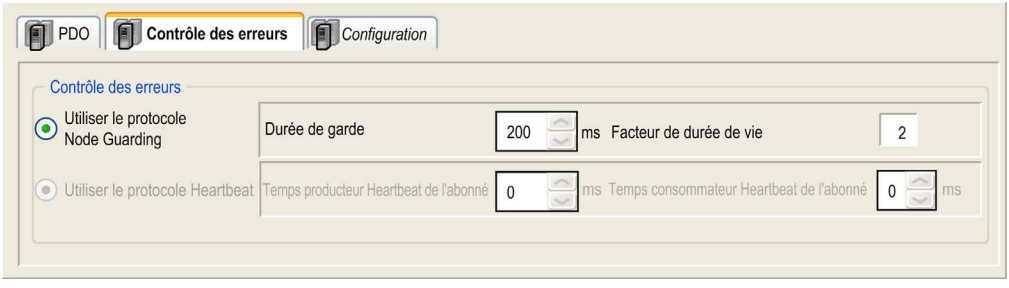

Deux méthodes vous sont proposées :

 Heartbeat : le principe du « Heartbeat » repose sur l'envoi cyclique de messages de présence, générés par un producteur Heartbeat. Un émetteur (producteur) Heartbeat envoie des messages de façon récurrente. L'heure d'envoi est configurée à l'aide de la valeur Temps producteur Heartbeat de l'abonné. Un ou plusieurs éléments connectés au réseau reçoivent ce message. Le consommateur Heartbeat surveille la réception des messages Heartbeat. Par défaut, le temps consommateur est réglé sur (1,5 \* Temps producteur Heartbeat). Si la durée dépasse le Temps consommateur Heartbeat (1,5<sup>\*</sup> Temps producteur Heartbeat), un événement Hearbeat est créé et l'équipement est en défaut. Si un automate maître M340 est utilisé sur le bus CANopen, tous les abonnés utilisant le mode de contrôle Heartbeat sont producteurs. Le maître surveille la transmission et la réception des messages, et fait office de récepteur unique des messages Heartbeat envoyés par les abonnés. Control Expert prend en charge des équipements qui sont uniquement producteurs Heartbeat (et non consommateurs), mais ne prend pas en charge le mode Node Guarding. Dans ce cas, la valeur du temps consommateur Heartbeat de l'abonné est réglée sur 0. Cette valeur s'affiche sur l'onglet Contrôle d'erreur de l'équipement.

Le maître peut envoyer des messages Heartbeat aux esclaves. Le temps producteur Heartbeat du maître est réglé sur 200 ms (cette valeur n'est pas modifiable).

• Node Guarding : le mode Node Guarding permet de surveiller les nœuds du réseau. Le maître NMT (Network Management, gestion des réseaux) envoie une RTR (Remote Transmission Request, Requête d'émission à distance) à intervalles réguliers (cette période est appelée Durée de garde) et l'abonné concerné doit répondre dans le laps de temps imparti (la durée de vie de l'abonné est égale à la Durée de garde multipliée par le Facteur de durée de vie). La valeur du Facteur de durée de vie (Life Time Factor) est réglée sur 2 et ne peut pas être modifiée.

NOTE : certains équipements prennent en charge uniquement l'une des deux fonctions : Heartbeat ou Node Guarding. Pour ceux qui prennent en charge les fonctions Heartbeat et Node Guarding, la seule possibilité dans Control Expert est le mécanisme Heartbeat.
# Configuration à l'aide de Control Expert avec des UC 20102/ 20302

### Présentation

Les équipements qu'il est possible de configurer à l'aide de Control Expert sont indiqués dans le catalogue matériel :

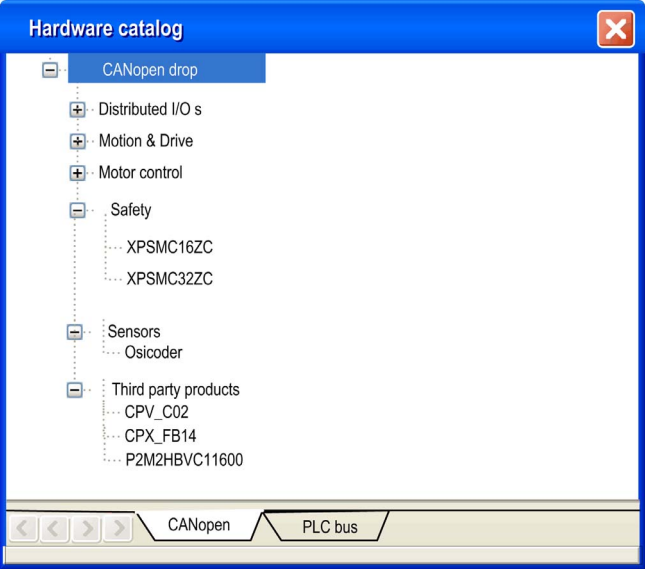

### Procédure

Pour configurer un esclave, procédez comme suit :

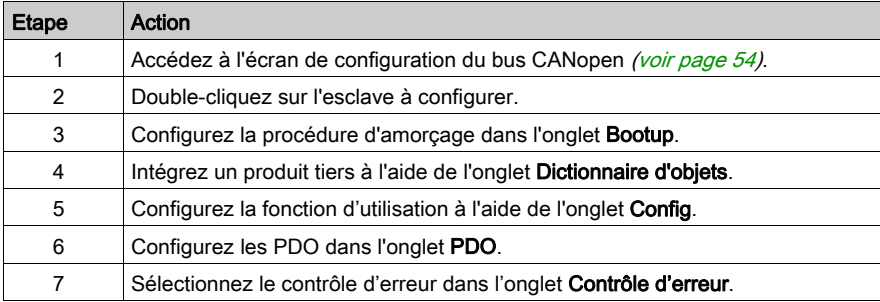

### Onglet Configuration

La figure ci-après représente un écran de configuration d'esclave :

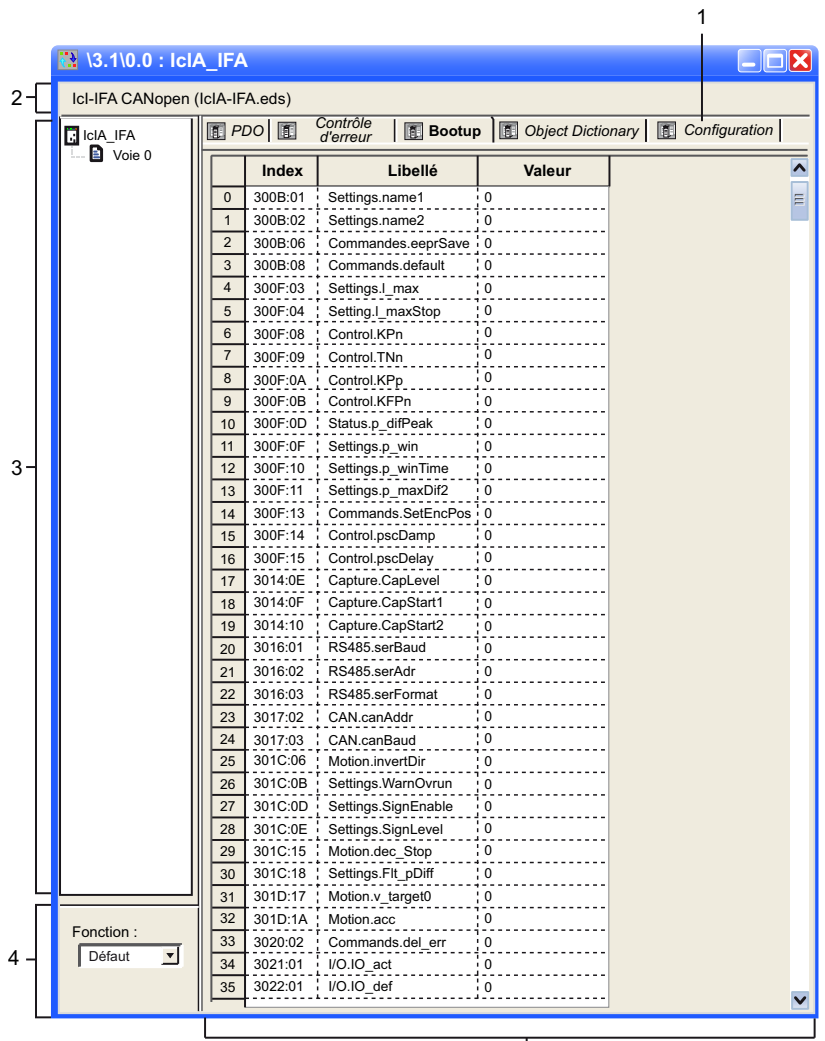

 $\overline{5}$ 

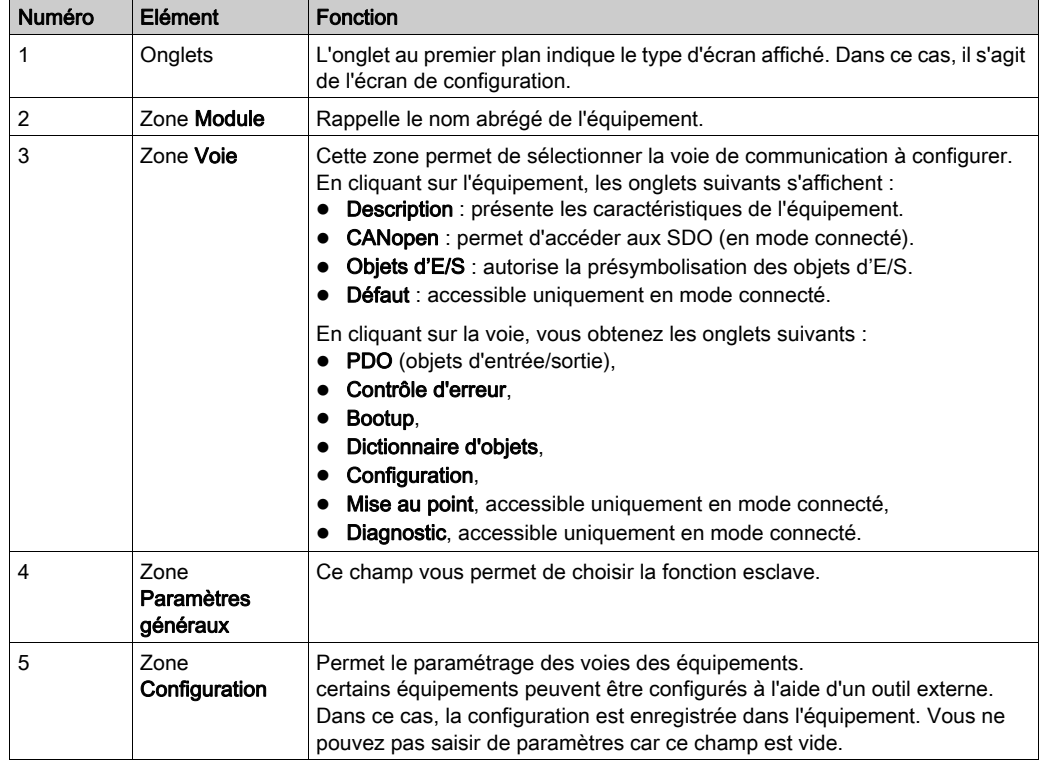

Le tableau suivant décrit les différents éléments de l'écran de configuration et leurs fonctions:

NOTE : pour plus d'informations sur les paramètres généraux, de configuration, de réglage et de mise au point, reportez-vous à la documentation de chaque équipement.

NOTE : certains paramètres ne sont pas transmis lorsque la configuration de l'équipement est appliquée. L'UC transmet uniquement les paramètres qui diffèrent des valeurs par défaut.

### Onglet PDO

Les PDO permettent de gérer le flux de communication entre le maître CANopen et les esclaves. L'onglet PDO vous permet de configurer un PDO.

L'écran est divisé en trois parties :

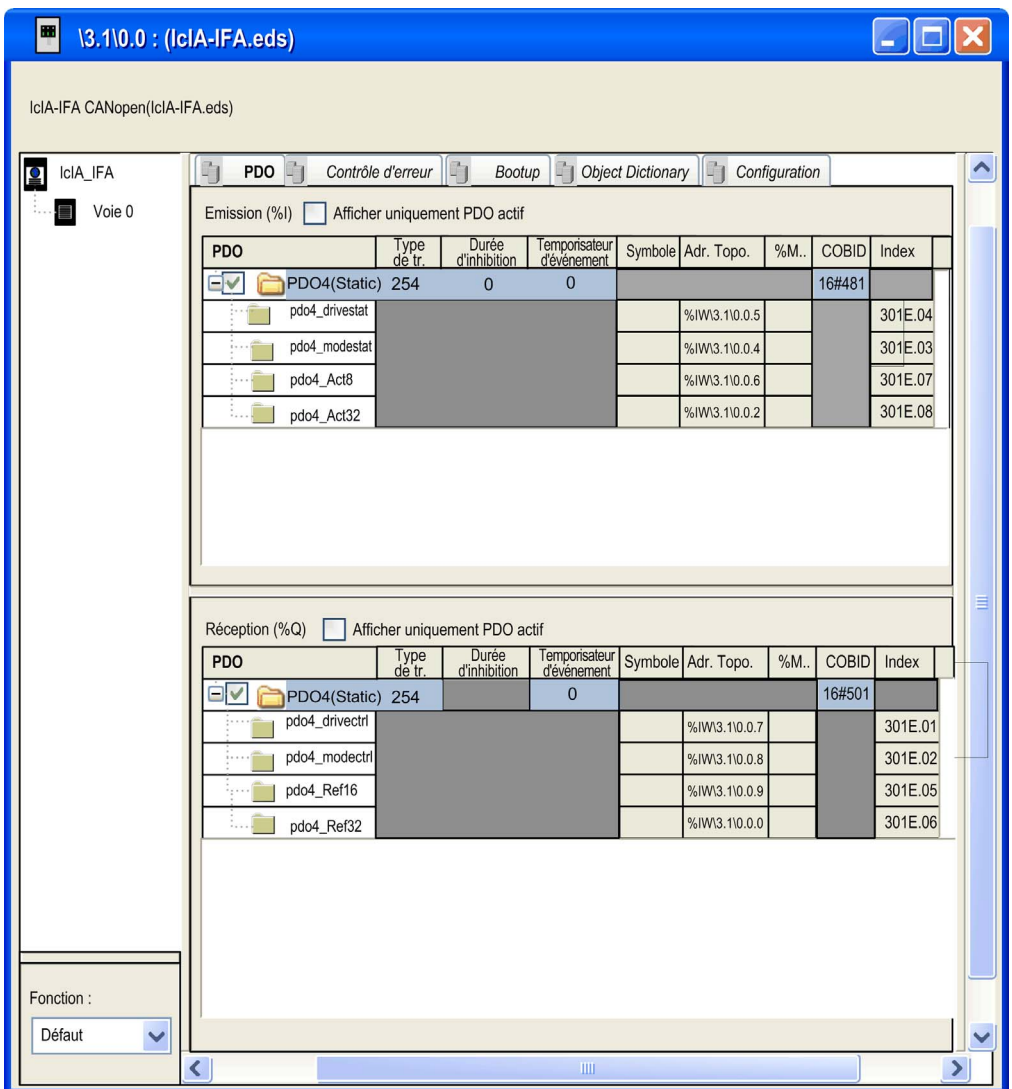

- Transmit PDOs : informations transmises par l'esclave au maître,
- Receive PDOs : informations reçues du maître par l'esclave,
- Variables : variables pouvant être affectées aux PDO. Pour affecter une variable à un PDO, faites un glisser/déposer de la variable vers le PDO souhaité. Il est impossible d'affecter une variable à un PDO statique.

NOTE : pour configurer le STB NCO 1010, il faut identifier les objets valides pour cet équipement et les configurer manuellement dans les PDO.

Pour plus d'informations sur la liste des objets associés, reportez-vous au manuel de mise en œuvre du STB.

Pour plus d'informations sur l'utilisation des PDO, voir [...].

### Onglet Contrôle d'erreur

L'onglet Contrôle d'erreur des modules esclaves permet de configurer la surveillance.

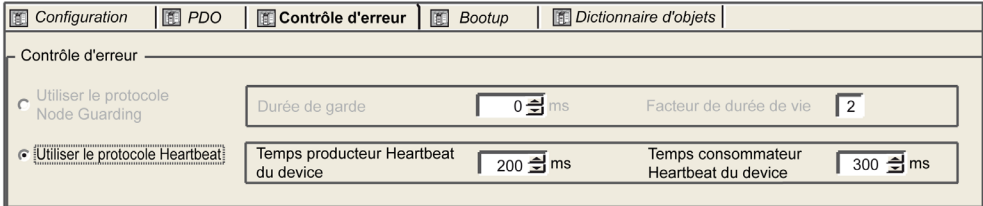

Deux méthodes vous sont proposées :

**Heartbeat** : le principe du « Heartbeat » repose sur l'envoi cyclique de messages de présence, générés par un producteur Heartbeat. Un émetteur (producteur) Heartbeat envoie des messages de façon récurrente. L'heure d'envoi est configurée à l'aide de la valeur Temps producteur Heartbeat de l'abonné. Un ou plusieurs éléments connectés au réseau reçoivent ce message. Le consommateur Heartbeat surveille la réception des messages Heartbeat. Par défaut, le temps consommateur est réglé sur (1,5<sup>\*</sup> Temps producteur Heartbeat). Si la durée dépasse le Temps consommateur Heartbeat (1,5 \* Temps producteur Heartbeat), un événement Hearbeat est créé et l'équipement est en défaut. Si un automate maître M340 est utilisé sur le bus CANopen, tous les abonnés utilisant le mode de contrôle Heartbeat sont producteurs. Le maître surveille la transmission et la réception des messages, et fait office de récepteur unique des messages Heartbeat envoyés par les abonnés. Control Expert prend en charge des équipements qui sont uniquement producteurs Heartbeat (et non consommateurs), mais ne prend pas en charge le mode Node Guarding. Dans ce cas, la valeur du temps consommateur Heartbeat de l'abonné est réglée sur 0. Cette valeur s'affiche sur l'onglet Contrôle d'erreur de l'équipement.

Le maître peut envoyer des messages Heartbeat aux esclaves. Le temps producteur Heartbeat du maître est réglé sur 200 ms (cette valeur n'est pas modifiable).

 Node Guarding : le mode Node Guarding permet de surveiller les nœuds du réseau. Le maître NMT (Network Management, gestion des réseaux) envoie une RTR (Remote Transmission Request, Requête d'émission à distance) à intervalles réguliers (cette période est appelée Durée de garde) et l'abonné concerné doit répondre dans le laps de temps imparti (la durée de vie de l'abonné est égale à la Durée de garde multipliée par le Facteur de durée de vie). La valeur du Facteur de durée de vie (Life Time Factor) est réglée sur 2 et ne peut pas être modifiée.

NOTE : certains équipements prennent en charge uniquement l'une des deux fonctions : Heartbeat ou Node Guarding. Pour ceux qui prennent en charge les fonctions Heartbeat et Node Guarding, la seule possibilité dans Control Expert est le mécanisme Heartbeat.

### Onglet Bootup Procedure

# A AVERTISSEMENT

### COMPORTEMENT INATTENDU DE L'EQUIPEMENT

Vérifiez manuellement tous les contrôles standard désactivés sur l'équipement avant d'utiliser le système.

En modifiant les paramètres par défaut affichés sur l'onglet Bootup Procedure, vous remplacez les contrôles système standard.

Le non-respect de ces instructions peut provoquer la mort, des blessures graves ou des dommages matériels.

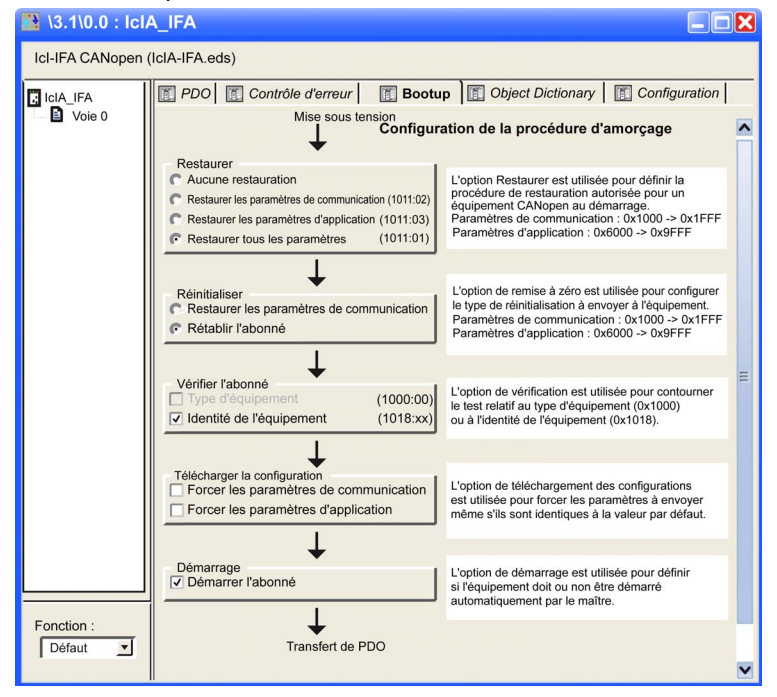

L'onglet **Bootup** permet de configurer la procédure d'amorçage :

L'onglet Procédure d'amorçage donne la possibilité de remplacer la procédure d'amorçage standard pour les équipements non conformes aux normes CANopen.

Le paragraphe suivant définit les différentes fonctionnalités de la procédure d'amorçage :

- Type de restauration :
	- Aucune restauration : option activée par défaut.
	- Restaurer les paramètres de communication : option activée selon l'objet 0x1011sub02. Si l'option est activée, tous les paramètres entre 0x1000 et 0x1FFF sont restaurés.
	- Restaurer les paramètres d'application : option activée selon l'objet 0x1011sub03. Si l'option est activée et si l'équipement met en œuvre le service correctement, tous les paramètres d'application sont restaurés.
	- Restituer tout : option activée selon l'objet 0x1011sub01. Si l'option est activée, tous les paramètres sont restaurés (valeur par défaut).
- Type de réinitialisation :
	- Rétablir les paramètres de communication : option toujours activée. Si l'option est activée, tous les paramètres de communication sont réinitialisés.
	- Réinitialiser le noeud (valeur par défaut) : option toujours activée. Si l'option est activée, tous les paramètres sont réinitialisés.
- Le type et l'identité d'équipement à vérifier (case cochée par défaut) :
	- Si la valeur d'identification du type d'équipement pour l'esclave figurant dans le dictionnaire d'objets 0x1F84 n'est pas 0x0000 (« non défini »), comparez-la à la valeur réelle.
	- Si l'ID de fournisseur configuré dans le dictionnaire d'objets 0x1F85 n'est pas 0x0000 (« peu importe»), lisez l'index d'esclave 0x1018, sous-Index 1 et comparez-le à la valeur réelle.
	- La même comparaison est effectuée avec les éléments ProductCode, RevisionNumber et SerialNumber avec les objets 0x1F86 à 0x1F88.

NOTE : l'option Type d'équipement non cochée force le dictionnaire d'objets 0x1F84 à prendre la valeur 0x0000.

NOTE : l'option ID du module non cochée force le dictionnaire d'objets 0x1F86-0x1F88 (ID du sous-nœud d'équipement) à prendre la valeur 0x0000.

 Force le téléchargement des paramètres de communication ou de configuration (options non cochées par défaut). Si l'option est cochée, elle force le téléchargement de tous les objets correspondants.

Si l'option est décochée, suivez ces règles standard :

- Les paramètres sont téléchargés s'ils sont différents de la valeur par défaut.
- Les paramètres sont téléchargés s'ils sont forcés dans le dictionnaire d'objets.
- Les paramètres ne sont pas téléchargés dans les autres cas.
- Démarrer l'abonné :

Si cette option est cochée (valeur par défaut), le maître CANopen démarre automatiquement l'équipement après la procédure de démarrage.

Si cette option est décochée, l'équipement reste en état pré-opérationnel après la procédure de démarrage. Dans ce cas, le programme d'application doit démarrer l'équipement.

### Onglet Dictionnaire d'objets

# **A** AVERTISSEMENT

### COMPORTEMENT INATTENDU DE L'EQUIPEMENT

Vérifiez manuellement toutes les valeurs du dictionnaire d'objets.

La modification des valeurs par défaut dans le tableau Dictionnaire d'objets provoque un comportement non standard de l'équipement.

Le non-respect de ces instructions peut provoquer la mort, des blessures graves ou des dommages matériels.

L'onglet Dictionnaire d'objets permet de configurer et d'intégrer les produits de fournisseurs tiers :

- Forcez la transmission des paramètres même s'ils n'ont pas été modifiés en cochant la case de chaque paramètre.
- Bloquez l'envoi des paramètres superflus à l'équipement en désélectionnant les cases à cocher de chaque paramètre.
- attribuer aux objets une valeur spécifique juste avant (prologue) ou après (épilogue) la procédure de démarrage standard ;
- Modifiez la valeur courante d'un objet (sauf lecture seule) si la valeur n'est pas en grisé en saisissant la valeur souhaitée dans le champ . Par défaut, si la valeur courante est modifiée, l'objet est envoyé. Toutefois, après avoir rempli le champ, vous pouvez modifier ce comportement en désélectionnant la case à cocher afin de bloquer l'envoi d'objet. Pour éviter les redondances et conflits de programmation, les paramètres modifiables dans d'autres onglets (Configuration, PDO ou Contrôle d'erreur) sont en grisés dans l'onglet Object Dictionary.

L'illustration suivante décrit l'onglet Dictionnaire d'objets :

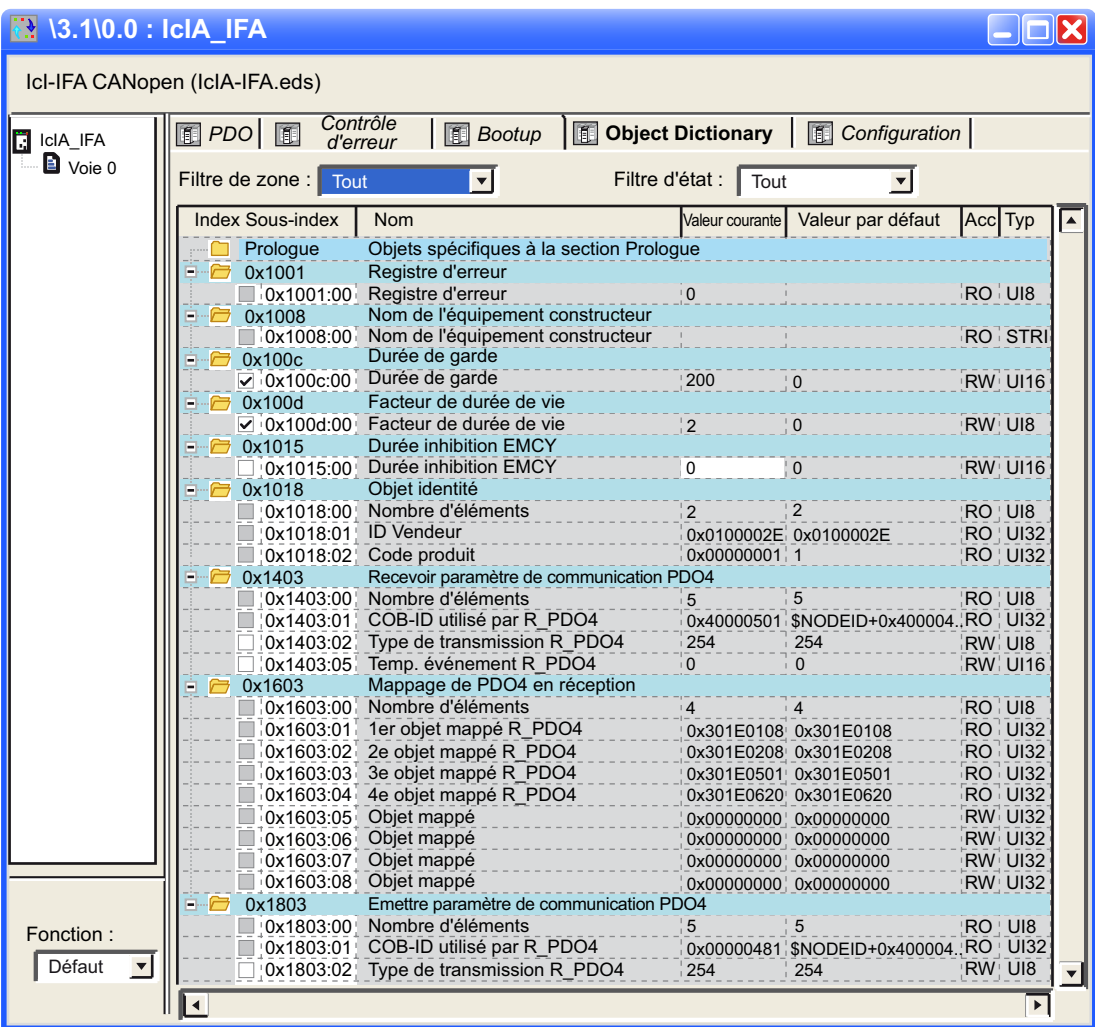

Vous pouvez faire glisser un objet disponible (pas plusieurs) du dossier d'index à la section de prologue ou d'épilogue. En cas d'insertion d'objets interdits, tels que les PDO ou les objets en lecture seule, un message apparaît.

NOTE : un objet placé dans la section prologue ou épilogue est toujours envoyé.

Vous pouvez choisir 2 filtres pour réduire le nombre d'objets affichés sur la grille :

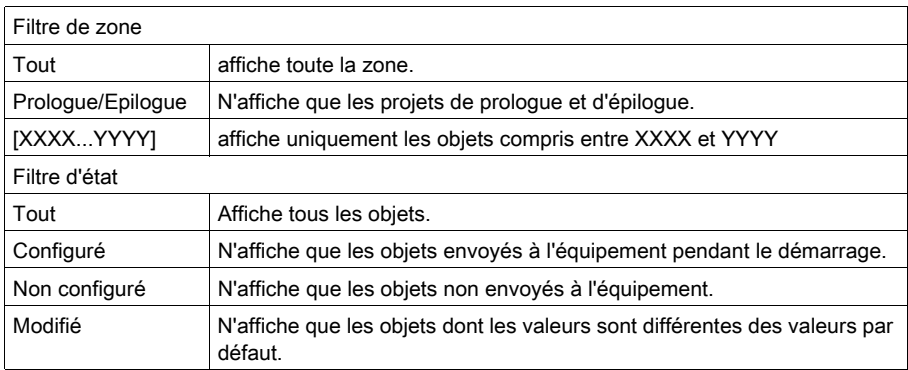

Vous pouvez cliquer avec le bouton droit de la souris sur un objet pour exécuter la fonction :

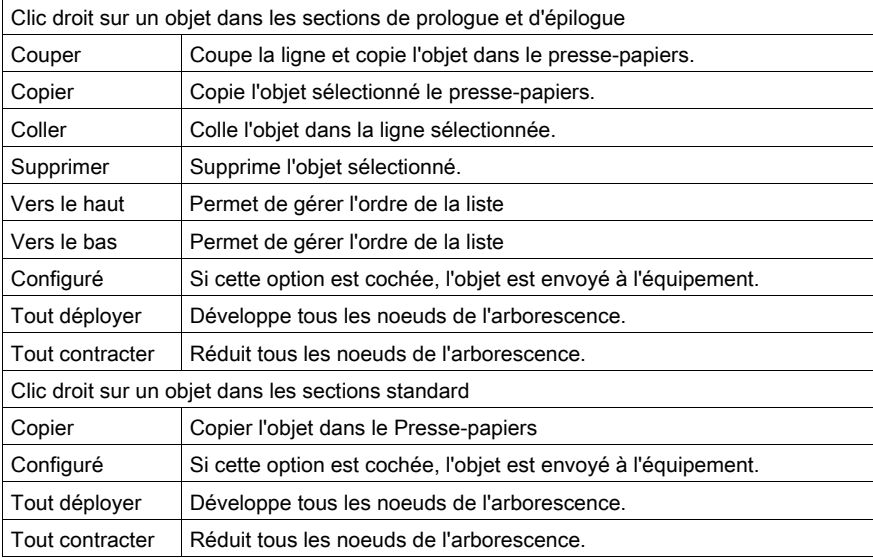

NOTE : certaines fonctions ne sont disponibles que dans la section prologue/épilogue.

## Configuration à l'aide d'un outil externe : logiciel de configuration

### Présentation

Pour configurer un équipement Lexium 05/15, IcLA, Tesys U ou ATV61/71, il est nécessaire d'utiliser un outil externe :

- Logiciel de configuration Advantys pour le STB,
- PowerSuite V2.5 pour Lexium 05,
- Powersuite V2.5 pour ATV31, ATV61, ATV71 et Tesys U,
- UNILINK V1.5 pour le Lexium 15 LP,
- UNILINK V4.0 pour le Lexium 15 MH,
- EasyIclA V1.104 pour ICLA\_IFA, ICLA\_IFE, ICLA\_IFS

NOTE : pour faciliter la configuration et la programmation des équipements de mouvement et des variateurs, il est vivement recommandé d'associer le logiciel aux MFB de Control Expert.

NOTE : Vous pouvez procéder à l'auto-configuration avec NCO2212, comme avec NCO1010.

#### Logiciel de configuration Advantys

Le logiciel de configuration Advantys (version 2.5 ou supérieure) doit être utilisé pour configurer un STB NCO 2212. Il valide la configuration et crée un fichier DCF contenant tous les objets utilisés dans la configuration, organisés dans l'ordre voulu. Les fichiers DCF peuvent être importés depuis Control Expert.

NOTE : la création d'un fichier DCF n'est possible qu'avec la version complète du logiciel Advantys.

# A AVERTISSEMENT

### RISQUE DE FONCTIONNEMENT INATTENDU

Le fichier de symboles \*.xsy généré par Advantys ne doit pas être utilisé dans Control Expert pendant la configuration d'un îlot STB.

L'affectation des entrées et des sorties aux objets %MW est différente.

Le non-respect de ces instructions peut provoquer la mort, des blessures graves ou des dommages matériels.

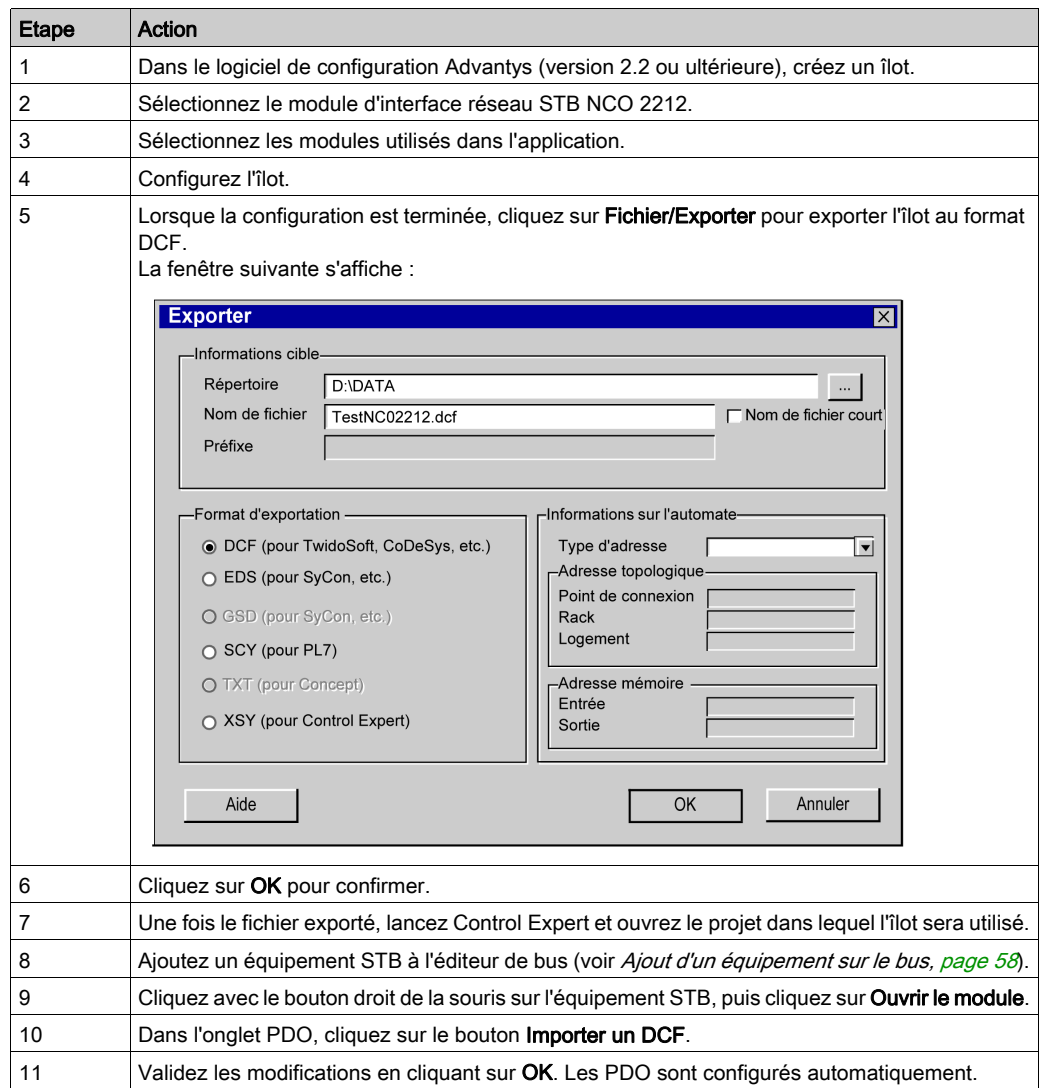

La marche à suivre pour ajouter un îlot à un bus CANopen est la suivante :

NOTE : pour modifier la topologie d'un îlot, vous devez refaire cette procédure. Pour plus d'informations sur la configuration d'un STB, reportez-vous au manuel utilisateur correspondant.

### Logiciel Powersuite

Le logiciel PowerSuite est conçu pour mettre en œuvre les variateurs Altivar ci-après. Le logiciel doit être utilisé pour configurer les équipements ATV31/61/71, Tesys U ou Lexium 05 (Powersuite 2).

Différentes fonctions sont intégrées afin d'être utilisées lors des phases de mise en œuvre, telles que :

- les préparations des configurations,
- le réglage de fonctionnement,
- **•** Maintenance.

La configuration n'est pas directement enregistrée sur l'équipement.

Pour plus d'informations sur la configuration des équipements ATV31/61/71 et Tesys U avec le logiciel PowerSuite, ou pour plus d'informations sur la configuration d'un Lexium 05 avec PowerSuite 2, reportez-vous au manuel utilisateur de l'équipement concerné.

### Logiciel UNILINK

UNILINK permet de simplifier le paramétrage des variateurs Lexium 05/ Lexium15. Il permet de configurer, de régler et d'ajuster les variateurs Lexium 15LP/MP/HP en fonction du moteur sans balai SER/BPH associé et des applications.

Pour plus d'informations sur la configuration d'un Lexium 15 avec UNILINK, reportez-vous au manuel de mise en œuvre du Lexium.

# Configuration manuelle

### Vue d'ensemble

La configuration des équipements ATV 31 et Icla peut s'effectuer manuellement, sur leur panneau avant.

### Configuration de l'ATV 31

La figure ci-après présente les différents panneaux avant du variateur ATV 31.

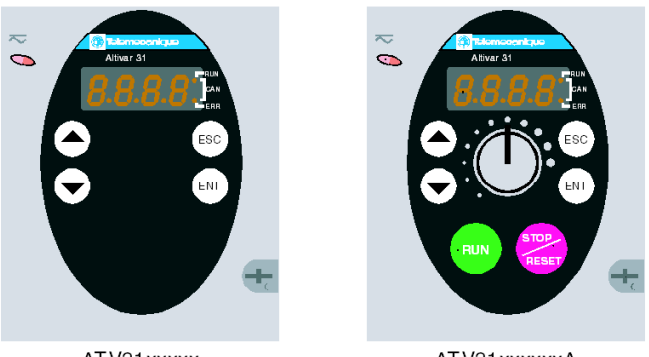

ATV31xxxxx

ATV31xxxxxxA

L'ATV 31 peut être configuré comme suit :

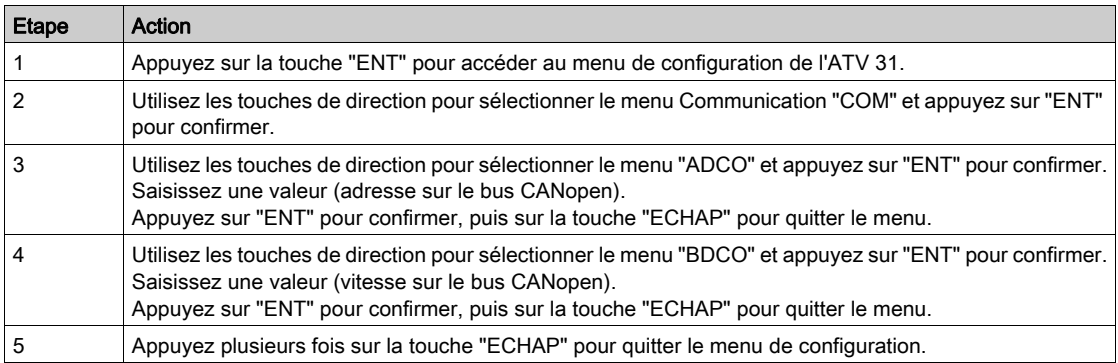

NOTE : la configuration ne peut être modifiée que lorsque le moteur est arrêté et que le variateur de vitesse est verrouillé (capot fermé). Pour appliquer les modifications, le variateur de vitesse doit être arrêté et remis en route.

Pour plus d'informations sur la configuration d'un ATV 31, reportez-vous au manuel utilisateur du variateur Altivar.

# Sous-chapitre 4.4 Configuration du maître

### Objet de cette section

Cette section présente la configuration du maître.

### Contenu de ce sous-chapitre

Ce sous-chapitre contient les sujets suivants :

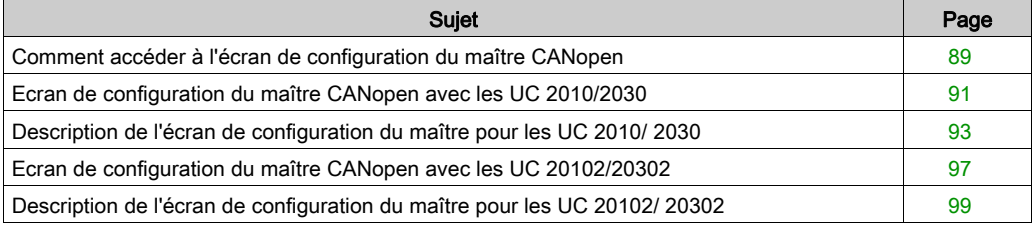

## <span id="page-88-0"></span>Comment accéder à l'écran de configuration du maître CANopen

### Vue d'ensemble

Cette section décrit comment accéder à l'écran de configuration du maître pour un automate Modicon M340 avec une liaison CANopen intégrée.

### Procédure

Pour accéder au maître, exécutez les actions suivantes :

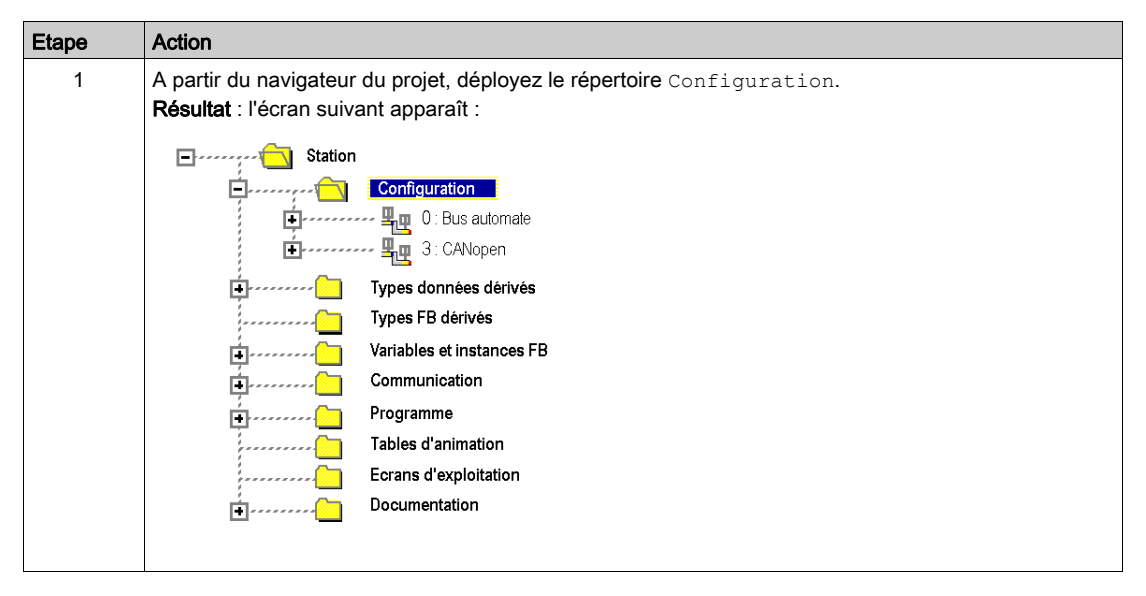

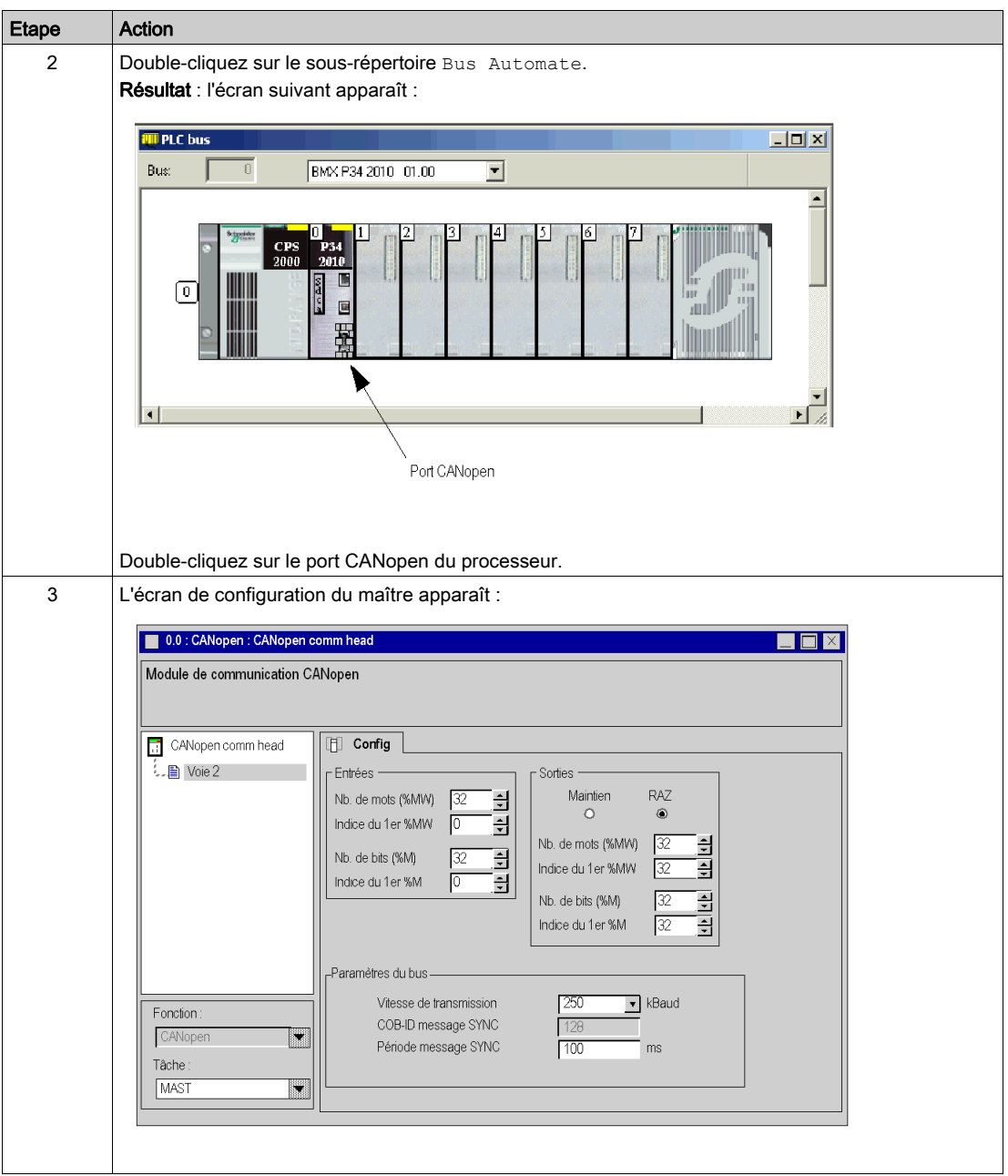

## <span id="page-90-0"></span>Ecran de configuration du maître CANopen avec les UC 2010/2030

### **Présentation**

Cet écran permet de déclarer et de configurer le maître du réseau CANopen d'une station automate Modicon M340.

### **Illustration**

L'écran de configuration du maître a l'aspect suivant :

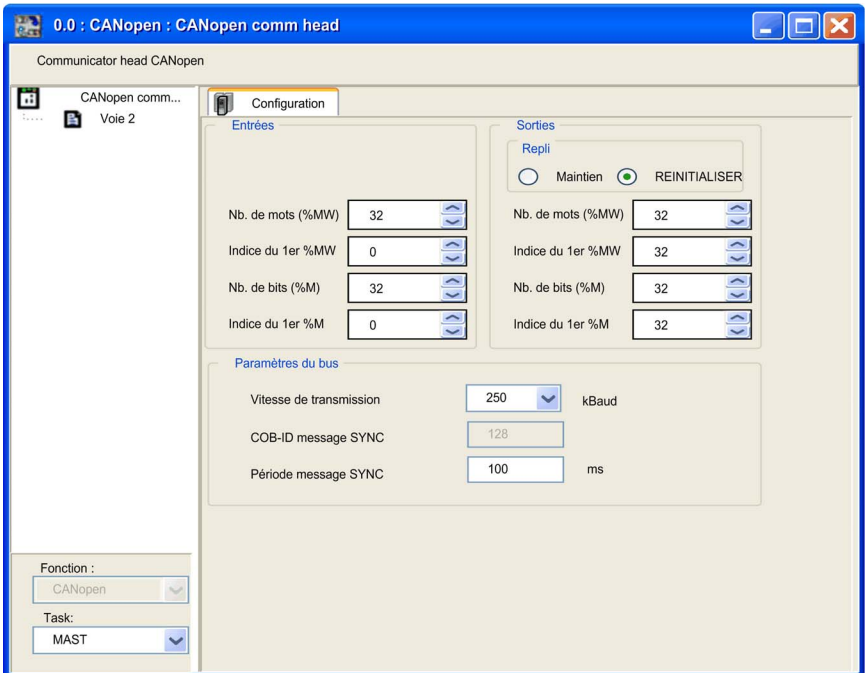

### Eléments et fonctions

Le tableau ci-dessous décrit les différentes zones constituant l'écran de configuration du maître :

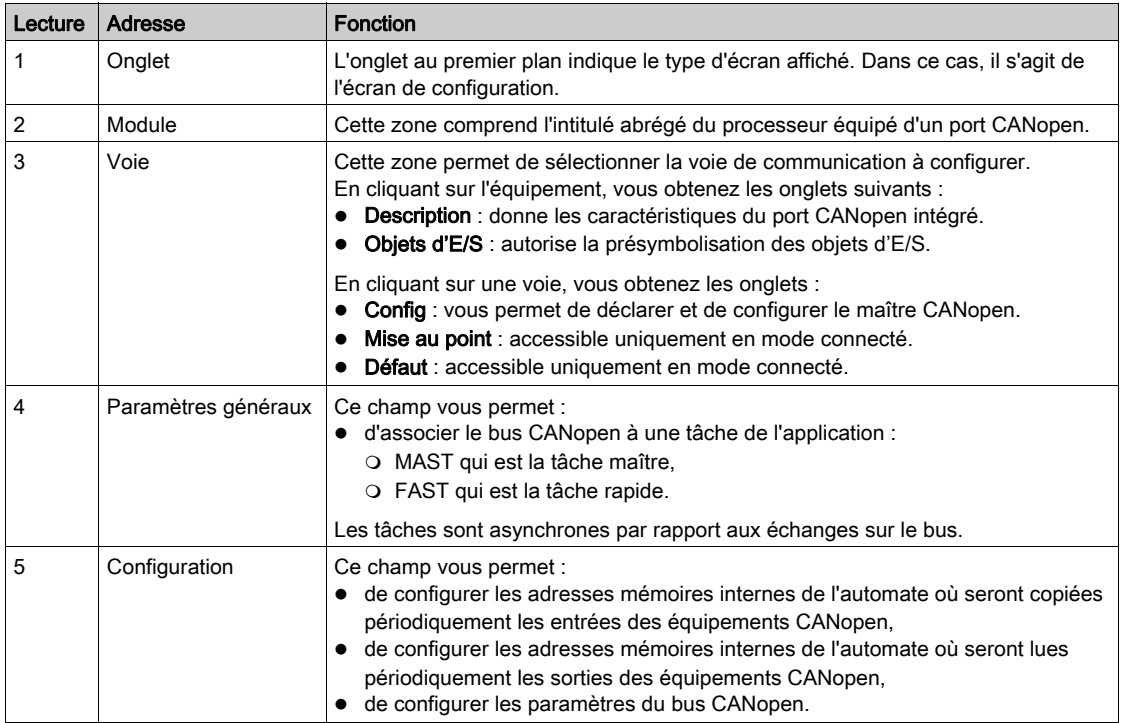

## <span id="page-92-0"></span>Description de l'écran de configuration du maître pour les UC 2010/ 2030

#### Vue d'ensemble

L'écran de configuration permet de configurer les paramètres du bus ainsi que les entrées et les sorties.

### Entrées

La figure ci-après illustre la zone de configuration des entrées :

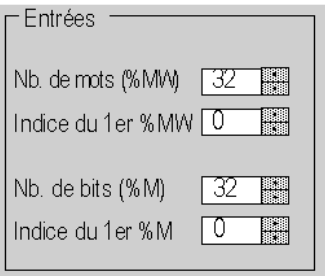

Pour configurer les entrées des esclaves du bus, vous devez indiquer les zones mémoire dans lesquelles celles-ci seront recopiées périodiquement. Pour définir cette zone, indiquez les éléments suivants :

- $\bullet$  un nombre de mots  $(\text{MW})$  : de 0 à 32 464,
- $\bullet$  l'adresse du premier mot : de 0 à 32 463,
- $\bullet$  le nombre de bits  $(\text{M})$  : de 0 à 32 634,
- l'adresse du premier bit : de 0 à 32 633.

#### **Sorties**

La figure ci-après illustre la zone de configuration des sorties :

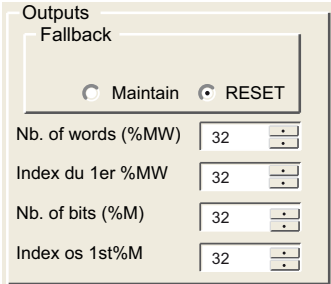

La zone des informations de repli contient également deux cases d'option. Elles définissent le comportement de l'équipement lorsque l'UC est à l'état STOP ou HALT :

- Maintenir : maintien des sorties (les valeurs sont conservées),
- Réinitialiser : réinitialisation des sorties (les valeurs sont réglées sur 0).

Pour configurer les sorties, il est nécessaire d'indiquer, comme pour les entrées, les tables de mots et de bits qui contiendront la valeur des sorties de l'esclave de bus :

- $\bullet$  un nombre de mots ( $\text{\%MW}$ ) : de 1 à 32 464,
- $\bullet$  l'adresse du premier mot : de 0 à 32 463,
- le nombre de bits  $(\text{M})$  : de 1 à 32 634,
- l'adresse du premier bit : de 0 à 32 633.

NOTE : les tables de mots et de bits se trouvent dans la mémoire interne de l'automate. Il est interdit de faire chevaucher deux zones de chaque table. La zone bits pour les entrées ne peut pas chevaucher la zone bits pour les sorties. La zone mots pour les entrées ne peut pas chevaucher la zone mots pour les sorties.

# A AVERTISSEMENT

### COMPORTEMENT INATTENDU DE L'EQUIPEMENT

En cas d'interruption du bus CANopen, vérifiez que les positions de repli de tous les équipements du bus sont celles prévues. Consultez la documentation des équipements concernés pour plus d'informations.

Le non-respect de ces instructions peut provoquer la mort, des blessures graves ou des dommages matériels.

### Paramétrage du Bus

La figure ci-après illustre la zone de configuration des paramètres du bus :

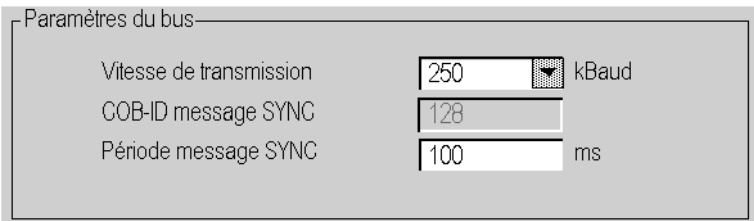

Pour configurer le bus, il est nécessaire d'indiquer :

- la vitesse d'émission (voir Premium et Atrium sous EcoStruxure™ Control Expert, Bus de terrain CANopen, Manuel utilisateur) : 250 KBauds par défaut,
- le COB-ID du message de synchronisation : 128 par défaut,
- la période du message de synchronisation : 100 ms par défaut.

#### Objets langage

Les paramètres répertoriés ci-après sont représentés dans les objets langage  $%$ KW :

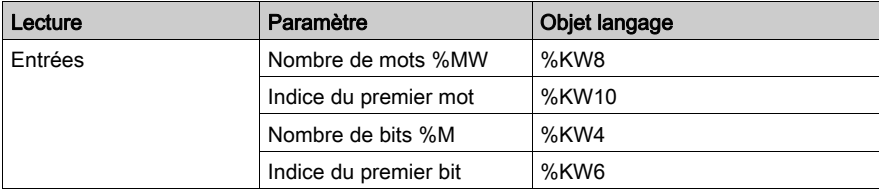

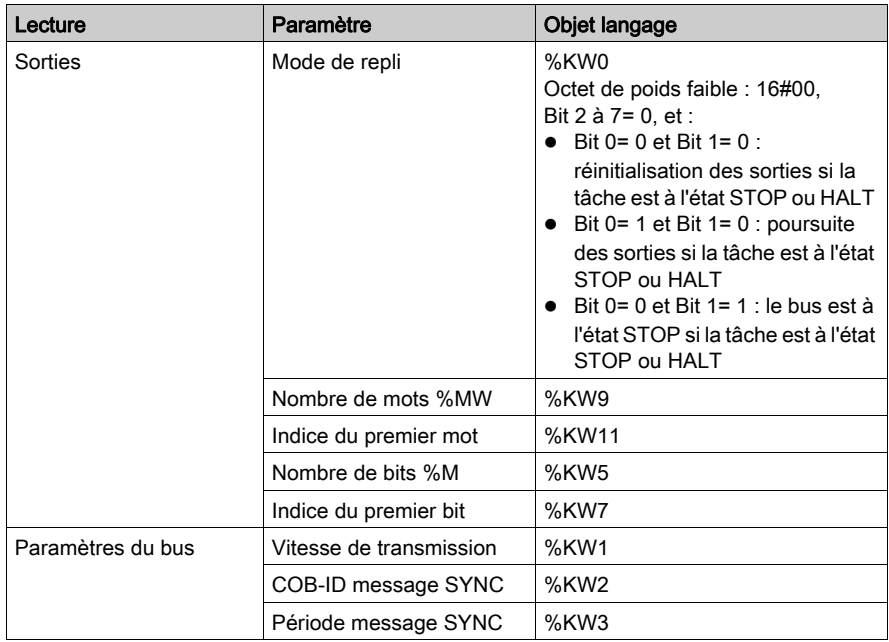

## <span id="page-96-0"></span>Ecran de configuration du maître CANopen avec les UC 20102/20302

### **Présentation**

Cet écran permet de déclarer et de configurer le maître du réseau CANopen d'une station automate Modicon M340.

### **Illustration**

L'écran de configuration du maître a l'aspect suivant :

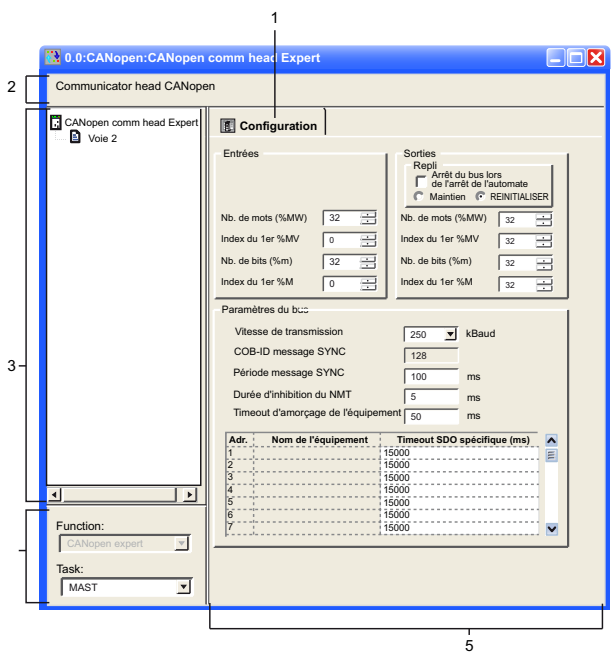

### Eléments et fonctions

Le tableau ci-dessous décrit les différentes zones constituant l'écran de configuration du maître :

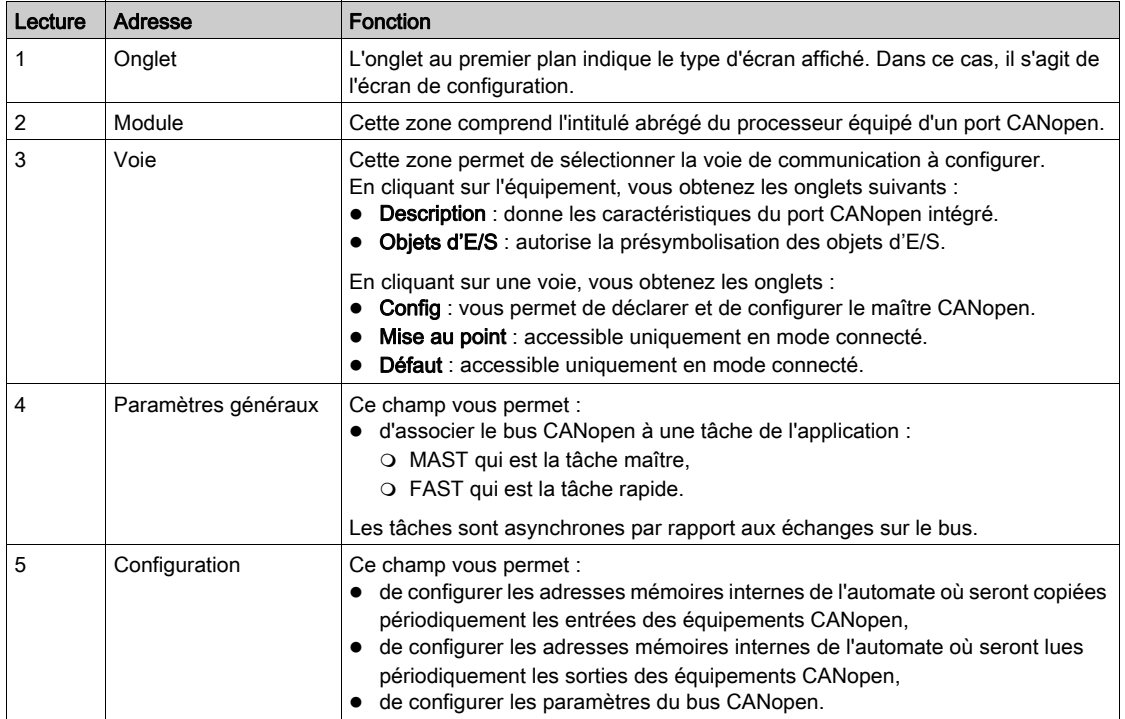

### <span id="page-98-0"></span>Description de l'écran de configuration du maître pour les UC 20102/ 20302

#### Vue d'ensemble

L'écran de configuration permet de configurer les paramètres du bus ainsi que les entrées et les sorties.

### Entrées

La figure ci-après illustre la zone de configuration des entrées :

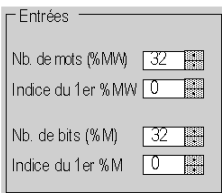

Pour configurer les entrées des esclaves du bus, vous devez indiquer les zones mémoire dans lesquelles celles-ci seront recopiées périodiquement. Pour définir cette zone, indiquez les éléments suivants :

- $\bullet$  un nombre de mots ( $\text{\%MW}$ ) : de 0 à 32 464,
- $\bullet$  l'adresse du premier mot : de 0 à 32 463,
- le nombre de bits  $(\text{M})$  : de 0 à 32 634,
- l'adresse du premier bit : de 0 à 32 633.

#### **Sorties**

La figure ci-après illustre la zone de configuration des sorties :

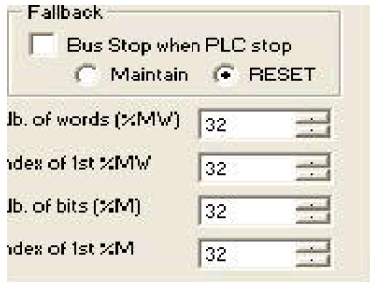

NOTE : la case Arrêt du bus quand l'automate s'arrête de la zone de configuration du repli est uniquement proposée en mode Expert Mode CANopen.

- Si elle n'est pas cochée : le bus CANopen reste en RUN lorsque l'automate s'arrête, et la stratégie globale de repli s'applique aux sorties selon l'état de la case d'option Maintenir ou Réinitialiser.
- Si elle est cochée : le bus CANopen s'arrête lorsque l'automate s'arrête. Dans ce cas, les options Maintenir et Réinitialiser sont en grisé.

La zone des informations de repli contient également deux cases d'option. Elles définissent le comportement de l'équipement lorsque l'UC est à l'état STOP ou HALT :

- Maintenir : maintien des sorties (les valeurs sont conservées),
- Réinitialiser : réinitialisation des sorties (les valeurs sont réglées sur 0).

Pour configurer les sorties, il est nécessaire d'indiquer, comme pour les entrées, les tables de mots et de bits qui contiendront la valeur des sorties de l'esclave de bus :

- $\bullet$  un nombre de mots ( $\text{\%MW}$ ) : de 1 à 32 464
- l'adresse du premier mot : de 0 à 32 463
- $\bullet$  le nombre de bits  $(\mathrm{SM})$  : de 1 à 32 634
- l'adresse du premier bit : de 0 à 32 633

NOTE : les tables de mots et de bits se trouvent dans la mémoire interne de l'automate. Il est interdit de faire chevaucher deux zones de chaque table. La zone bits pour les entrées ne peut pas chevaucher la zone bits pour les sorties. La zone mots pour les entrées ne peut pas chevaucher la zone mots pour les sorties.

# A AVERTISSEMENT

### COMPORTEMENT INATTENDU DE L'EQUIPEMENT

En cas d'interruption du bus CANopen, vérifiez que les positions de repli de tous les équipements du bus sont celles prévues. Consultez la documentation des équipements concernés pour plus d'informations.

Le non-respect de ces instructions peut provoquer la mort, des blessures graves ou des dommages matériels.

### Paramétrage du Bus

La figure ci-après illustre la zone de configuration des paramètres du bus :

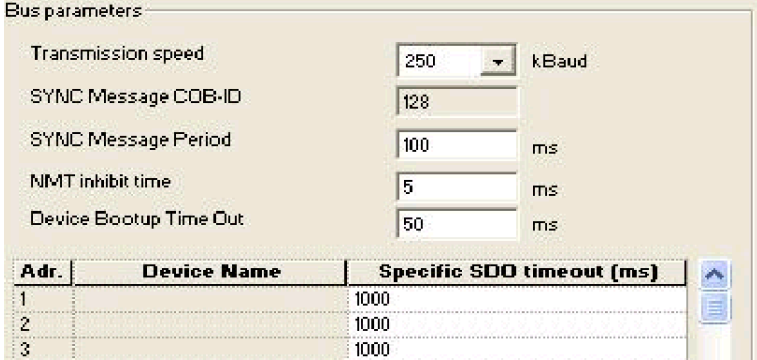

Pour configurer le bus, il est nécessaire d'indiquer :

- la vitesse d'émission (voir Premium et Atrium sous EcoStruxure™ Control Expert, Bus de terrain CANopen, Manuel utilisateur) : 250 kBauds par défaut,
- le COB-ID du message de synchronisation : 128 par défaut,
- la période du message de synchronisation : 100 ms par défaut,
- la durée d'inhibition du NMT : 5 ms par défaut. Pendant l'amorçage, le maître CANopen respecte un délai entre chaque message du NMT pour éviter de surcharger l'esclave. La valeur doit être exprimée en multiples de 100 μs. La valeur 0 désactive le délai d'inhibition.
- le timeout d'amorçage de l'équipement : 50 ms par défaut. Le timeout SDO global du maître est lié à la scrutation du réseau. Pendant ce délai, le maître lit l'objet 1 000 de chaque esclave pour analyser la configuration du bus CANopen.
- le timeout SDO spécifique : 15000 ms par défaut. Le timeout SDO de l'esclave est nécessaire pour les équipements qui ont un temps de réponse allongé, c'est-à-dire pour les accès aux objets 1010,1011,1F50. Tous les équipements présents s'affichent sur une grille avec l'ID de nœud (NodeId), le nom et la valeur de timeout.

### Objets langage

Les paramètres répertoriés ci-après sont représentés dans les objets langage %KW :

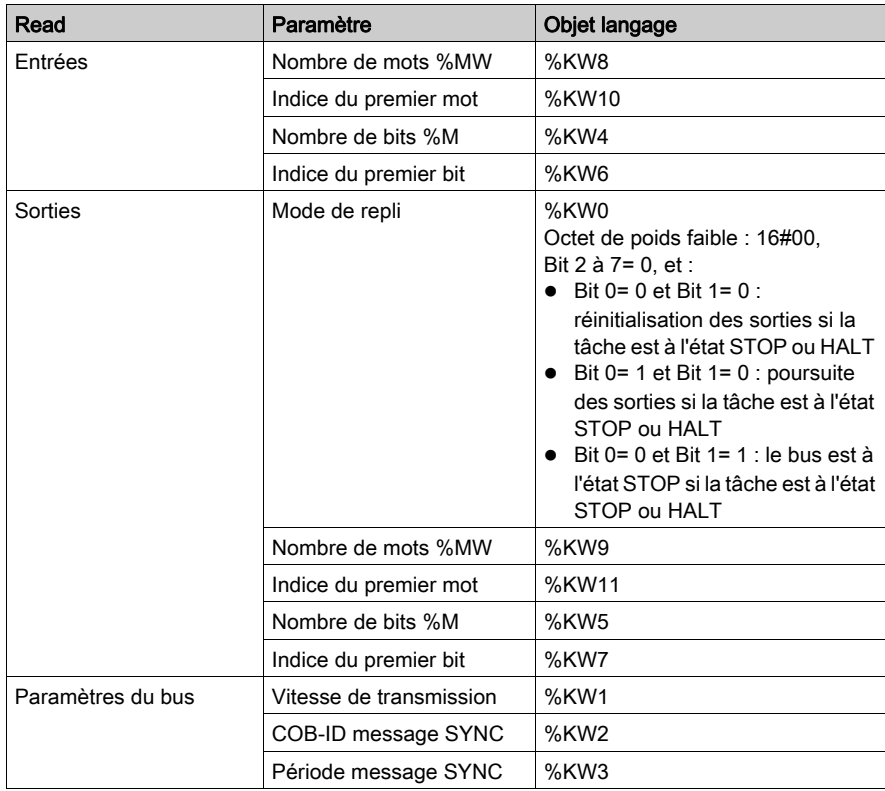

# **Chapitre 5** Programmation

### Introduction

Cette section décrit la programmation d'une architecture CANopen.

### Contenu de ce chapitre

Ce chapitre contient les sujets suivants :

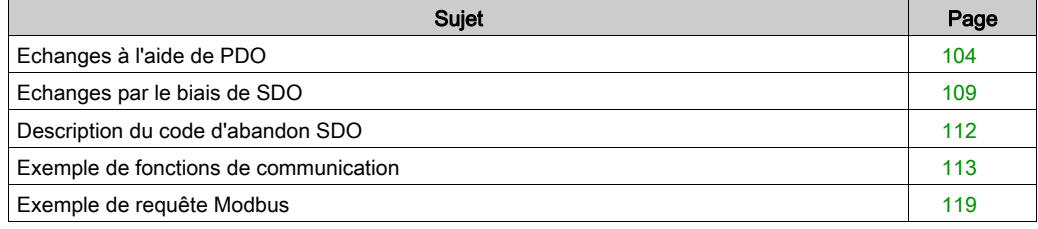

## <span id="page-103-0"></span>Echanges à l'aide de PDO

### **Présentation**

Les PDO utilisent des adresses topologiques ( $\S I$ ,  $\S I W$ ,  $\S Q$ ,  $\S Q W$ ) et des variables internes ( $\S M$  ou %MW).

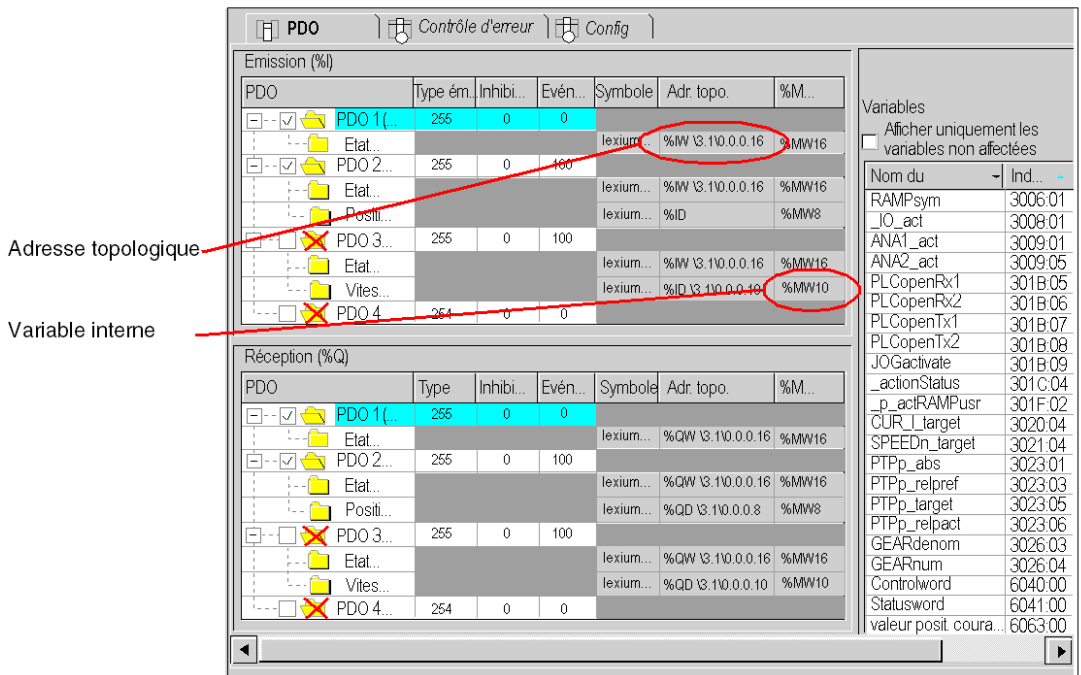

Il existe une équivalence entre les adresses topologiques et les variables internes. Par exemple, sur la figure ci-dessus, l'adresse topologique  $\S$ IW\3.1\0.0.0.16 équivaut à  $\S$ MW16 pour le PDO 1.

Ils peuvent être activés ou désactivés.

De même que pour le fichier EDS, certains PDO sont déjà affectés.

Double-cliquez sur la colonne Type de transmission pour afficher la fenêtre suivante :

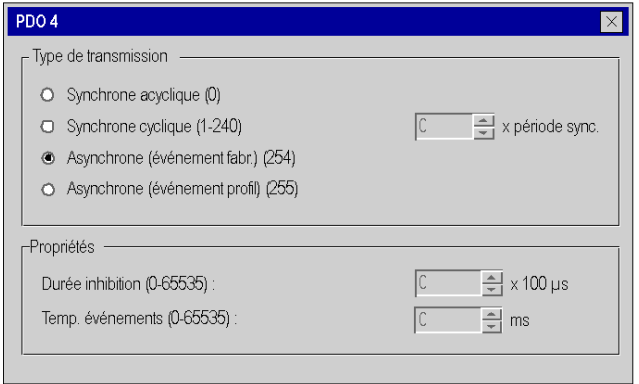

Celle-ci permet de configurer :

- le type d'émission :
	- $\circ$  synchrone acyclique (0) : le type d'émission 0 signifie que le message doit être transmis de façon synchrone avec le message SYNC mais pas périodiquement selon la valeur.
	- synchrone cyclique (1-240) : une valeur entre 1 et 240 signifie que le PDO est transmis de façon synchrone et cyclique. La valeur du type de transmission indique le nombre de messages SYNC entre deux transmissions PDO.
	- asynchrone (événement fabricant)(254) : transmission de type 254 : le PDO est émis de manière asynchrone. Ce type de transmission dépend entièrement de la mise en œuvre de l'équipement. Principalement utilisé pour l'E/S numérique.
	- asynchrone (événement de profil)(255) : transmission de type 255 : le PDO est émis de manière asynchrone lorsque la valeur change.

vérifiez que l'équipement sélectionné prend en charge le type d'émission configuré.

- temps d'inhibition : pour masquer la communication pendant cette durée,
- temporisateur d'événement : temps de gestion d'un événement pour démarrer un PDO.

NOTE : les PDO ne peuvent être configurés qu'à l'aide du logiciel Control Expert.

### Structure d'adresse topologique

L'adresse topologique des objets d'entrée/sortie de l'esclave d'un bus CANopen est structurée de la façon suivante :

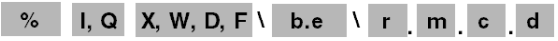

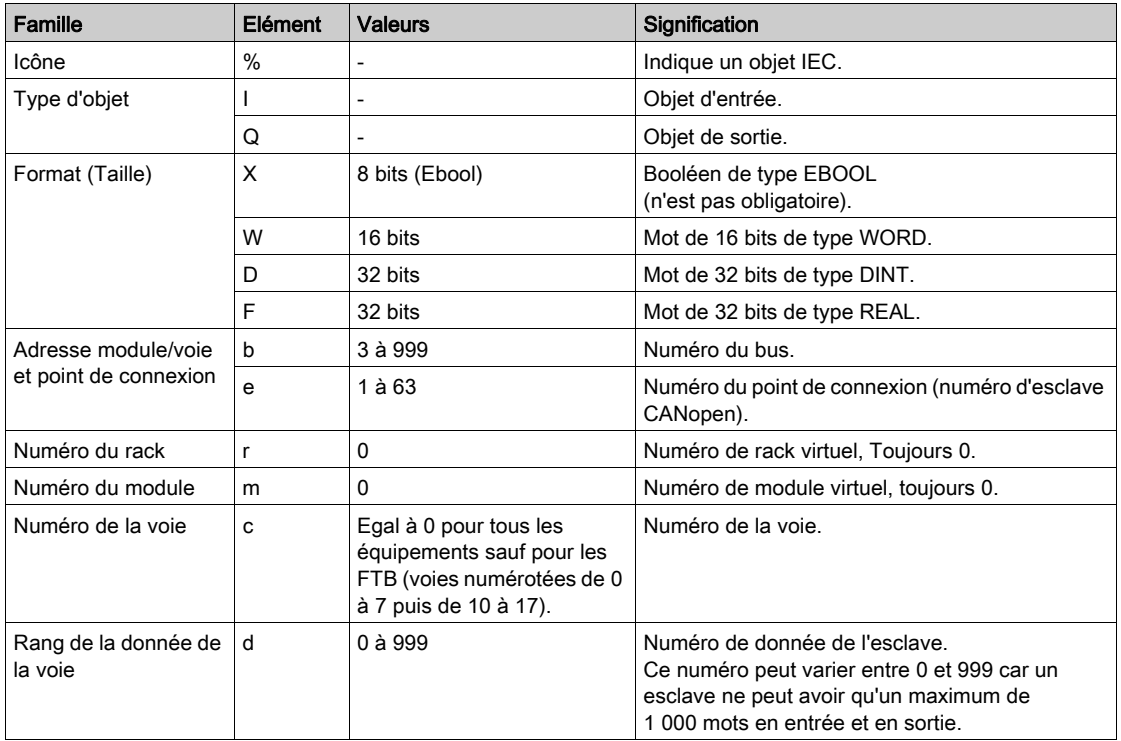

### Exemple d'adressage topologique

Exemple d'adressage topologique d'un élément connecté au point 4 du bus CANopen numéro 3 :

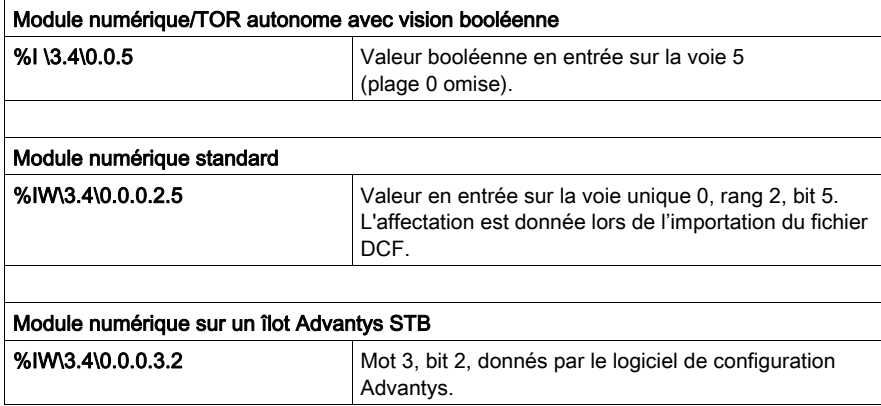

La numérotation commence à :

- $\bullet$  0 pour la voie.
- $\bullet$  0 pour le rang.

NOTE : les objets virtuels (racks, modules) ont toujours un numéro de rang égal à 0.

L'adressage d'objet des E/S numériques CANopen suit les mêmes règles que l'adressage d'objet des E/S numériques sur le rack : les mots, mots doubles et mots flottants sont dans le même bloc.

Exemple : équipement au point de connexion 4 du bus CANopen 3 sur la voie 0, avec :

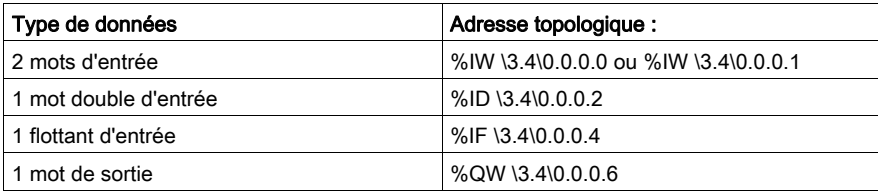

Un objet ne peut être affecté à un PDO qu'une seule fois. Si le même objet est affecté plusieurs fois à un même PDO, Control Expert affiche un message.

Si le même objet est affecté à plusieurs PDO, vous ne pouvez activer qu'un seul de ces PDO. Si le même objet est affecté à plusieurs PDO activés, Control Expert affiche un message lors de la régénération de l'application.

Exemple avec un Lexium 05 :

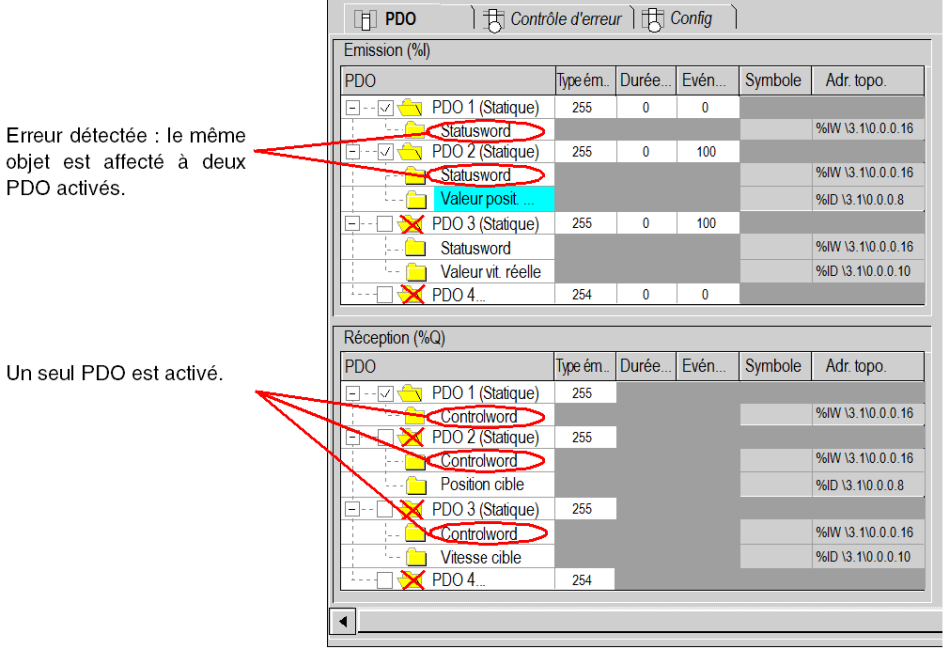
# <span id="page-108-1"></span><span id="page-108-0"></span>Echanges par le biais de SDO

### Présentation

L'échange explicite de messages sur un bus CANopen s'effectue par le protocole de lecture/écriture.SDO

Vous pouvez accéder aux SDO de 3 manières différentes :

- à l'aide des fonctions de communication READ\_VAR et WRITE\_VAR,
- à l'aide de l'écran de mise au point de Control Expert,
- à l'aide de la requête ModBus FC43/0xD.

# A AVERTISSEMENT

### FONCTIONNEMENT INATTENDU DE L'EQUIPEMENT

Lors de la modification d'une variable, vérifiez les conséquences de l'exécution de la commande SDO dans la documentation de l'équipement CANopen cible spécifique.

Le non-respect de ces instructions peut provoquer la mort, des blessures graves ou des dommages matériels.

### Fonctions de communication

Vous pouvez accéder aux SDO en utilisant les fonctions de communication READ\_VAR et WRITE VAR.

NOTE : il est possible d'envoyer jusqu'à 16 READ VAR/WRITE VAR simultanément. Une tâche d'interrogation s'exécute toutes les 5 ms et à chaque cycle de tâche pour vérifier la fin de l'échange. Une opération utile si l'utilisateur exécute de nombreux SDO pendant un cycle de tâche.

Pour plus d'informations sur l'utilisation de la fonction de communication, consultez Exemple de [fonctions de communication, page](#page-112-0) 113.

NOTE : le changement des sorties d'un équipement à l'aide d'une écriture de SDO n'a aucun effet sur le %QW.

### Control Expert

Les objets SDO permettent d'accéder aux variables.

En mode connecté, l'écran CANopen (voir *[Diagnostic esclave, page](#page-134-0) 135*) permet d'accéder à :

- différents objets d'équipements en mode lecture/écriture (à partir d'une liste uniquement),
- une description des variables,
- une répétition de la communication,
- l'IODDT pris en charge (uniquement T\_COM\_CO\_BMX et T\_COM\_CO\_BMX\_EXPERT).

L'écran CANopen s'affiche comme suit :

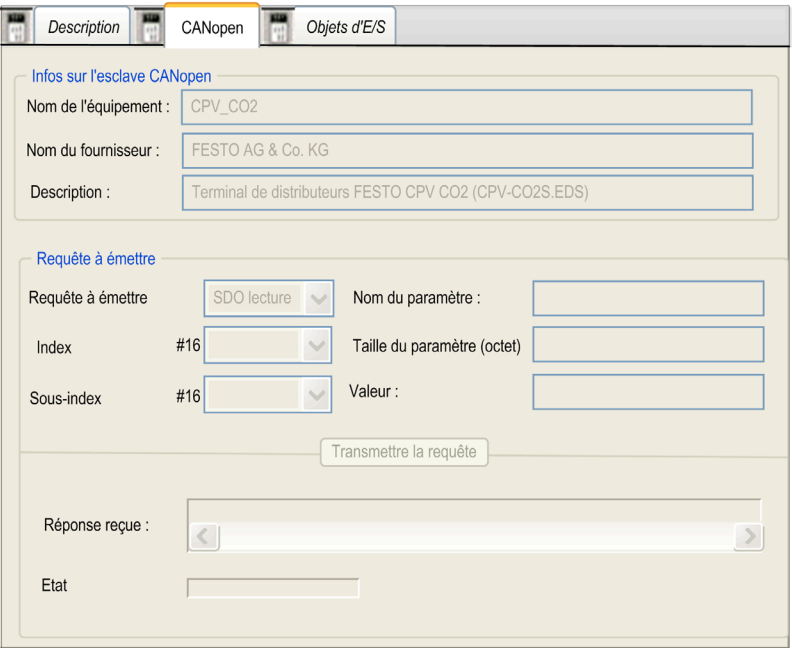

Les informations de SDO (lecture ou écriture) sont affichées dans leur format natif (Byte, Word et Dword). Vous pouvez modifier le format d'affichage en binaire, décimal ou hexadécimal dans le menu contextuel.

La zone Etat peut afficher OK ou un code d'abandon [\(voir](#page-111-0) page 112).

### Requête Modbus

A partir d'une interface Homme/Machine (exemple : XBT), il est possible d'accéder aux SDO à l'aide de la requête Modbus FC43.

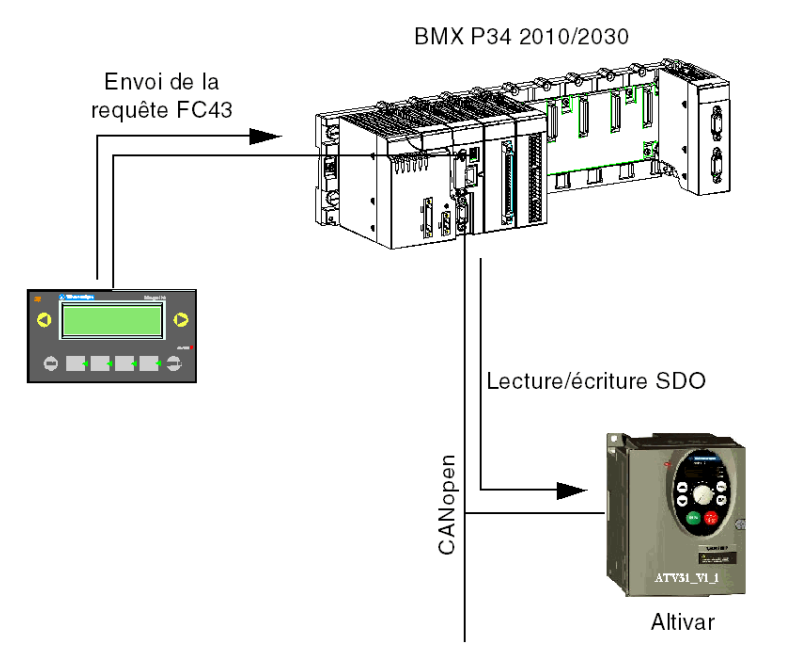

Pour plus d'informations sur l'utilisation de la requête Modbus FC43/0xD, voir Exemple de requête [Modbus, page](#page-118-0) 119

### Timeouts SDO

Différents timeouts sont mis en œuvre. Ils dépendent du type d'objet ainsi que du type d'accès (lecture/écriture) :

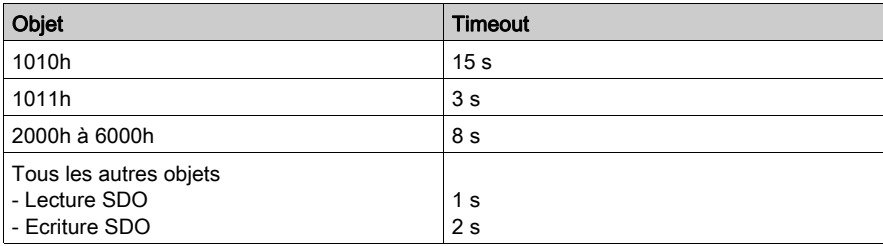

# <span id="page-111-1"></span><span id="page-111-0"></span>Description du code d'abandon SDO

# Table

Le tableau ci-après décrit le code d'abandon :

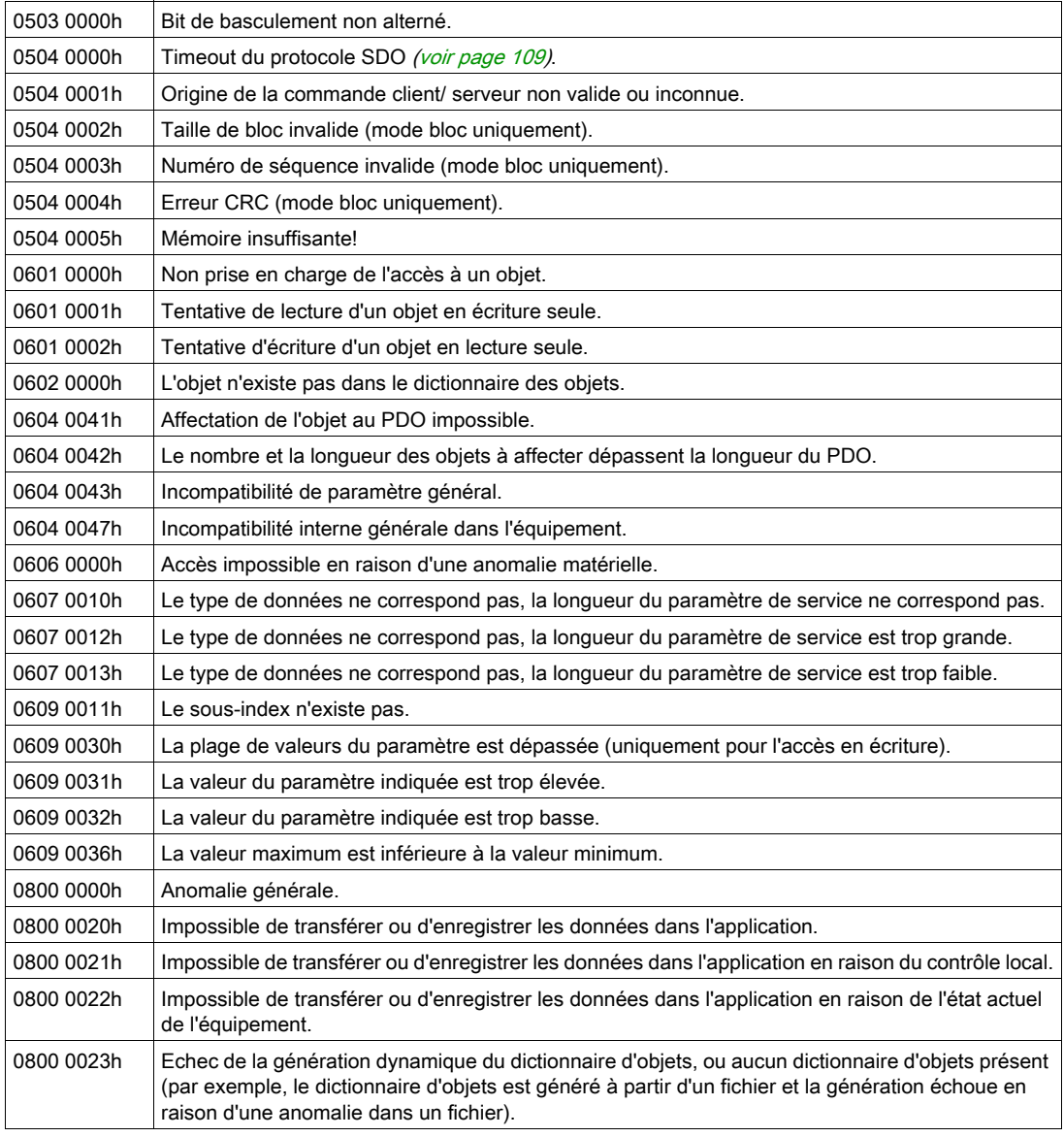

# <span id="page-112-0"></span>Exemple de fonctions de communication

### Présentation

Vous pouvez accéder aux SDO en utilisant les fonctions de communication READ\_VAR et WRITE\_VAR.

Trois représentations sont possibles :

- FBD
- Ladder (schéma à contacts)
- $\bullet$  IL

### Représentation en FBD

Les représentations en FBD des fonctions de communication sont les suivantes :

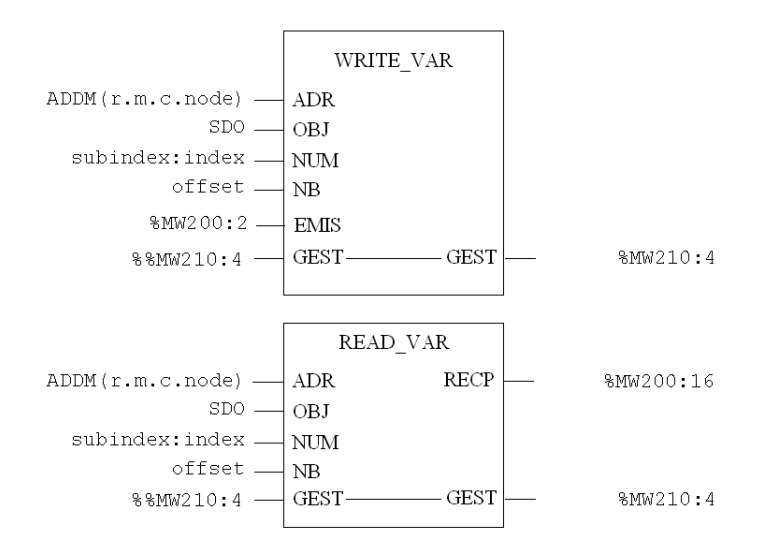

### Représentation en Ladder

Les représentations en Ladder des fonctions de communication sont les suivantes :

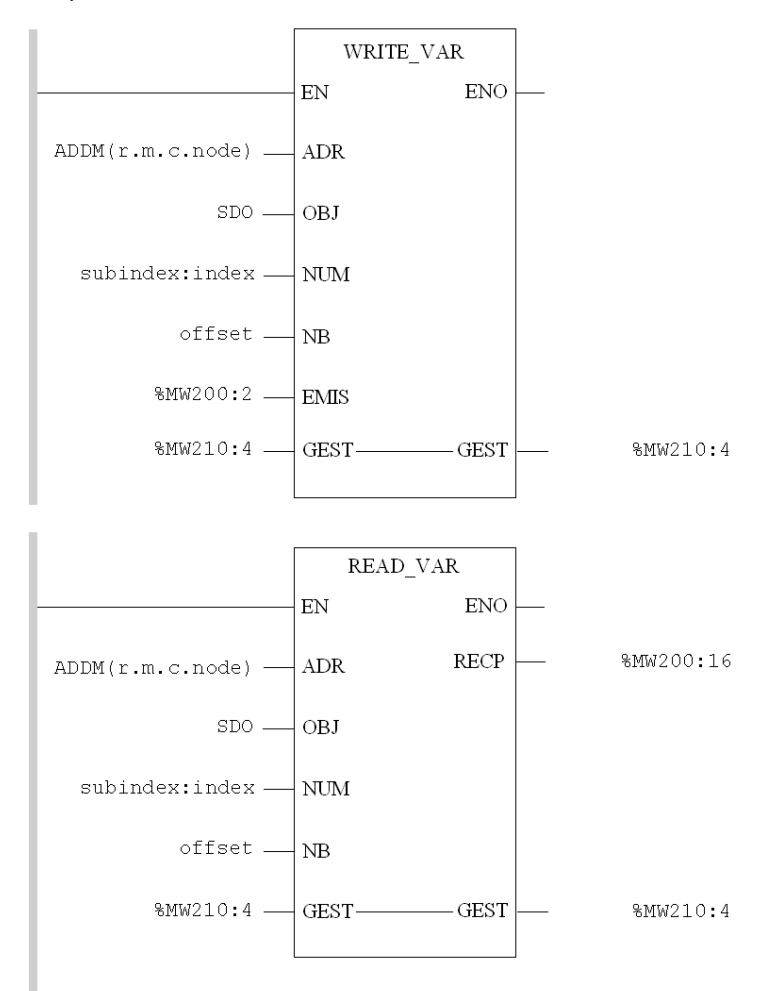

#### Représentation en IL

```
La fonction de communication respecte la syntaxe suivante :
```

```
ADDM(
  IN := '0.0.2.2'
\lambdaST %MW2100:8
LD 50
ST %MW2182 (* Timeout 5 secondes *)
LD 2
ST %MW2183 (* Longueur *)
(* Lire l'objet « ID vendeur », esclave @2, réseau CANopen *)
READ_VAR (
 ADR := %MW2100:8,
OBJ := 'SDO', NUM := 16#00011018,
NB := 0, GEST := %MW2120:4,
 RECP := %MW2110:4
)
(* Ecrire la valeur 16#FFFF, sorties esclave @2, réseau CANopen *)
LD 16#ffff
ST %MW2200
WRITE_VAR (
 ADR := %MW2100:8
 OBJ := 'SDO',
 NUM := 16#00016300,
NB := 0, EMIS := %MW2200:1,
  GEST := %MW2180:4
\lambdaNOTE : le paramètre offset doit être réglé sur 0.
```
NOTE : le paramètre subindex : index est codé dans un mot simple (subindex est l'octet de poids fort).

## Description des paramètres de la fonction WRITE\_VAR

Le tableau suivant décrit les différents paramètres de la fonction WRITE\_VAR :

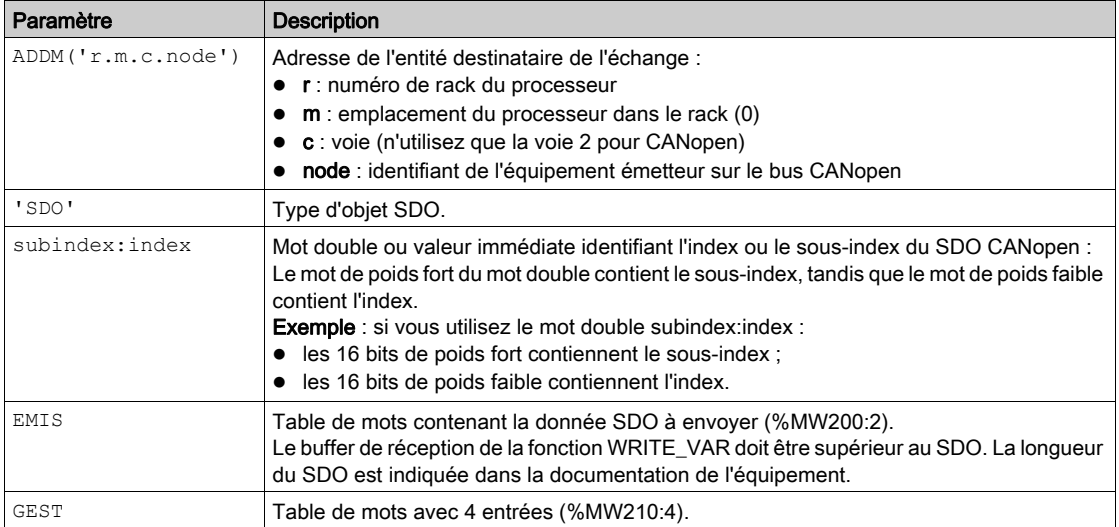

### Description des paramètres de la fonction READ\_VAR

Le tableau suivant décrit les différents paramètres de la fonction READ\_VAR :

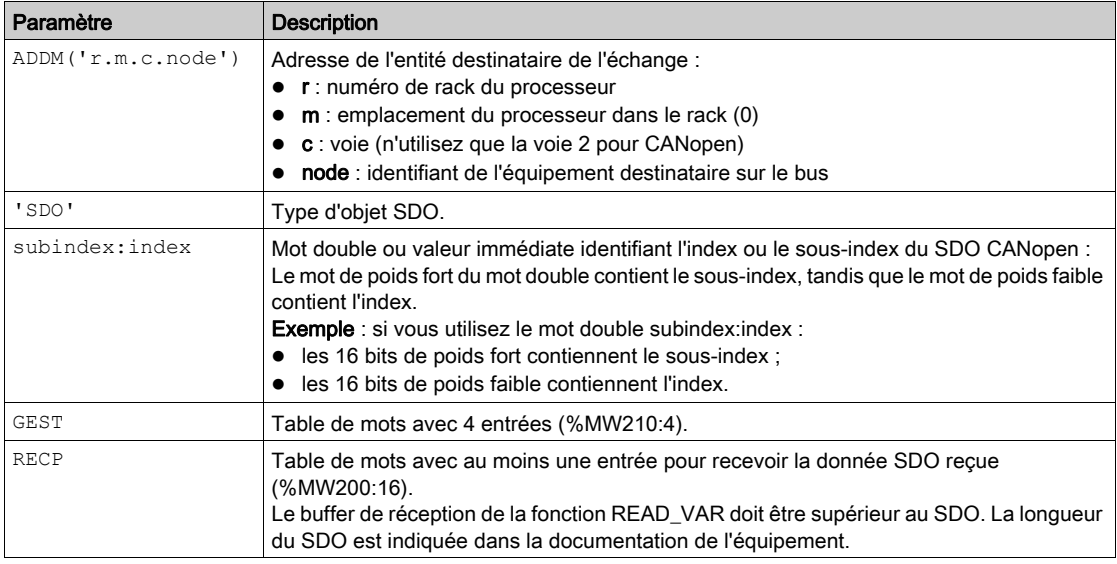

# Description des mots du bloc de commande

Le tableau ci-après décrit les différents mots du bloc de commande :

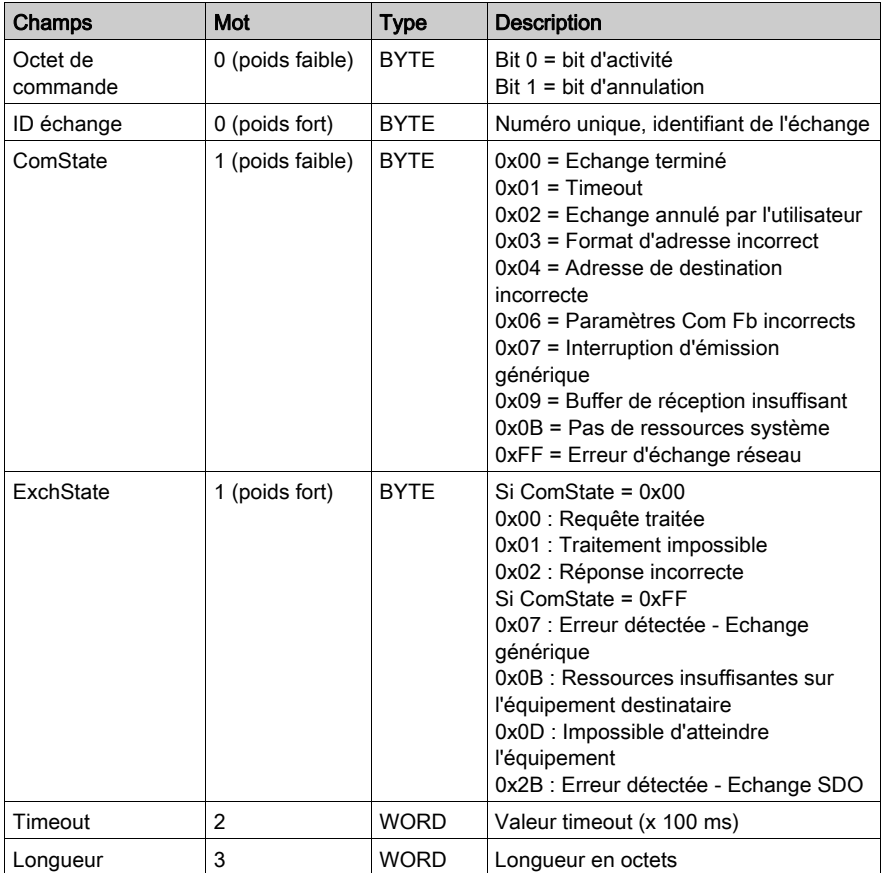

#### Exemple en langage ST

```
(* Lire le SDO du nœud 5, index 1 018, sous-index 3 *)
if (%M400) then
  subindex_index := 16#00031018 ;
 %MW1052 := 50; (* timeout 5 secondes *)
READ_VAR(ADDM('0.0.2.5'),'SDO',subindex_index,0,%MW1050:4,%MW1100:2);
%M400:-0;end_if;
(* Ecrire le SDO du nœud 31, index 203C, sous-index 2 *)
if (%M401) then
  subindex_index := 16#0002203C;
  %MW1152 := 50; (* Timeout 5 secondes *)
 MW1153 := 2; (* Lonqueur 2 octets *)
  %MW1200 := 16#03E8; (* Valeur de l'objet *)
 WRITE VAR(ADDM('0.0.2.31'), 'SDO', subindex index, 0,
%MW1200:1,%MW1150:4);
%M401:= 0;end_if;
```
# <span id="page-118-0"></span>Exemple de requête Modbus

### Vue d'ensemble

A partir d'une interface homme/machine (exemple : XBT), vous pouvez accéder aux SDO en utilisant la requête Modbus FC43.

### Exemple de lecture SDO

Lecture du nœud 1F, objet 1 005, sous-index 00, longueur 8 octets

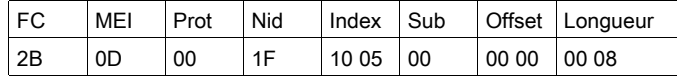

#### Réponse OK : réception de 4 octets

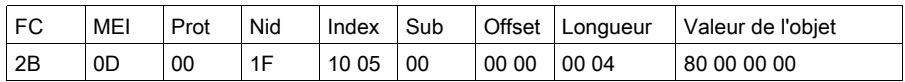

#### Echec : code d'annulation SDO

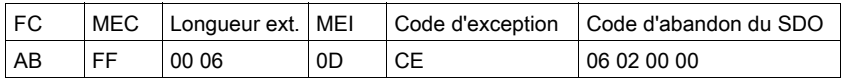

### Exemple d'écriture SDO

Ecriture du nœud 1F, objet 203C, sous-index 02, longueur 2 octets 03 E8

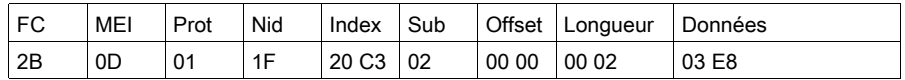

Réponse OK : réception de 4 octets

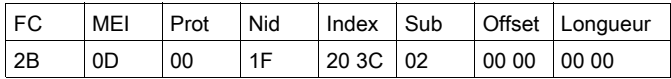

Echec : code d'annulation SDO

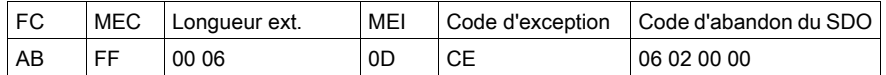

# **Chapitre 6** Mise au point de la communication sur bus CANopen

## Objet de ce chapitre

Ce chapitre présente la mise au point du maître du bus CANopen et des esclaves.

### Contenu de ce chapitre

Ce chapitre contient les sujets suivants :

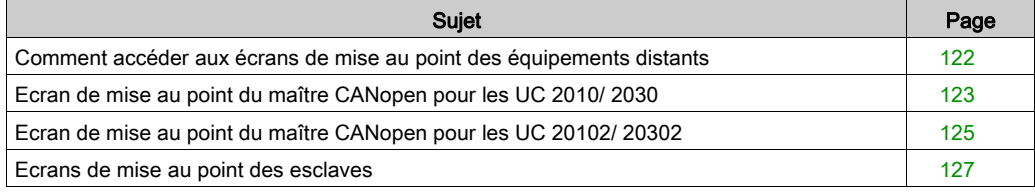

# <span id="page-121-0"></span>Comment accéder aux écrans de mise au point des équipements distants

### **Présentation**

Les opérations suivantes décrivent comment accéder aux différents écrans de mise au point des éléments du réseau CANopen.

NOTE : Les écrans de mise au point sont disponibles uniquement en mode connecté.

### Ecran de mise au point du maître

Pour accéder à l'écran de mise au point du maître, procédez comme suit :

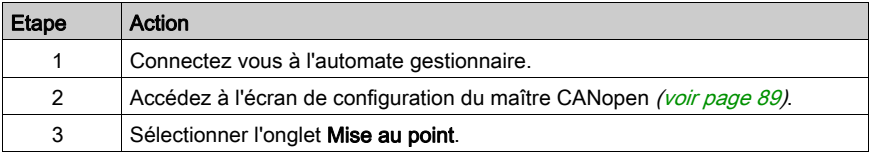

### Ecran de mise au point des esclaves

Pour accéder à l'écran de mise au point des esclaves, procédez comme suit :

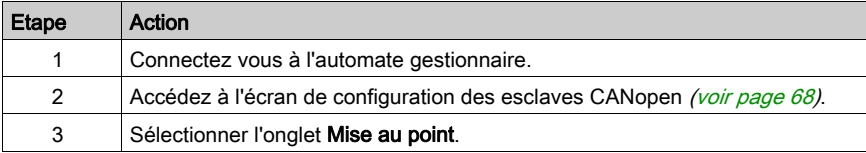

# <span id="page-122-0"></span>Ecran de mise au point du maître CANopen pour les UC 2010/ 2030

### Vue d'ensemble

Cet écran est disponible en mode connecté uniquement.

### **Illustration**

La figure ci-après présente l'écran de mise au point du maître :

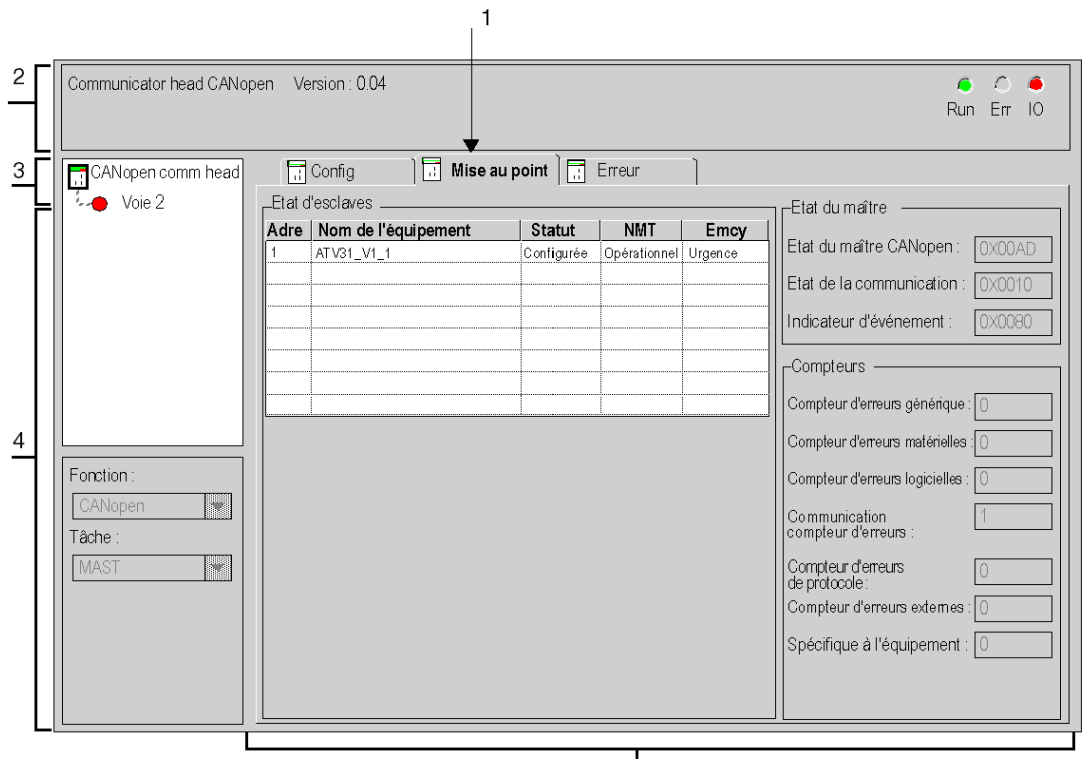

 $\vert$  5

## Eléments et fonctions

Le tableau ci-après décrit les différentes zones constituant l'écran de mise au point du maître :

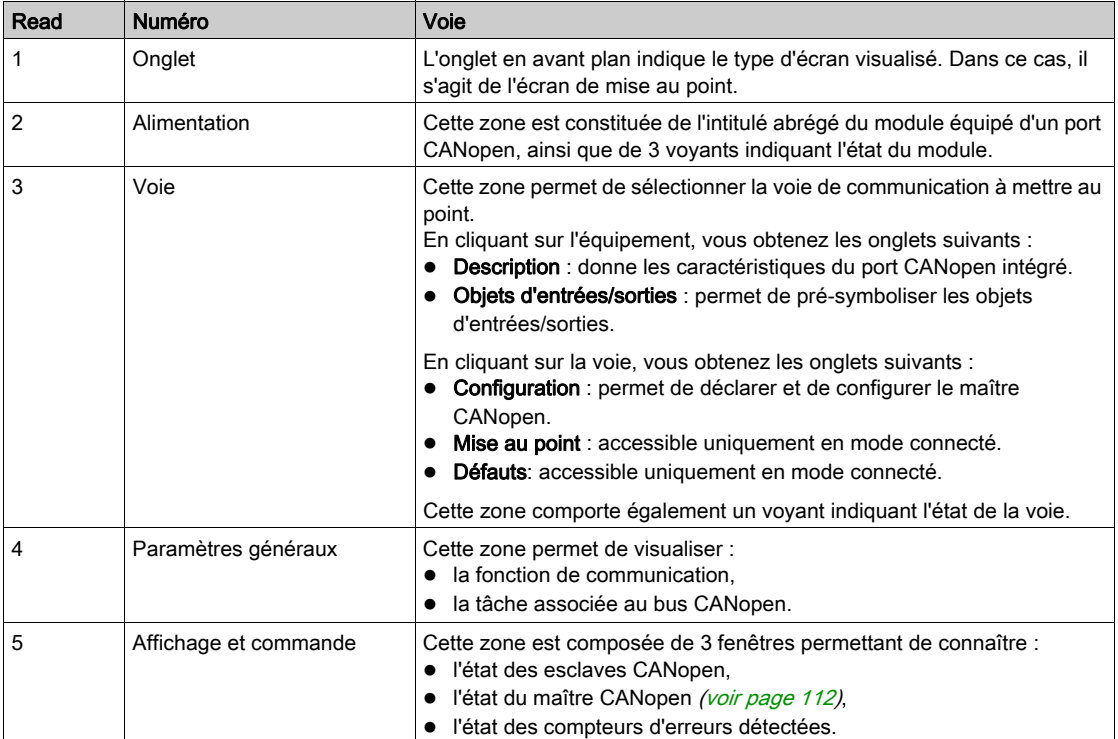

# <span id="page-124-0"></span>Ecran de mise au point du maître CANopen pour les UC 20102/ 20302

### Vue d'ensemble

Cet écran est disponible en mode connecté uniquement.

### **Illustration**

La figure ci-après présente l'écran de mise au point du maître :

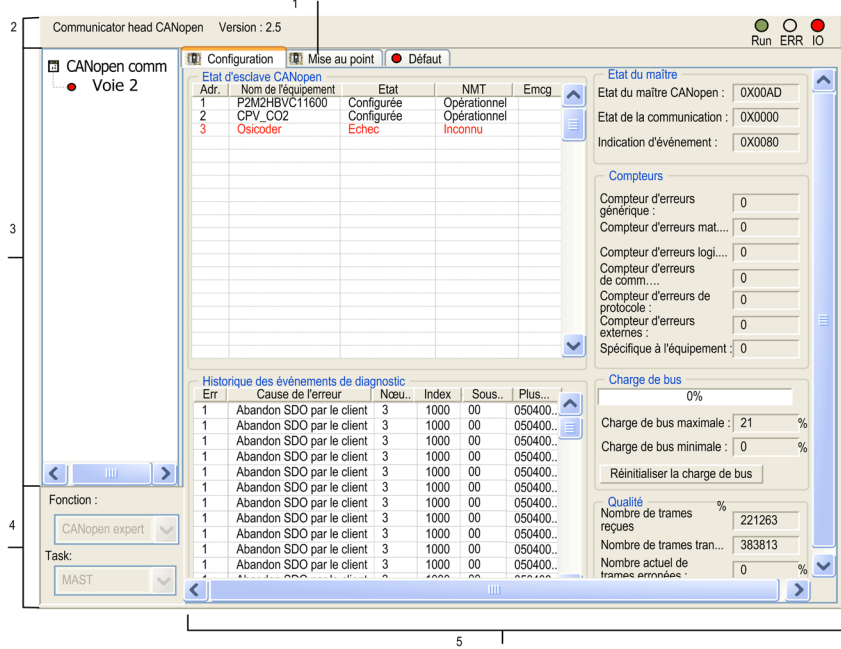

## Eléments et fonctions

Le tableau ci-après décrit les différentes zones constituant l'écran de mise au point du maître :

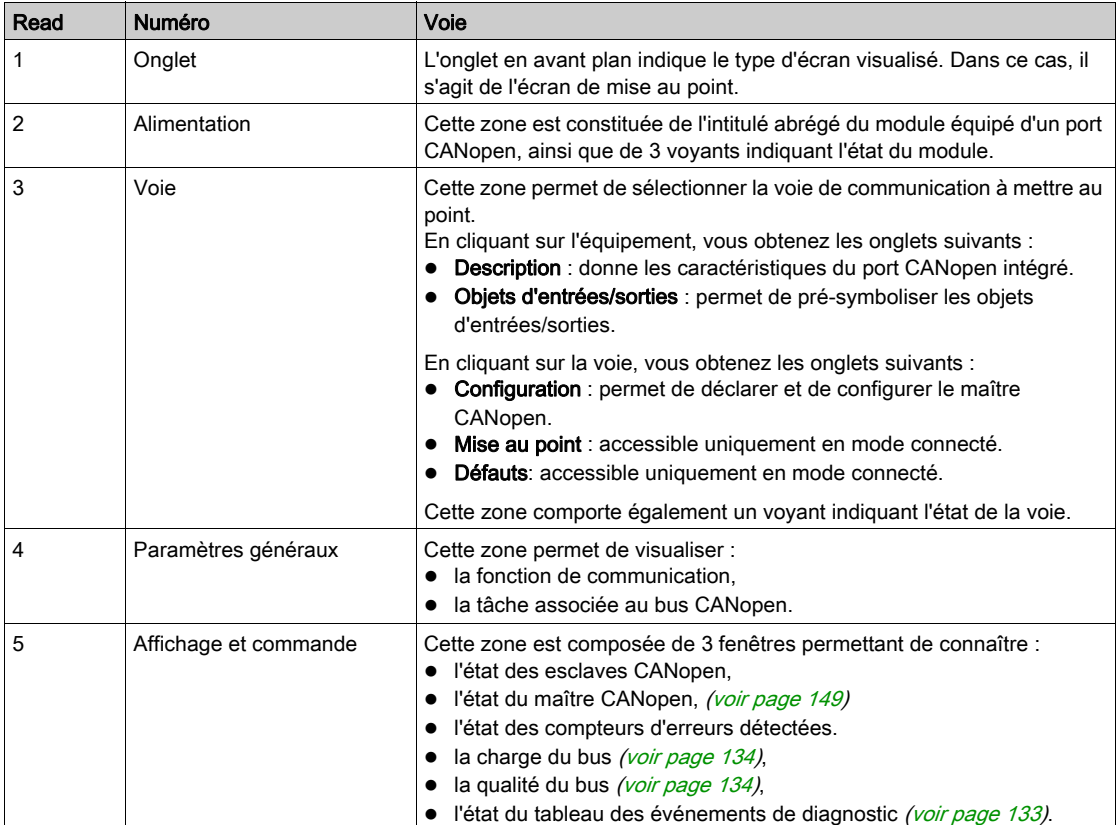

# <span id="page-126-0"></span>Ecrans de mise au point des esclaves

### Vue d'ensemble

Cet écran est disponible en mode connecté uniquement.

#### Illustration

La figure ci-après présente un écran de mise au point d'esclave :

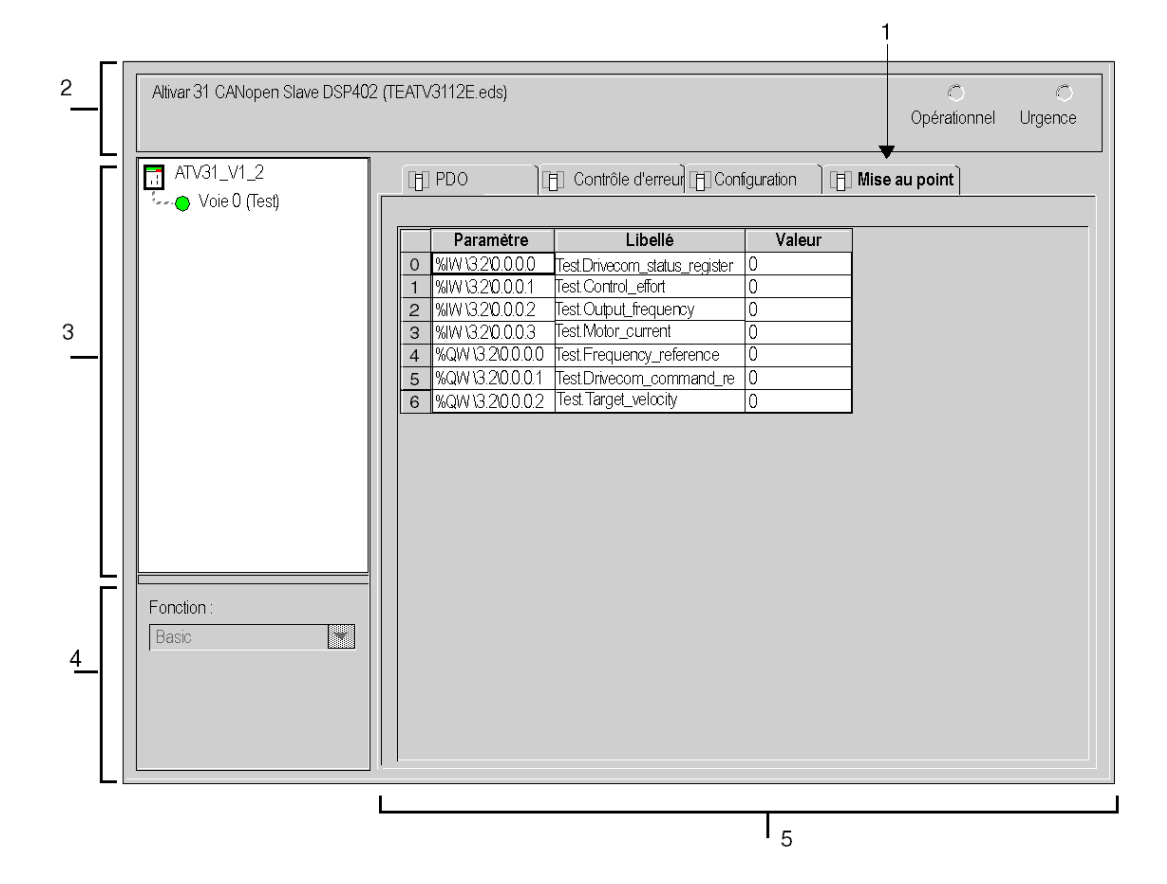

### Description de l'écran de mise au point des équipements standard

Le tableau ci-après présente les différents éléments de l'écran de mise au point et leurs fonctions :

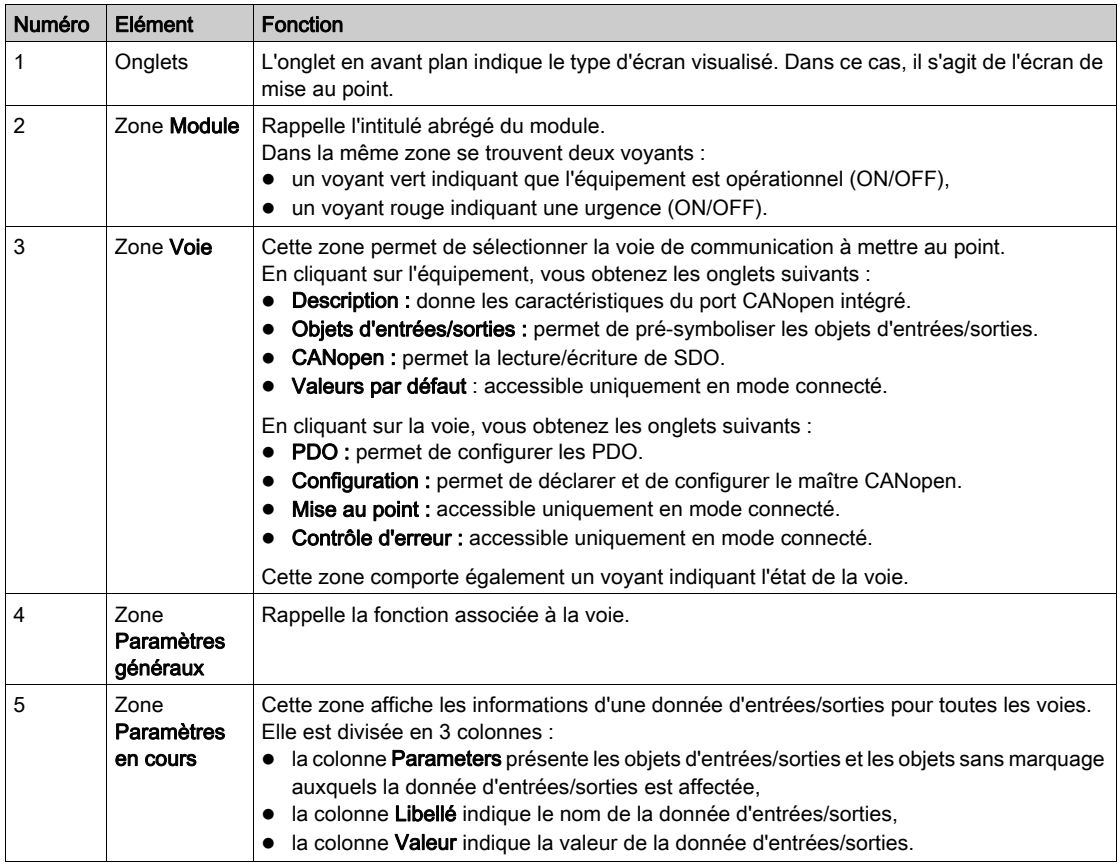

NOTE : pour les équipements standard, les valeurs s'affichent aux formats suivants :

- décimal (par défaut),
- hexadécimal,
- binaire.

Pour sélectionner le format, cliquez avec le bouton droit sur une valeur de l'écran de mise au point, puis choisissez le mode d'affichage.

Sur les équipements à vision booléenne (FTB), cette valeur peut être forcée.

NOTE : Dans la colonne Valeur, l'affichage en rouge d'une variable signifie qu'elle est hors limites. La plage de la variable peut être affichée en cliquant dessus. Elle s'affiche dans la barre d'état.

# **Chapitre 7 Diagnostic**

## Objet de ce chapitre

Ce chapitre présente les moyens de diagnostic du bus CANopen.

### Contenu de ce chapitre

Ce chapitre contient les sujets suivants :

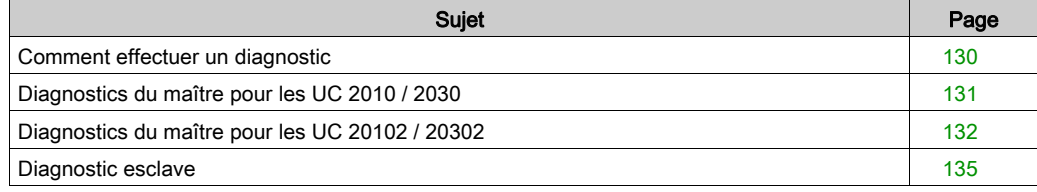

# <span id="page-129-0"></span>Comment effectuer un diagnostic

### Présentation

Pour rechercher des erreurs détectées *(voir page 149)* sur le bus CANopen, commencez par consulter les voyants situés sur la face avant du processeur. Ensuite, vous pouvez utiliser la procédure ci-dessous, qui décrit la gestion du démarrage du bus, ainsi que les vérifications à effectuer à l'aide des objets langage fournis par l'automate.

### Procédure

Le schéma suivant indique les différentes phases de la procédure :

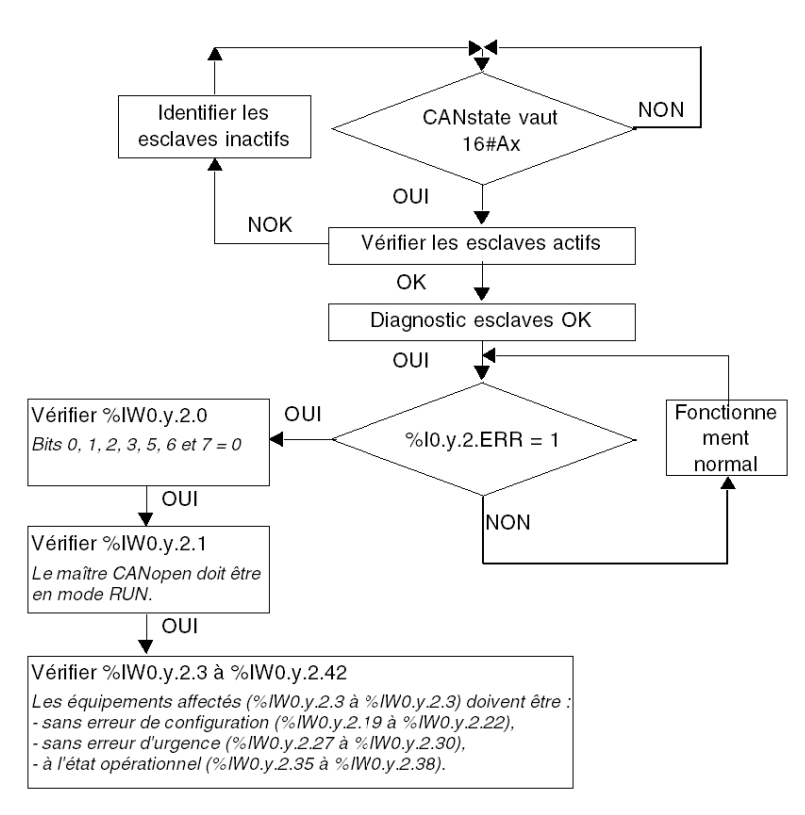

### Comment vérifier %IW0.y.2

Pour les différents états de %IW, reportez-vous à la section IODDT T\_COM\_CO\_BMX [\(voir](#page-148-1) page 149).

# <span id="page-130-0"></span>Diagnostics du maître pour les UC 2010 / 2030

### Vue d'ensemble

Le maître du bus CANopen peut être diagnostiqué :

- au niveau du module,
- au niveau de la voie.

### Diagnostic du module

L'écran de diagnostic du module affiche les erreurs existantes classées selon leur catégorie :

- internes,
- externes,
- autres.

### Diagnostic de la voie

L'écran de diagnostic de la voie affiche les anomalies existantes classées selon leur catégorie :

- externes,
- autres.

Le tableau suivant décrit les anomalies possibles d'une fonction CANopen :

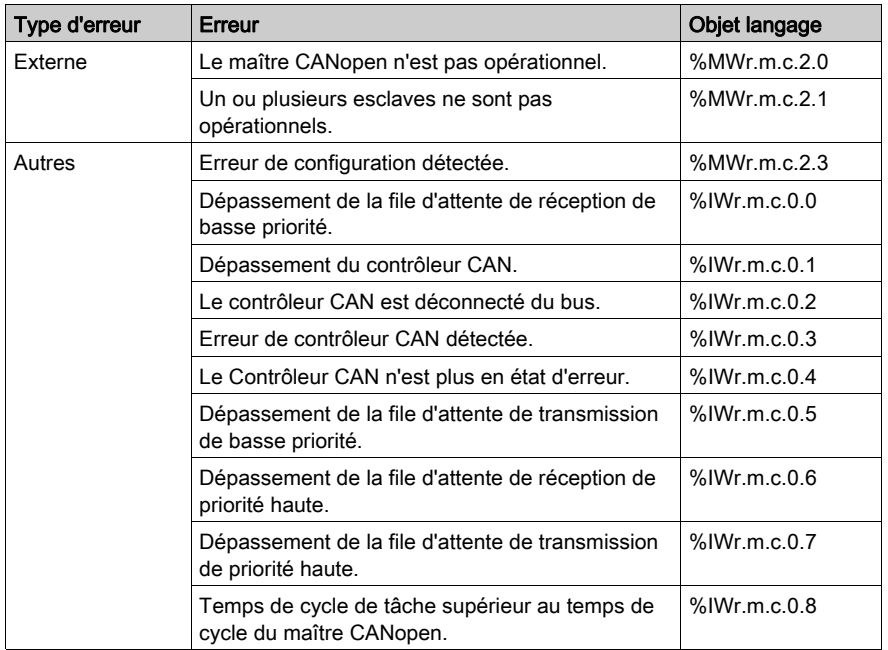

# <span id="page-131-0"></span>Diagnostics du maître pour les UC 20102 / 20302

### Vue d'ensemble

Le maître du bus CANopen peut être diagnostiqué :

- au niveau du module,
- au niveau de la voie.

### Diagnostic du module

L'écran de diagnostic du module affiche les erreurs existantes classées selon leur catégorie :

- internes,
- externes,
- autres.

### Diagnostic de la voie

L'écran de diagnostic de la voie affiche les anomalies existantes classées selon leur catégorie :

- externes,
- autres.

Le tableau suivant décrit les anomalies possibles d'une fonction CANopen :

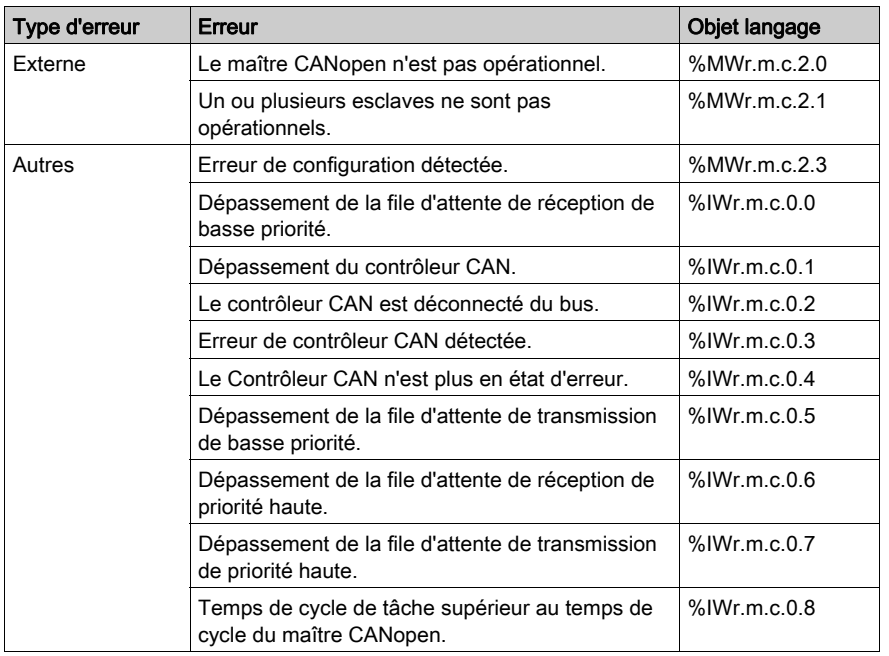

### <span id="page-132-0"></span>Historique des événements de diagnostic

L'historique des événements de diagnostic sert principalement à analyser la procédure de démarrage du bus CANopen. Vous pouvez effacer ou actualiser le diagnostic : cliquez avec le bouton droit sur la boîte et sélectionnez Effacer ou Actualiser dans le menu contextuel.

Les événements sont présentés dans les 6 colonnes du tableau suivant :

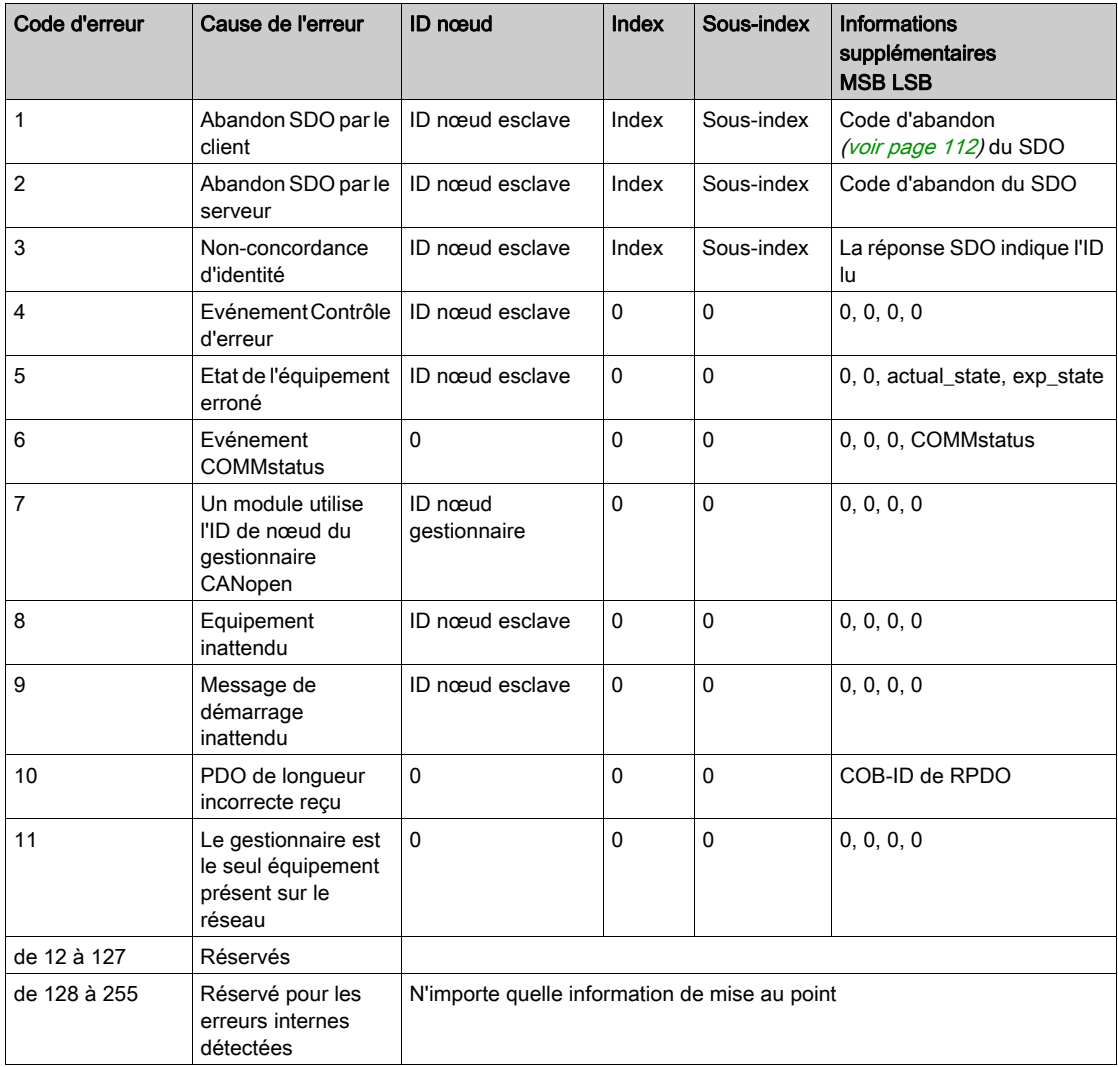

### <span id="page-133-0"></span>Charge de bus

L'écran de charge de bus donne des informations sur la charge du bus : charge courante en temps réel, charges maximale et minimale. Les valeurs peuvent être réinitialisées en cliquant sur Réinitialiser la charge de bus.

Le tableau suivant présente les objets de langage associés à cette fonction :

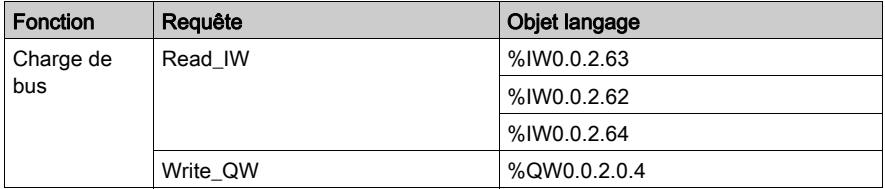

#### <span id="page-133-1"></span>Qualité de bus

Le panneau de qualité du bus fournit des informations sur les trames provenant des compteurs : reçues, transmises, courantes avec anomalies, maximum, minimum avec anomalies en pourcentage du trafic total. Les valeurs peuvent être réinitialisées en cliquant sur RAZ compteur.

Le tableau suivant présente les objets de langage associés à cette fonction :

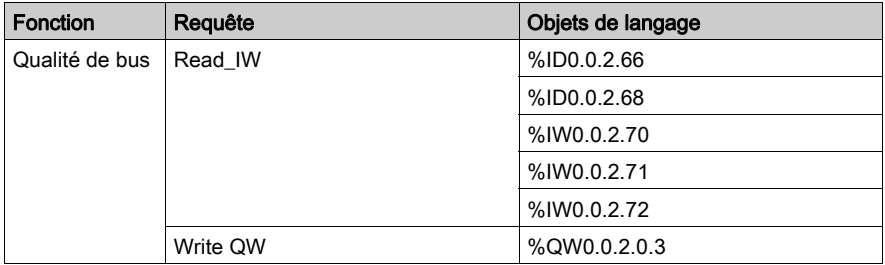

# <span id="page-134-1"></span><span id="page-134-0"></span>Diagnostic esclave

### Vue d'ensemble

Le diagnostic des esclaves s'effectue uniquement au niveau de l'équipement.

L'écran de diagnostic des esclaves affiche les éléments suivants :

- le compteur des messages d'urgence reçus,
- $\bullet$  les quatre derniers messages d'urgence [\(voir](#page-178-0) page 179) reçus, dans l'ordre d'arrivée.

### Illustration

La figure ci-après présente un écran de diagnostic d'esclave :

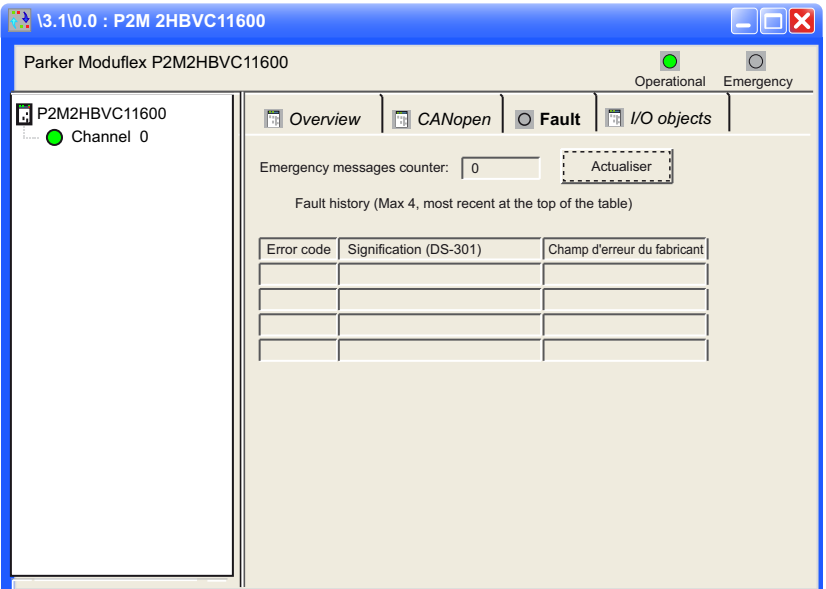

### Eléments et fonctions

Le tableau ci-après décrit les différentes zones constituant l'écran de mise au point du maître :

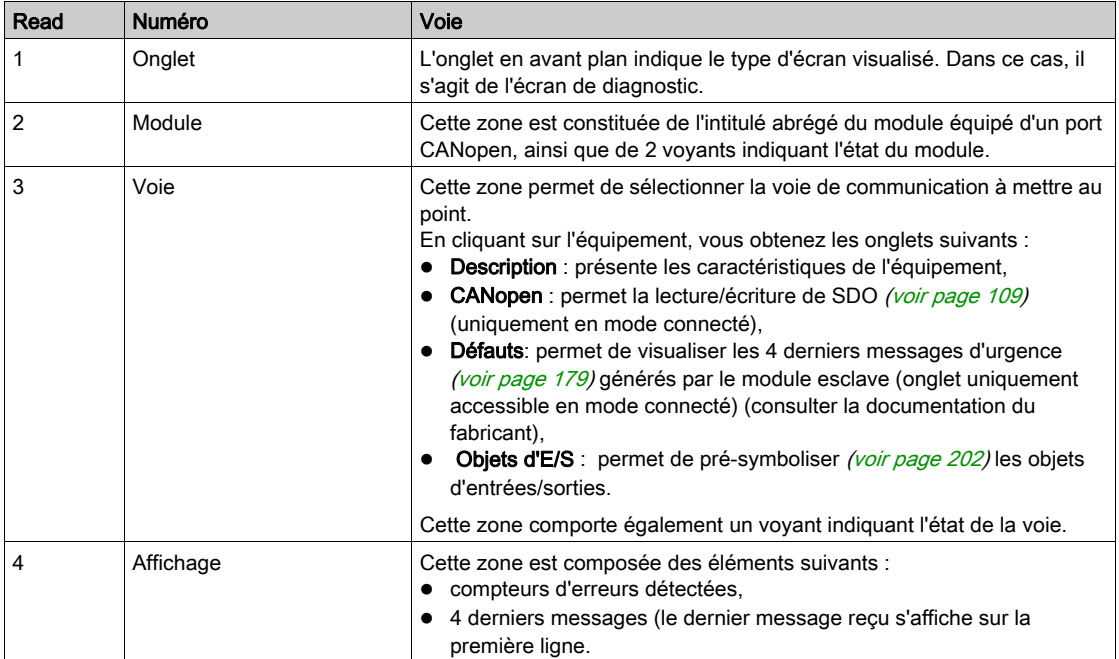

NOTE : il est impossible de remettre le compteur d'erreurs à zéro.

NOTE : l'interrogation des messages d'urgence est impossible. Les messages sont mis à jour une fois, uniquement après l'ouverture de l'écran. Pour les actualiser, l'utilisateur peut utiliser le bouton d'actualisation.

NOTE : l'actualisation du compteur des messages d'urgence se fait automatiquement. Si de nouveaux messages s'affichent, le bouton d'actualisation devient rouge pour indiquer que l'utilisateur doit actualiser la liste.

# **Chapitre 8** Objets langage

### Objet de ce chapitre

Ce chapitre décrit les objets langage implicites et explicites associés au maître CANopen intégré dans les modules d'UC.

NOTE : les bits système %S9 et les mots système %SW8 et %SW9 ne sont pas applicables pour CANopen.

### Contenu de ce chapitre

Ce chapitre contient les sous-chapitres suivants :

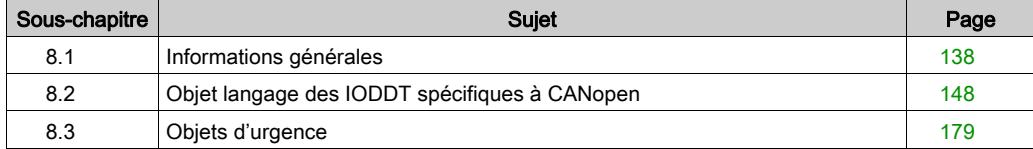

# <span id="page-137-0"></span>Sous-chapitre 8.1 Informations générales

### Objet de cette section

Cette section décrit :

- les objets langage et IODDT pour la communication CANopen,
- les objets langage et l'IODDT générique applicables aux protocoles de communication, sauf Fipio et Ethernet.

### Contenu de ce sous-chapitre

Ce sous-chapitre contient les sujets suivants :

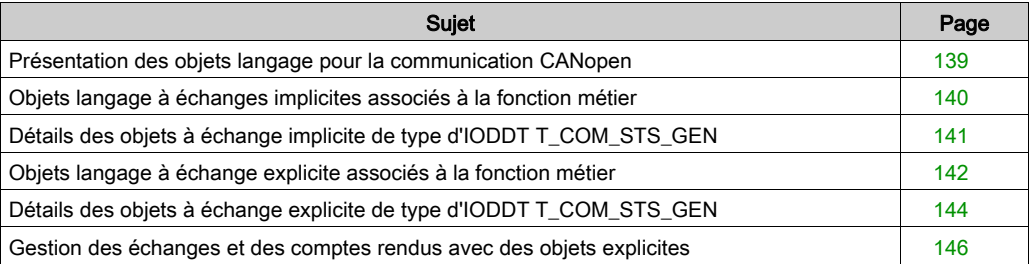

# <span id="page-138-0"></span>Présentation des objets langage pour la communication CANopen

### Généralités

Les IODDT sont prédéfinis par le constructeur et contiennent des objets langage d'entrées/sorties appartenant à la voie d'un module métier.

La communication CANopen est associée à un IODDT :

• T\_COM\_STS\_GEN utilisé par tous les protocoles de communication, sauf Fipio et Ethernet.

NOTE : la création d'une variable de type IODDT s'effectue de deux manières :

- à l'aide de l'onglet Objet d'E/S,
- **·** par l'éditeur de données.

### Types d'objets langage

Dans chacun des IODDT se trouve un ensemble d'objets langage permettant de les commander et de vérifier leur fonctionnement.

Il existe deux types d'objets langage :

- les objets à échanges implicites échangés automatiquement à chaque tour de cycle de la tâche associée au module,
- les objets à échanges explicites échangés à la demande de l'application, en utilisant les instructions d'échanges explicites.

Les échanges implicites concernent les états des modules, des signaux de communication, des esclaves, etc.

Les échanges explicites permettent de paramétrer le module et de le diagnostiquer.

NOTE : chaque équipement esclave a un IODDT (sauf les FTB). Pour plus d'informations, reportez-vous au manuel utilisateur de l'équipement concerné.

# <span id="page-139-0"></span>Objets langage à échanges implicites associés à la fonction métier

### Présentation

Une interface métier intégrée ou l'ajout d'un module enrichit automatiquement le projet d'objets langage permettant de programmer cette interface ou ce module.

Ces objets correspondent aux images des entrées/sorties et informations logicielles du module ou de l'interface intégrée métier.

### **Rappels**

Les entrées (% I et % W) du module sont mises à jour dans la mémoire de l'automate en début de tâche, si l'automate est en mode RUN ou STOP.

Les sorties ( $Q \in \mathbb{Q}$  et  $Q \otimes \mathbb{Z}$ ) sont mises à jour à la fin de la tâche, uniquement lorsque l'automate est en mode RUN.

NOTE : Pour les processeurs BMX P34, lorsque la tâche est en mode STOP, selon la configuration choisie :

- les sorties sont mises en position de repli (mode repli) ;
- les sorties sont maintenues à leur dernière valeur (mode maintien).

#### Schéma

Le graphe ci-dessous illustre le cycle de fonctionnement relatif à une tâche automate (exécution cyclique).

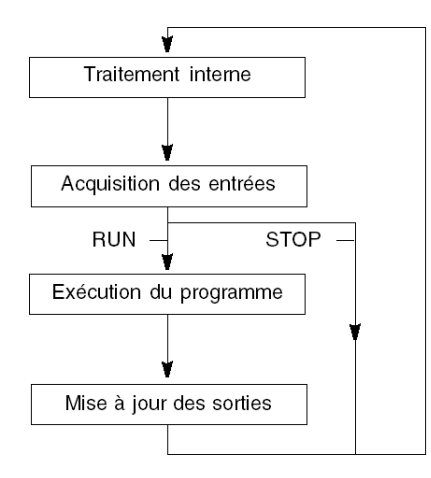

# <span id="page-140-0"></span>Détails des objets à échange implicite de type d'IODDT T\_COM\_STS\_GEN

### **Introduction**

Le tableau ci-dessous présente les objets à échange implicite de l'IODDT de type T\_COM\_STS\_GEN, qui s'appliquent à tous les protocoles de communication sauf Fipio et Ethernet.

### Bit d'erreur

Le tableau ci-dessous présente la signification du bit d'erreur détectée CH\_ERROR (%Ir.m.c.ERR).

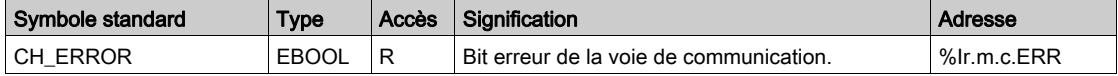

# <span id="page-141-0"></span>Objets langage à échange explicite associés à la fonction métier

#### Présentation

Les échanges explicites sont des échanges effectués à la demande du programme utilisateur et à l'aide de l'instruction READ\_STS (lecture des mots d'état).

Ces échanges s'appliquent à un ensemble d'objets %MW de même type (état) appartenant à une voie.

NOTE : Ces objets fournissent des informations sur le module (par exemple, type de défaut sur une voie).

#### Principe général d'utilisation des instructions explicites

Le schéma ci-après présente les différents types d'échanges explicites possibles entre le processeur et le module.

#### Processeur de l'automate

# Objets %MWr.m.c. READ\_STS Paramètres d'état Paramètres d'état Paramètres de commande Paramètres de commande Paramètres de réglage Paramètres de réglage courants Paramètres de réglage initiaux

#### Module de communication Voie de communication

### Gestion des échanges

Au cours d'un échange explicite, il est nécessaire d'en vérifier les performances afin que les données soient prises en compte uniquement lorsque l'échange a été correctement effectué.

Pour ce faire, vous disposez de deux types d'informations :

- les informations relatives à l'échange en cours,
- le compte rendu de l'échange.

Le diagramme ci-après décrit le principe de gestion d'un échange :

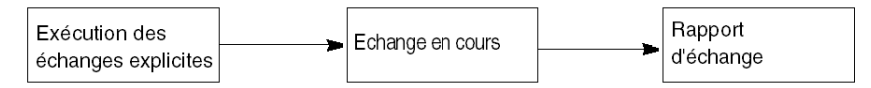

NOTE : afin d'éviter plusieurs échanges explicites simultanés sur la même voie, il est nécessaire de tester la valeur du mot EXCH\_STS (%MWr.m.c.0) de l'IODDT associé à la voie avant d'appeler une fonction élémentaire (EF) utilisant cette voie.

# <span id="page-143-0"></span>Détails des objets à échange explicite de type d'IODDT T\_COM\_STS\_GEN

#### **Introduction**

Cette section présente les objets à échange explicite de l'IODDT de type  $T_{\text{COM}}$  STS GEN, qui s'appliquent à tous les protocoles de communication, sauf Fipio et Ethernet. Elle regroupe les objets de type mot, dont les bits ont une signification particulière. Ces objets sont présentés en détail ci-dessous.

Exemple de déclaration d'une variable : IODDT VAR1 de type T\_COM\_STS\_GEN.

#### **Remarques**

- De manière générale, la signification des bits est fournie pour l'état 1 de ces bits. Dans les cas spécifiques, chaque état du bit est expliqué.
- Tous les bits ne sont pas utilisés.

### Indicateurs d'exécution d'un échange explicite : EXCH\_STS

Le tableau ci-après présente la signification des bits de contrôle d'échange de la voie EXCH STS (%MWr.m.c.0).

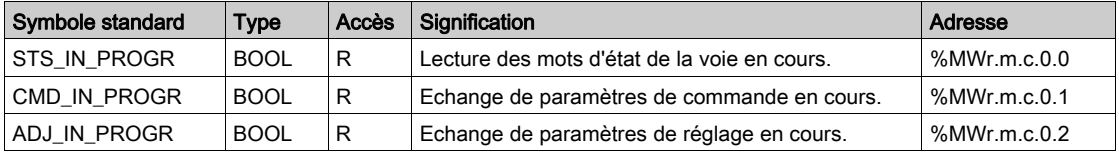

### Compte rendu d'échanges explicites : EXCH\_RPT

Le tableau ci-après présente la signification des bits de compte rendu EXCH\_RPT ( $\text{WWT.m.c.1}$ ).

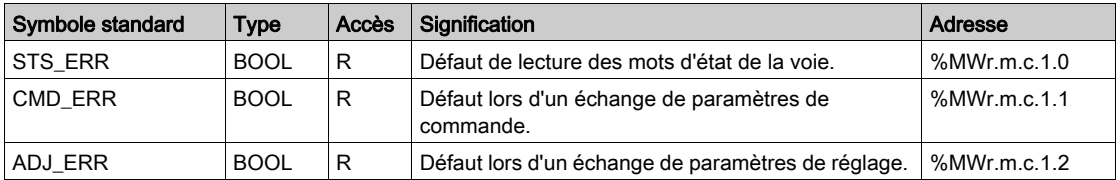
## Défauts de voie standard, CH\_FLT

Le tableau ci-après présente les significations des bits du mot d'état CH\_FLT (%MWr.m.c.2). La lecture est effectuée par un READ\_STS (IODDT\_VAR1).

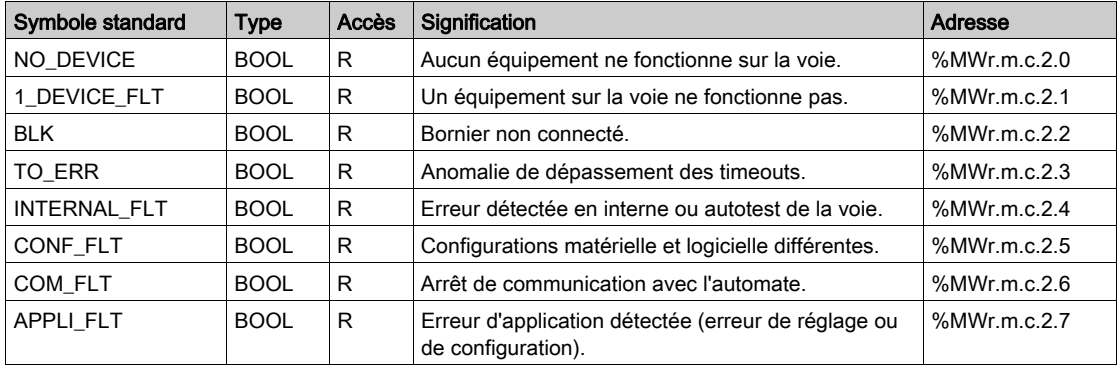

# Gestion des échanges et des comptes rendus avec des objets explicites

#### Vue d'ensemble

Lorsque les données sont échangées entre la mémoire automate et le module, la prise en compte par le coupleur peut nécessiter plusieurs cycles de tâche. Pour gérer les échanges, toutes les IODDT utilisent deux mots :

- $\bullet$  EXCH STS (%MWr.m.c.0) : échange en cours,
- EXCH\_RPT (%MWr.m.c.1) : compte rendu.

**NOTE**: selon l'emplacement du module, la gestion des échanges explicites  $(\text{\%MW0.0.MOD.0.0}, \text{AOD.0.0}))$ par exemple) ne sera pas détectée par l'application :

- Pour les modules en rack, les échanges explicites ont lieu immédiatement sur le bus automate local et se terminent avant la fin de la tâche d'exécution, afin que le READ\_STS, par exemple, soit toujours terminé quand le bit  $m \leq 0$ . mod.0.0 est vérifié par l'application.
- Pour le bus distant (Fipio par exemple), les échanges explicites ne sont pas synchronisés avec la tâche d'exécution, afin que la détection par l'application soit possible.

#### Illustration

L'illustration ci-dessous présente les différents bits significatifs pour la gestion des échanges :

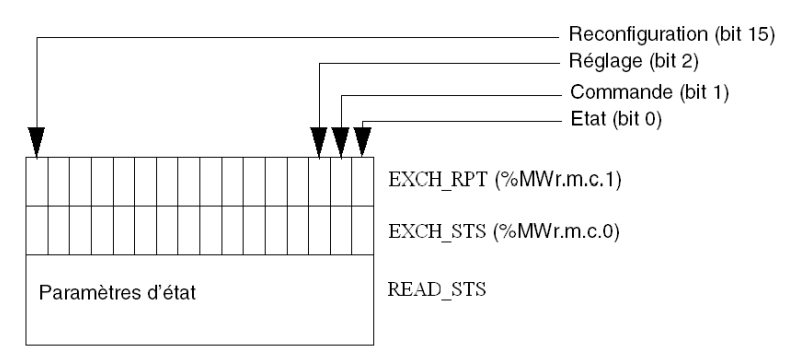

#### Description des bits significatifs

Les bits de rang 0 des mots EXCH\_STS (%MWr.m.c.0) et EXCH\_RPT (%MWr.m.c.1) sont associés aux paramètres d'état :

- le bit STS IN PROGR  $(\%MWT.m.c.0.0)$  indique si une demande de lecture des mots d'état est en cours.
- Le bit STS ERR ( $%MWT.m.c.1.0$ ) précise si une demande de lecture des mots d'état est acceptée par la voie du module.

## Indicateurs d'exécution d'un échange explicite : EXCH\_STS

Le tableau ci-dessous présente les bits de contrôle des échanges explicites du mot EXCH\_STS (%MWr.m.c.0) :

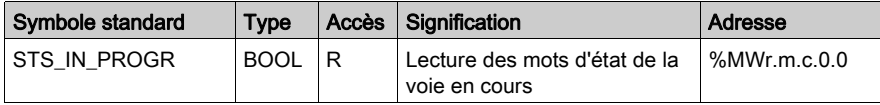

NOTE : si le module n'est pas présent ou est déconnecté, les échanges par objets explicites (READ\_STS par exemple) ne sont pas envoyés au module (STS\_IN\_PROG  $(\text{MWr.m.c.0.0}) = 0$ , mais les mots sont rafraîchis.

#### Compte rendu d'échanges explicites : EXCH\_RPT

Le tableau ci-dessous présente les bits de compte rendu EXCH\_RPT (%MWr.m.c.1) :

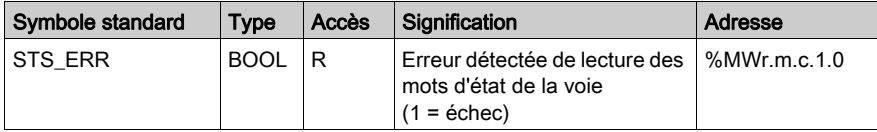

# Sous-chapitre 8.2 Objet langage des IODDT spécifiques à CANopen

## Objet de cette section

Cette section décrit les objets langage implicites et explicites des IODDT spécifiques à CANopen, à savoir T\_COM\_CO\_BMX et T\_COM\_CO\_BMX\_EXPERT.

#### Contenu de ce sous-chapitre

Ce sous-chapitre contient les sujets suivants :

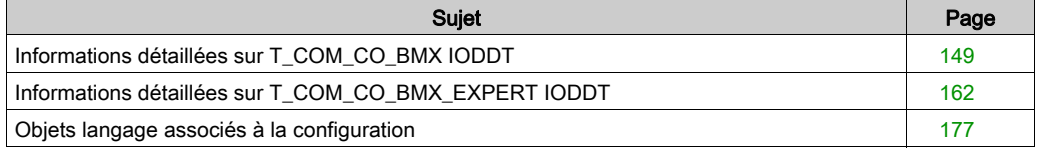

# <span id="page-148-0"></span>Informations détaillées sur T\_COM\_CO\_BMX IODDT

### Objets d'échange implicite de l'IODDT

Les objets à échange implicite sont échangés automatiquement à chaque cycle d'une tâche assignée à la voie. Ces objets sont les suivants : %I, %IW, %Q et %QW.

Le tableau ci-dessous présente les objets à échange implicite de type IODDT  $T$  COM CO BMX.

Les paramètres r, m et c des tableaux suivants représentent l'adressage topologique du module. Chaque paramètre a la signification suivante :

- **· r** représente le numéro de rack,
- m représente le numéro de module,
- c représente le numéro de voie.

## Erreur voie

Le tableau ci-après présente le bit  $T_r.m.c.ERR$ :

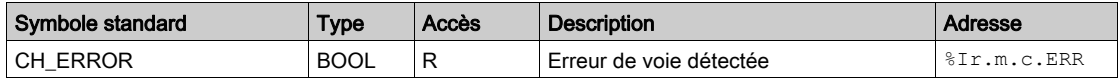

#### Etat du maître et indicateur d'événements

Le tableau ci-après présente les mots  $\text{IWT.m.c.0}$  à  $\text{IWT.m.c.2}$ :

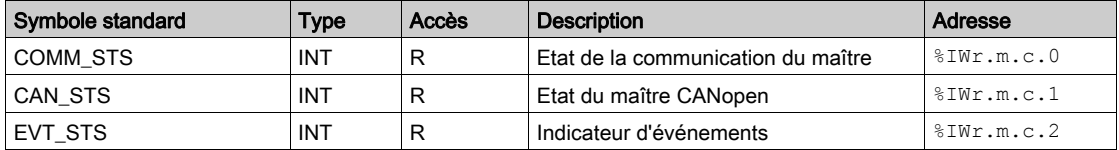

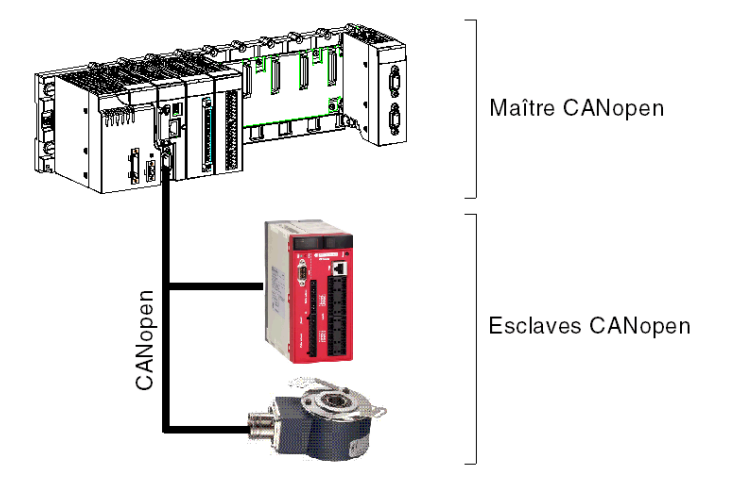

Le schéma suivant donne un exemple d'indicateur d'état du maître :

Dans cet exemple, le mot  $\S 1W0.0.2.1$  donne l'état du maître CANopen. Les paramètres sont les suivants :

- $\bullet$  r:0,
- $\bullet$  m : 0,
- c: 2. Le maître est le seul équipement CAN du réseau. Il ne reçoit aucune confirmation de ses trames transmises. Tous les nœuds sont marqués absents. Le maître conserve son état jusqu'à ce que la situation « seul » soit résolue (voie CANopen).

Le dernier paramètre (1) indique le mot utilisé (CAN STS).

Le tableau ci-après présente la signification des bits des différents mots d'état du maître et indicateurs d'événements :

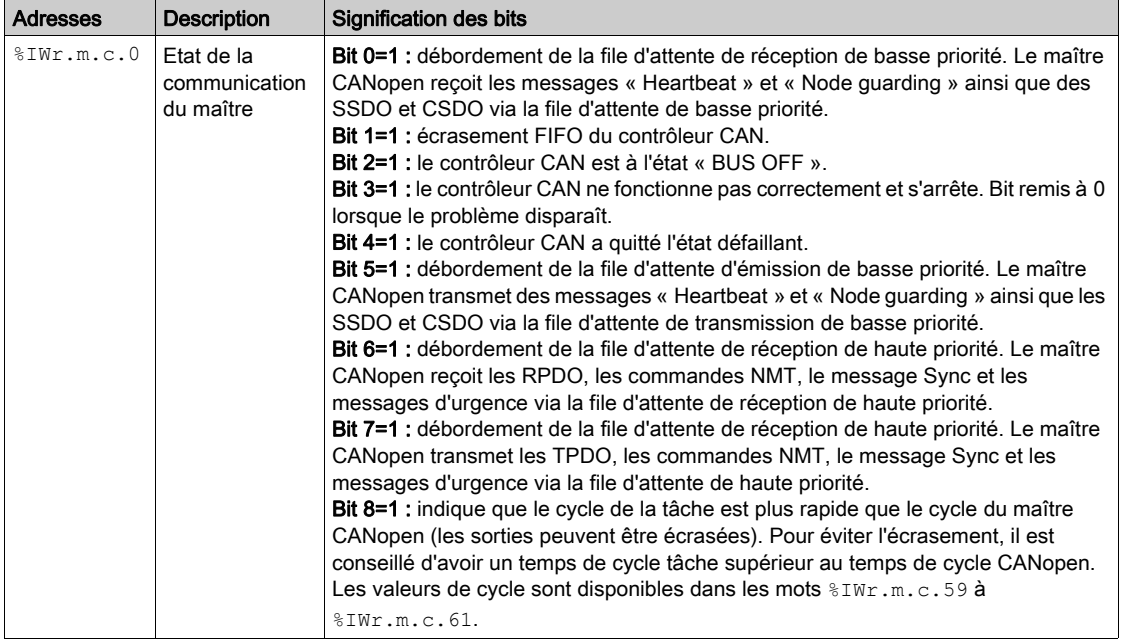

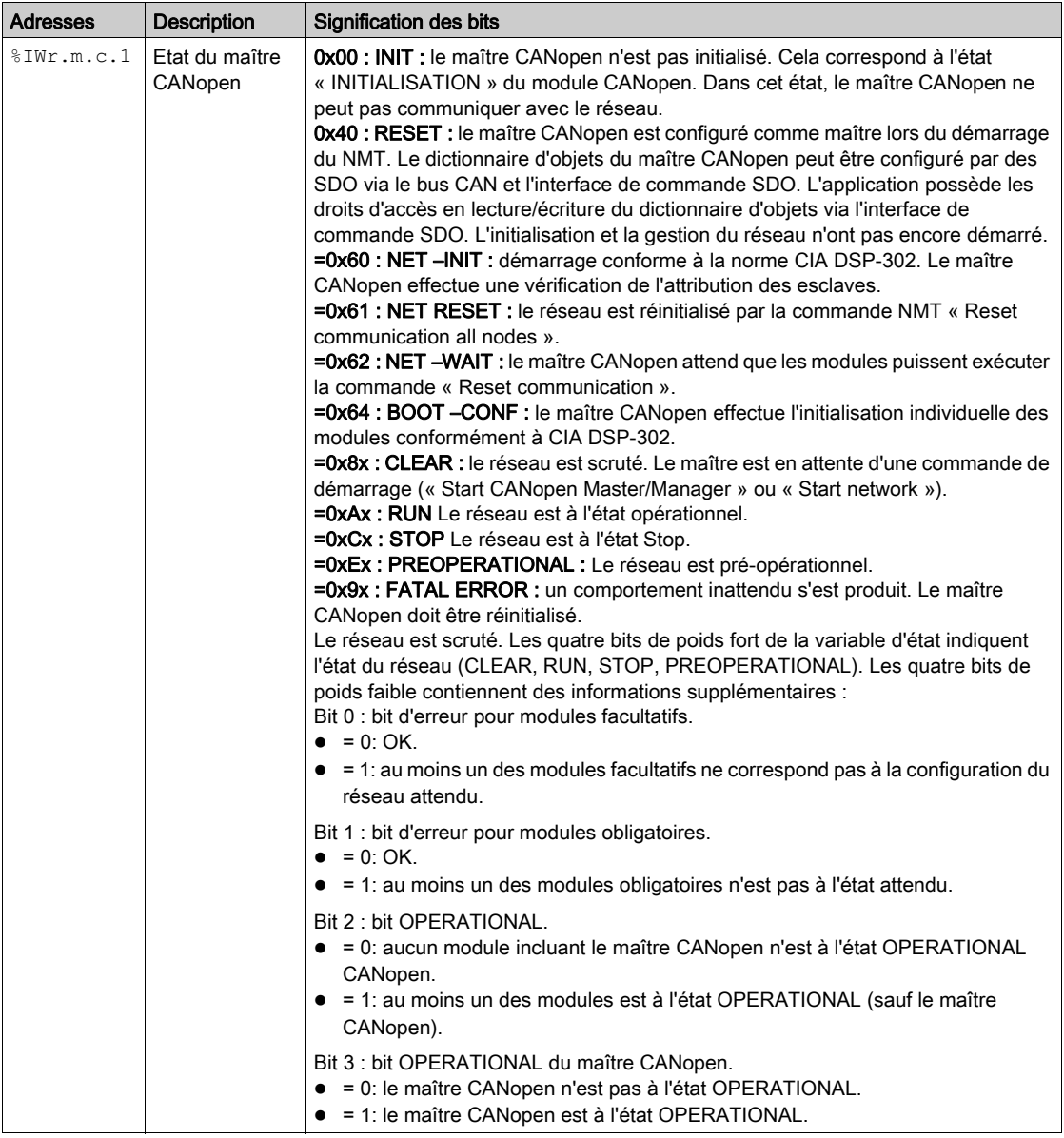

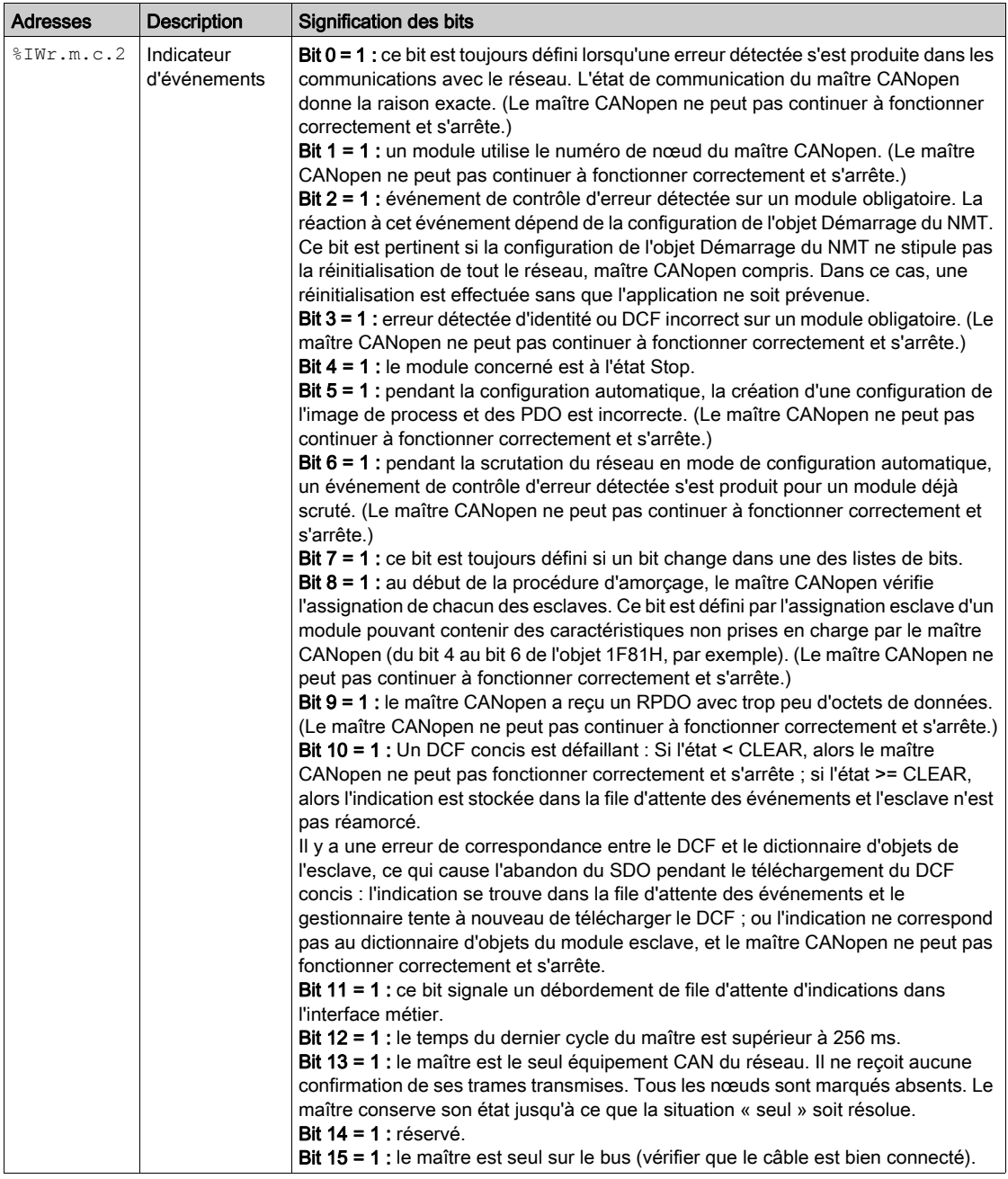

#### Esclaves affectés

Le tableau ci-après présente les mots  $\frac{1}{2}$ IWr.m.c.3 à  $\frac{1}{2}$ IWr.m.c.6 :

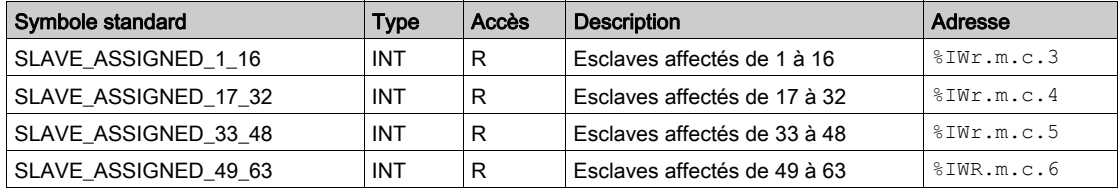

Si le bit est égal à 0, aucun esclave n'est affecté à ce bit.

Si le bit est égal à 1, un esclave est affecté à ce bit.

Le numéro d'abonné correspond au numéro du bit + 1.

#### Esclaves configurés

Le tableau ci-après présente les mots  $\frac{1}{2}$ IWr.m.c.11 à  $\frac{1}{2}$ IWr.m.c.14 :

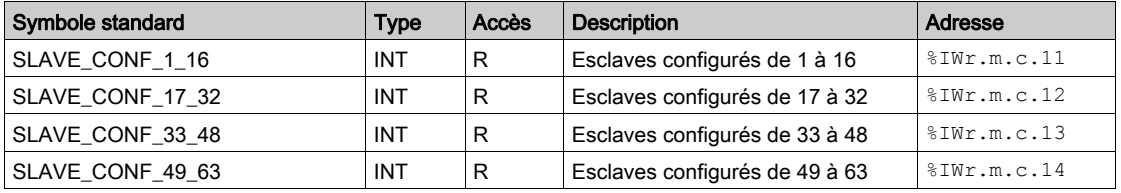

Si le bit est égal à 0, l'esclave n'est pas configuré et ne peut pas démarrer.

Si le bit est égal à 1, l'esclave est configuré et peut être démarré.

Le numéro d'abonné correspond au numéro du bit + 1.

#### Esclaves à configuration défectueuse

Le tableau ci-après présente les mots %IWr.m.c.19 à %IWr.m.c.22 :

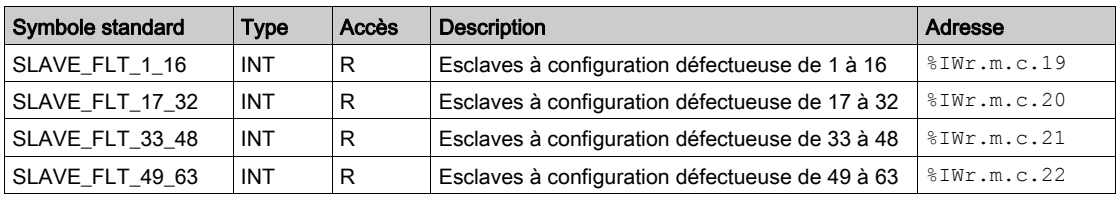

Si le bit est égal à 0, l'esclave affecté correspond à la configuration.

Si le bit est égal à 1, l'esclave affecté ne correspond pas à la configuration.

Le numéro d'abonné correspond au numéro du bit + 1.

## Esclaves inutilisables

Le tableau ci-après présente les mots %IWr.m.c.27 à %IWr.m.c.30 :

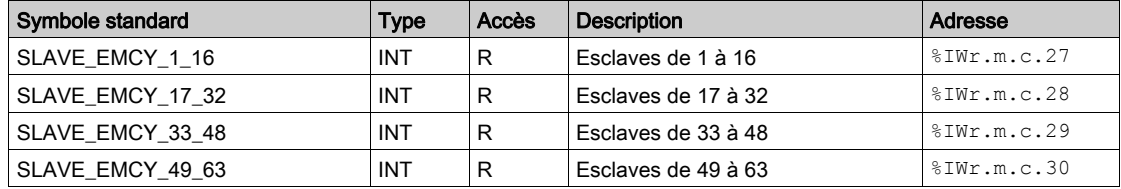

Si le bit est égal à 0, l'esclave fonctionne correctement.

Si le bit est égal à 1, l'esclave ne fonctionne pas correctement.

Le numéro d'abonné correspond au numéro du bit + 1.

## Esclaves opérationnels de 1 à 16

Le tableau ci-après présente le mot  $\text{NFT.m.c.35}$ :

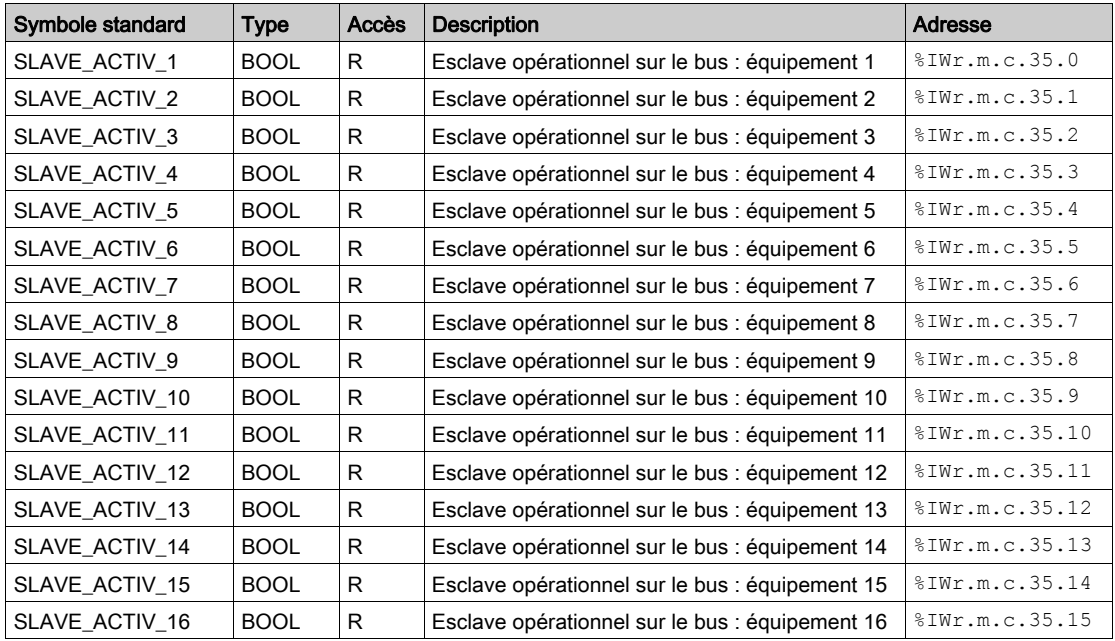

Le numéro d'abonné correspond au numéro du bit + 1.

# Esclaves opérationnels de 17 à 32

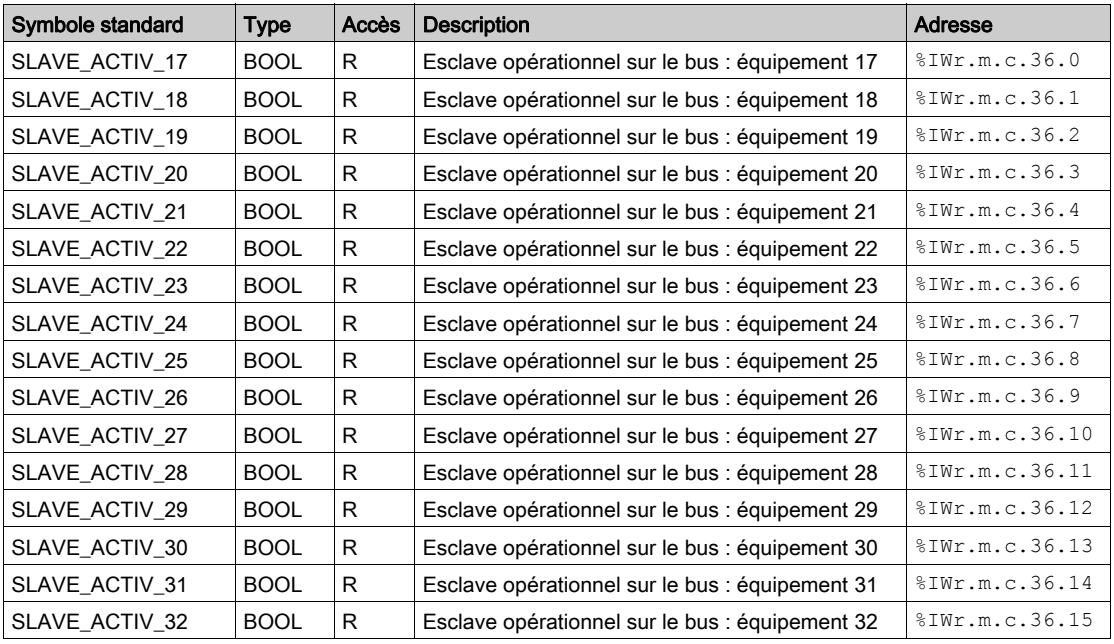

Le tableau ci-après présente le mot  $\text{SWR.m.c.36}$ :

## Esclaves opérationnels de 33 à 48

Le tableau ci-après présente le mot  $\text{NWT.m.c.37}$  :

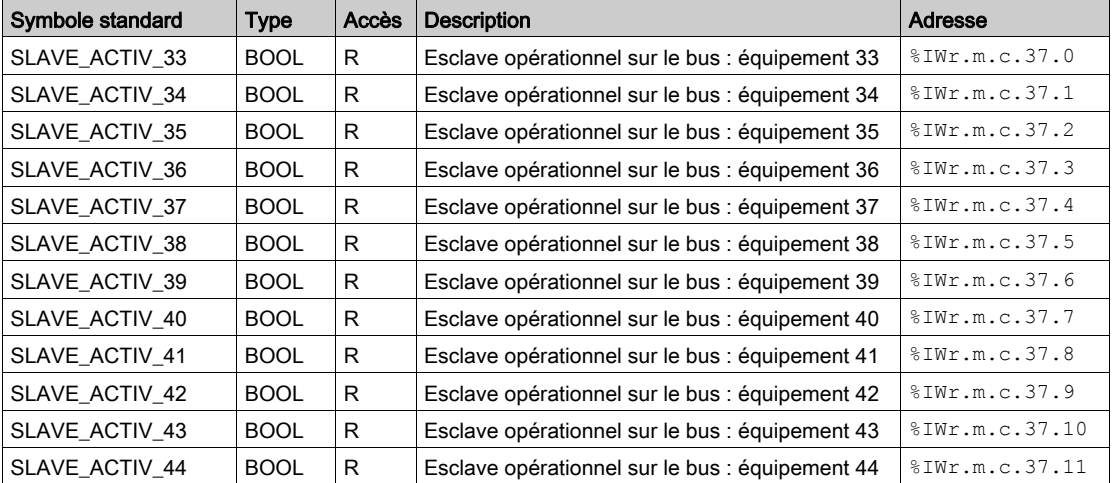

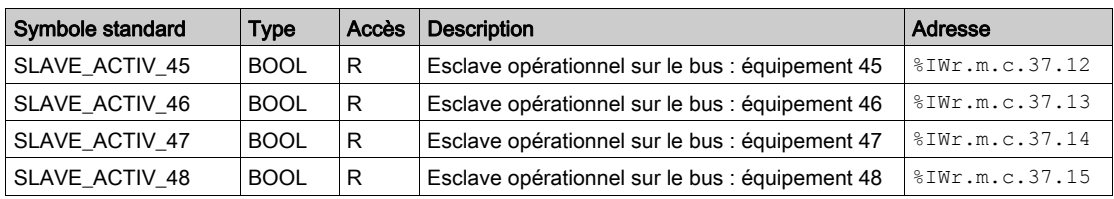

# Esclaves opérationnels de 49 à 63

Le tableau ci-après présente le mot  $\text{NFT.m.c.38}$  :

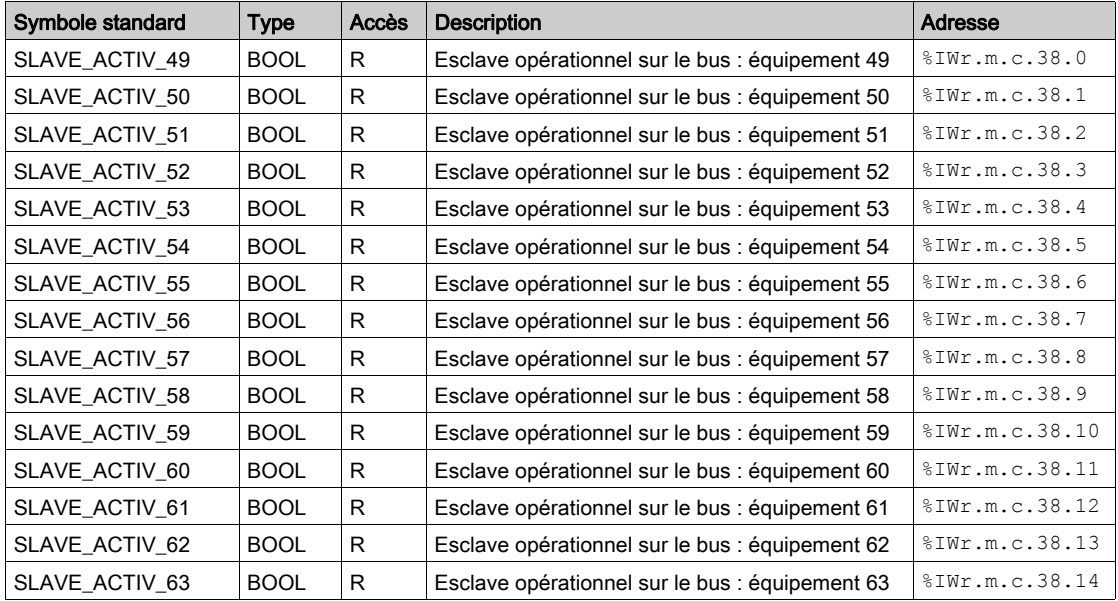

## Esclaves à l'état Stop

Le tableau ci-après présente les mots  $\text{SINT.m.c.43}$  à  $\text{SINT.m.c.46}$ :

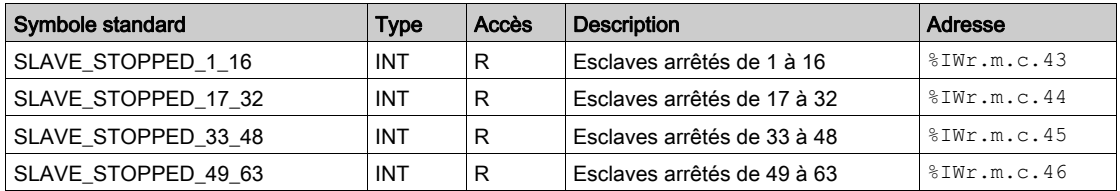

## Esclaves pré-opérationnels

Le tableau ci-après présente les mots %IWr.m.c.51 à %IWr.m.c.54 :

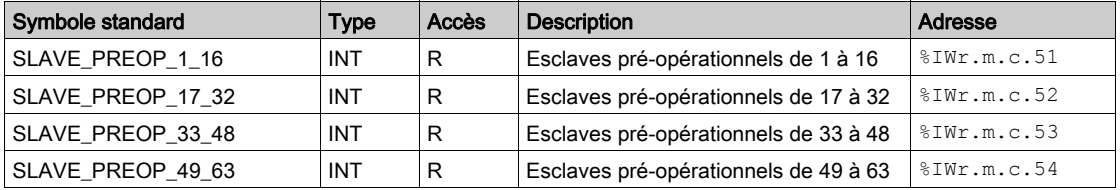

## Temps de cycle du maître

Le tableau ci-après présente la signification des mots d'état relatifs au temps de cycle du maître :

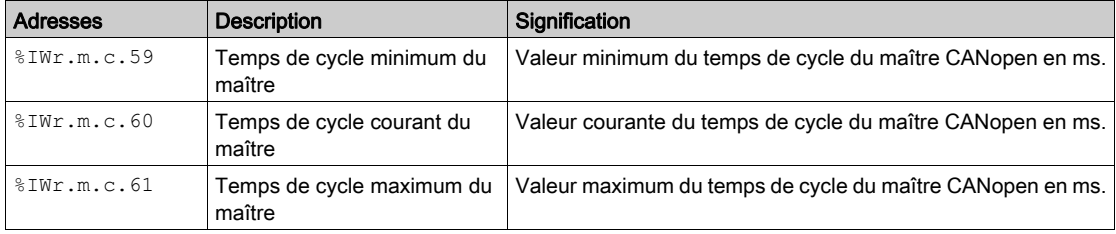

Les symboles suivants sont accessibles de  $\text{EW.r.m.c.59}$  à  $\text{EW.r.m.c.61}$ :

 $\bullet$  INT ERR BIT -> Bit 0

## Réinitialisation d'urgence par défaut

Le tableau ci-dessous indique la signification des objets de réinitialisation d'urgence par défaut :

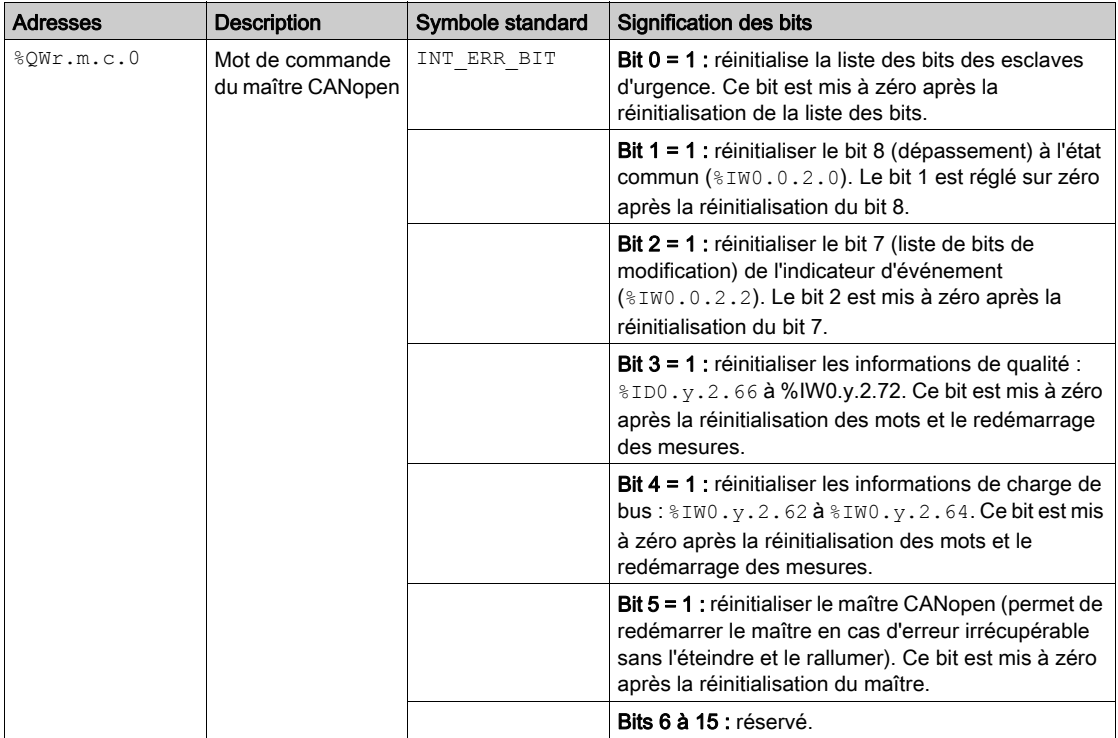

## Objets d'échange explicite de l'IODDT

Cette partie présente les objets langage à échange explicite pour le maître CANopen.

Ces objets sont échangés à la demande de l'application, en utilisant l'instruction READ STS.

Les paramètres r, m et c des tableaux suivants représentent l'adressage topologique du module. Chaque paramètre a la signification suivante :

- **· r** : représente le numéro du rack,
- $\bullet$  m : représente l'emplacement du module sur le rack,
- c : représente le numéro de voie.

## Indicateur d'exécution : EXCH\_STS

Le tableau ci-après présente la signification des bits de contrôle d'échange de la voie EXCH STS (%MWr.m.c.0) :

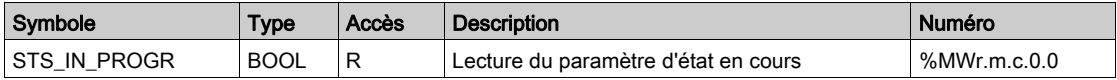

#### Compte rendu d'échange : EXCH\_RPT

Le tableau ci-après présente la signification des bits de compte rendu d'échange de la voie EXCH\_RPT (%MWr.m.c.1) :

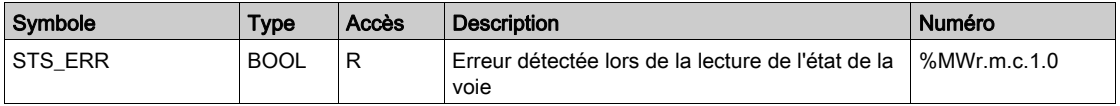

#### Défauts standard voie : CH\_FLT

Le tableau ci-après présente la signification des bits du mot d'état CH\_FLT (%MWr.m.c.2). La lecture est effectuée par un READ STS :

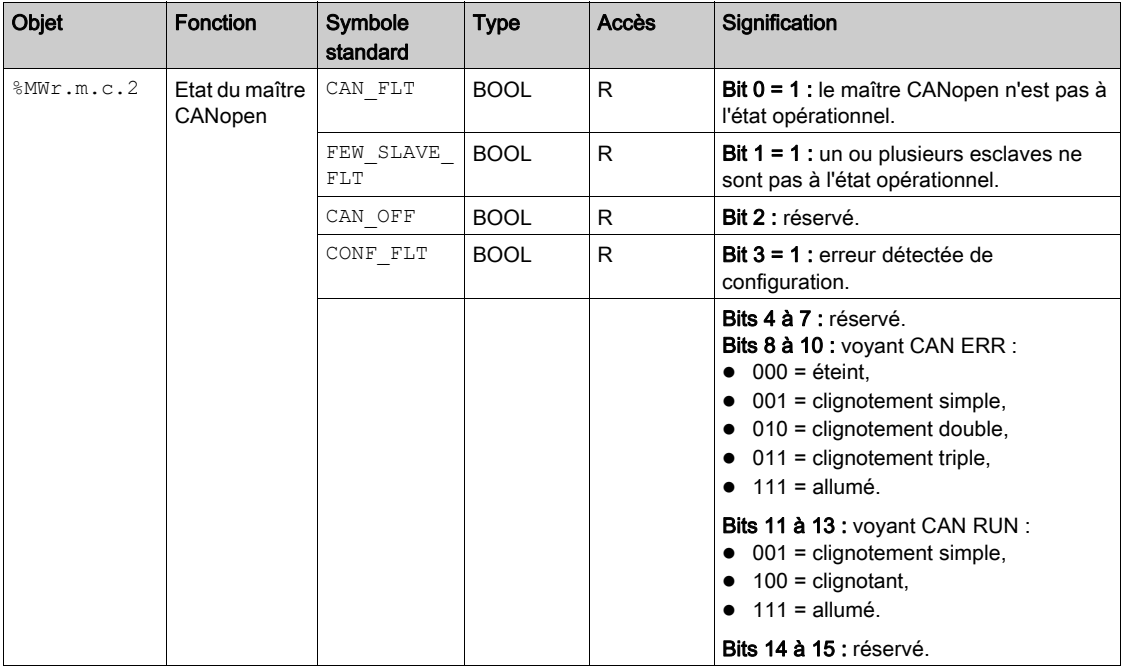

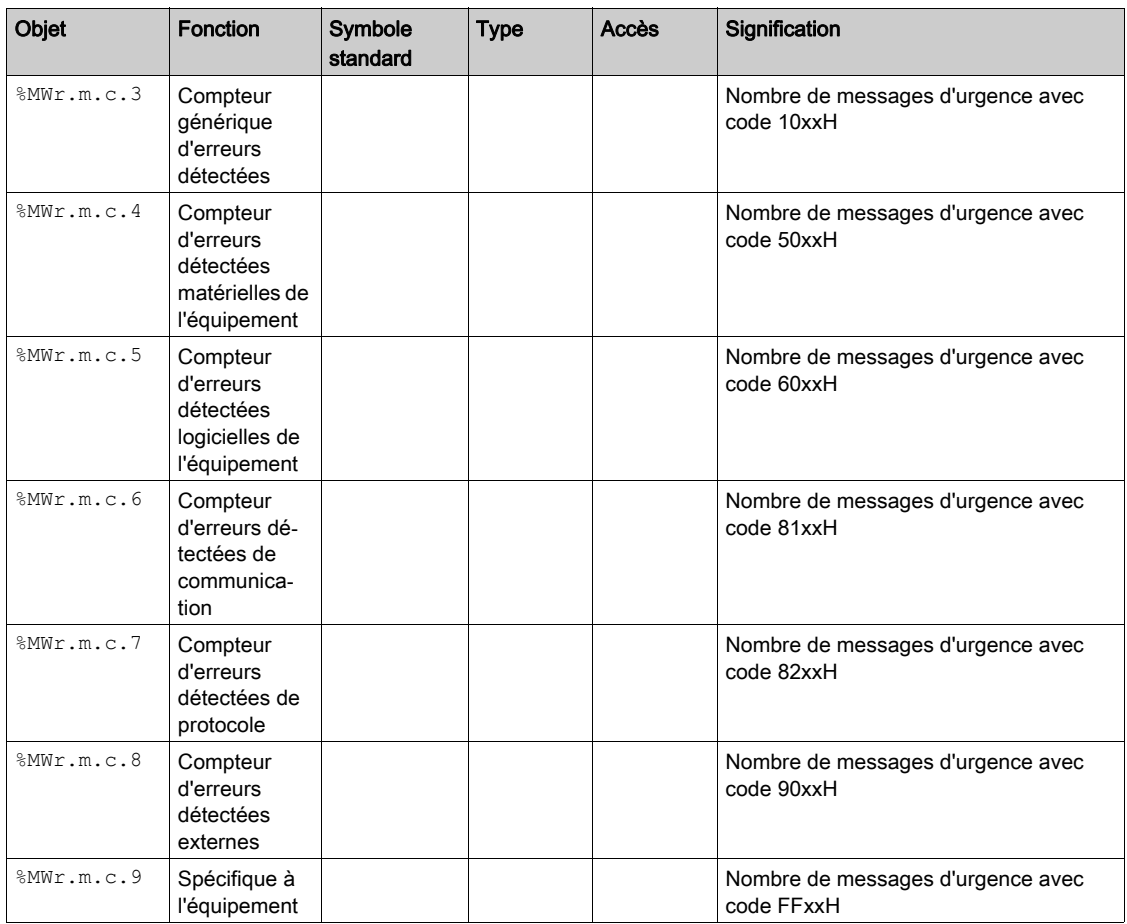

# <span id="page-161-0"></span>Informations détaillées sur T\_COM\_CO\_BMX\_EXPERT IODDT

## Objets d'échange implicite de l'IODDT

Les objets à échange implicite sont échangés automatiquement à chaque cycle d'une tâche assignée à la voie. Ces objets sont les suivants :  $\S$ I,  $\S$ IW,  $\S$ O et  $\S$ OW.

Le tableau ci-après présente les objets à échange implicite de type IODDT

T\_COM\_CO\_BMX\_EXPERT.

Les paramètres r, m et c des tableaux suivants représentent l'adressage topologique du module. Chaque paramètre a la signification suivante :

- r représente le numéro de rack,
- m représente le numéro de module,
- c représente le numéro de voie.

#### Erreur voie

Le tableau ci-après présente le bit  $T_r, m, c, ERR$ :

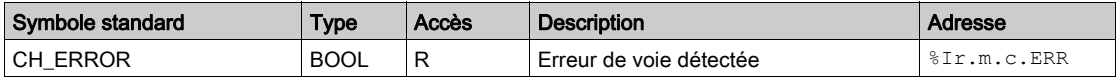

#### Etat du maître et indicateur d'événements

Le tableau ci-après présente les mots  $\text{IWT.m.c.0}$  à  $\text{IWT.m.c.2}$ :

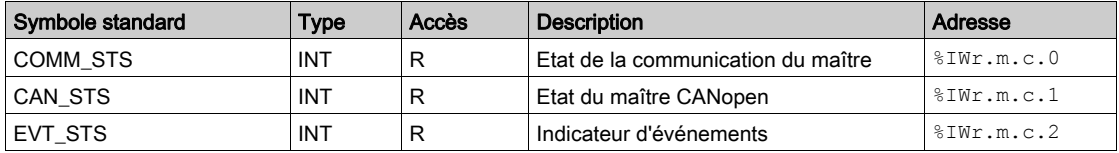

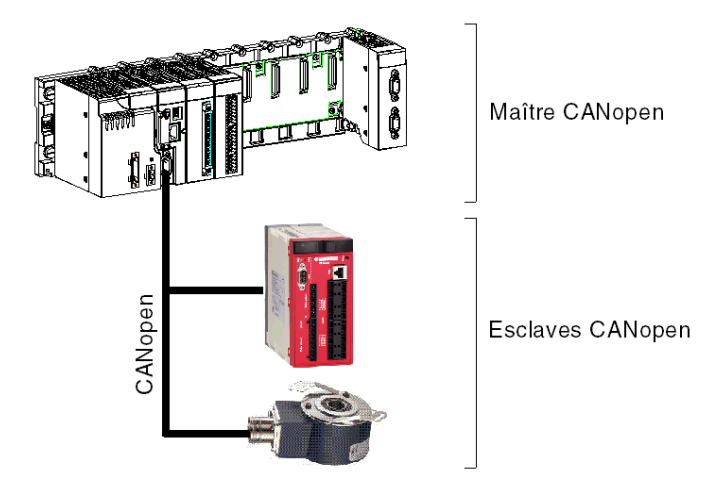

Le schéma suivant donne un exemple d'indicateur d'état du maître.

Dans cet exemple, le mot %IW0.0.2.1 donne l'état du maître CANopen. Les paramètres sont les suivants :

- $\bullet$  r:0,
- $\bullet$  m : 0,
- c : 2 (voie CANopen).

Le dernier paramètre (1) indique le mot utilisé (CAN\_STS).

Le tableau ci-après présente la signification des bits des différents mots d'état du maître et indicateurs d'événements :

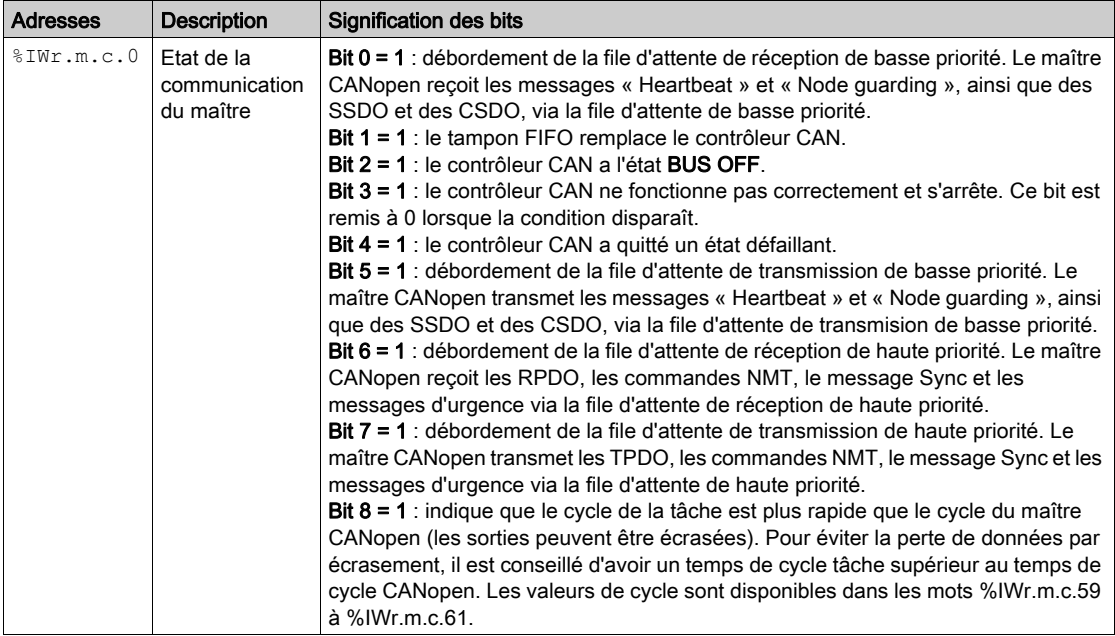

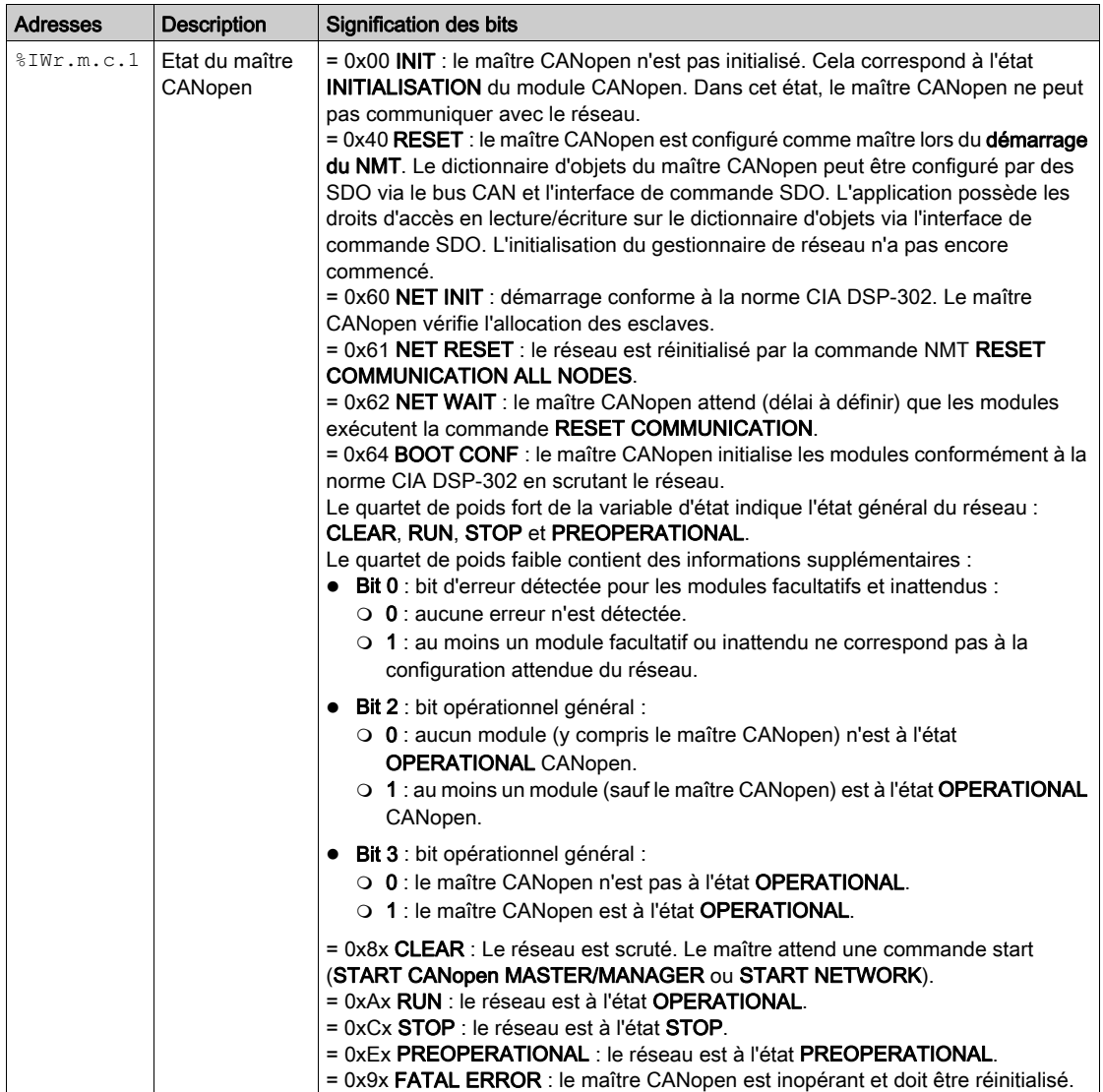

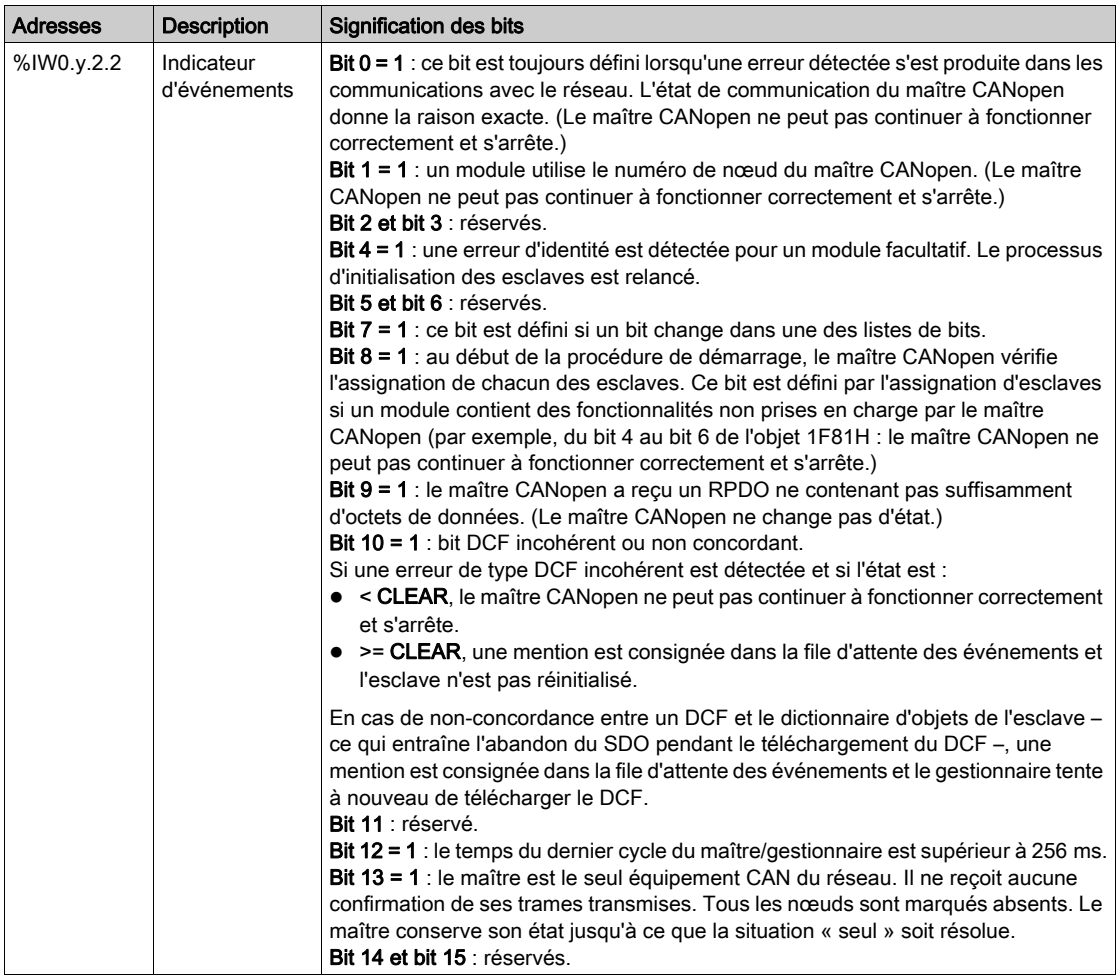

## Esclaves affectés

Le tableau ci-après présente les mots  $\text{NKT.m.c.3}$  à  $\text{NWT.m.c.10}$ :

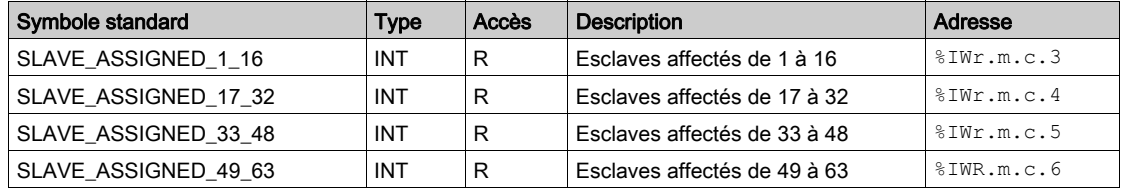

Si le bit est égal à 0, aucun esclave n'est affecté à ce bit.

Si le bit est égal à 1, un esclave est affecté à ce bit.

Le numéro d'abonné correspond au numéro du bit + 1.

#### Esclaves configurés

Le tableau ci-après présente les mots  $\text{SIWr.m.c.11}$  à  $\text{SIWr.m.c.14}$ :

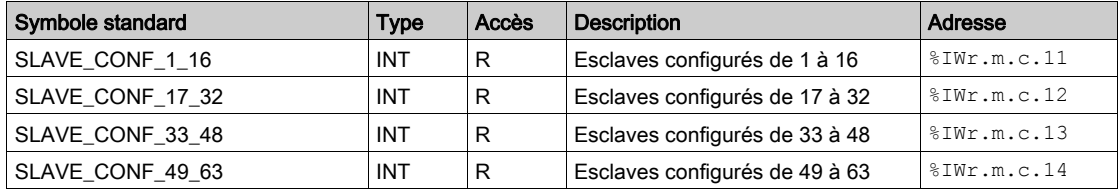

Si le bit est égal à 0, l'esclave n'est pas configuré et ne peut pas démarrer.

Si le bit est égal à 1, l'esclave est configuré et peut être démarré.

Le numéro d'abonné correspond au numéro du bit + 1.

## Esclaves à configuration défectueuse

Le tableau ci-après présente les mots  $\text{SWr.m.c.19}$  à  $\text{SWr.m.c.22}$ :

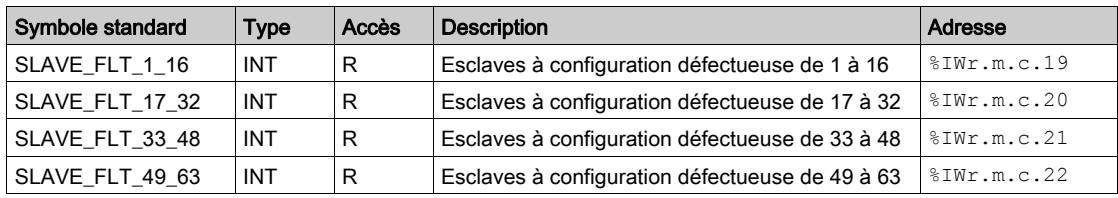

Si le bit est égal à 0, l'esclave affecté correspond à la configuration.

Si le bit est égal à 1, l'esclave affecté ne correspond pas à la configuration.

Le numéro d'abonné correspond au numéro du bit + 1.

#### Esclaves inutilisables

Le tableau ci-après présente les mots %IWr.m.c.27 à %IWr.m.c.30 :

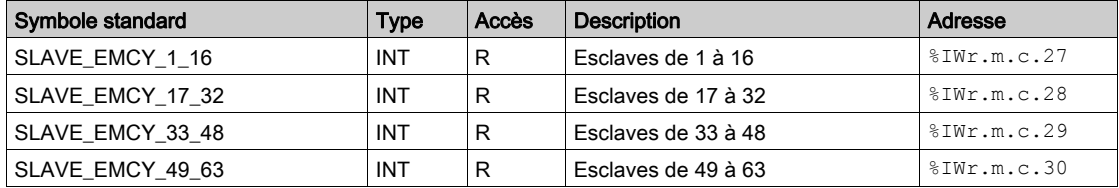

Si le bit est égal à 0, l'esclave fonctionne correctement.

Si le bit est égal à 1, l'esclave ne fonctionne pas correctement.

Le numéro d'abonné correspond au numéro du bit + 1.

## Esclaves opérationnels de 1 à 16

Le tableau ci-après présente le mot  $\text{NWT.m.c.35}$ :

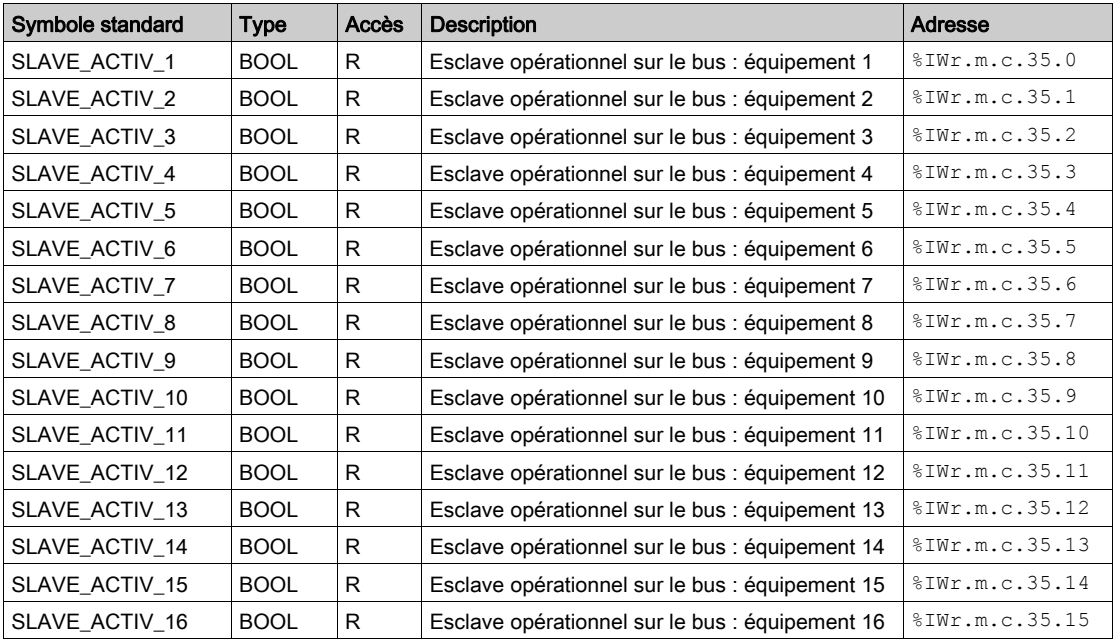

Le numéro d'abonné correspond au numéro du bit + 1.

# Esclaves opérationnels de 17 à 32

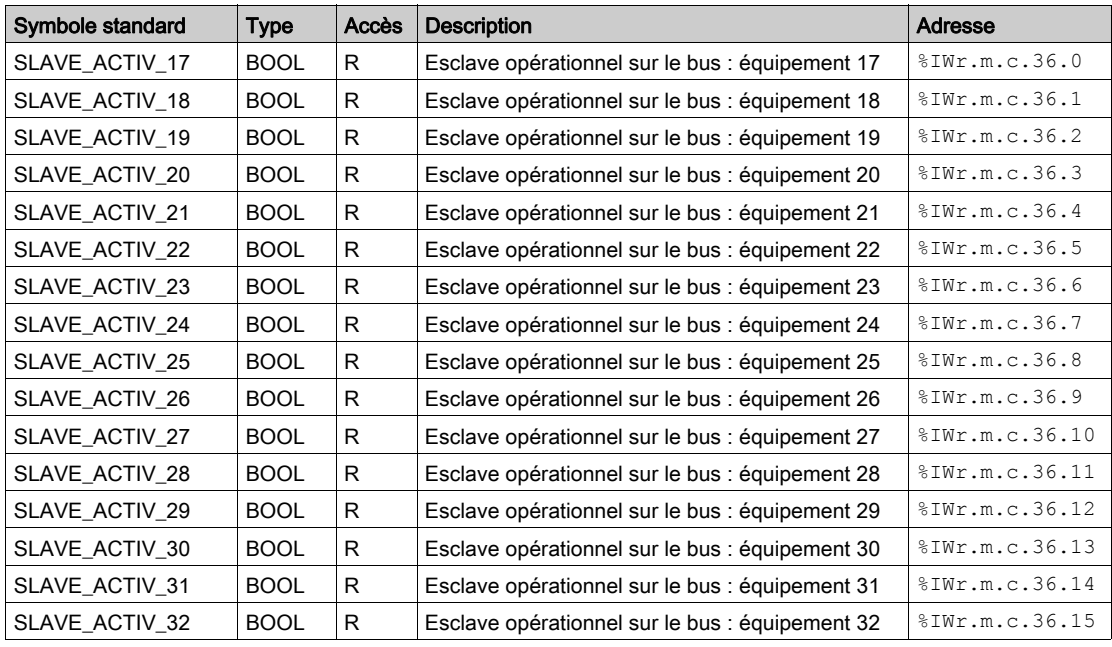

Le tableau ci-après présente le mot  $\text{NWT.m.c.36}$ :

## Esclaves opérationnels de 33 à 48

Le tableau ci-après présente le mot  $T_{\text{WFT.m.c.37}}$ :

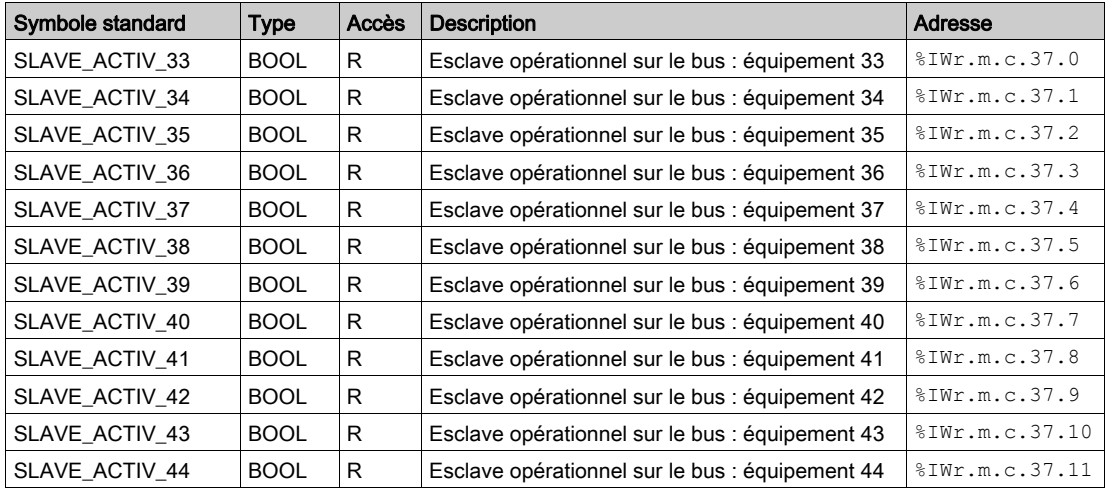

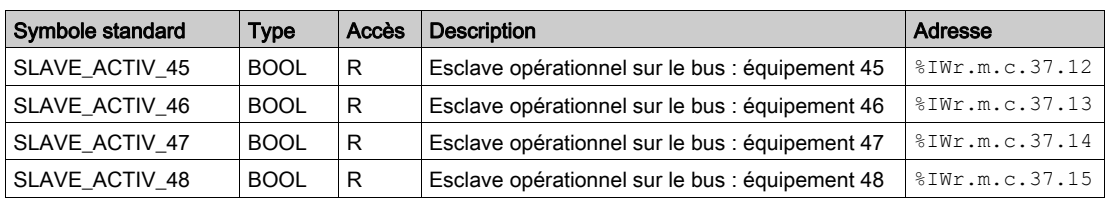

# Esclaves opérationnels de 49 à 64

Le tableau ci-après présente le mot  $\text{\textdegree}$ IWr.m.c.38 :

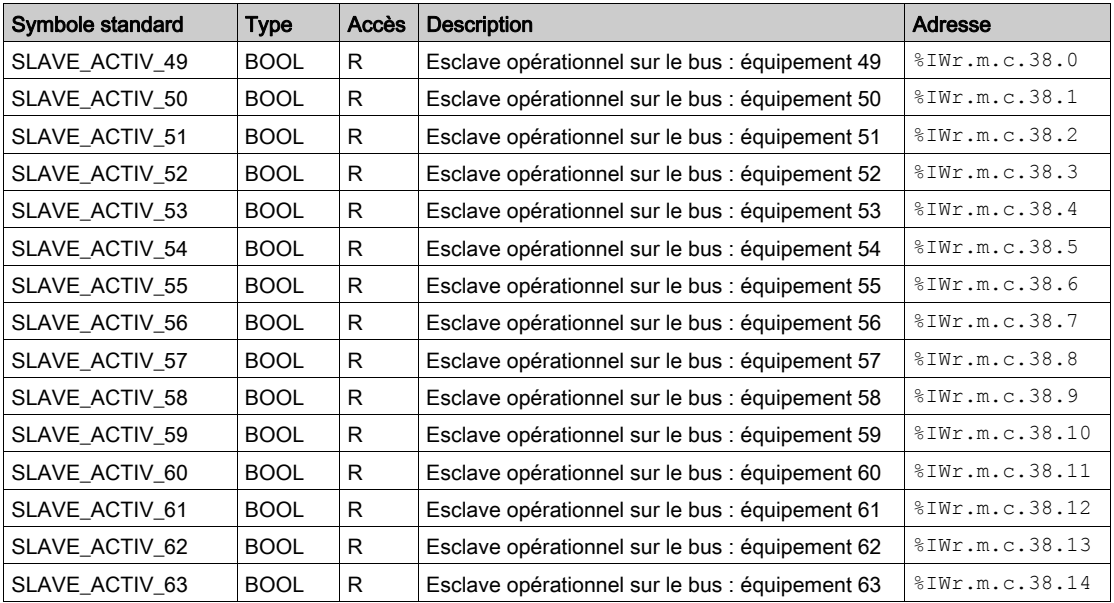

## Esclaves à l'état Stop

Le tableau ci-après présente les mots %IWr.m.c.43 à %IWr.m.c.46 :

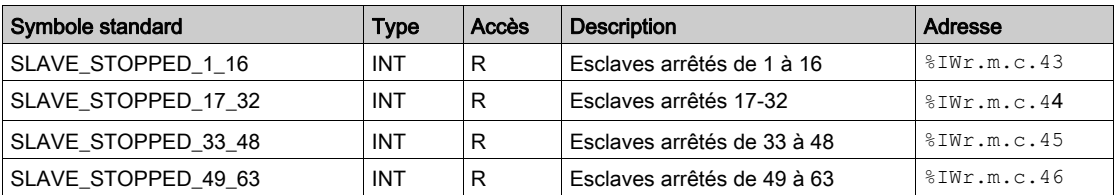

## Esclaves pré-opérationnels

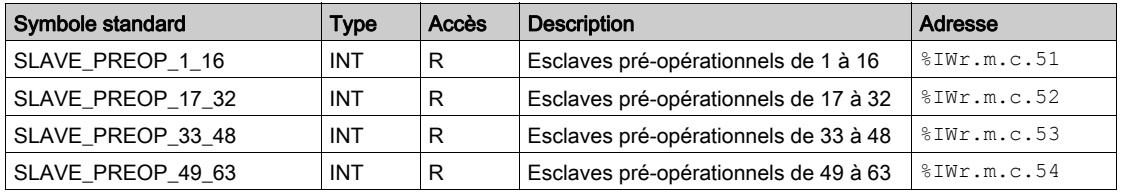

Le tableau ci-après présente les mots %IWr.m.c.51 à %IWr.m.c.54 :

## Temps de cycle du maître

Le tableau ci-après présente la signification des mots d'état relatifs au temps de cycle du maître :

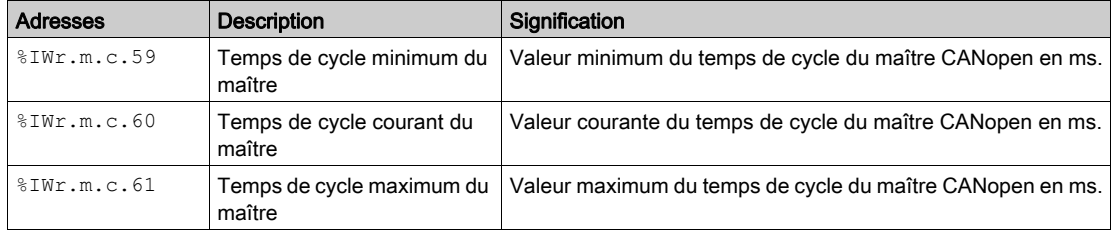

Les symboles suivants sont accessibles de  $\text{EW.r.m.c.59}$  à  $\text{EW.r.m.c.61}$ :

- $\bullet$  INT ERR BIT -> Bit 0
- $\bullet$  BUS QUALITY RESET COUNTER -> Bit 3
- BUS\_LOAD\_RESET\_COUNTER -> Bit 4

# Informations d'analyse du bus

Le tableau ci-après présente la signification des mots d'état par rapport aux informations d'analyse du bus :

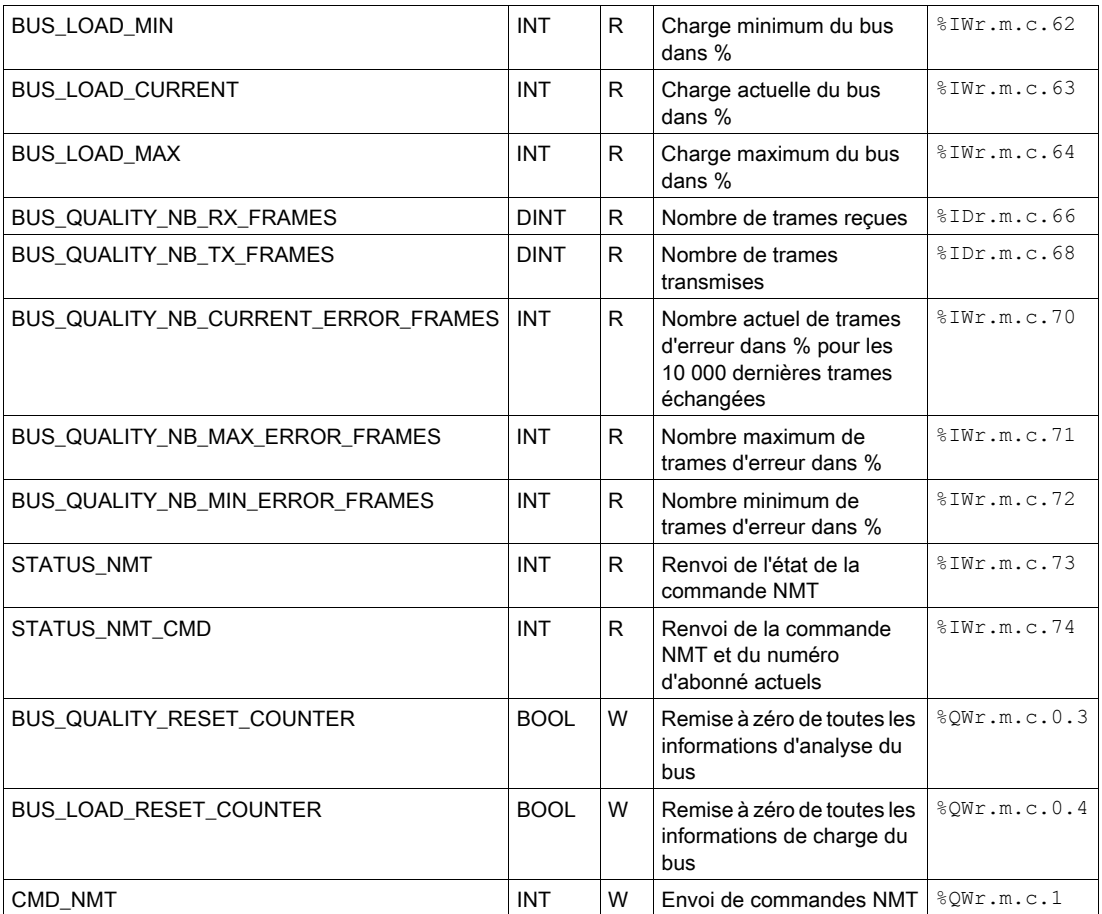

# Réinitialisation d'urgence par défaut

Le tableau ci-dessous indique la signification des objets de réinitialisation d'urgence par défaut :

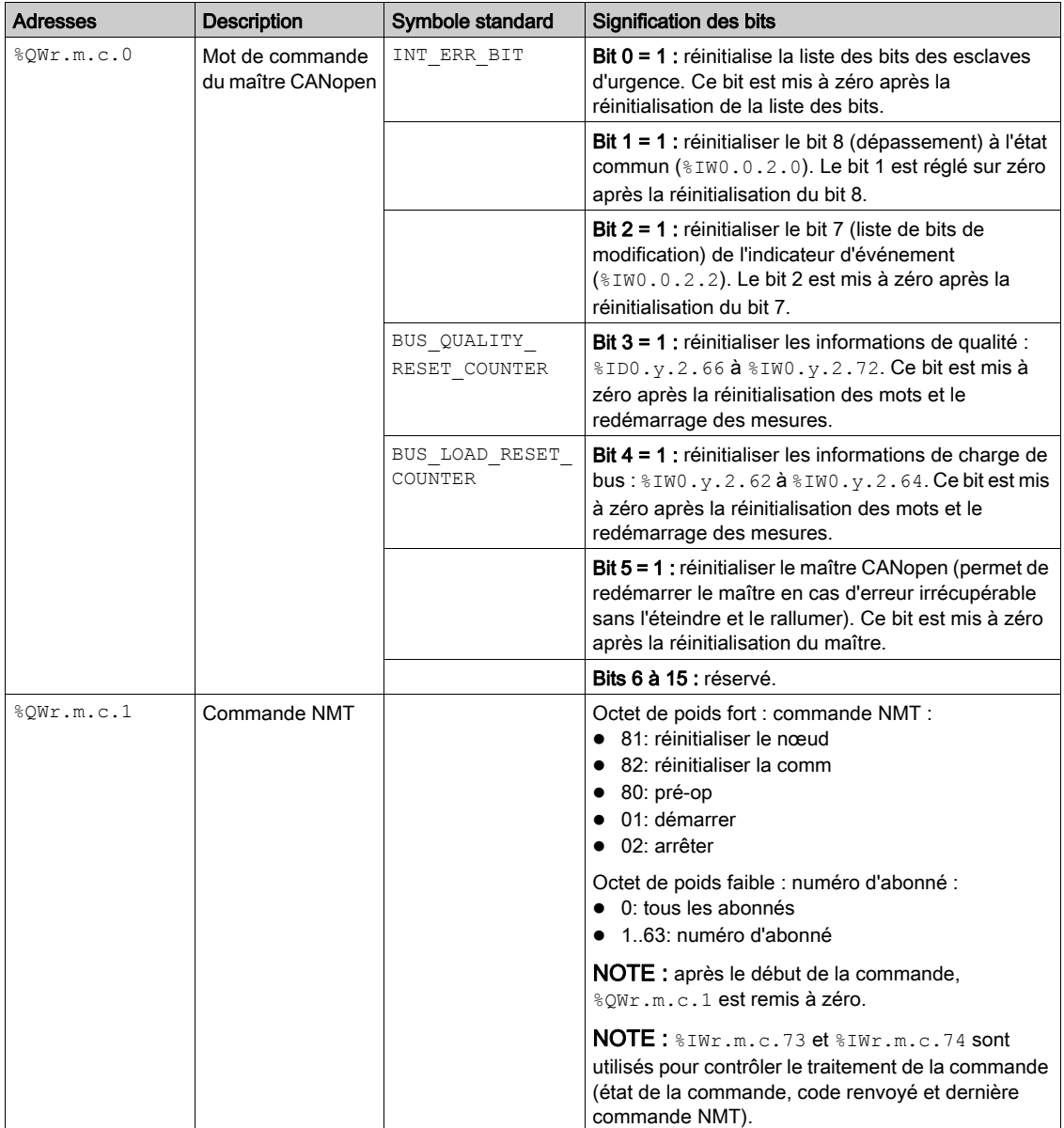

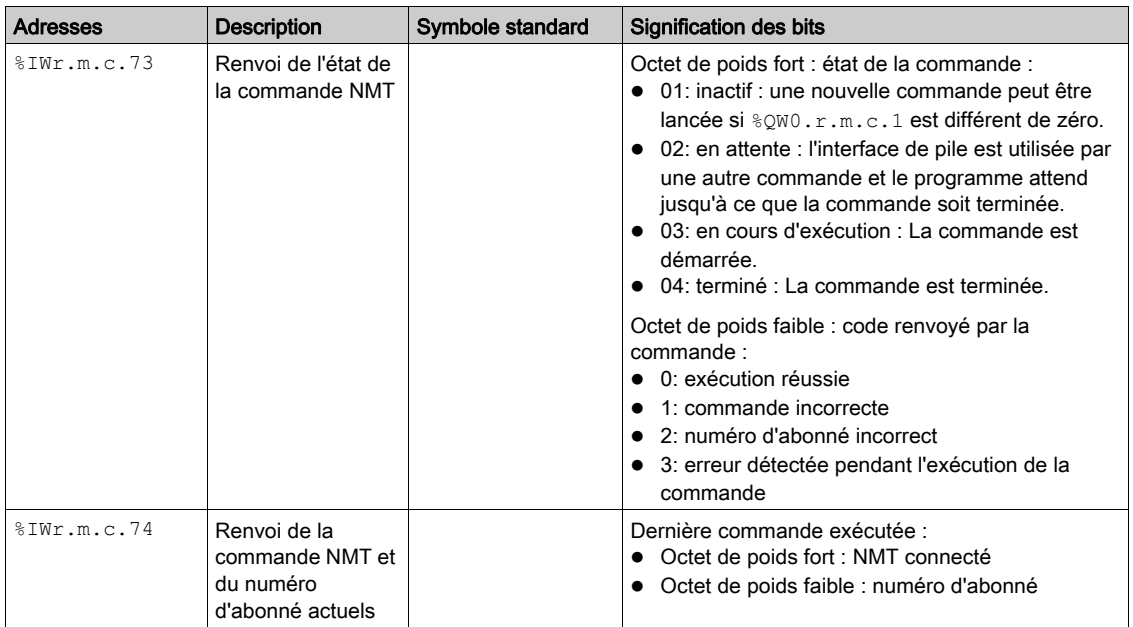

### Objets d'échange explicite de l'IODDT

Cette partie présente les objets langage à échange explicite pour le maître CANopen.

Ces objets sont échangés à la demande de l'application, en utilisant l'instruction READ\_STS.

Les paramètres r, m et c des tableaux suivants représentent l'adressage topologique du module. Chaque paramètre a la signification suivante :

- **· r** : représente le numéro du rack,
- m : représente l'emplacement du module sur le rack,
- c : représente le numéro de voie

#### Indicateur d'exécution : EXCH\_STS

Le tableau ci-après présente la signification des bits de contrôle d'échange de la voie EXCH STS  $(*MWT.m.c.0)$ :

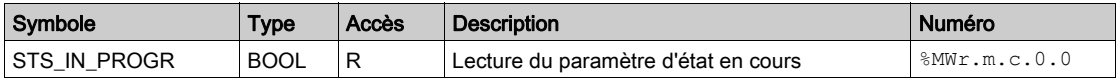

# Compte rendu d'échange : EXCH\_RPT

Le tableau ci-après présente la signification des bits de compte rendu d'échange de la voie EXCH\_RPT (%MWr.m.c.1) :

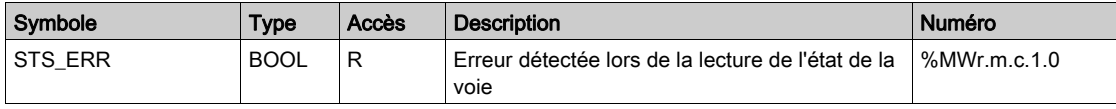

## Défauts standard voie : CH\_FLT

Le tableau ci-après présente la signification des bits du mot d'état CH\_FLT (%MWr.m.c.2). La lecture est effectuée par un READ\_STS :

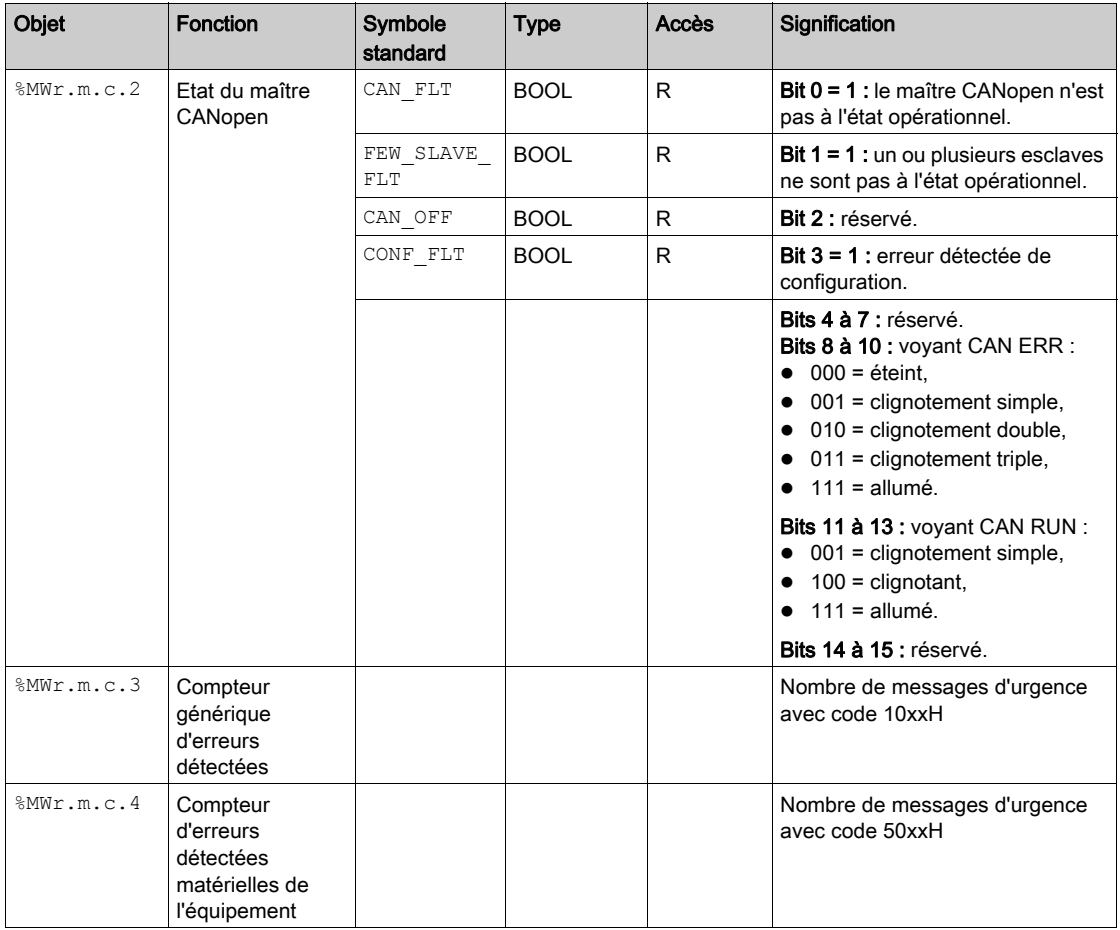

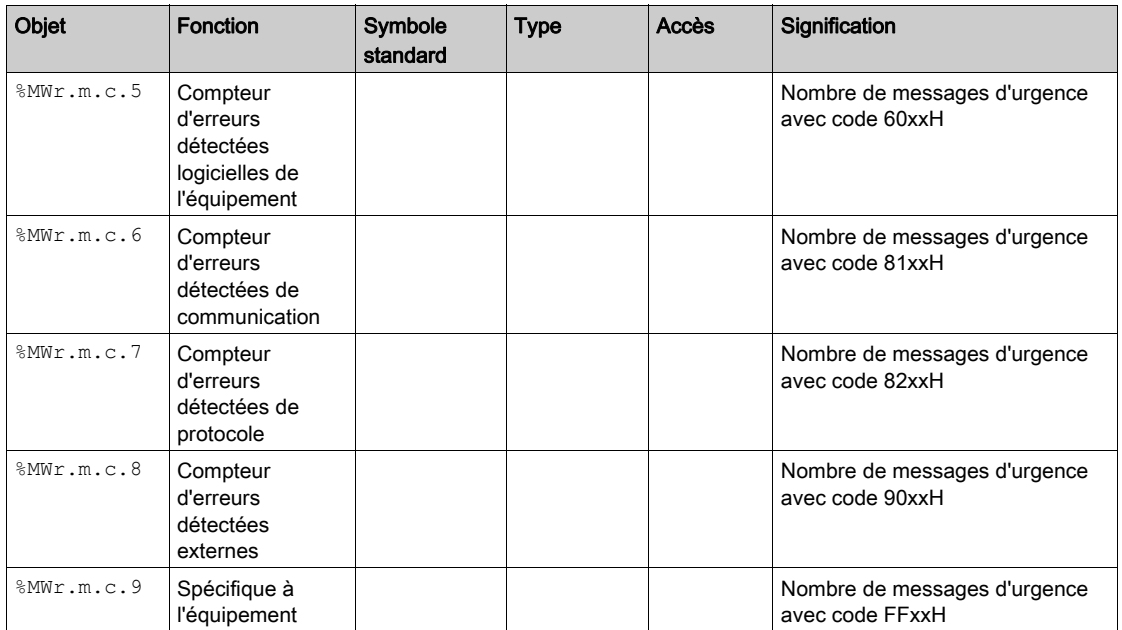

# <span id="page-176-0"></span>Objets langage associés à la configuration

### Vue d'ensemble

La configuration d'un maître CANopen est stockée dans les constantes de configuration ( $%$ KW).

Les paramètres r, m et c présents dans les tableaux ci-après représentent l'adressage topologique du module. Chaque paramètre a la signification suivante :

- **· r** : représente le numéro du rack,
- m : représente l'emplacement du module sur le rack,
- c : représente le numéro de voie.

## Objets de configuration

Le tableau suivant présente les objets langage associés à la configuration du réseau CANopen :

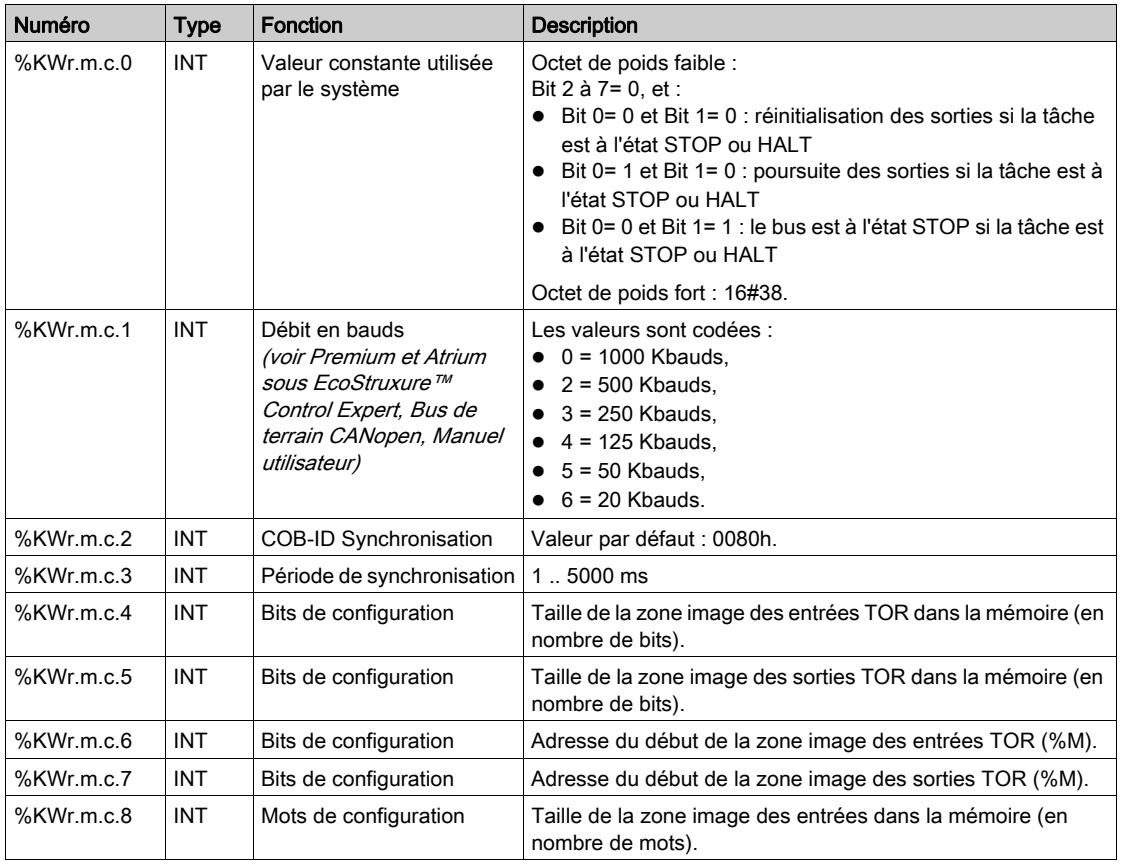

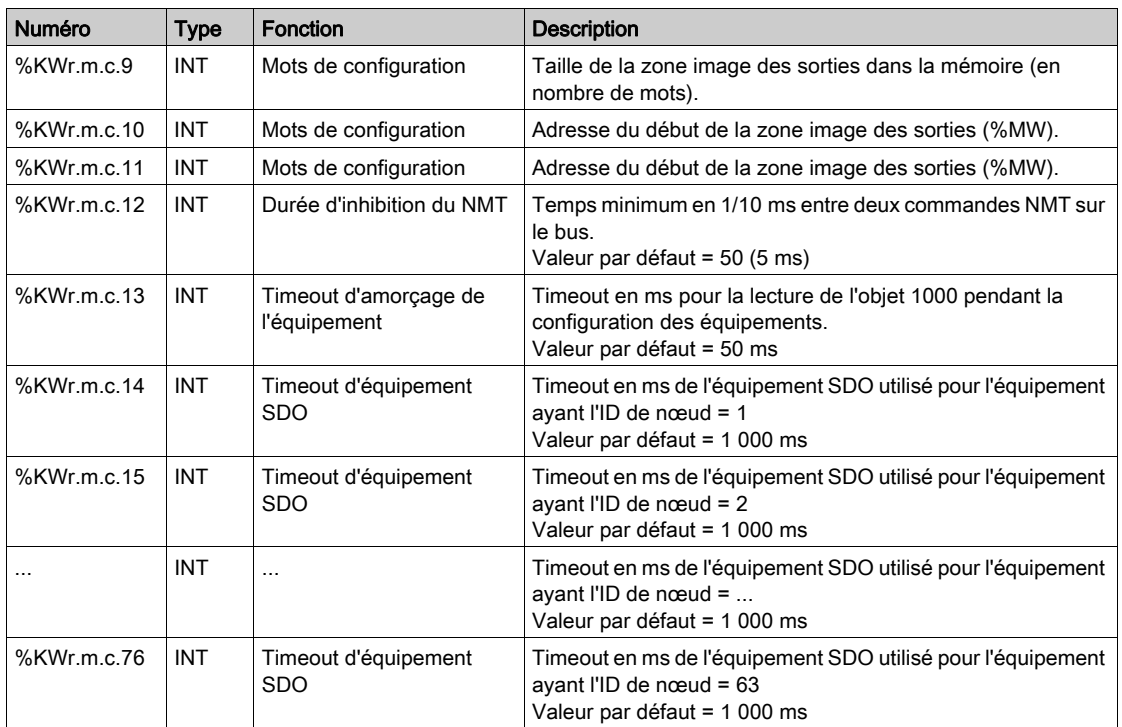

# Sous-chapitre 8.3 Objets d'urgence

# Objets d'urgence

## Présentation

Des objets d'urgence (EMCY) ont été définis pour CANopen pour des applications de diagnostic.

Les COB-ID de ces objets contiennent l'identité du nœud de l'équipement qui a produit le message d'urgence. Les COB-ID des objets d'urgence sont construits de la manière suivante :

 $COB$ -ID<sub>EMCY</sub> = 0x80 + identité abonné

Le champ de données d'un objet EMCY est composé de 8 octets contenant :

- le code d'erreur d'urgence détectée (2 octets),
- le registre d'erreur détectée (1 octet),
- l'information d'erreur spécifique au fabriquant (5 octets).

La figure suivante présente la structure d'un objet EMCY :

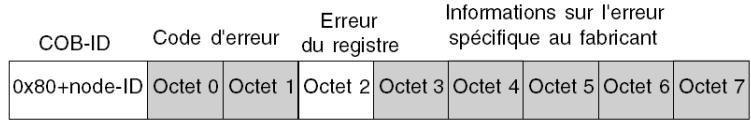

NOTE : le contenu du code d'erreur et du registre d'erreur sont spécifiés par CiA.

L'onglet [\(voir](#page-134-0) page 135) Error permet de consulter les 4 derniers messages d'urgence reçus, dans l'ordre chronologique.

NOTE : s'agissant des questions de sécurité, les termes « Objets d'urgence » et « Erreur irrécupérable » sont employés dans ce manuel conformément à la définition donnée par le document DS301 de l'association CiA (CAN in Automation).

## Code d'erreur détectée 00xx

Le tableau suivant décrit le contenu du code d'erreur détectée 00xx :

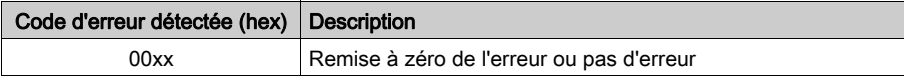

#### Code d'erreur détectée 10xx

Le tableau suivant décrit le contenu du code d'erreur détectée 10xx :

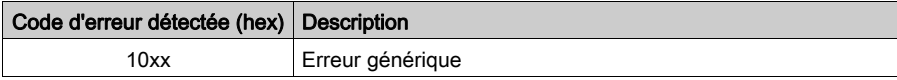

## Code d'erreur détectée 20xx

Le tableau suivant décrit le contenu du code d'erreur détectée 2xxx :

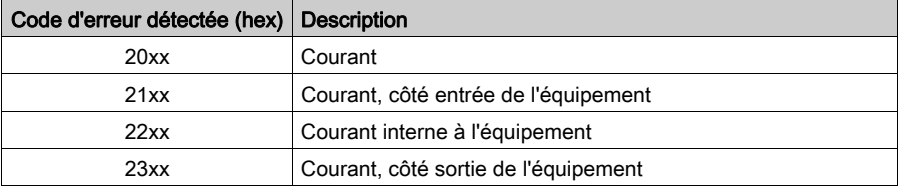

## Code d'erreur détectée 30xx

Le tableau suivant décrit le contenu du code d'erreur détectée 3xxx :

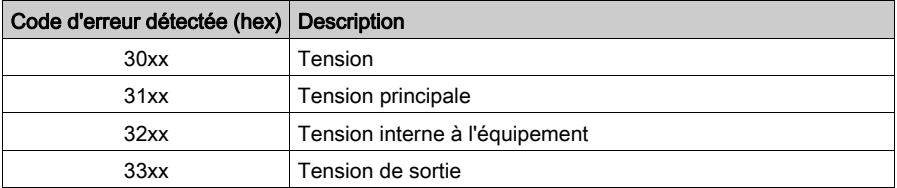

#### Code d'erreur détectée 40xx

Le tableau suivant décrit le contenu du code d'erreur détectée 4xxx :

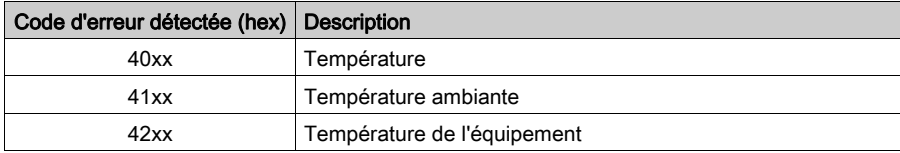
### Code d'erreur détectée 50xx

Le tableau suivant décrit le contenu du code d'erreur détectée 50xx :

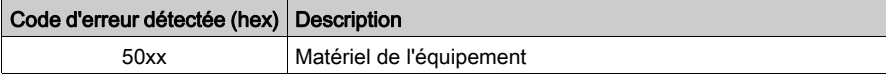

## Code d'erreur détectée 60xx

Le tableau suivant décrit le contenu du code d'erreur détectée 60xx :

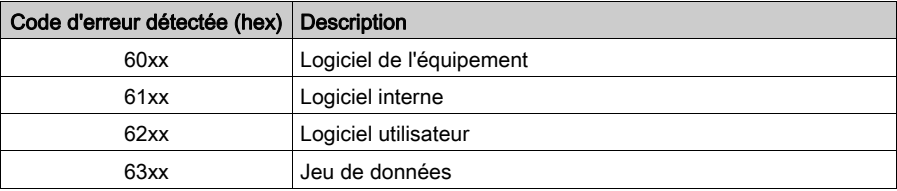

### Code d'erreur détectée 70xx

Le tableau suivant décrit le contenu du code d'erreur détectée 70xx :

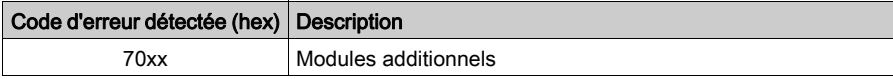

### Code d'erreur détectée 8xxx

Le tableau suivant décrit le contenu du code d'erreur détectée 8xxx :

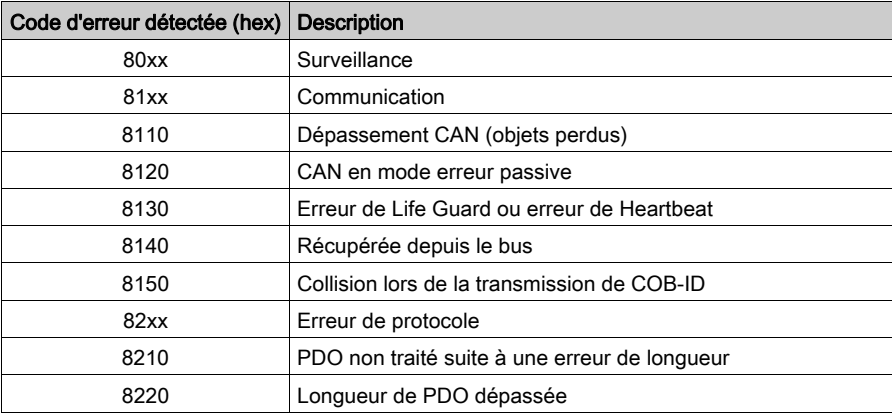

## Code d'erreur détectée 90xx

Le tableau suivant décrit le contenu du code d'erreur détectée 90xx :

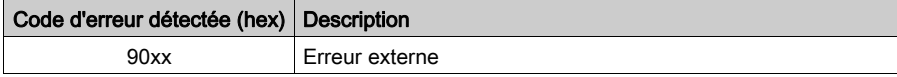

## Code d'erreur détectée Fxxx

Le tableau suivant décrit le contenu du code d'erreur détectée Fxxx :

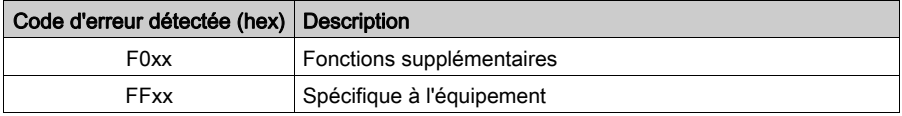

# Partie III Mise en route : exemple de mise en oeuvre CANopen

## Présentation

Ce chapitre présente un exemple de mise en œuvre CANopen.

## Contenu de cette partie

Cette partie contient les chapitres suivants :

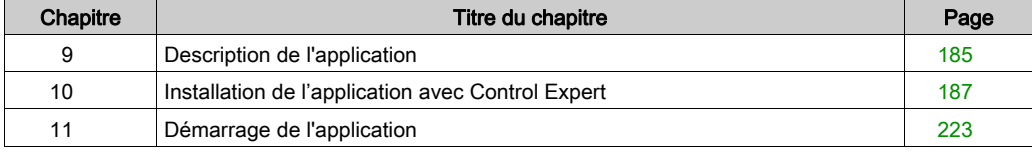

# <span id="page-184-0"></span>Chapitre 9 Description de l'application

## Vue d'ensemble de l'application

### Présentation

L'application décrite dans ce document est utilisée pour la commande d'un équipement mobile en marche.

L'équipement passe à différentes positions de travail suivant une séquence de positions déterminées. Il s'arrête quelques secondes sur chaque position.

Les ressources de gestion de l'application se trouvent sur un écran d'exploitation qui indique l'état des divers capteurs et la valeur de la position courante de l'équipement mobile. Un message rouge clignote lorsque l'équipement est en cours de déplacement.

### Illustration de l'application

La figure ci-dessous illustre l'écran d'exploitation final de l'application :

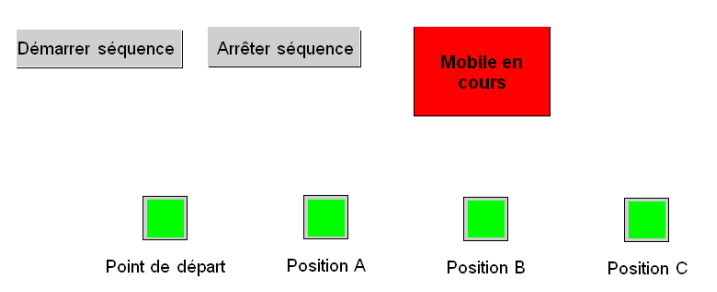

Les équipements peuvent être connectés comme suit :

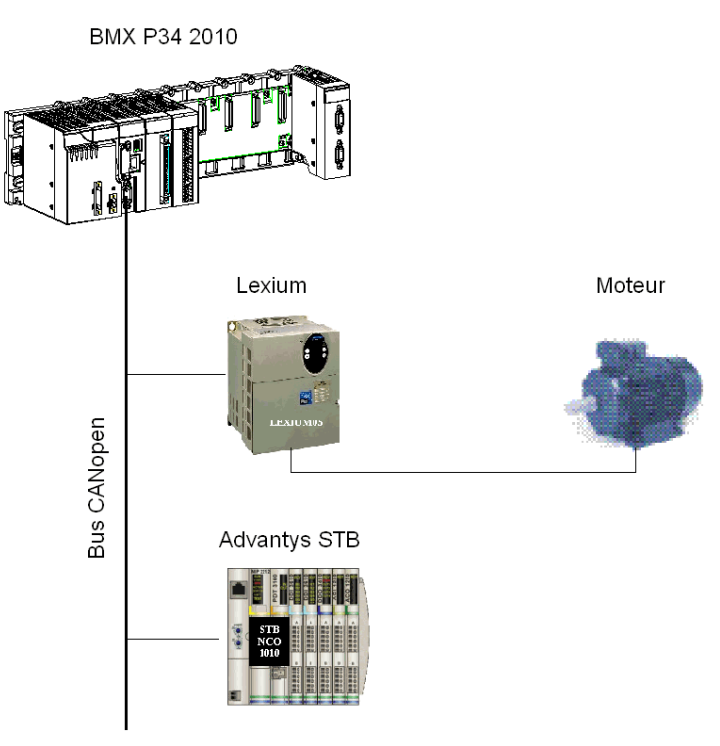

### Mode de fonctionnement

Le mode de marche est le suivant :

- Un bouton Séquence de démarrage permet de démarrer la séquence définie.
- Dans cet exemple, l'équipement mobile passe d'abord à la position B, puis à la position A et enfin à la position C, avant de revenir au point de départ en attendant la requête suivante.
- Il s'arrête quelques secondes sur chaque position pour simuler le temps d'action.
- Un bouton Arrêter séquence interrompt la séquence mobile. L'équipement mobile s'arrête à la dernière position ciblée et revient au point de départ, en attendant une nouvelle requête de démarrage.

# <span id="page-186-0"></span>Chapitre 10 Installation de l'application avec Control Expert

### Objet du chapitre

Ce chapitre décrit la procédure à suivre pour créer l'application décrite. Les étapes à suivre pour créer les différents éléments de l'application sont présentées de façon générale, mais également de façon détaillée.

### Contenu de ce chapitre

Ce chapitre contient les sous-chapitres suivants :

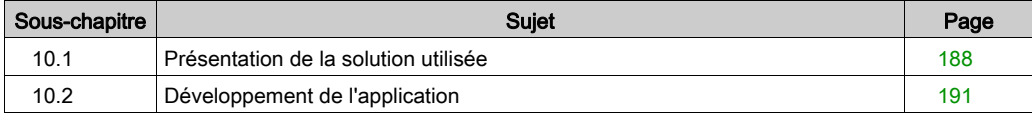

# <span id="page-187-0"></span>Sous-chapitre 10.1 Présentation de la solution utilisée

### Objet de cette section

Cette section présente la solution utilisée pour développer l'application. Il décrit les choix technologiques effectués et indique le temps nécessaire pour créer l'application.

#### Contenu de ce sous-chapitre

Ce sous-chapitre contient les sujets suivants :

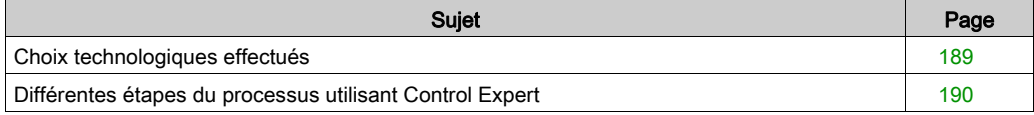

# <span id="page-188-0"></span>Choix technologiques effectués

### Présentation

Il existe plusieurs façons de développer une application de déplacement d'un mobile à l'aide de Control Expert. Celle que nous vous proposons met en œuvre un variateur Lexium 05 et un îlot Advantys STB installés sur un réseau CANopen.

### Choix technologiques

Le tableau ci-dessous présente les choix technologiques effectués pour l'application :

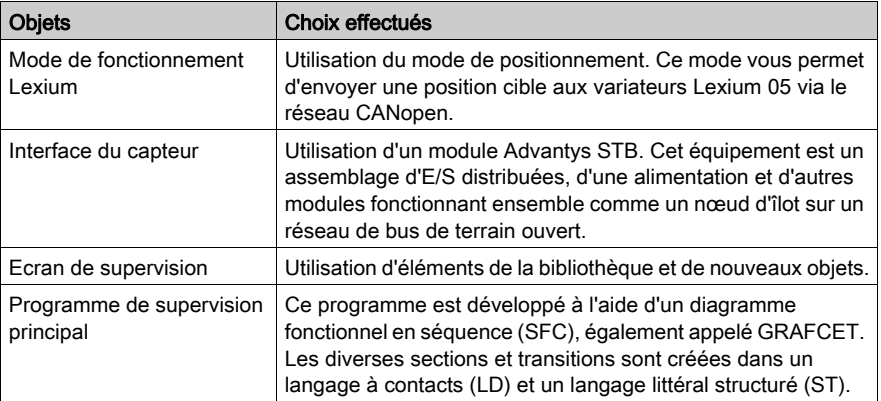

NOTE : cet exemple illustre un échange entre les PDO et les SDO en direction d'un variateur. Cependant, pour configurer et commander le variateur, nous vous recommandons d'utiliser le bloc fonction Mouvement.

## <span id="page-189-0"></span>Différentes étapes du processus utilisant Control Expert

### Présentation

Le logigramme ci-dessous présente les différentes étapes à suivre pour créer l'application. Vous devez respecter un ordre chronologique afin de définir correctement tous les éléments de l'application.

### **Description**

Description des différents types :

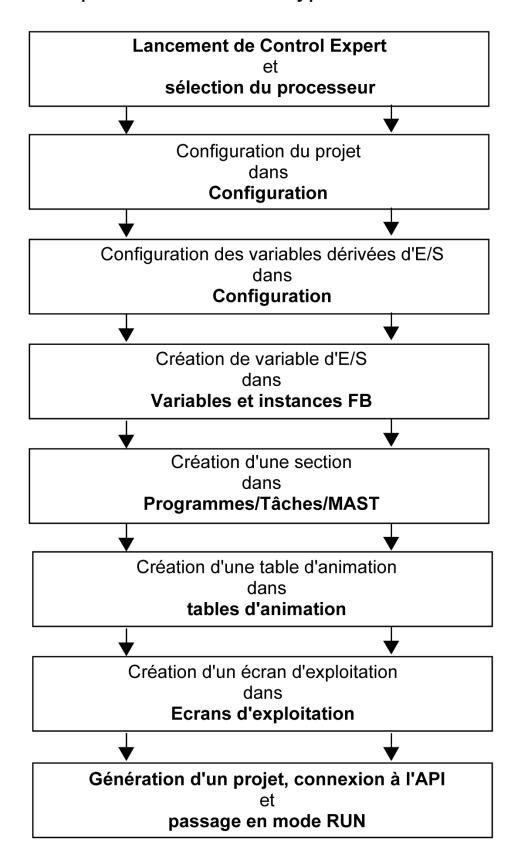

# <span id="page-190-0"></span>Sous-chapitre 10.2 Développement de l'application

## Objet de cette section

Cette section décrit pas à pas la création de l'application à l'aide de Control Expert.

## Contenu de ce sous-chapitre

Ce sous-chapitre contient les sujets suivants :

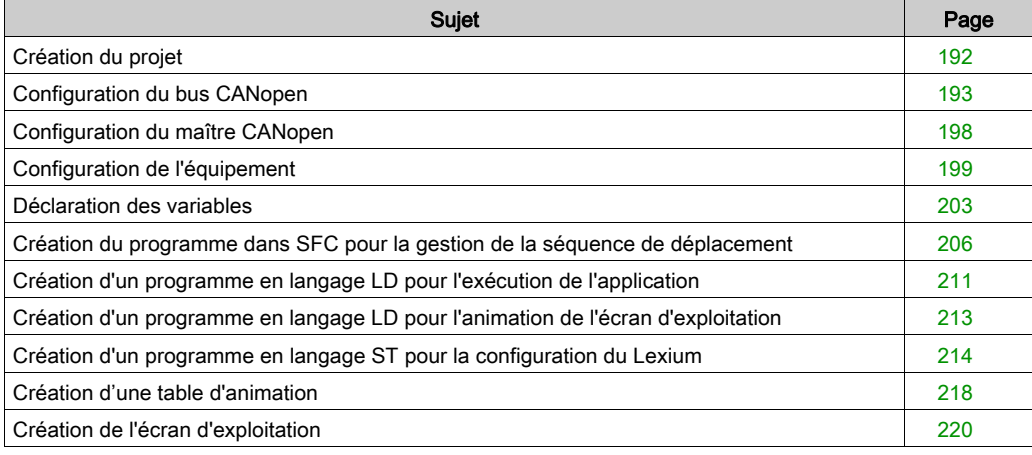

# <span id="page-191-0"></span>Création du projet

### Présentation

Le développement d'une application sous Control Expert passe par la création d'un projet associé à un automate.

## Marche à suivre pour créer un projet

Le tableau ci-dessous présente la procédure à suivre pour créer le projet à l'aide de Control Expert.

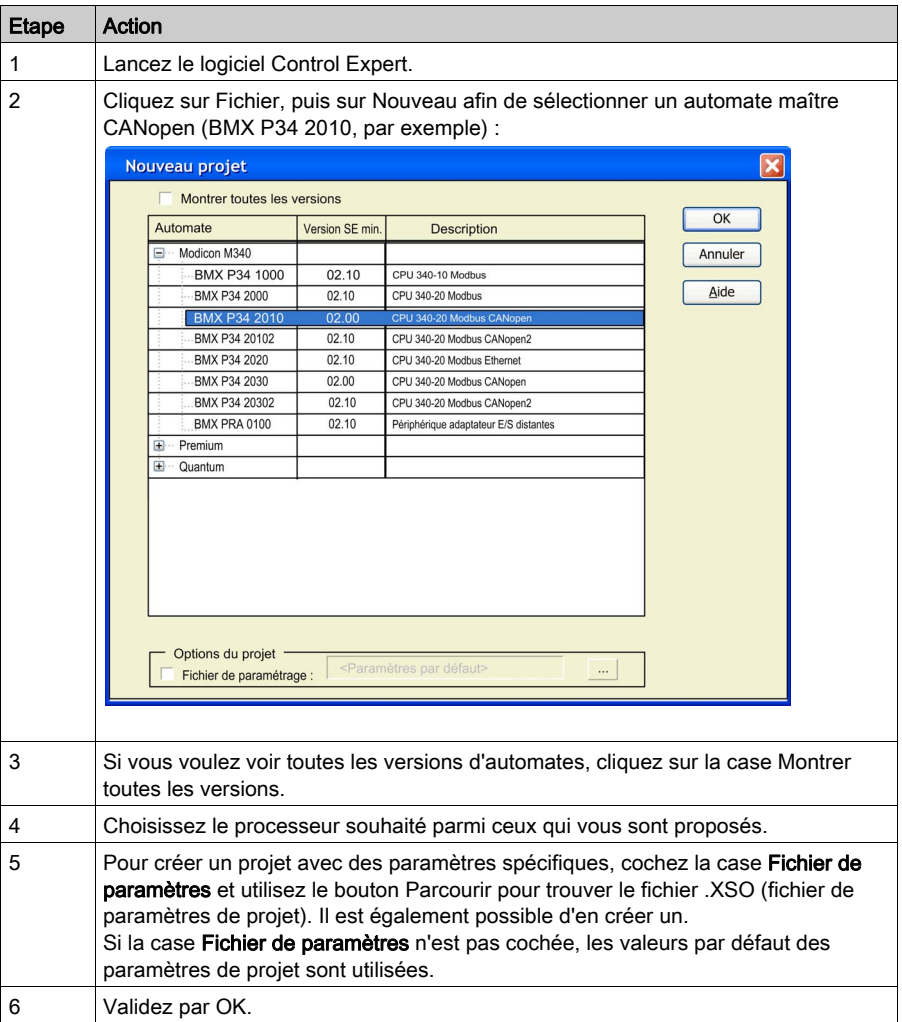

# <span id="page-192-0"></span>Configuration du bus CANopen

### Présentation

Le développement d'une application CANopen implique de choisir les équipements esclaves et la configuration appropriés.

## Illustration du bus CANopen

L'écran ci-après présente le bus CANopen configuré :

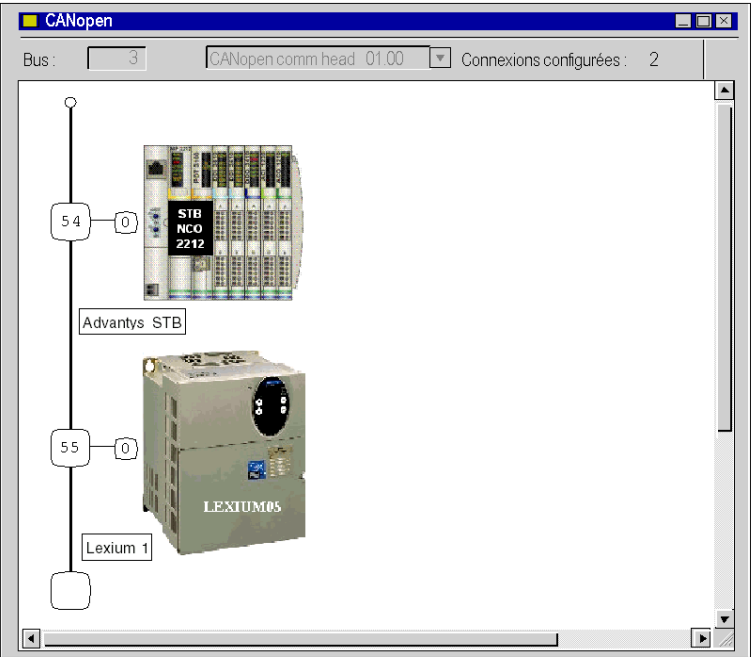

## Configuration du bus CANopen

Le tableau ci-après présente la procédure de sélection des esclaves CANopen :

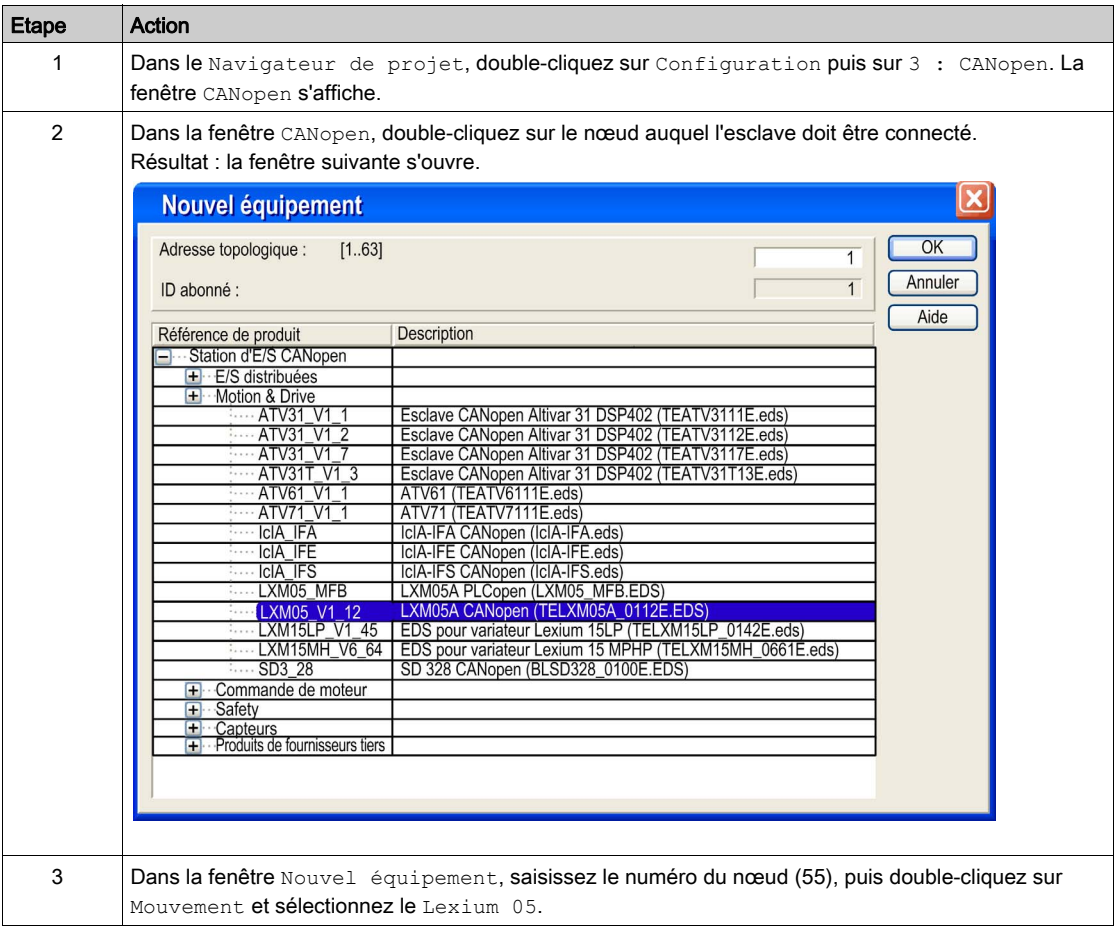

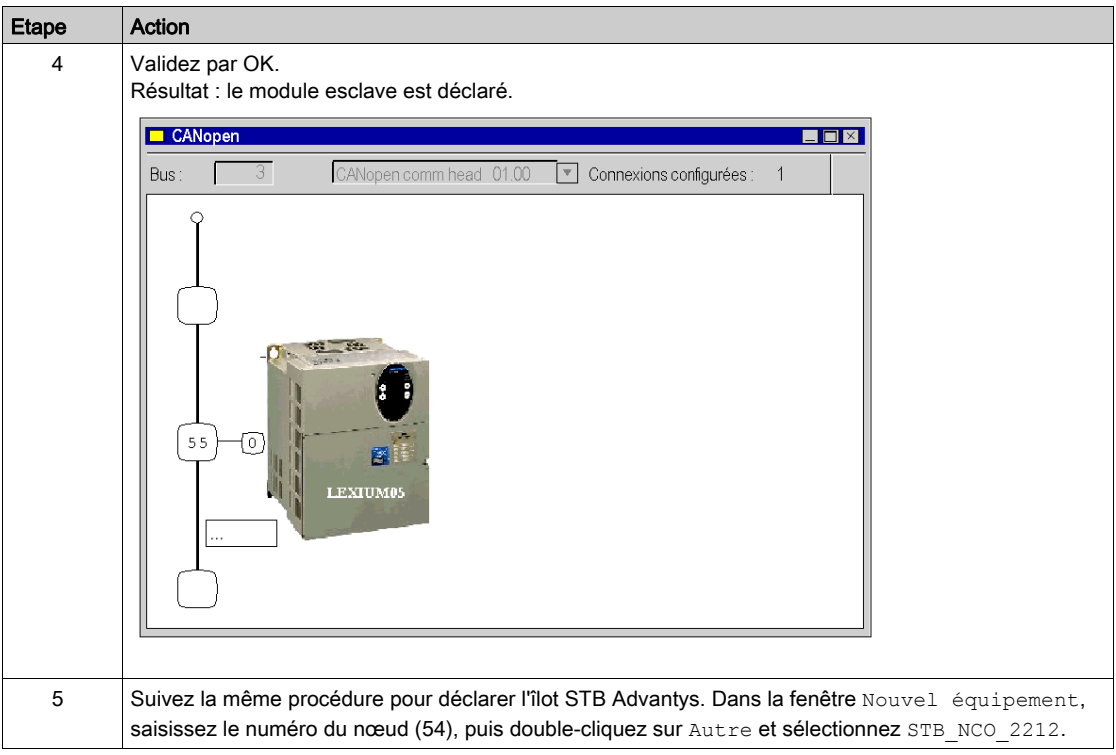

NOTE : cet exemple illustre un échange entre les PDO et les SDO en direction d'un variateur. Cependant, pour configurer et commander le variateur, nous vous recommandons d'utiliser le bloc fonction Mouvement.

NOTE : le logiciel de configuration Advantys doit être utilisé pour configurer cet îlot STB Advantys.

## Configuration d'un îlot STB

Le tableau ci-après présente la procédure de configuration d'un îlot STB à l'aide du logiciel de configuration Advantys :

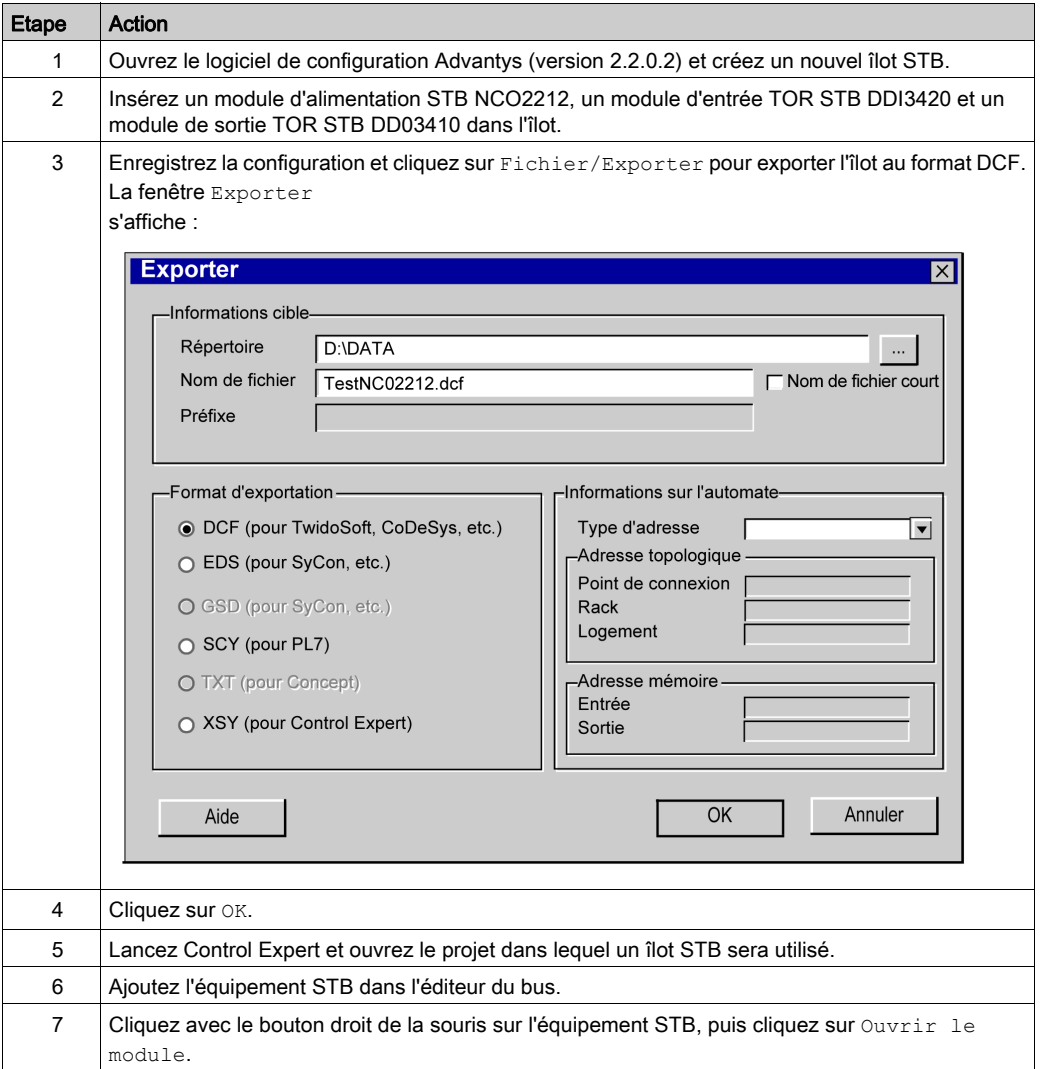

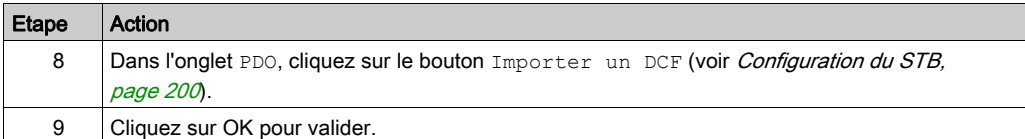

# A AVERTISSEMENT

## FONCTIONNEMENT INATTENDU DE L'EQUIPEMENT

Le fichier de symboles \*.xsy généré par Advantys ne doit pas être utilisé dans Control Expert pendant la configuration d'un îlot STB.

Les équipements CANopen ne sont pas pris en charge pendant l'importation d'un fichier XSY d'Advantys dans Control Expert.

Les objets %MW affectés dans la table du PDO n'appartiennent pas à la même plage que les objets définis dans la configuration de la tête CANopen.

Le non-respect de ces instructions peut provoquer la mort, des blessures graves ou des dommages matériels.

# <span id="page-197-0"></span>Configuration du maître CANopen

### Vue d'ensemble

Le développement d'une application CANopen implique la configuration appropriée de l'automate maître CANopen.

### Configuration de l'automate maître CANopen

Le tableau ci-dessous présente la procédure de configuration de l'automate maître CANopen :

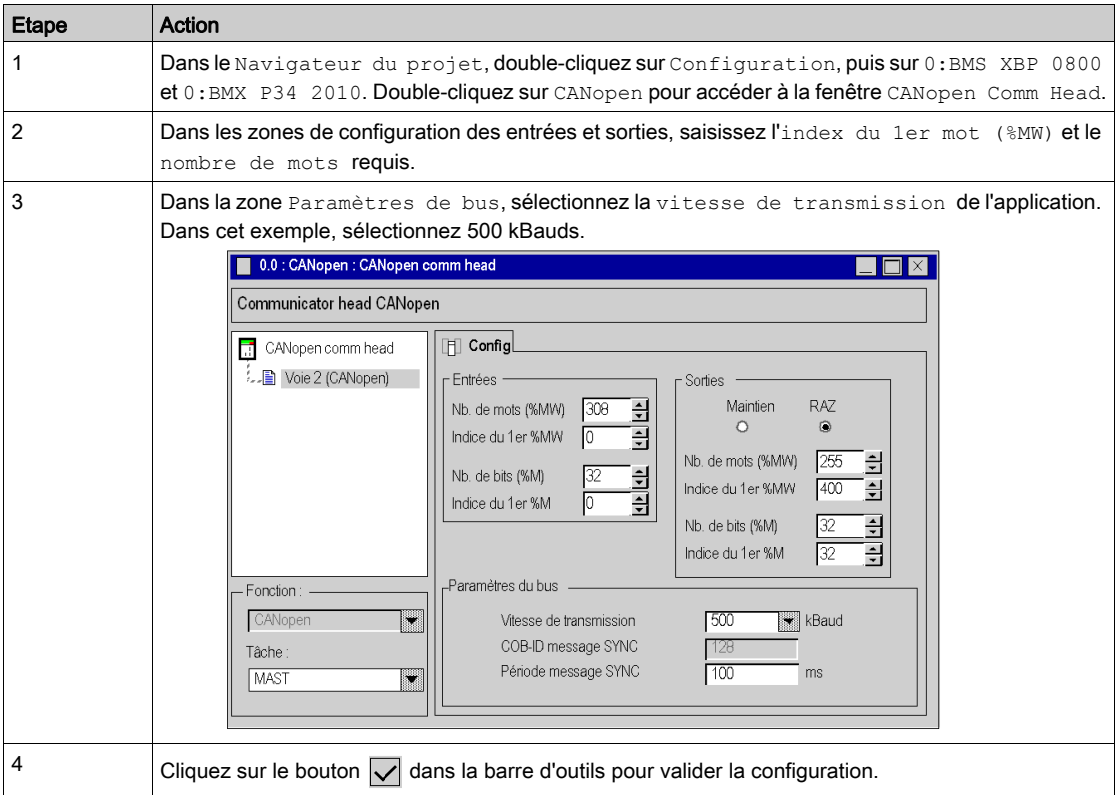

NOTE : lorsque le projet est généré, des messages d'avertissement et d'erreur peuvent s'afficher dans la fenêtre de visualisation. Si la fenêtre de visualisation n'est pas affichée, cliquez sur Visualiser/Fenêtre de visualisation.

Les messages d'avertissement indiquent qu'il y a plus de mots configurés sur le bus que nécessaire.

Les messages d'erreur indiquent qu'il manque des mots configurés.

# <span id="page-198-0"></span>Configuration de l'équipement

### Présentation

Une fois l'esclave déclaré, il est possible d'accéder à sa fenêtre de configuration.

## Configuration des variateurs Lexium

Le tableau suivant présente la procédure de configuration des variateurs Lexium :

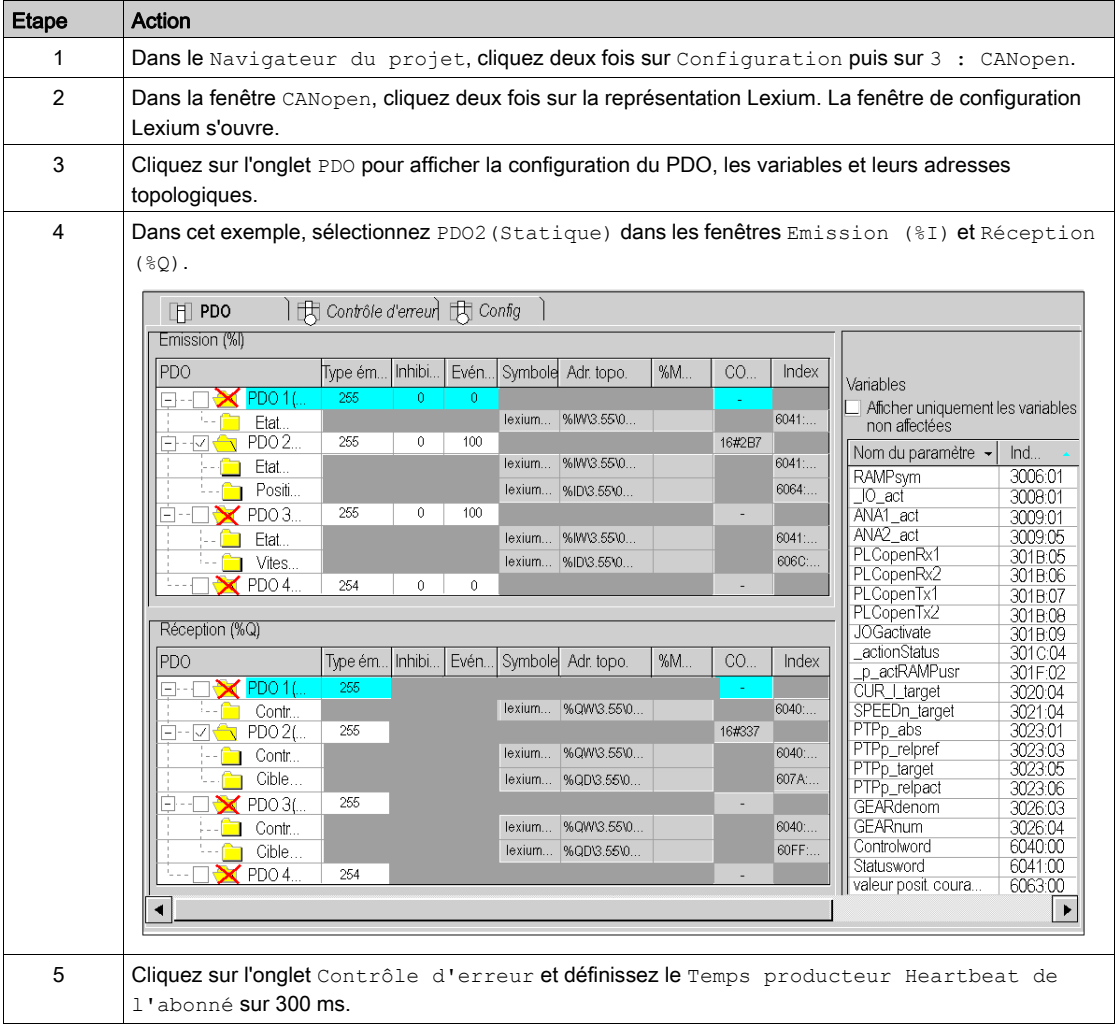

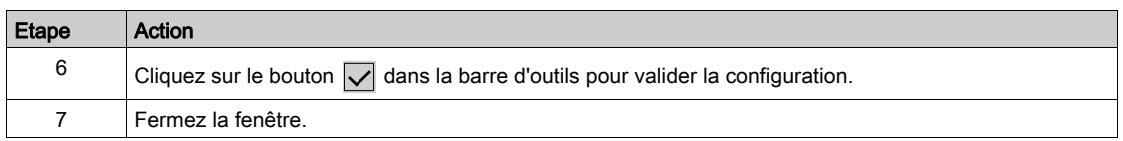

## <span id="page-199-0"></span>Configuration du STB

Le tableau suivant décrit la procédure de chargement de la configuration définie à l'aide du logiciel de configuration Advantys :

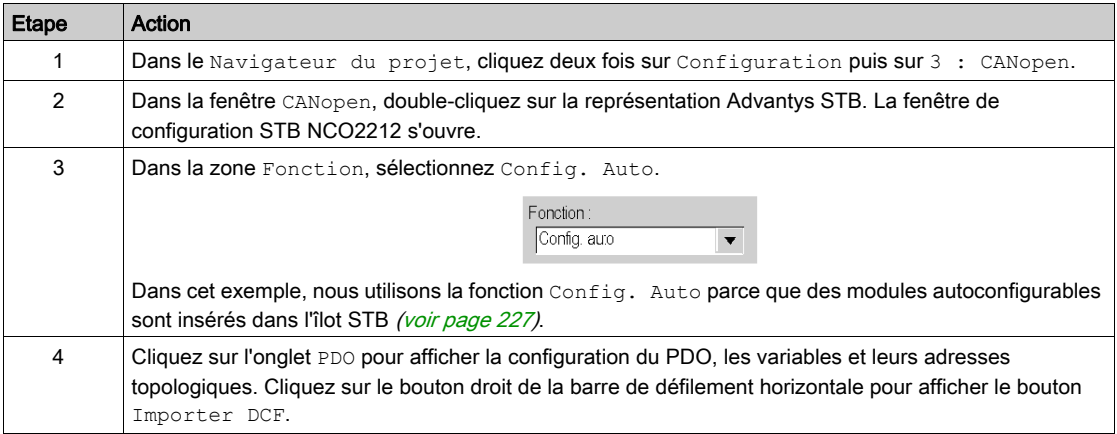

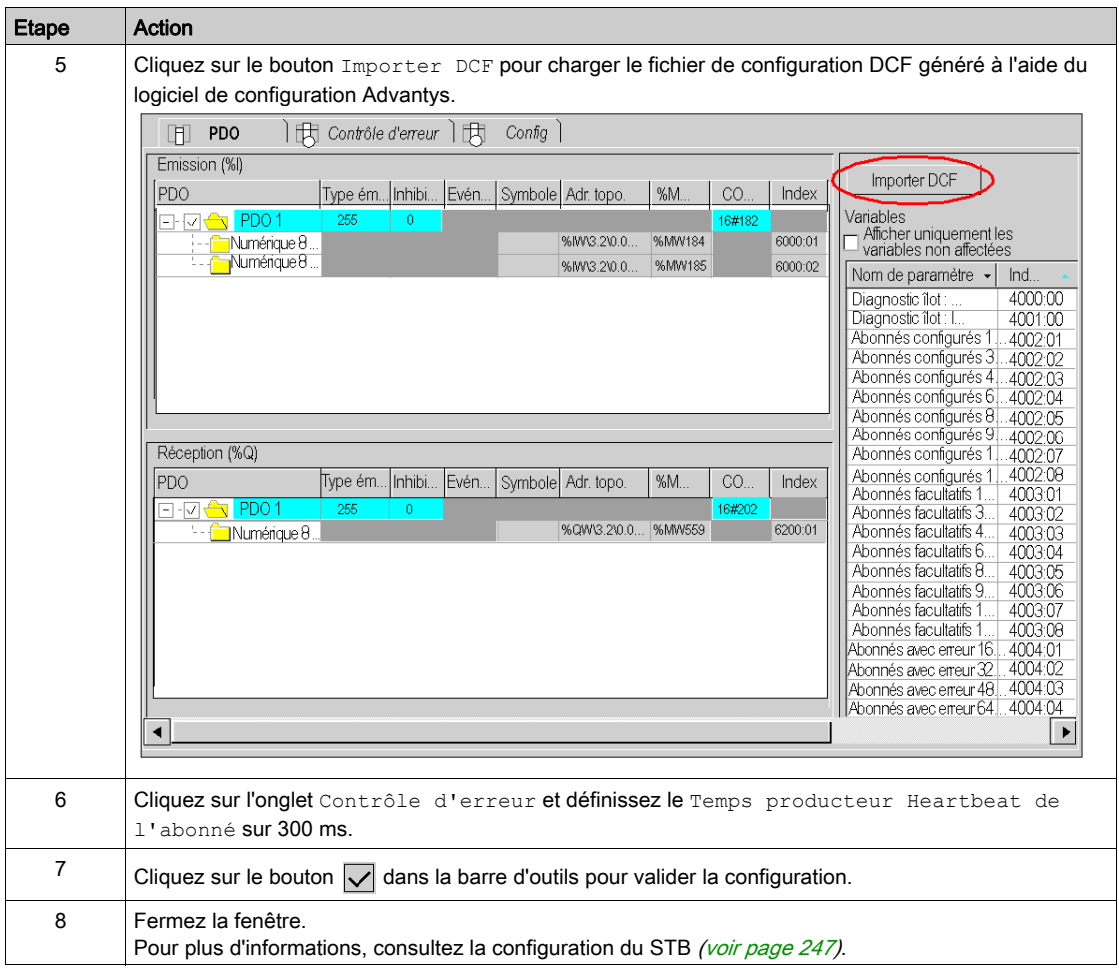

### Déclaration des objets d'E/S

Le tableau suivant décrit la procédure de chargement de la configuration définie à l'aide du logiciel de configuration Advantys :

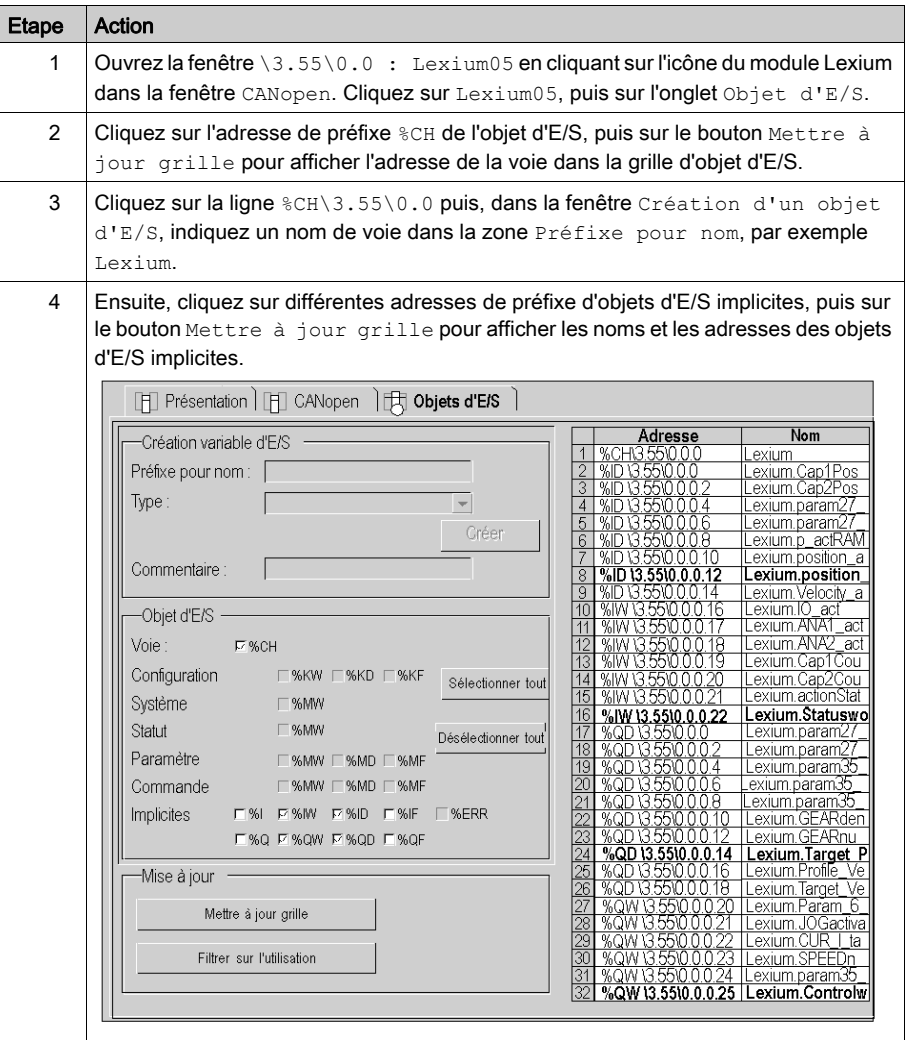

NOTE : Répétez cette procédure pour créer un objet d'E/S CANopen intitulé BusMaster (%CH0.0.2). Dans la fenêtre Bus automate, cliquez deux fois sur Port CANopen, puis cliquez sur CANopen comm head pour accéder à l'onglet Objets d'E/S.

# <span id="page-202-0"></span>Déclaration des variables

### Présentation

Toutes les variables utilisées dans les différentes sections du programme doivent être déclarées.

Les variables non déclarées ne peuvent pas être utilisées dans le programme.

NOTE : Pour plus d'informations, consultez le chapitre Editeur de données (voir EcoStruxure™ Control Expert, Modes de fonctionnement).

### Procédure de déclaration des variables

Le tableau ci-dessous présente la procédure à suivre pour déclarer des variables d'application :

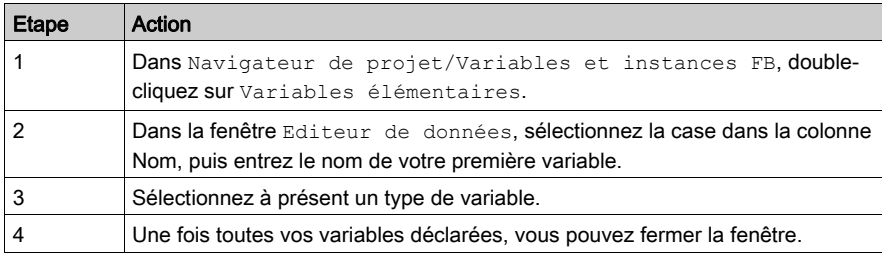

## Variables utilisées pour l'application

Le tableau ci-dessous présente le détail des variables utilisées dans l'application :

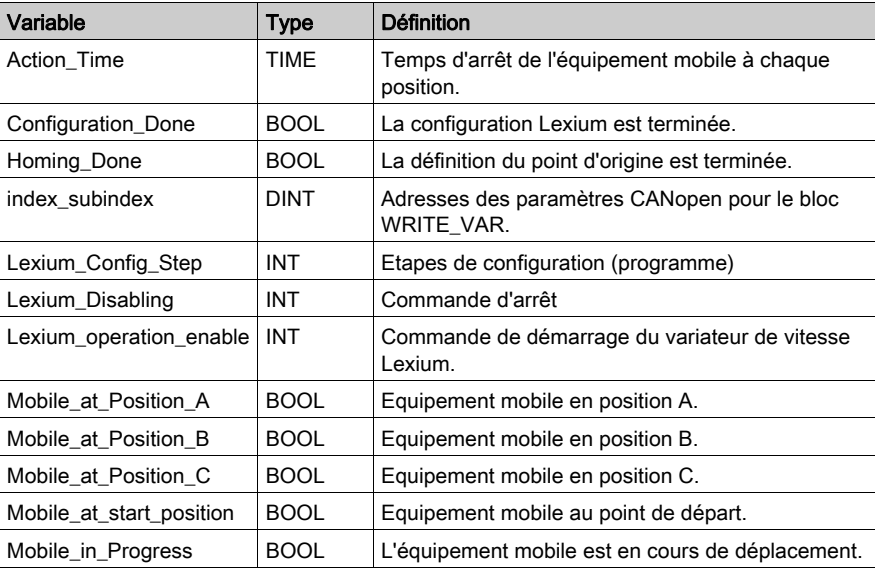

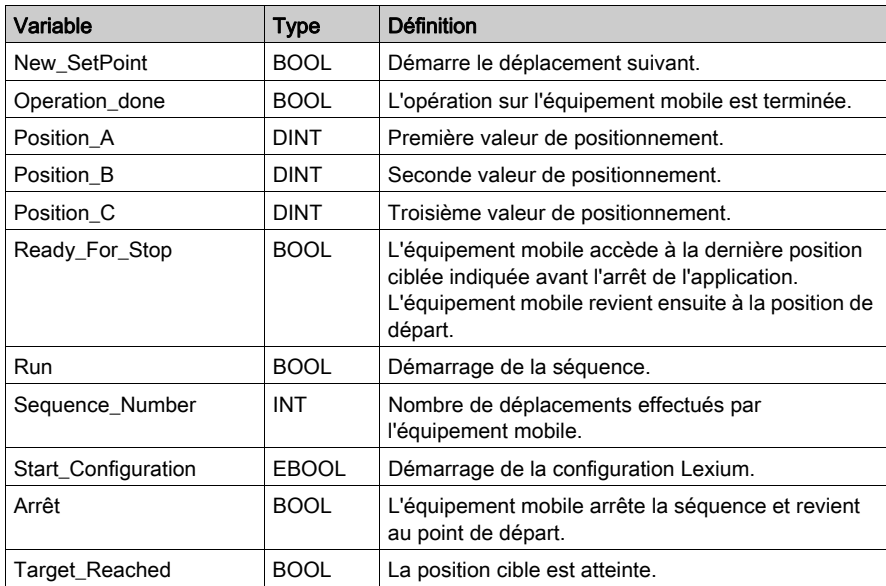

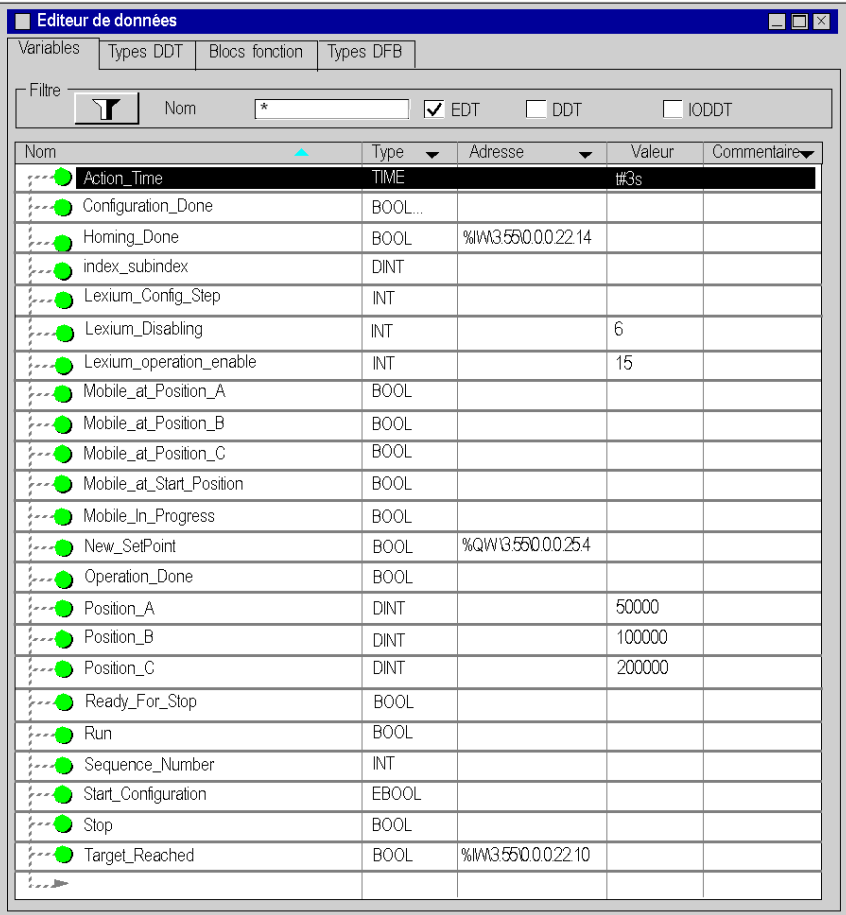

L'écran ci-dessous présente les variables d'application créées à l'aide de l'éditeur de données :

NOTE : au démarrage, le Lexium 05 est à l'état Prêt au démarrage (rdy apparaît). Pour pouvoir commander le moteur, le Lexium doit être à l'état Opération active Pour passer à cet état, une commande de bus définit les 4 derniers bits du mot de contrôle du Lexium sur '1' (00001111 (binaire) = 15 (décimal)).

Pour faire passer le Lexium 05 à l'état Prêt au démarrage, une commande de bus règle les 6e et 7e bits du mot de contrôle du Lexium sur 1 (00000110 (binaire) = 6 (décimal)). Pour plus d'informations sur le mot de contrôle du Lexium, consultez le manuel constructeur Lexium.

## <span id="page-205-0"></span>Création du programme dans SFC pour la gestion de la séquence de déplacement

### **Présentation**

Le programme principal est écrit en langage SFC (Grafcet). Les différentes sections des étapes et des transitions de grafcet sont écrites en langage LD. Ce programme est décrit dans une tâche MAST et dépend de l'état d'une variable booléenne.

L'avantage principal du langage SFC est que son animation graphique nous permet de contrôler l'exécution d'une application en temps réel.

La tâche MAST décrit plusieurs sections :

- Section Move\_Sequence (voir *[Illustration de la section Move\\_Sequence, page](#page-208-0) 209*), écrite en langage SFC et décrivant le mode de fonctionnement.
- La section Application (voir *Création d'un programme en langage LD pour l'exécution de* [l'application, page](#page-210-0) 211), développée en langage LD, exécute le temps de retard d'action de l'équipement mobile et réinitialise le bit de démarrage de positionnement New Setpoint.
- La section Operator\_Screen\_Animation (voir Création d'un programme en langage LD pour [l'animation de l'écran d'exploitation, page](#page-212-0) 213), développée en langage LD, sert à l'animation de l'écran d'exploitation.
- La section Lexium\_Config (voir *Création d'un programme en langage ST pour la configuration* [du Lexium, page](#page-213-0) 214), développée en langage ST, présente la procédure de configuration du Lexium.

Les sections sont représentées de la manière suivante dans le navigateur de projet :

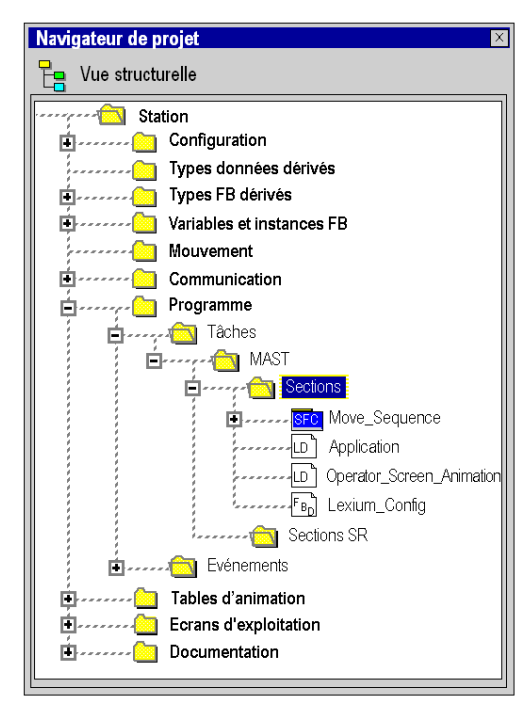

NOTE : Les sections de type LD, SFC et FBD utilisées dans l'application doivent être animées en mode connecté (voir *[Exécution de l'application en mode Standard, page](#page-222-1) 223*), avec l'automate en mode RUN.

NOTE : Si le cycle de la tâche est plus rapide que le cycle du Maître CANopen, les sorties peuvent être écrasées. Pour éviter cela, il est recommandé d'avoir un cycle de tâche supérieur au cycle du maître CANopen.

## Procédure pour créer une section SFC

Le tableau ci-dessous présente la procédure pour créer une section SFC pour l'application.

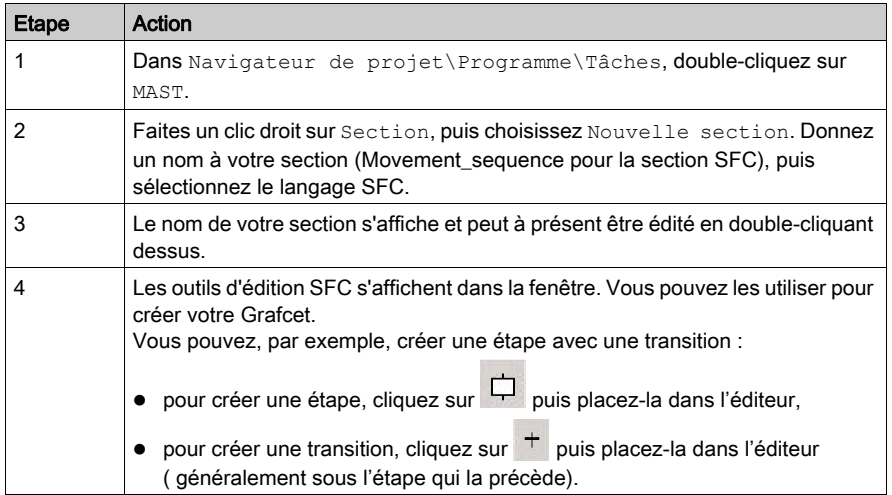

### <span id="page-208-0"></span>Illustration de la section Move\_Sequence

L'écran suivant présente l'application Grafcet. Aucune condition n'est définie :

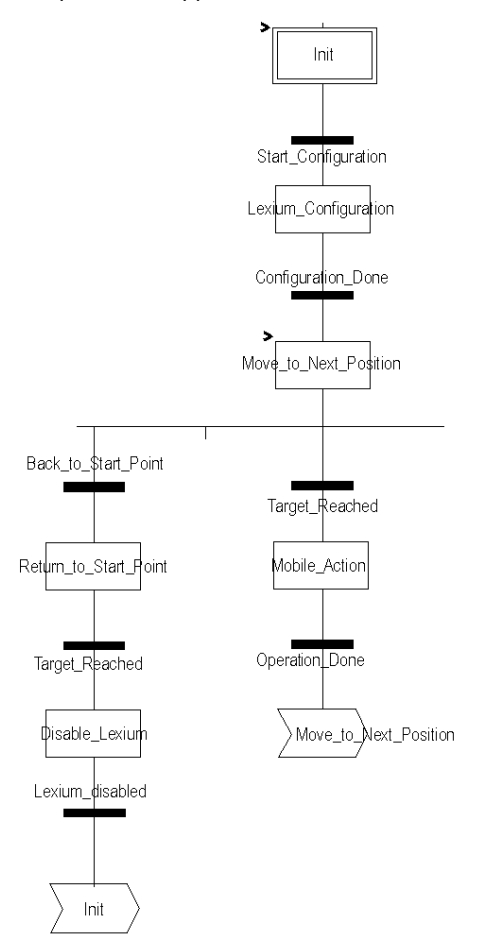

Pour plus d'informations sur les actions et les transitions utilisées dans le grafcet, consultez [Actions et transitions, page](#page-250-0) 251.

NOTE : Pour plus d'informations sur la création d'une section SFC, consultez le chapitre Editeur SFC (voir EcoStruxure™ Control Expert, Modes de fonctionnement).

## Description de la section Move\_Sequence

Le tableau suivant décrit les différentes étapes et transitions du Grafcet Move\_Sequence :

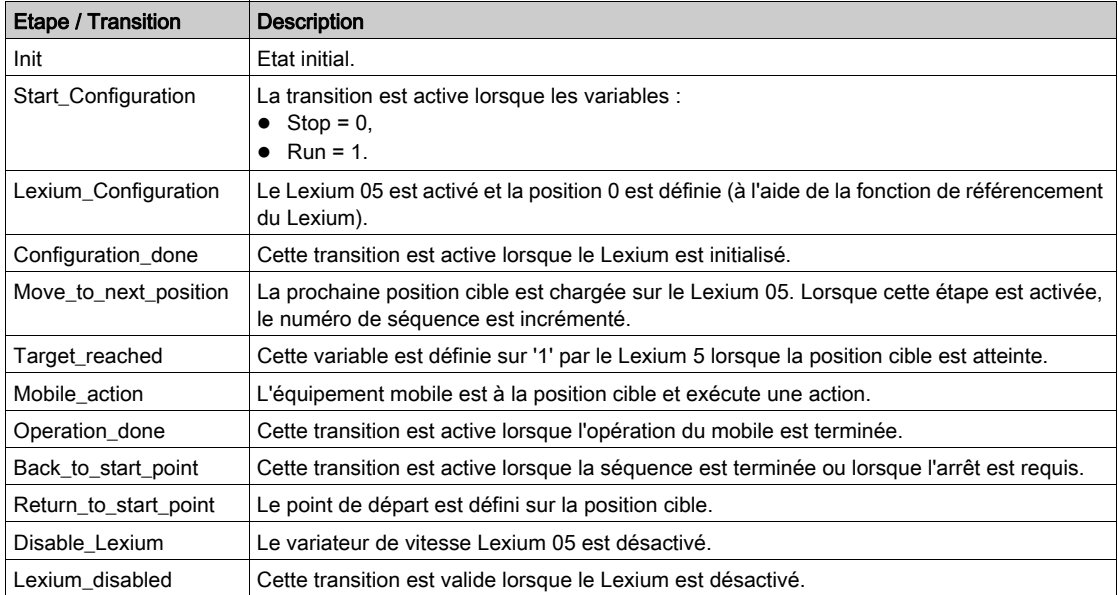

NOTE : Pour afficher toutes les étapes, actions et transitions de votre section SFC, cliquez sur

l'icône  $\frac{1}{r}$  en regard du nom de votre section SFC.

# <span id="page-210-0"></span>Création d'un programme en langage LD pour l'exécution de l'application

### Présentation

Cette section exécute le temps de retard d'action de l'équipement mobile et réinitialise le bit de démarrage de positionnement New Setpoint.

### Illustration de la section Application

La section ci-dessous fait partie de la tâche MAST. Comme aucune condition n'est définie, elle s'exécute en permanence :

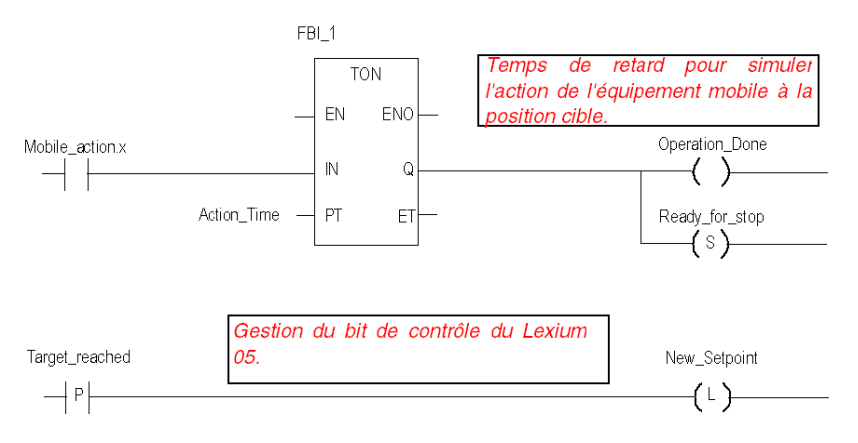

### Description de la section Application

- La première ligne sert à simuler le temps d'action, une fois que l'équipement mobile a atteint la position cible. Lorsque l'étape Mobile Action est active, un temporisateur TON se déclenche. Lorsque l'heure PT est atteinte, la sortie TON passe à '1', valide la variable de transition Operation done et définit la variable Ready for stop.
- $\bullet$  La deuxième ligne réinitialise la variable New Setpoint sur la transition positive Target reached.

## <span id="page-211-0"></span>Procédure de création d'une section LD

Le tableau ci-dessous décrit la création d'une partie de la section Application.

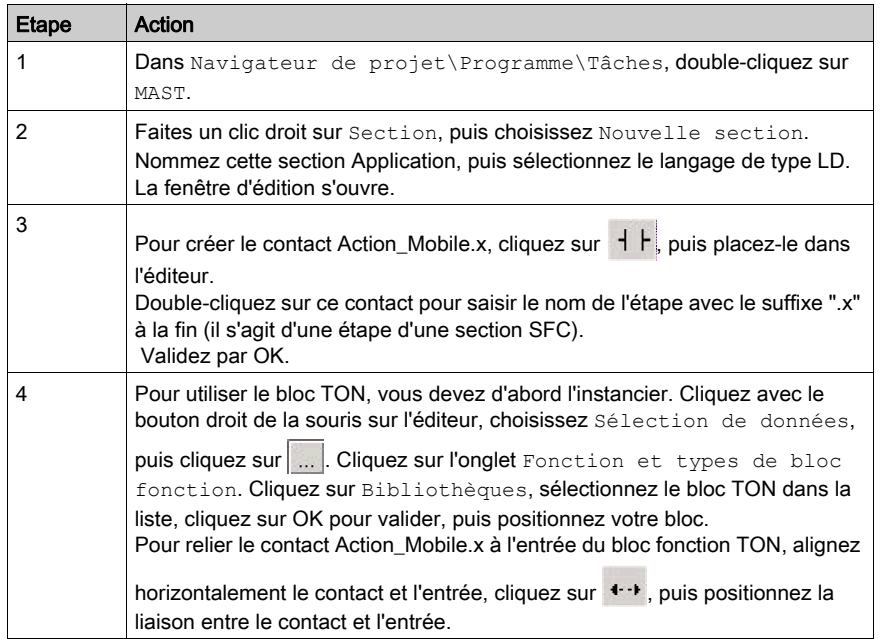

NOTE : Pour plus d'informations sur la création d'une section LD, reportez-vous au chapitre Editeur LD (voir EcoStruxure™ Control Expert, Modes de fonctionnement).

# <span id="page-212-0"></span>Création d'un programme en langage LD pour l'animation de l'écran d'exploitation

### Présentation

Cette section anime l'écran d'exploitation.

### Illustration de la section Operator\_Screen\_Animation

La section ci-dessous fait partie de la tâche MAST. Comme aucune condition n'est définie, elle s'exécute en permanence :

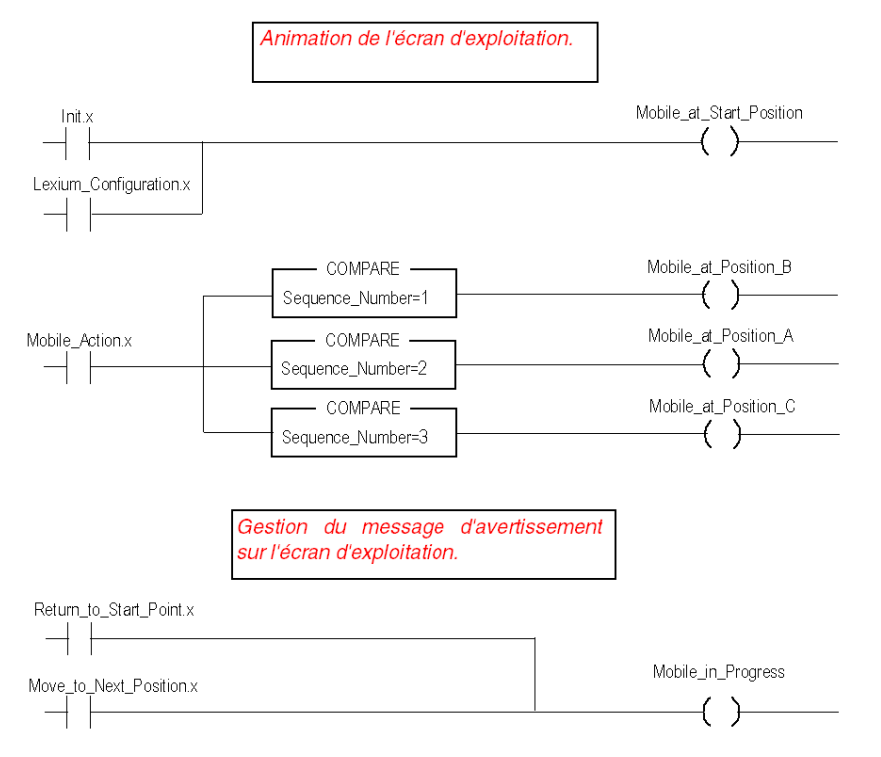

### Procédure de création d'une section LD

Pour créer une section LD, consultez [Procédure de création d'une section LD, page](#page-211-0) 212.

# <span id="page-213-0"></span>Création d'un programme en langage ST pour la configuration du Lexium

### Présentation

Cette section présente la procédure de configuration du Lexium. Elle s'applique uniquement lorsque l'étape Configuration Lexium a été atteinte dans le grafcet (reportez-vous à la section [Illustration de la section Move\\_Sequence, page](#page-208-0) 209).

### Structure de programmation

La structure de programmation est la suivante :

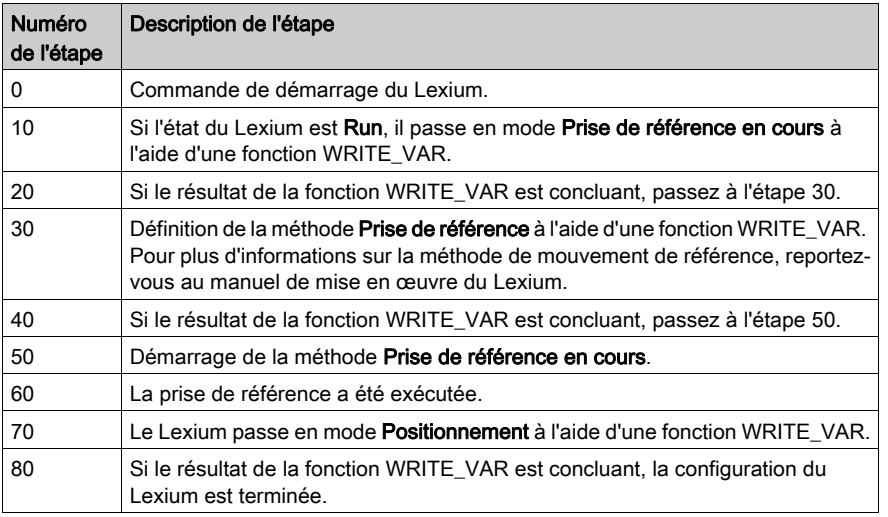

NOTE : Pour une déclaration correcte des variables, cliquez sur Outils/Options du projet/Extensions de langage, puis sélectionnez les options "Autoriser la représentation directe de tableaux" et "Autoriser les tableaux dynamiques".

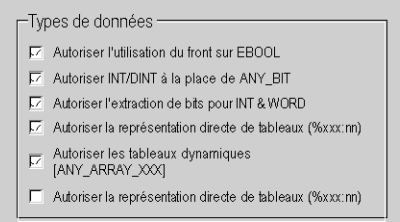

#### Programme ST

Cet exemple est programmé en langage ST (littéral structuré). La section correspondante se trouve dans la même tâche maître (MAST).

```
CASE Lexium_Config_Step OF
0 : (* Le Lexium est en position "Prêt au démarrage" *)
  IF (Lexium.statusword.0) THEN
  Lexium.controlword:=Lexium_operation_enable;
 Lexium Config Step:=10;
END_IF;
10 : (* Le Lexium est en position "Run" *)
IF (Lexium.statusword.2) THEN (* Mode de marche : prise de référence en 
cours *)
   index_subindex:=16#00006060 (*Adresse du paramètre CANopen*)
   %MW200:=6; (*Définition de la fonction Lexium : prise de référence en 
cours*)
   %MW162:=5; (*Time out 500 ms*)
   %MW163:=1; (*Longueur 1 octet*)
 WRITE VAR(ADDM('0.0.2.55'),'SDO',index subindex,0,%MW200:1, %MW160:4);
   Lexium Config Step:=20;
END_IF;
20: (* Tester le résultat de la fonction WRITE VAR *)
  IF (NOT %MW160.0) THEN (* Tester le bit d'activité*)
    IF (%MW161=0) THEN (* échange correct*)
     Lexium Config Step:=30;
END_IF;
END_IF;
30: (* Méthode de prise de référence : définir les dimensions *)
  index_subindex:=16#00006098
  %MW150:=35; (*Définition de la méthode de prise de référence*)
  %MW252:=5; (*Time out 500 ms*)
  %MW253:=1; (*Longueur 1 octet*)
 WRITE VAR(ADDM('0.0.2.55''),'SDO',index subindex,0,%MW150:1, %MW250:4);
```

```
 Lexium_Config_Step:=40;
40: (* Tester le résultat de la fonction WRITE VAR *)
 IF (NOT %MW250.0) THEN (* tester le bit d'activité*)
   IF (%MW251=0) THEN (* échange correct*)
    New Setpoint := 0;
     Lexium Config Step:=50;
END_IF;
END_IF;
50 : (* Déclencher la prise de référence *)
 New_Setpoint :=1;
Lexium Config Step:=60;
60 :(* Prise de référence effectuée *)
IF (Target Reached) AND (Homing Done) THEN
 New Setpoint := 0;
 Lexium Config Step:=70;
END_IF;
70: (* Mode de marche : positionnement *)
 index_subindex:=16#00006060
  %MW450:=1; (*Définition de la méthode de positionnement*)
  %MW352:=5; (*Time out 500 ms*)
  %MW353:=1; (*Longueur 1 octet*)
 WRITE VAR(ADDM('0.0.2.55'),'SDO',index subindex,0,%MW450:1, %MW350:4);
 Lexium Config Step:=80;
80: (* Tester le résultat de la fonction WRITE VAR *)
 IF (NOT %MW350.0) THEN (* tester le bit d'activité*)
   IF (%MW351=0) THEN (* échange correct*)
     Configuration Done := 1;
END_IF;
END_IF;
```
END\_CASE;

# Création d'une table d'animation

#### Présentation

Une table d'animation est utilisée pour surveiller les valeurs des variables et pour modifier et/ou forcer ces valeurs. Seules les variables déclarées dans Variables et instances FB peuvent être ajoutées dans la table d'animation

NOTE : Pour plus d'informations, consultez le chapitre Tables d'animation (voir EcoStruxure™ Control Expert, Modes de fonctionnement).

#### Procédure de création d'une table d'animation

Le tableau ci-dessous présente la procédure à suivre pour créer une table d'animation :

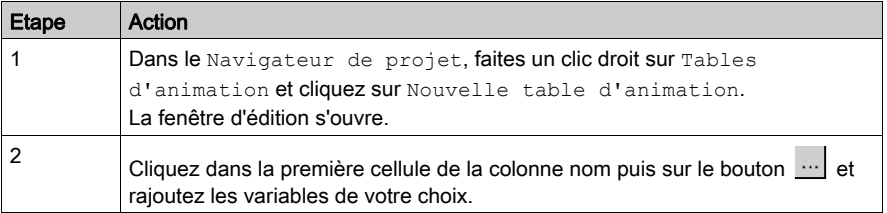

## Table d'animation créée pour l'application

L'écran ci-dessous représente la table d'animation utilisée par l'application :

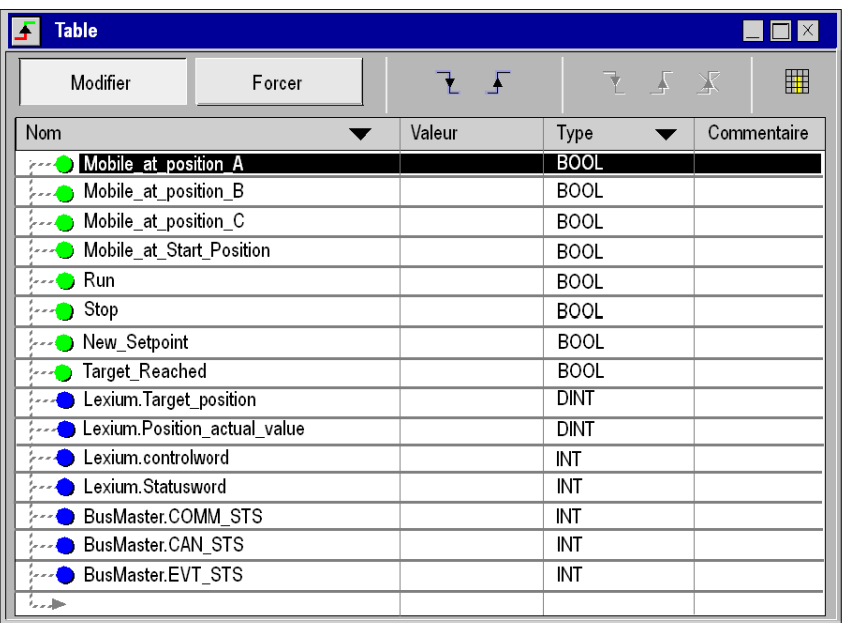

Pour plus d'informations sur la création des objets Lexium et BusMaster, consultez Déclaration des [objets d'E/S, page](#page-201-0) 202.

NOTE : La table d'animation n'est dynamique qu'en mode connecté (affichage des valeurs des variables).

NOTE : Les mots COMM\_STS, CAN\_STS et EVT\_STS sont utilisés pour vérifier le bon fonctionnement de l'application. Pour plus d'informations, reportez-vous au manuel de mise en œuvre CANopen.

NOTE : Pour compléter la table d'animation rapidement, sélectionnez plusieurs variables en maintenant le bouton Contrôler.

# Création de l'écran d'exploitation

#### Présentation

L'écran d'exploitation est utilisé pour animer les objets graphiques qui symbolisent l'application. Ces objets peuvent appartenir à la bibliothèque de Control Expert ou être créés à l'aide de l'éditeur graphique.

NOTE : Pour plus d'informations, consultez le chapitre Ecran d'exploitation (voir EcoStruxure™ Control Expert, Modes de fonctionnement).

## Illustration de l'écran d'exploitation

L'illustration ci-dessous présente l'écran d'exploitation de l'application :

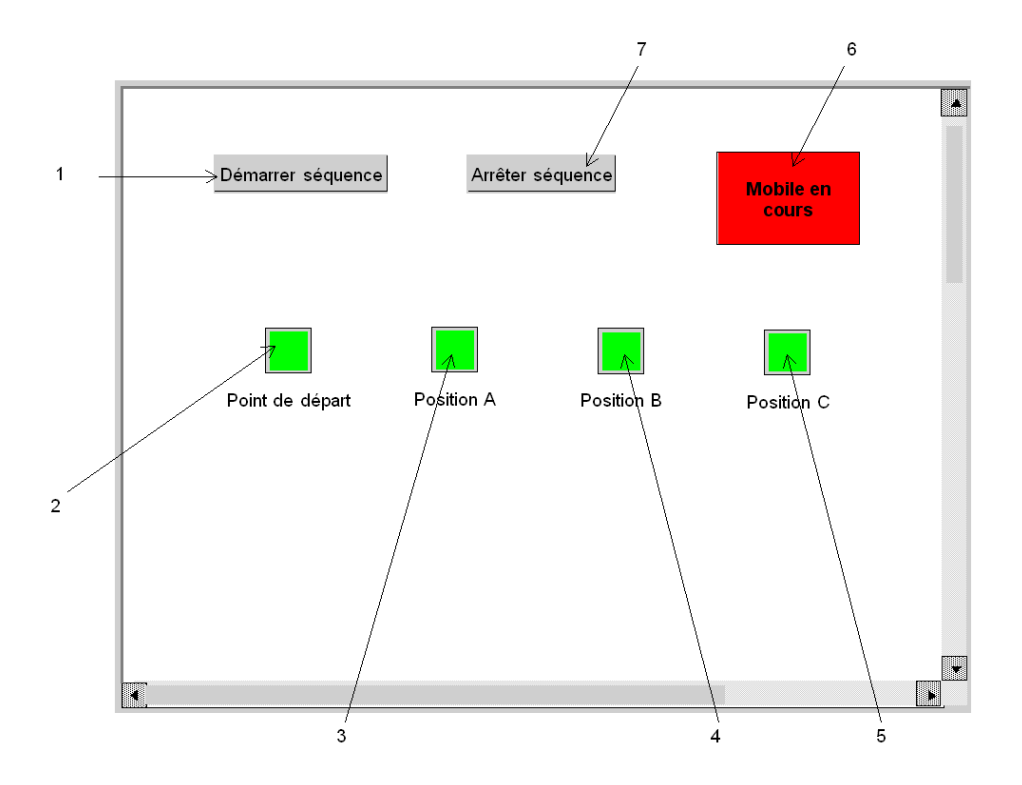

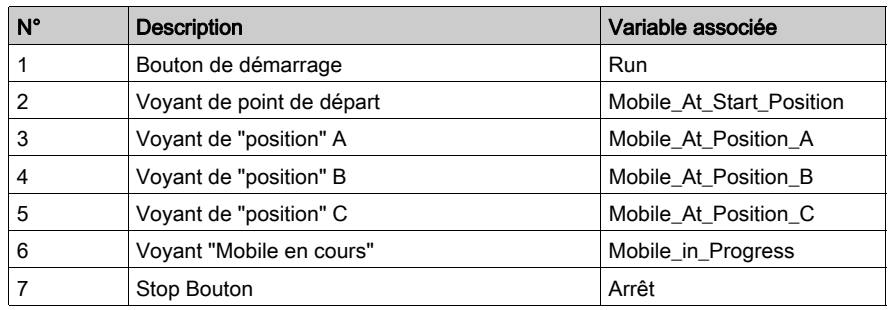

Les variables associées sont présentées dans le tableau ci-après :

NOTE : Pour animer les objets en mode connecté, vous devez cliquer sur **...** En cliquant sur ce bouton, vous pouvez valider ce qui est écrit.

## Procédure de création d'un écran d'exploitation

Le tableau ci-dessous présente la marche à suivre pour créer le bouton Démarrer.

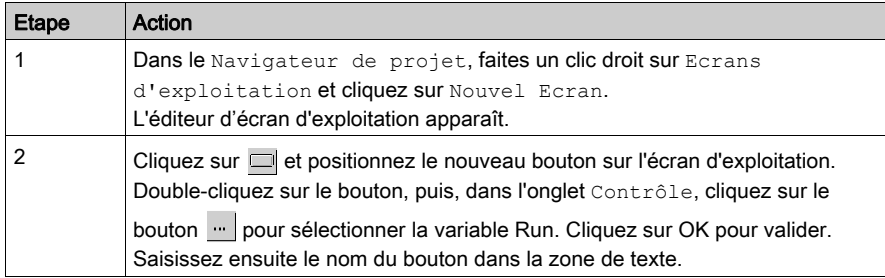

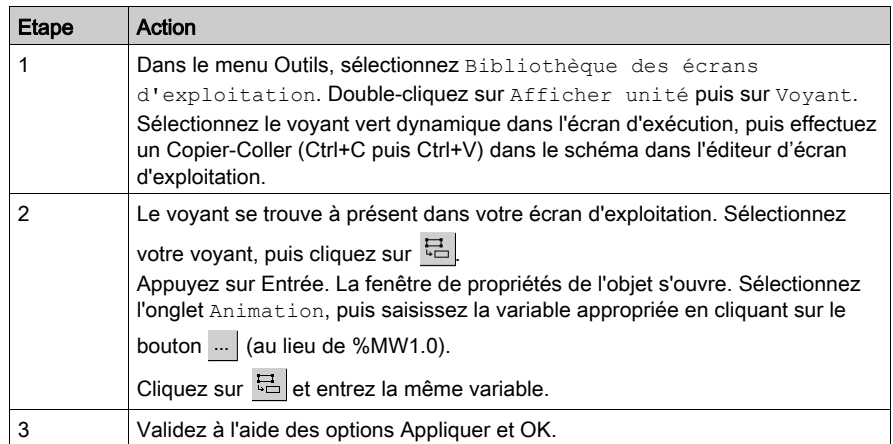

Le tableau ci-dessous explique comment insérer et animer le voyant.

# **Chapitre 11** Démarrage de l'application

# Exécution de l'application en mode Standard

## Présentation

Pour travailler en mode standard, vous devez associer les variables définies aux adresses PDO de l'équipement déclaré sur le bus CANopen.

NOTE : Pour plus d'informations, consultez le chapitre *Instances de données (voir EcoStruxure™* Control Expert, Langages de programmation et structure, Manuel de référence).

## Affectation des variables

Le tableau ci-après présente la procédure à suivre pour l'adressage direct des variables :

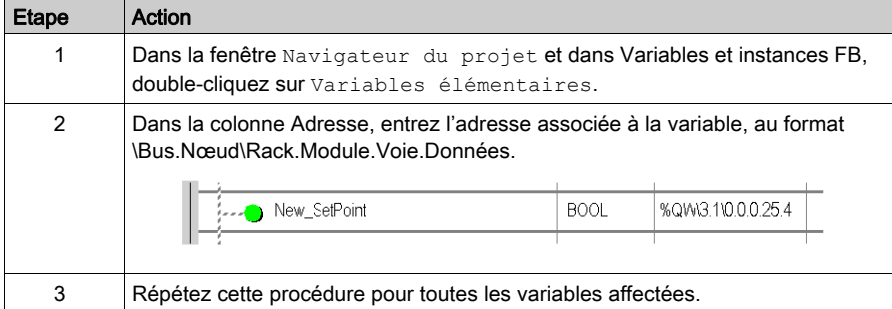

#### Illustration des variables attribuées

L'écran ci-après présente l'affectation des variables d'application :

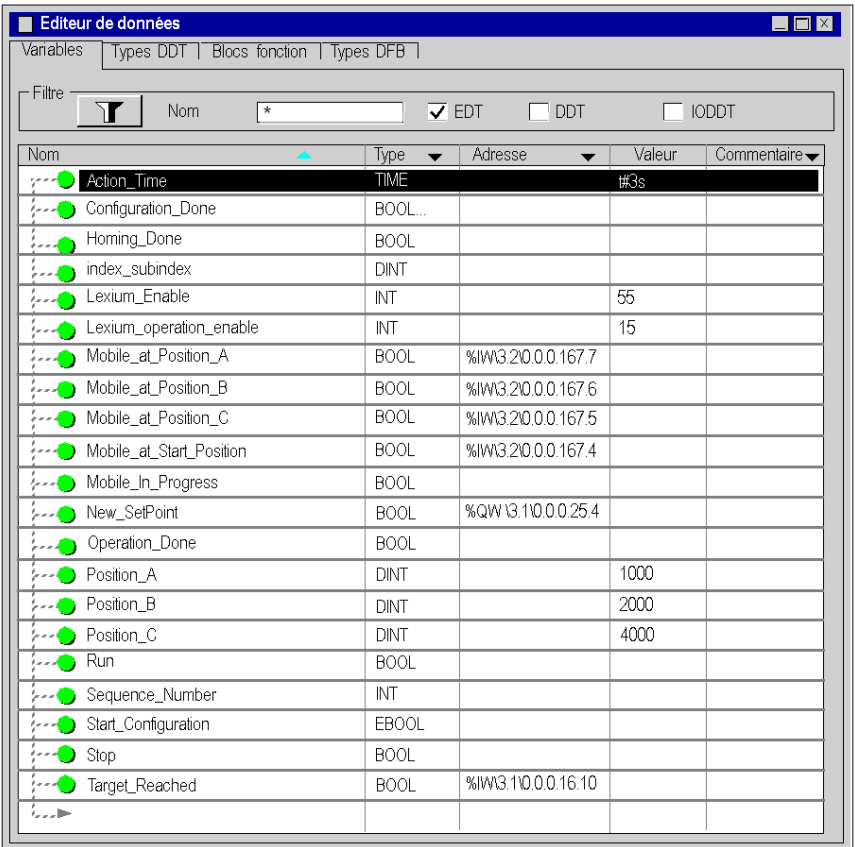

#### Description de l'affectation des variables.

- Les quatre premières variables booléennes sont affectées aux quatre entrées TOR du module STB DDI 3420.
- $\bullet$  New Setpoint est affectée au bit de contrôle du Lexium 05. Une transition positive de ce bit déclenche un nouveau positionnement.
- $\bullet$  Target Reached est affectée au bit d'état du Lexium 05, qui est réglé sur 1 lorsque la cible est atteinte.

# Câblage du bus CANopen

Le bus CANopen est connecté comme suit :

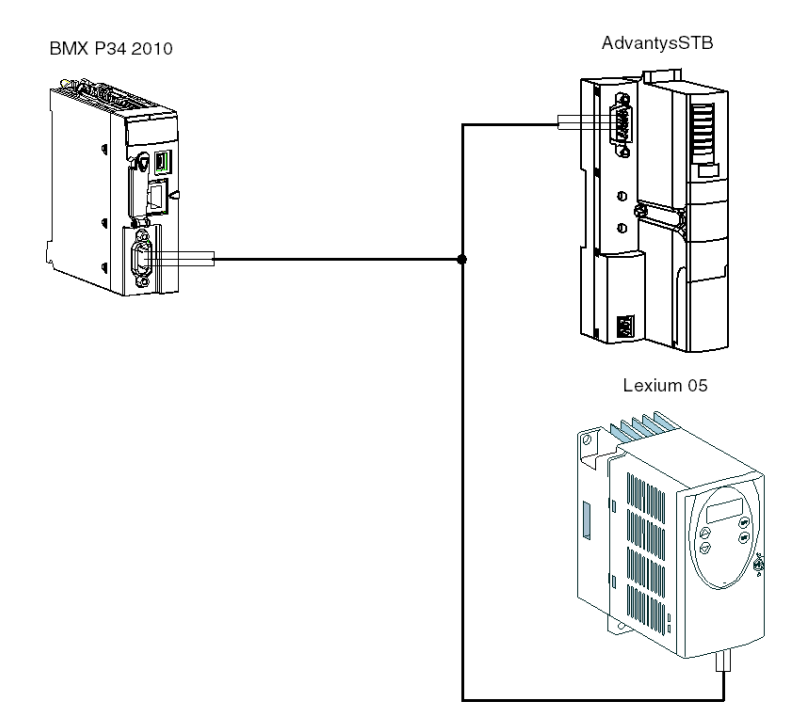

NOTE : Le Lexium 05 est à la fin du bus CANopen. Réglez le commutateur Résistance de terminaison CAN sur 1.

## L'affectation des connecteurs à broches se fait comme suit :

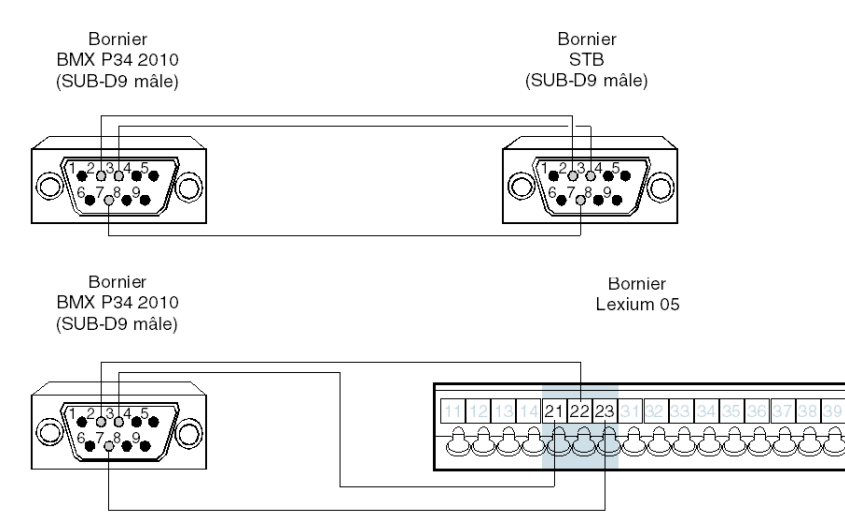

Description des borniers BMX P34 2010/20102 :

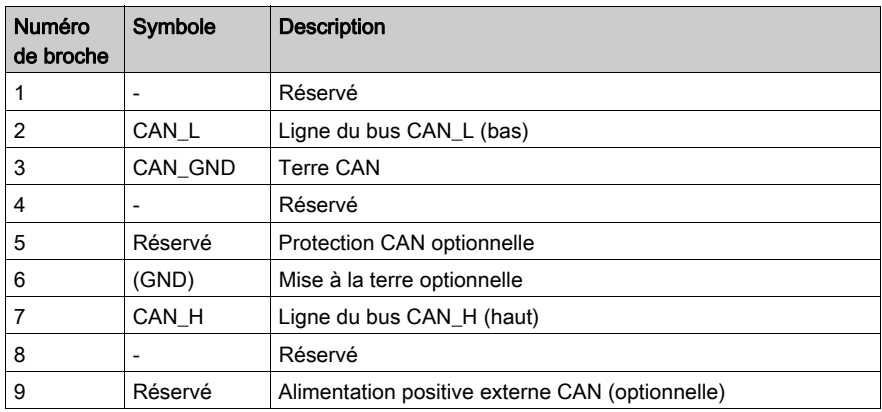

Description du bornier STB :

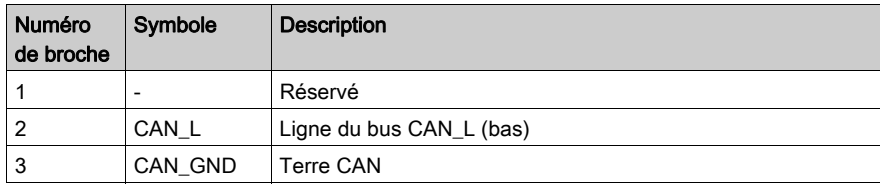

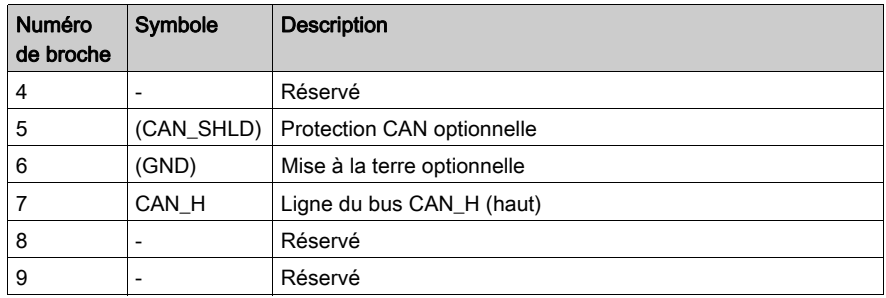

Description du bornier Lexium 05 :

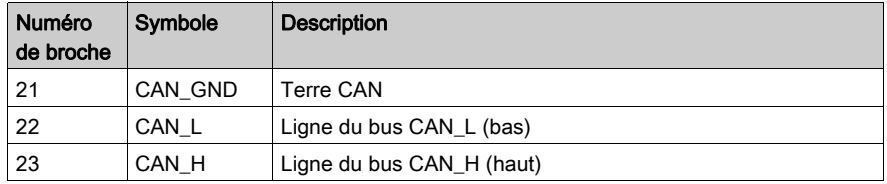

## Configuration Advantys STB

Le tableau ci-après présente la procédure de configuration du Lexium 05 :

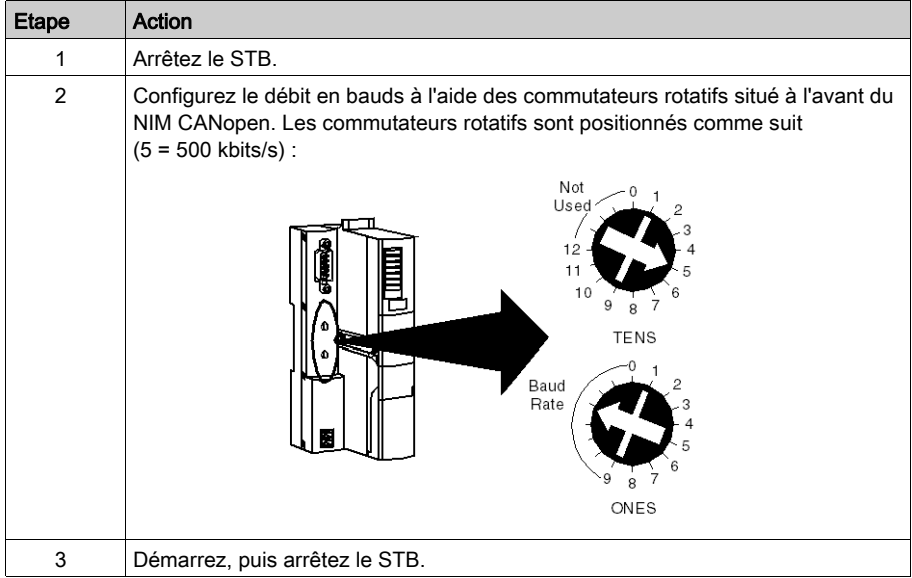

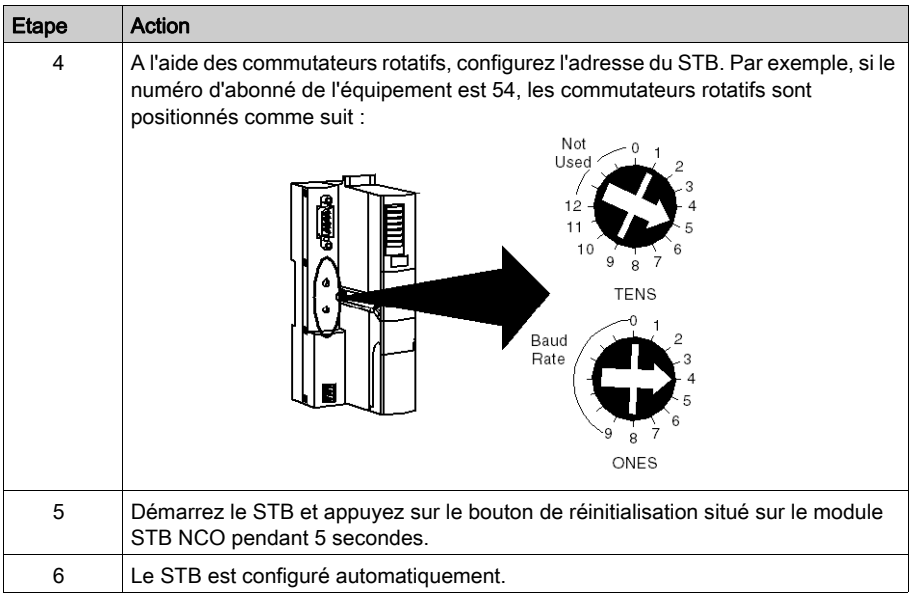

## Configuration du Lexium

Le tableau ci-après présente la procédure de configuration du Lexium 05 :

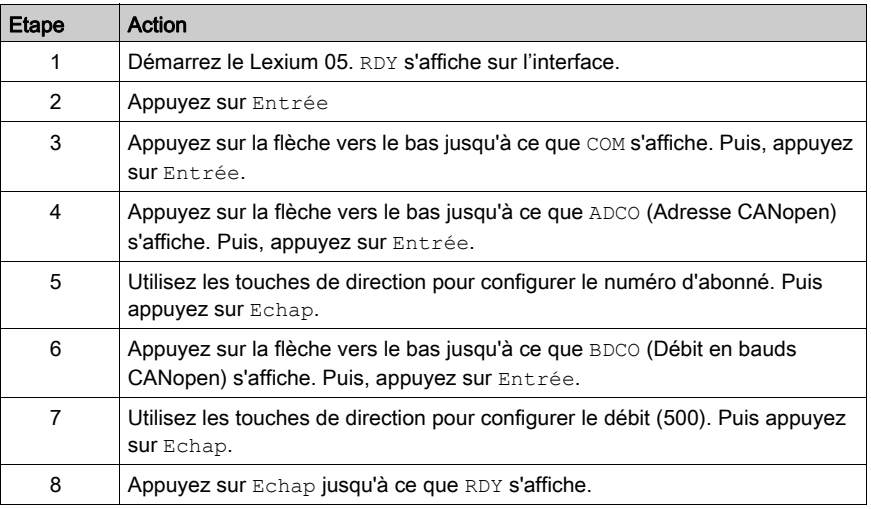

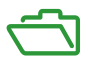

# Vue d'ensemble

Ces annexes contiennent des informations utiles pour la programmation de l'application.

## Contenu de cette annexe

Cette annexe contient les chapitres suivants :

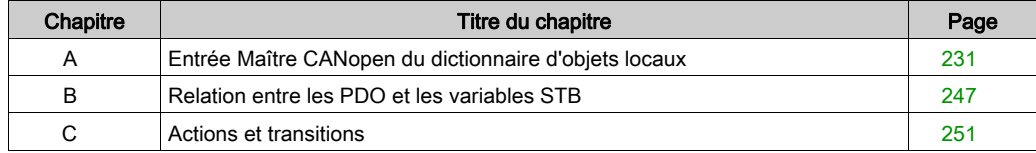

# <span id="page-230-0"></span>Annexe A Entrée Maître CANopen du dictionnaire d'objets locaux

# Objet de ce chapitre

Ce chapitre présente l'entrée Maître CANopen du dictionnaire d'objets locaux.

# Contenu de ce chapitre

Ce chapitre contient les sujets suivants :

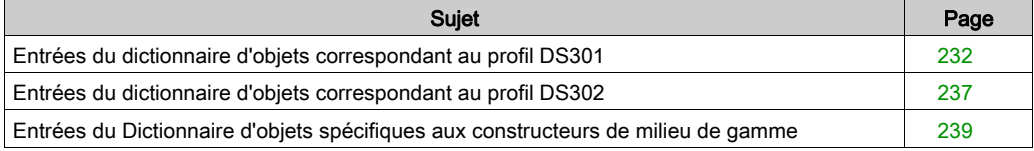

# <span id="page-231-0"></span>Entrées du dictionnaire d'objets correspondant au profil DS301

# Entrées du dictionnaire d'objets

Le tableau ci-dessous présente les entrées du dictionnaire d'objets correspondant au profil DS301.

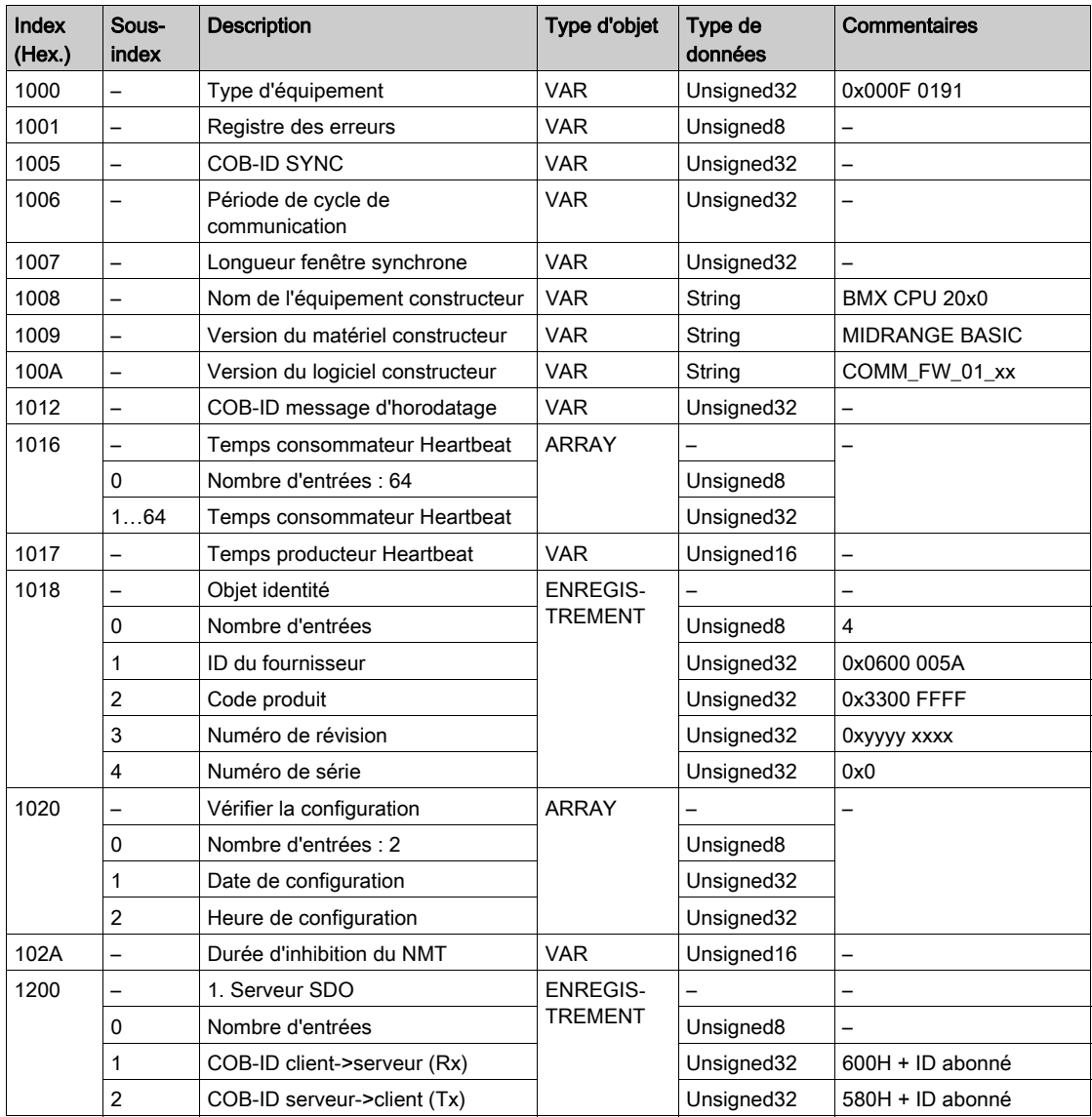

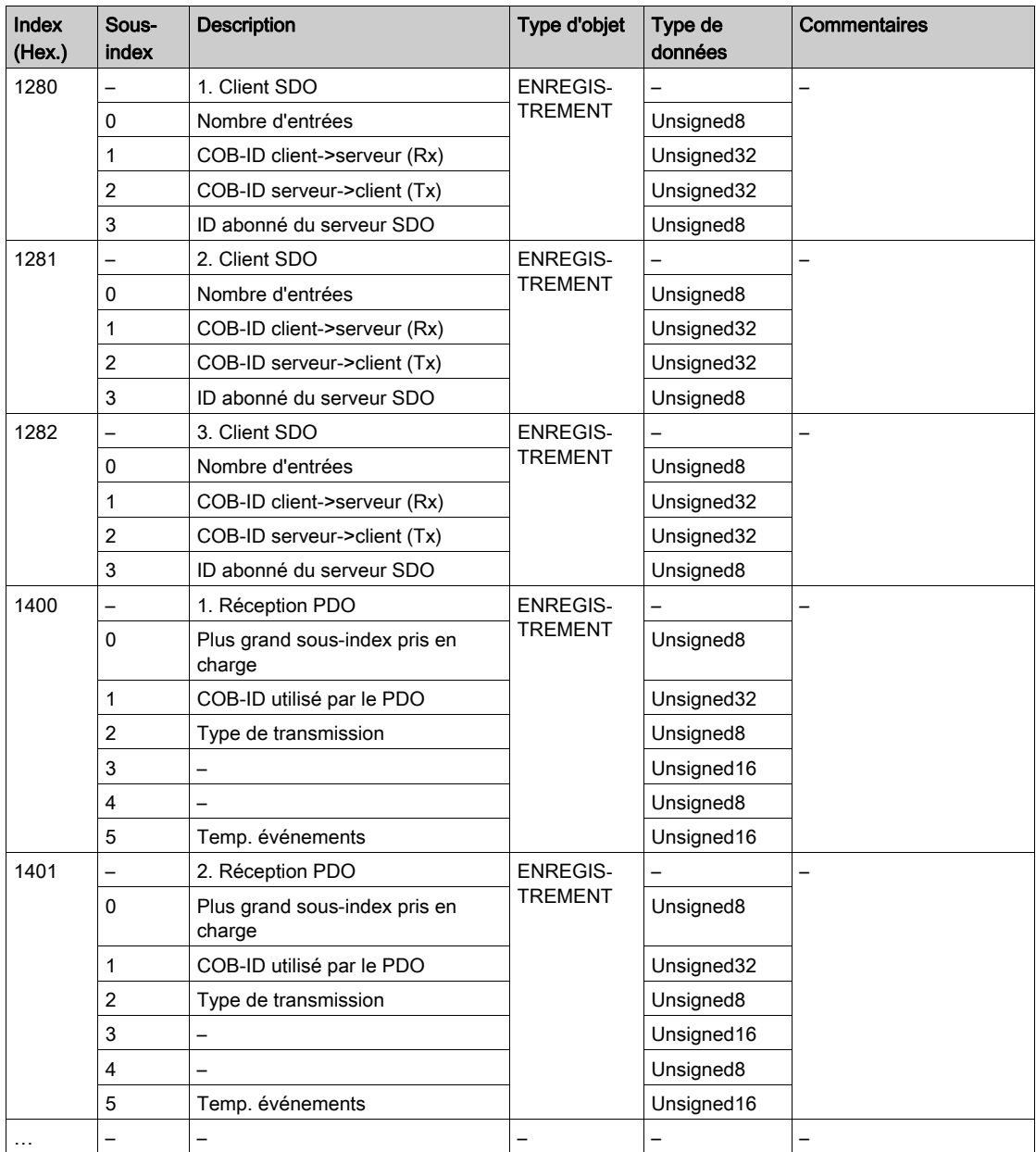

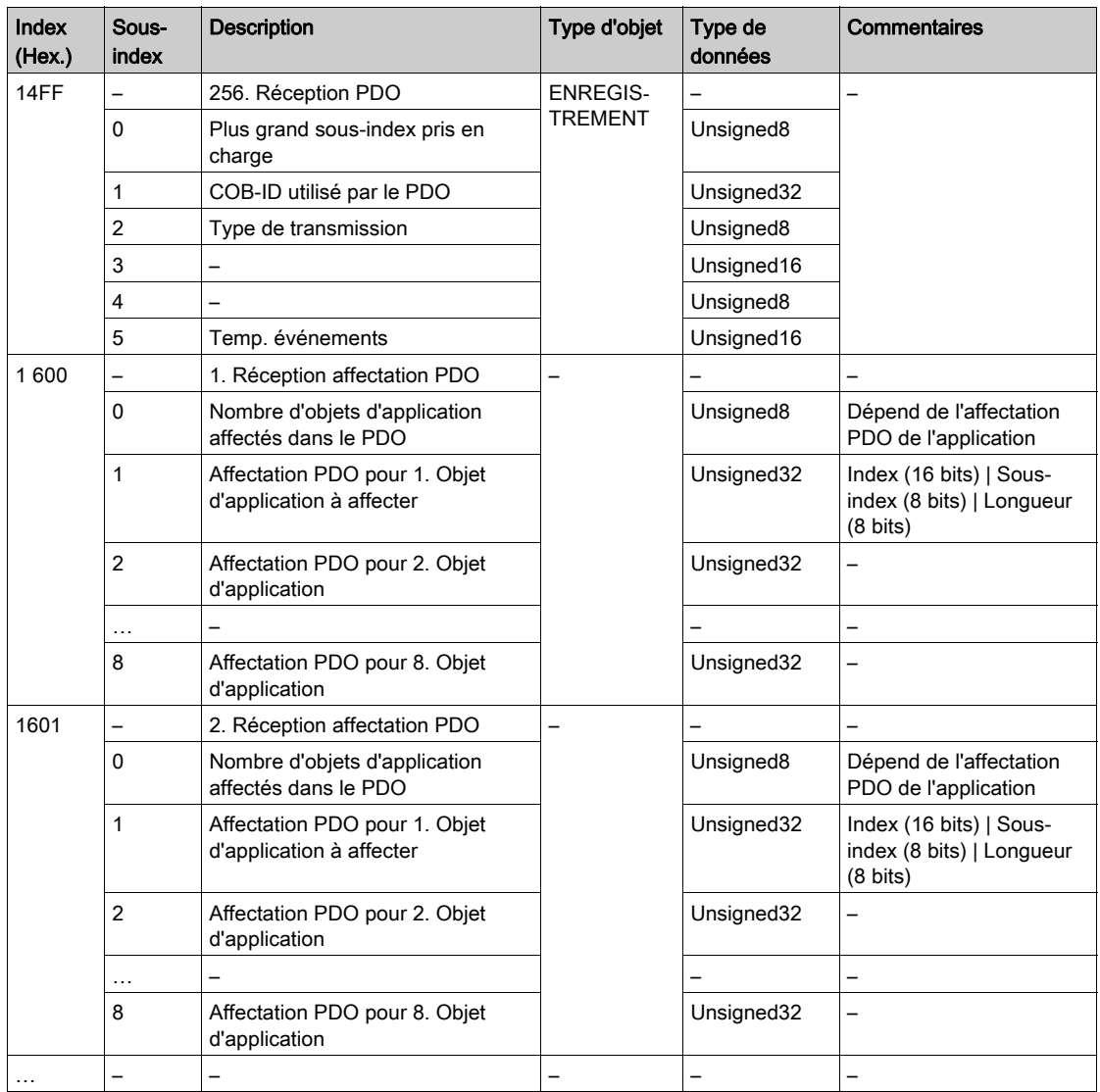

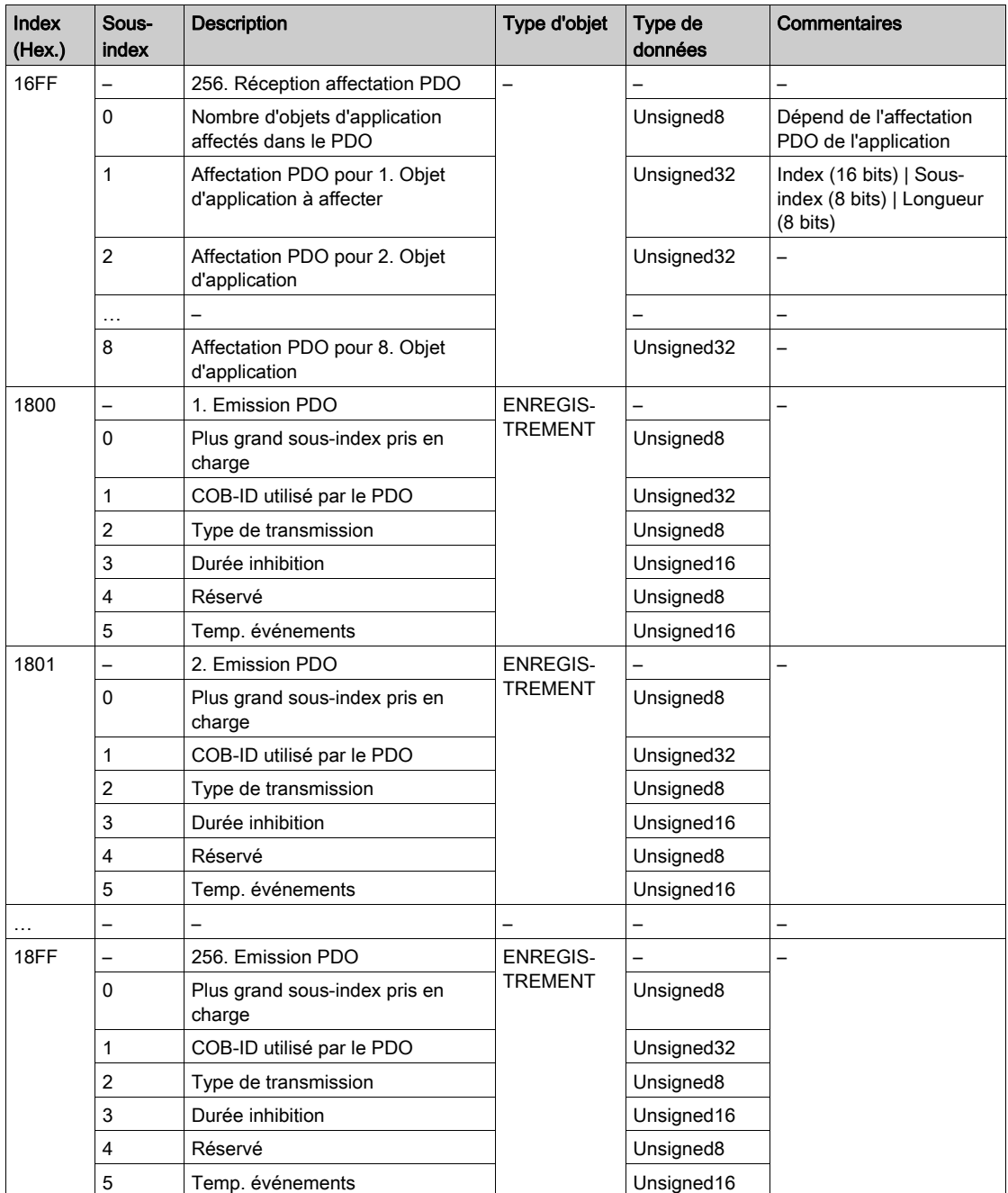

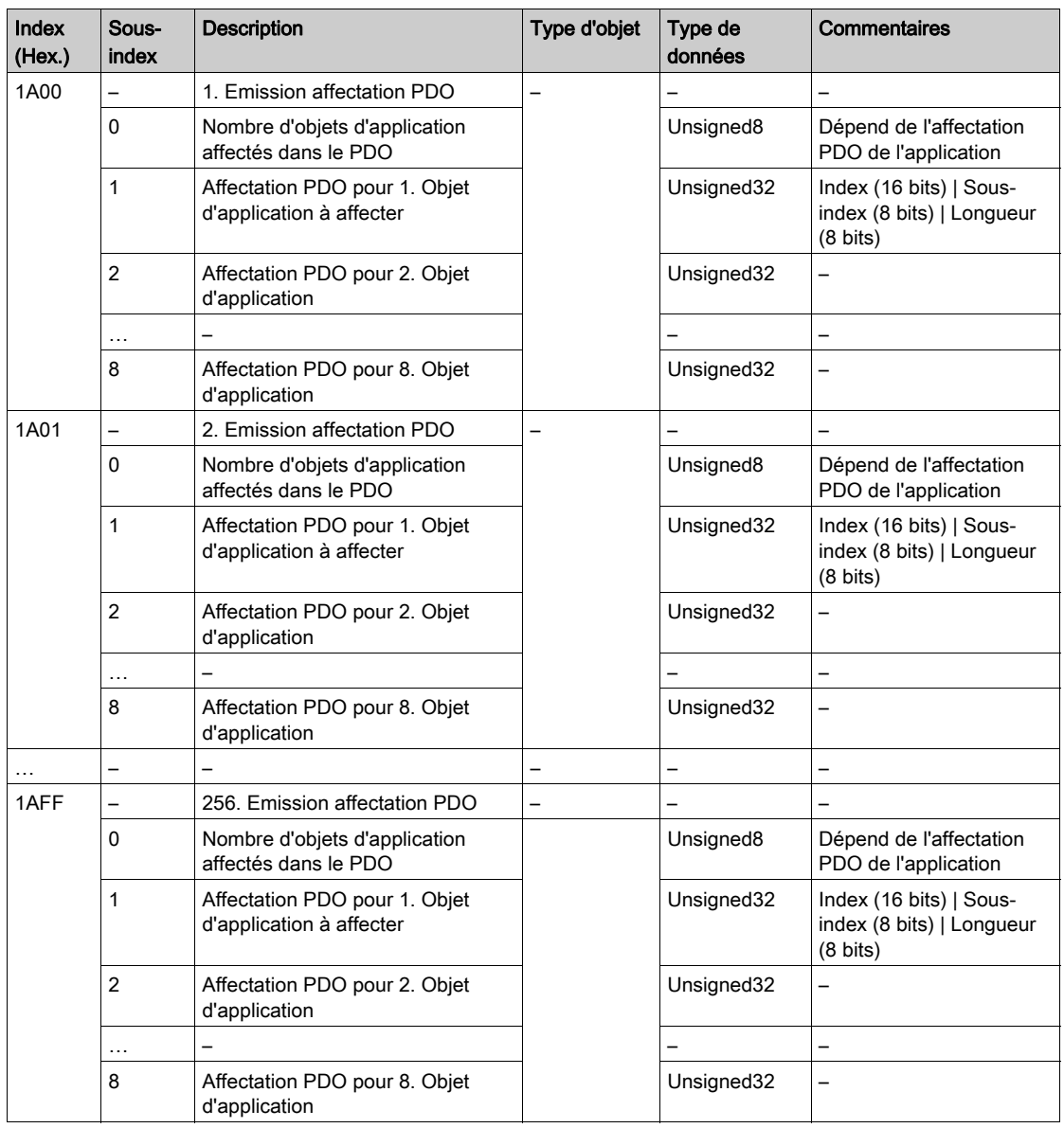

# <span id="page-236-0"></span>Entrées du dictionnaire d'objets correspondant au profil DS302

# Entrées du dictionnaire d'objets

Le tableau ci-dessous présente les entrées du dictionnaire d'objets correspondant au profil DS302.

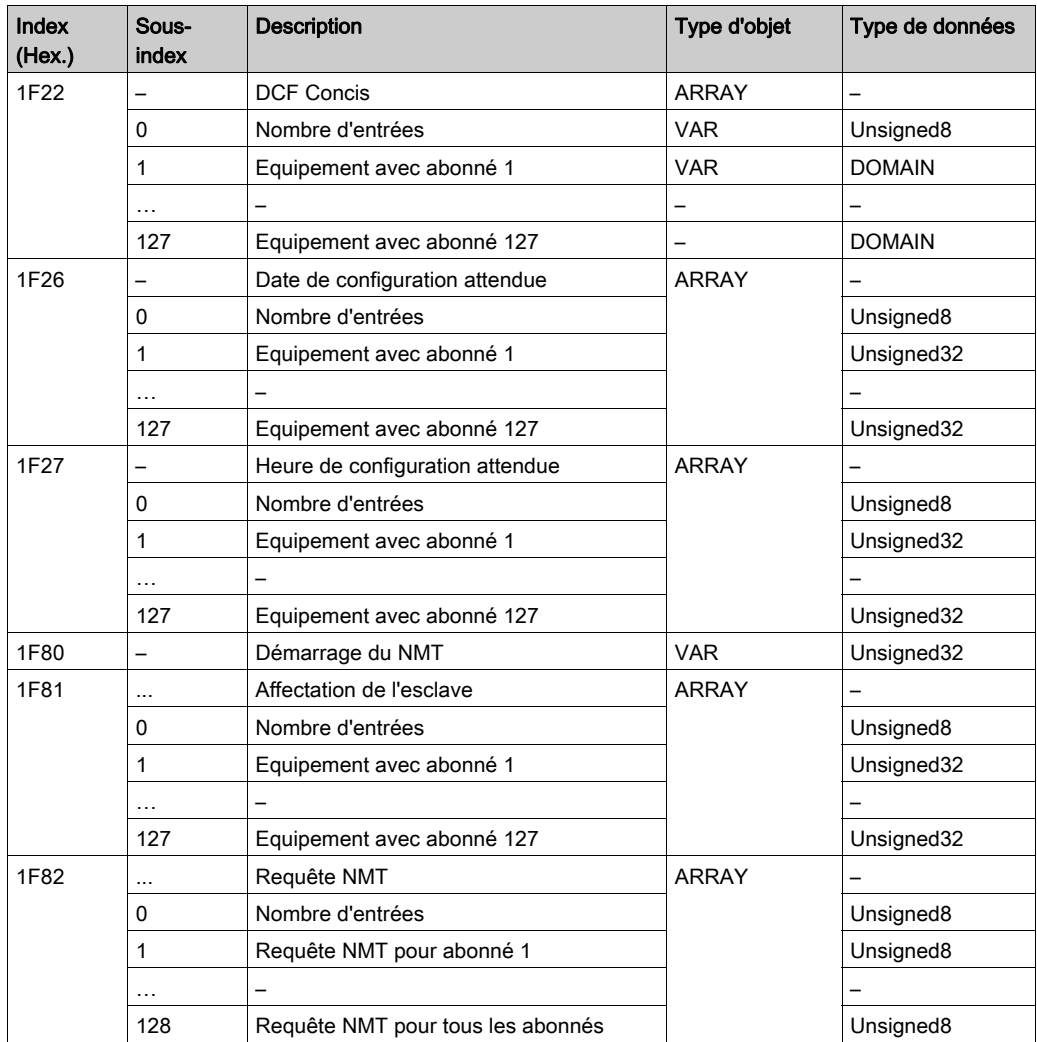

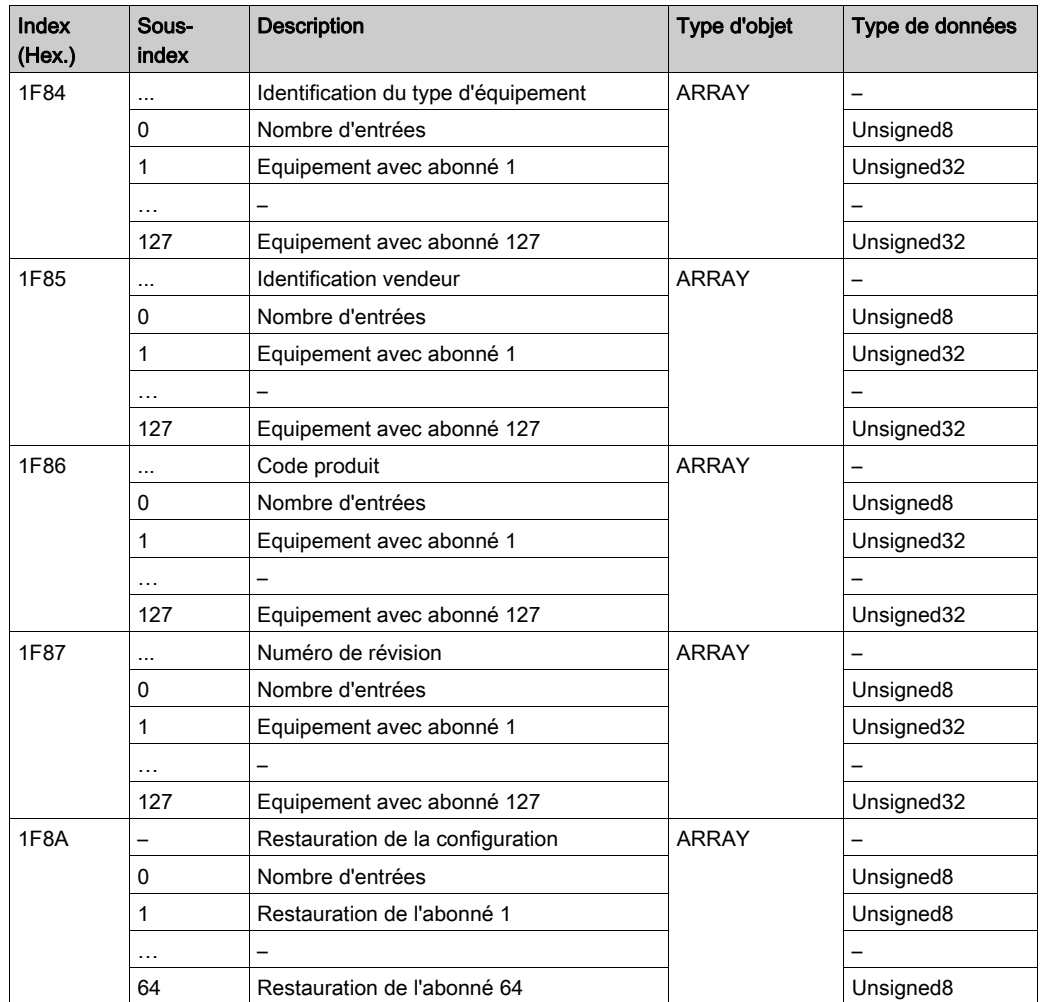

# <span id="page-238-0"></span>Entrées du Dictionnaire d'objets spécifiques aux constructeurs de milieu de gamme

# Données du projet

Le tableau ci-dessous présente Object Entry 2010 (Données du projet)

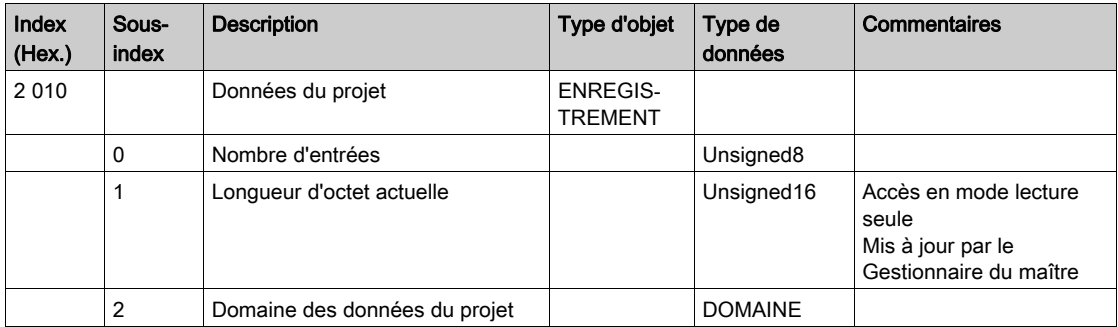

## Contrôle de synchronisation du maître CANopen.

Le tableau ci-dessous présente Object Entry 2100 (Contrôle de synchronisation du maître CANopen)

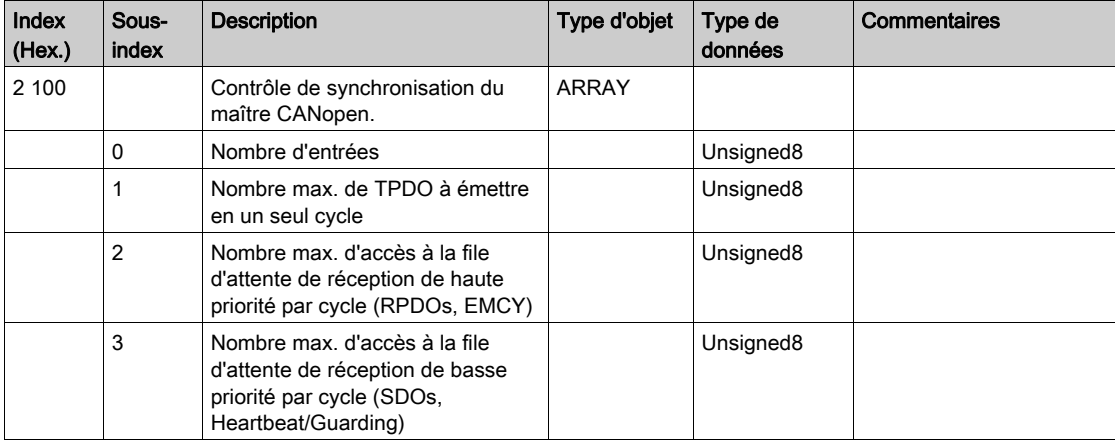

## Etat du maître CANopen

Le tableau ci-dessous présente Object Entry 4100 (Etat du maître CANopen)

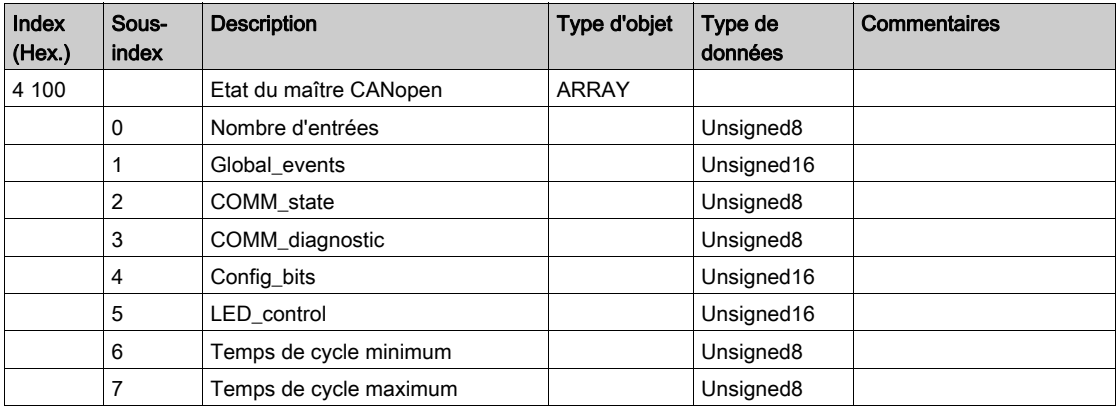

## Nd\_asg

Le tableau ci-dessous présente Object Entry 4101 (Nd\_asg)

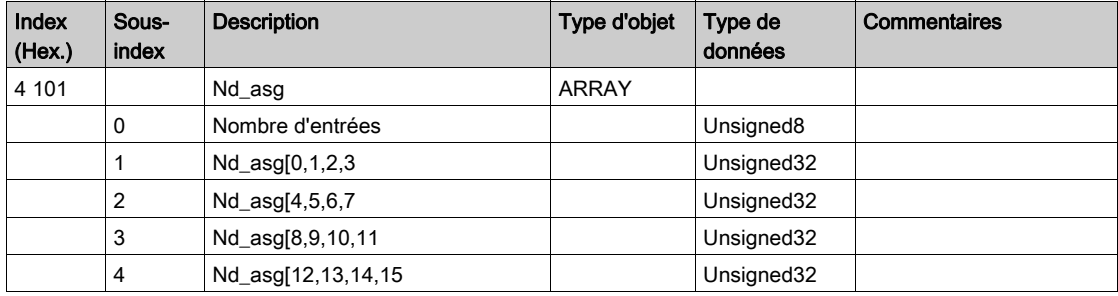

# Nd\_cfg

Le tableau ci-dessous présente Object Entry 4102 (Nd\_cfg)

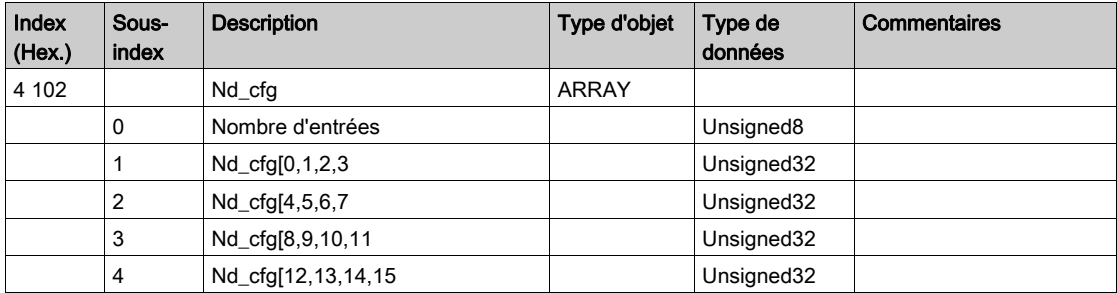

## Nd\_asf

Le tableau ci-dessous présente Object Entry 4103 (Nd\_asf)

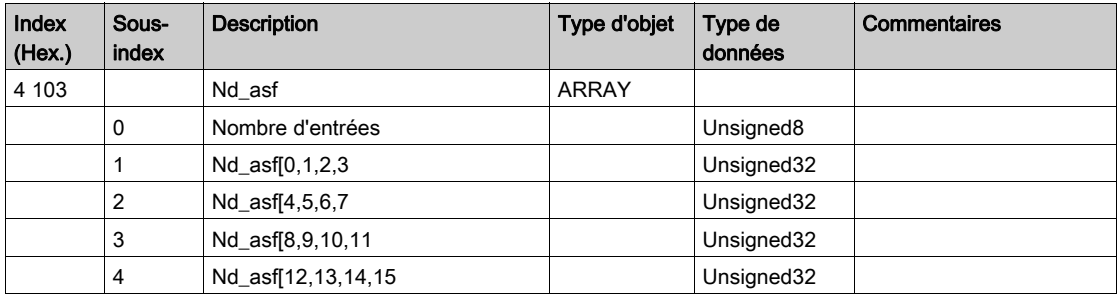

# Nd\_oper

Le tableau ci-dessous présente Object Entry 4104 (Nd\_oper).

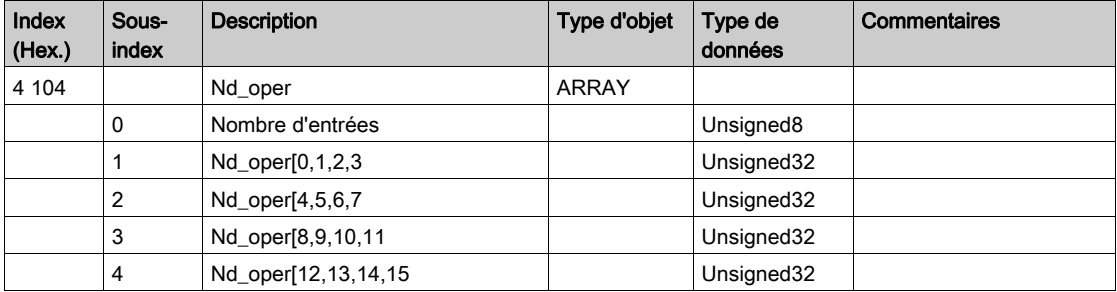

# Nd\_stop

Le tableau ci-dessous présente Object Entry 4105 (Nd\_stop).

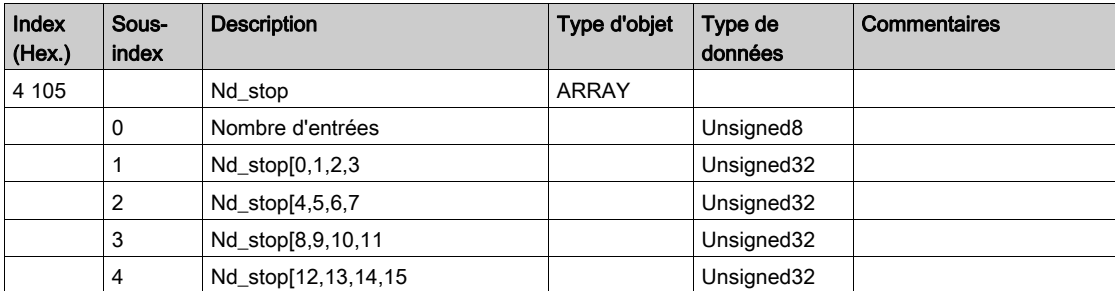

## Nd\_preop

Le tableau ci-dessous présente Object Entry 4106 (Nd\_preop).

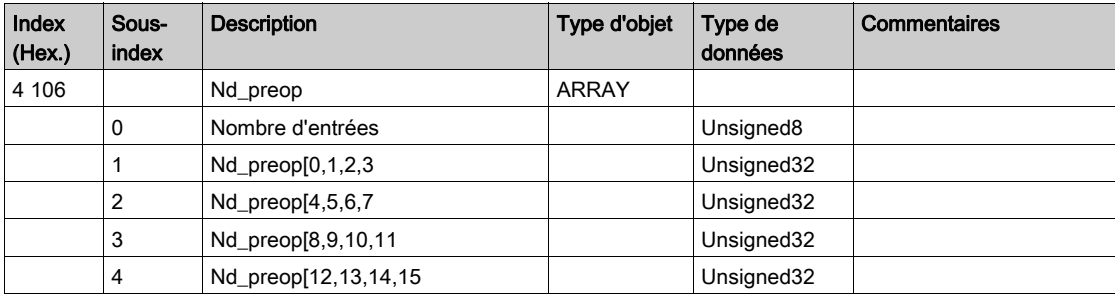

## Nd\_err

Le tableau ci-dessous présente Object Entry 4107 (Nd\_err).

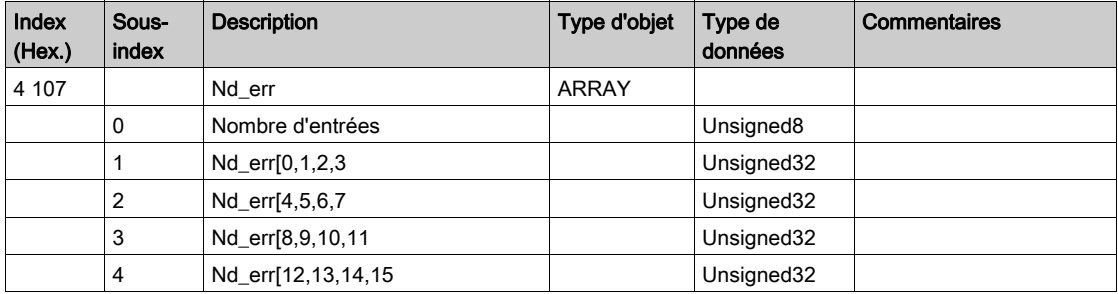

## Comptage erreurs abonné

Le tableau ci-dessous présente Object Entry 4110 (Comptage erreurs abonné).

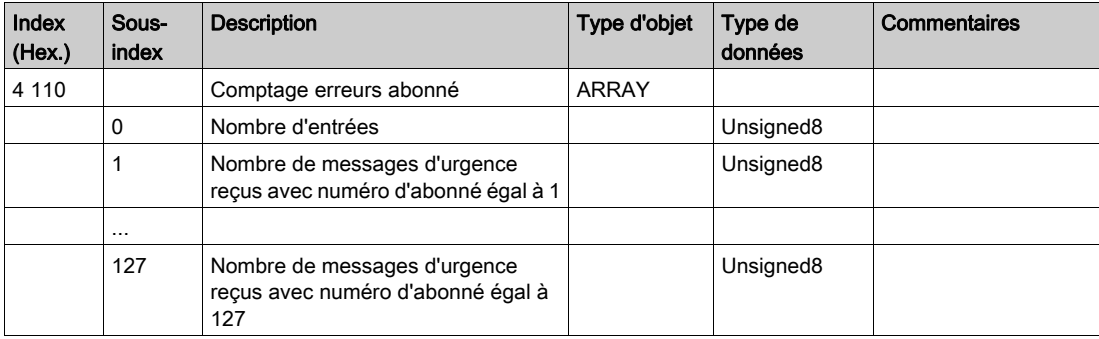

## Compteurs d'erreurs spécifiques au code d'erreur

Le tableau ci-dessous présente les entrées d'objet 4111 à 4117 (Compteurs d'erreurs spécifiques au code d'erreur)

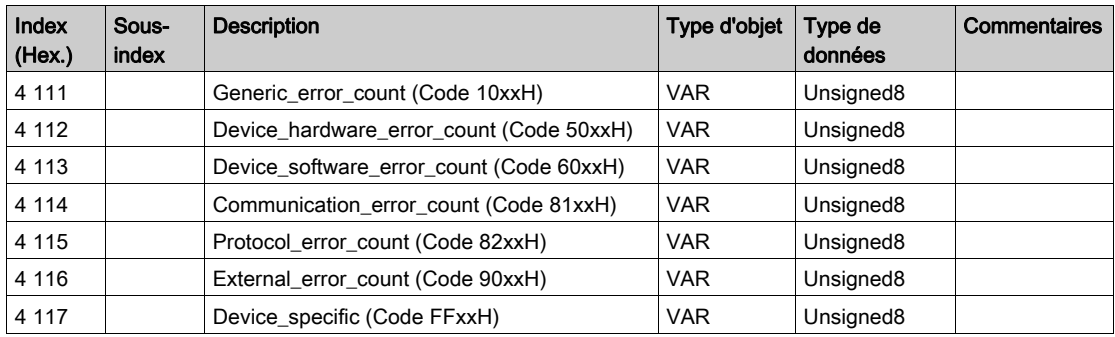

## Historique d'urgence

Le tableau ci-dessous présente Object Entry 4118 (Historique d'urgence)

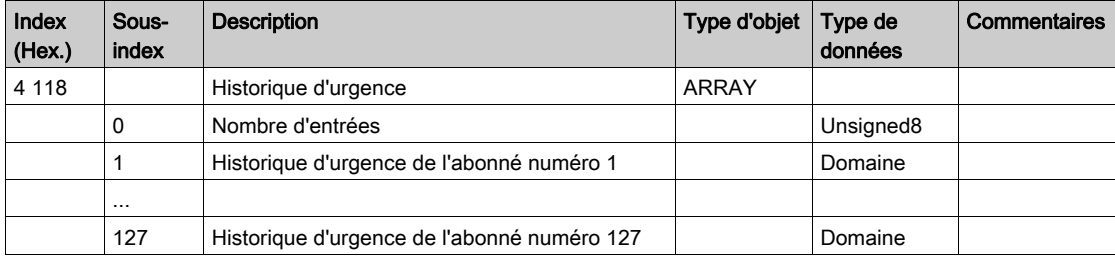

## image de process d'entrée

Le tableau ci-dessous présente Object Entry 4200 (image de process d'entrée)

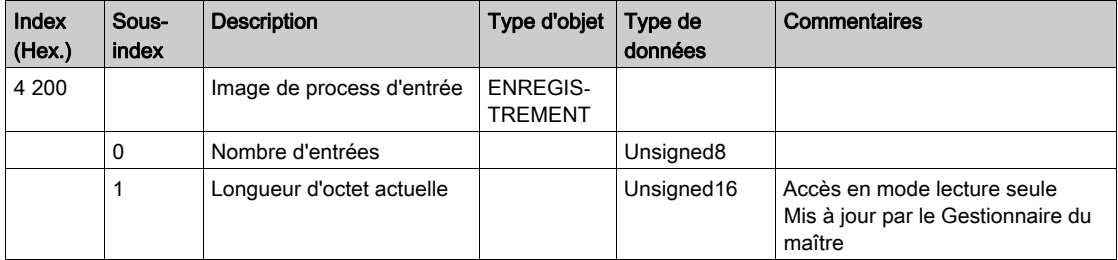

#### Image de process de sortie

Le tableau ci-dessous présente Object Entry 4201 (image de process de sortie)

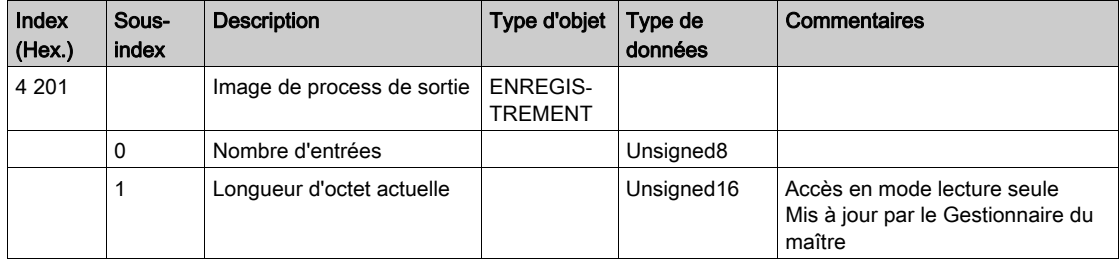

## Informations maître supplémentaires

Le tableau ci-dessous présente Object Entry 4205 (Informations maître supplémentaires)

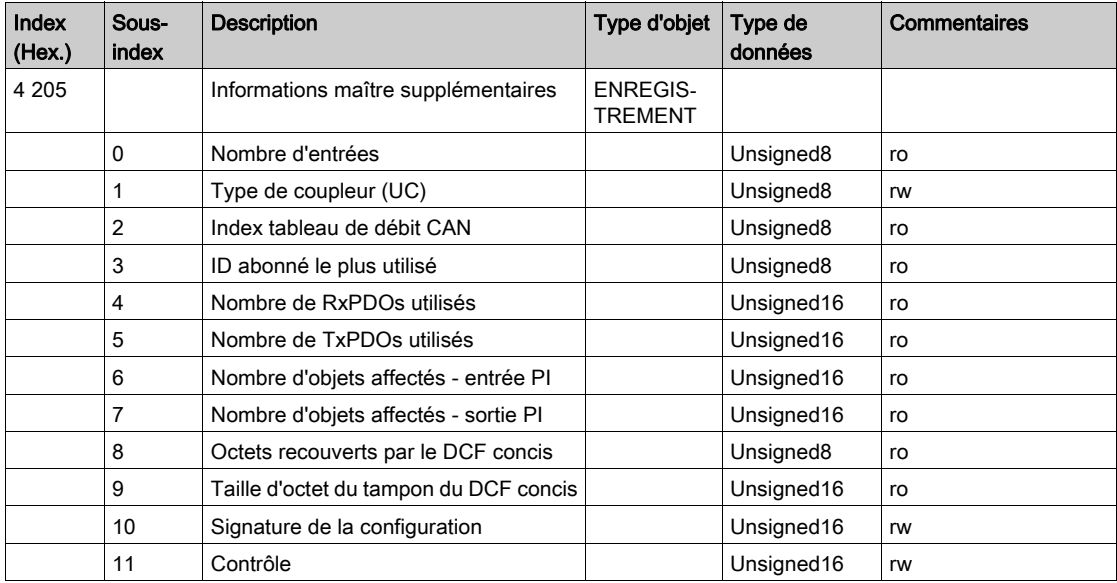

Type d'accès : ro (lecture seule), rw (lecture/écriture)

## Affectation d'esclave supplémentaire

Le tableau ci-dessous présente Object Entry 4250 (Affectation d'esclave supplémentaire)

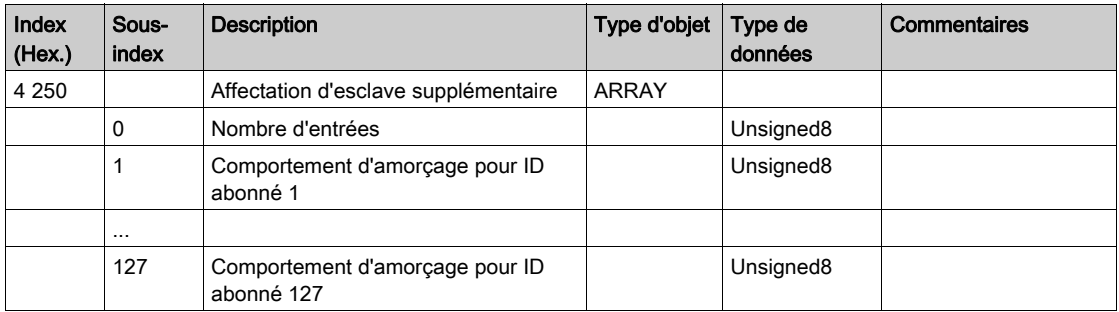

Bit 0 =0 : amorçage correspondant au DS-302.

Bit 1 = 1 : l'amorçage n'écrase pas le param. de configuration.

# <span id="page-246-0"></span>Annexe B Relation entre les PDO et les variables STB

# Configuration d'un îlot STB

## Aperçu

Les îlots STB peuvent être configurés à l'aide des logiciels suivants :

- logiciel de configuration Advantys (STB NCO 2212),
- logiciel Control Expert (STB NCO 2212 et NCO 1010).

## Configuration à l'aide du logiciel de configuration Advantys

La procédure ci-après permet de configurer un îlot STB à l'aide du logiciel de configuration Advantys. Cette procédure concerne uniquement le module STB NCO 2212 :

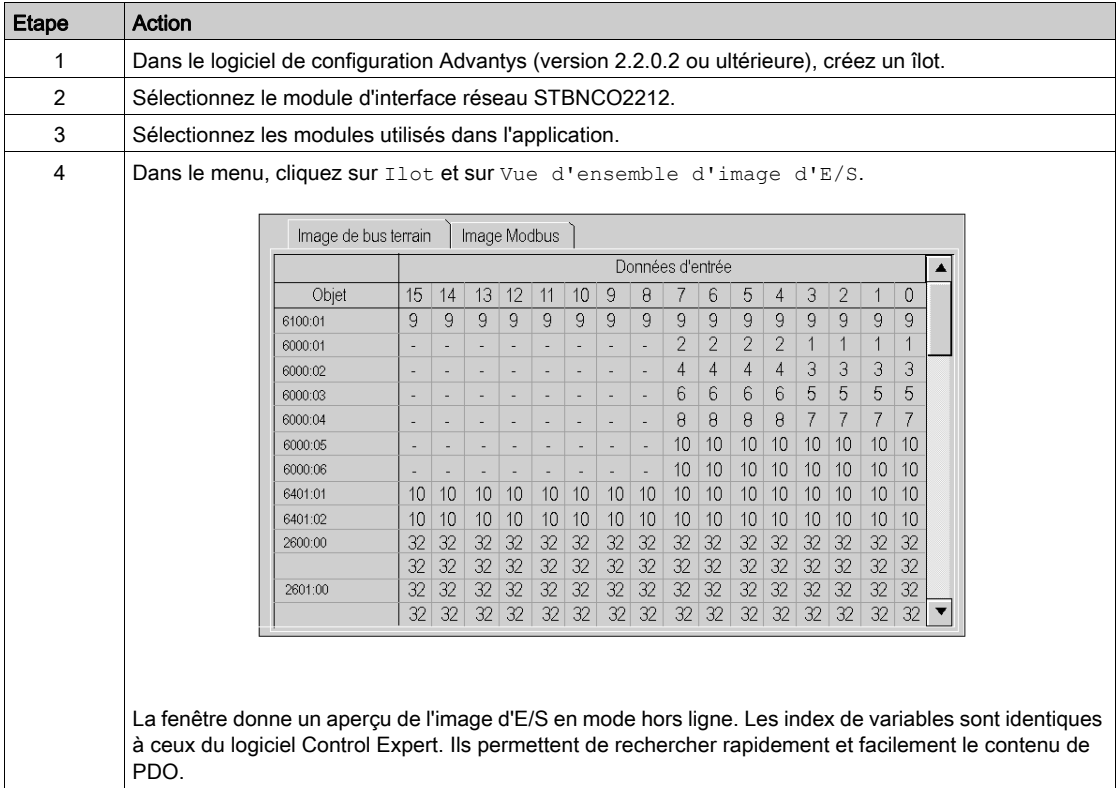

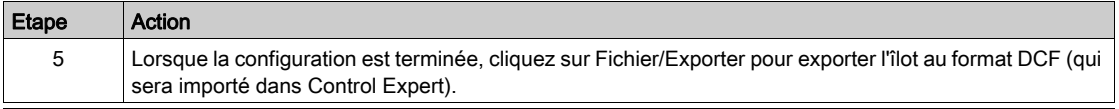

# A AVERTISSEMENT

## FONCTIONNEMENT INATTENDU DE L'EQUIPEMENT

Le fichier de symboles \*.xsy généré par Advantys ne doit pas être utilisé dans Control Expert pendant la configuration d'un îlot STB.

Les équipements CANopen ne sont pas pris en charge pendant l'importation d'un fichier \*.xsy.

Les objets %MW affectés dans la table du PDO n'appartiennent pas à la même plage que les objets définis dans la configuration de la tête CANopen.

## Le non-respect de ces instructions peut provoquer la mort, des blessures graves ou des dommages matériels.

## Configuration à l'aide du logiciel Control Expert

La procédure ci-après permet de configurer un îlot STB à l'aide du logiciel Control Expert :

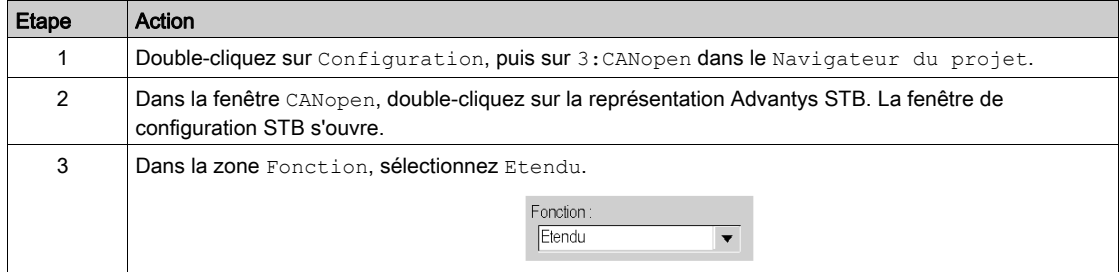

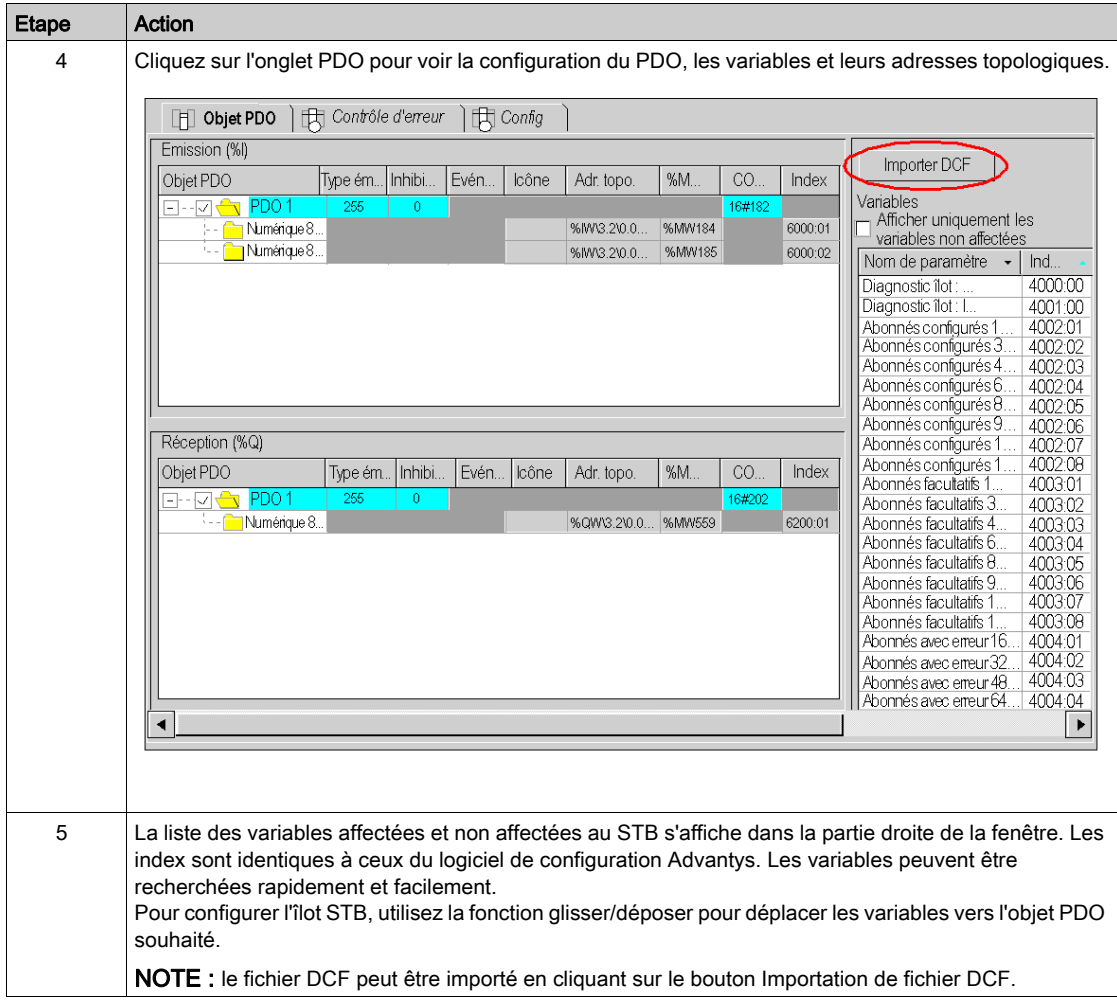

# <span id="page-250-0"></span>Annexe C Actions et transitions

## Objet de ce chapitre

Ce chapitre présente les actions et les transitions utilisées dans le grafcet (Voir Création du [programme dans SFC pour la gestion de la séquence de déplacement, page](#page-205-0) 206)

## Contenu de ce chapitre

Ce chapitre contient les sujets suivants :

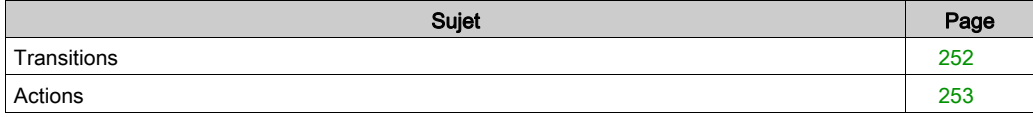

# <span id="page-251-0"></span>**Transitions**

#### Présentation

Les prochaines tâches écrites en langage LD sont utilisées dans les différentes transitions du grafcet.

## Transition Back\_to\_Start\_Point

L'action associée à la transition Back\_to\_Start\_Point est la suivante :

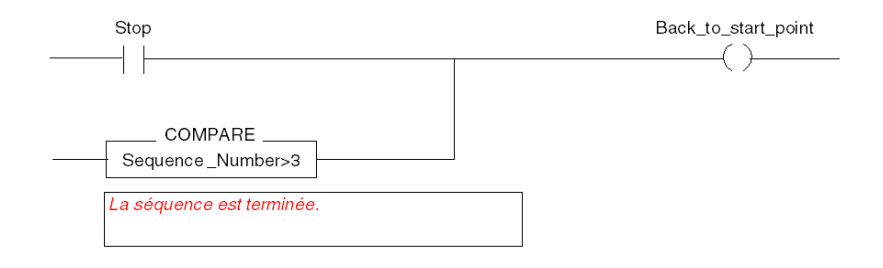

#### Transition Lexium\_disabled

L'action associée à la transition Lexium\_Disabled est la suivante :

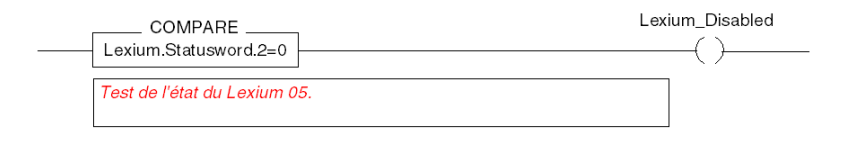
### Actions

### Présentation

Les prochaines tâches écrites en langage LD et ST sont utilisées dans les différentes étapes du grafcet.

NOTE : Pour utiliser les actions suivantes, dans Outils/Options du projet/Extensions de langage, sélectionnez les options Autoriser les tableaux dynamiques et Autoriser la représentation directe de tableaux.

### Etape Initialisation

L'action associée à l'étape Initialisation est la suivante :

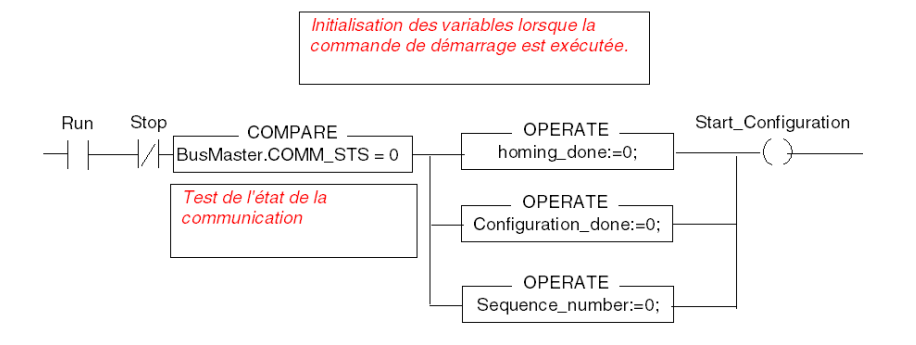

#### Etape Move\_to\_Next\_Position

Deux actions sont associées à l'étape Move to Next Position.

La première action est alors la suivante :

```
(* Définition de la position de la cible*)
```
CASE Sequence\_number OF

- 1: Lexium. Target Position:=Position B;
- 2: Lexium. Target Position:=Position A;

```
3: Lexium. Target Position:=Position C;
```
END\_CASE;

```
IF (Sequence_number<4) AND NOT (Stop) THEN
```

```
(* Démarrage du nouveau positionnement *)
```
New SetPoint:=1;

Ready for Stop:=0;

END IF;

#### La deuxième action est alors la suivante :

(\*Incrémentation avant le démarrage du nouveau déplacement\*)

INC(Sequence\_Number);

NOTE : Pour l'action d'incrémentation, le qualificatif doit être positionné sur P (front montant).

#### Etape Return\_to\_Start\_Point

L'action associée à l'étape Return\_to\_Start\_Point est la suivante :

```
(*Chargement de la position cible*)
Lexium.Target_Position:=0;
(*Démarrer un nouveau positionnement*)
New Setpoint: = 1;
```
#### Disable\_Lexium

L'action associée à l'étape Disable\_Lexium est la suivante :

```
(*Désactivation de la tension Lexium*)
Lexium.Controlword:=Lexium_disabling;
```
# **Glossaire**

## A

### ADVANTYS

Outil de configuration CANopen de Schneider pour les îlots d'automates.

### B

### **BOOL**

Booléen.

## $\mathsf{C}$

#### CAN

Controller Area Network : bus de terrain développé à l'origine pour l'automobile et utilisé aujourd'hui dans plusieurs domaines.

### **CiA**

CAN in Automation : groupement international des utilisateurs et constructeurs d'équipements CAN.

#### COB

Communication Object : unité de transport sur le bus CANopen. Un COB est identifié par un identifiant unique codé sur 11 bits [0, 2047]. Un COB contient au plus 8 octets de données. La priorité de transmission d'un COB est donnée par son identifiant. Plus l'identifiant est faible, plus le COB associé est prioritaire.

#### COB-ID

COB Identifier : identifiant unique d'un COB sur un réseau CANopen. L'identifiant détermine la priorité d'un COB.

#### CSDO

Client SDO

### D

### DINT

Double integer : mot de 32 bits.

#### DS

Draft Standard : document de spécifications issu des travaux du groupement CIA.

## E

#### EBOOL

Booléen avec détection de front et possibilités de forçage.

### EDM

Electronic Data Sheet Multi-language : version étendue d'un fichier EDS. Les extensions incluent le support multilingue européen, ainsi que la description des caractéristiques physiques et électriques d'un équipement.

#### EDS

Electronic Data Sheet : description du profil d'un équipement CANopen normalisé par la spécification DSP306 de CiA.

#### **EMCY**

Emergency : événement dit déclenché, généré par une situation interne erreur/défaut. Cet objet est transmis à chaque nouvelle erreur, puisque les codes d'erreur sont des mécanismes indépendants.

#### ETS

Empty Terminal Support : information supplémentaire stockée dans l'application de l'automate pour le téléchargement.

### H

#### HEALTH

bit à 1 : le module fonctionne correctement.

bit à 0 :

- configuration incorrecte, ou,
- module configuré mais absent, ou,
- module configuré mais un autre module est présent à la même adresse, ou,
- pas de communication.

### I

### INT

Integer : mot entier de 16 bits.

#### IODDT

Input/Output Derived Data Type

### M

#### Mapping

Transformation de données consignées dans un format particulier en un format différent.

## N

### NIM

Network Interface Module : communicateur entre un équipement et le bus de terrain.

### NMT

Network Management : il est responsable de la gestion de l'exécution, de la configuration et des erreurs sur un réseau CAN.

### P

### PDO

Process Data Object : objet pour le traitement des échanges de données entre différents éléments du bus CANopen.

### PROCESS IMAGE

Partie de la mémoire système où sont stockées les valeurs d'E/S provenant des échanges de PDOs sur le bus CANopen. Cette partie est gérée par la pile CANopen.

Les entrées sont copiées dans la mémoire d'application utilisateur au début de chaque cycle de tâche, et les sorties, à la fin de chaque cycle de tâche.

### R

### REAL

Nombre réel

#### RPDO

PDO reçu

### S

#### SDO

Service Data Object : communication poste à poste avec accès à l'objet Dictionnary d'un élément du bus CANopen.

### SSDO

Serveur SDO

### STB

Small Terminal Block.

### **SYNC**

Objet de synchronisation

## T

### TOR

Tout Ou Rien.

### **TPDO**

Emission PDO

## U

### UDINT

Unsigned double integer : double entier non signé.

### UINT

Unsigned integer : entier non signé.

## Index

## A

adressage topologique, [104](#page-103-0)

### B

BMXP342010, [15](#page-14-0) BMXP342030, [15](#page-14-0)

### C

CANopen connecteurs, [18](#page-17-0) certifications, [17](#page-16-0) COB-ID, [179](#page-178-0) codes d'erreur, [179](#page-178-0) configuration, [51](#page-50-0) étapes, [43](#page-42-0) configuration des équipements STB, [84](#page-83-0) Tesys U, [84](#page-83-0) configuration des variateurs ATV31, [84](#page-83-0) ATV61, [84](#page-83-0) ATV71, [84](#page-83-0) IcIA, [84](#page-83-0) Lexium 05, [84](#page-83-0) contrôle d'erreur heartbeat, [68](#page-67-0), [73](#page-72-0) node guarding, [68](#page-67-0), [73](#page-72-0)

### D

diagnostic, [19](#page-18-0), [129](#page-128-0) dictionnaire d'objets, [231](#page-230-0)

### E

équipements, [23](#page-22-0)

### M

Mappage PDO, [107](#page-106-0) mise au point, [121](#page-120-0) mise en route, [183](#page-182-0)

### N

NMT (network management), [68](#page-67-0), [73](#page-72-0) normes, [17](#page-16-0)

### O

objets d'urgence (EMCY), [179](#page-178-1)

### P

PDO, [104](#page-103-0) performances, [44](#page-43-0) programmation, [103](#page-102-0)

### R

READ\_VAR, [113](#page-112-0) Réglages, [138](#page-137-0)

## S

SDO, [109](#page-108-0) structure des données de voie pour les protocoles de communication T\_COM\_CO\_BMX, [148](#page-147-0) T\_COM\_CO\_BMX\_EXPERT, [148](#page-147-0) Structure des données de voie pour les protocoles de communication T\_COM\_STS\_GEN, [138](#page-137-0)

### T

T\_COM\_CO\_BMX, [148](#page-147-0) T\_COM\_CO\_BMX\_EXPERT, [148](#page-147-0) T\_COM\_STS\_GEN, [138](#page-137-0) temporisateur d'événement, [104](#page-103-0) temps d'inhibition, [104](#page-103-0) type d'émission, [104](#page-103-0)

### W

WRITE\_VAR, [113](#page-112-0)